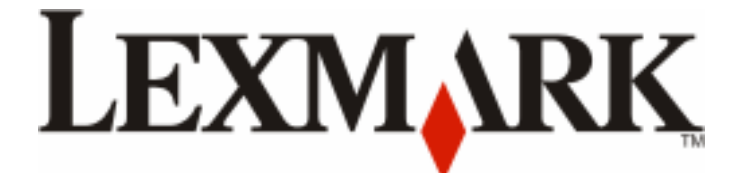

# **Guide de l'utilisateur de l'imprimante Pro5500 Series**

**Avril 2012 [www.lexmark.com](http://www.lexmark.com)**

Type(s) de machine(s) : 4447 Modèle(s) : Pro5500 Series : 200, 20E

# **Contenu**

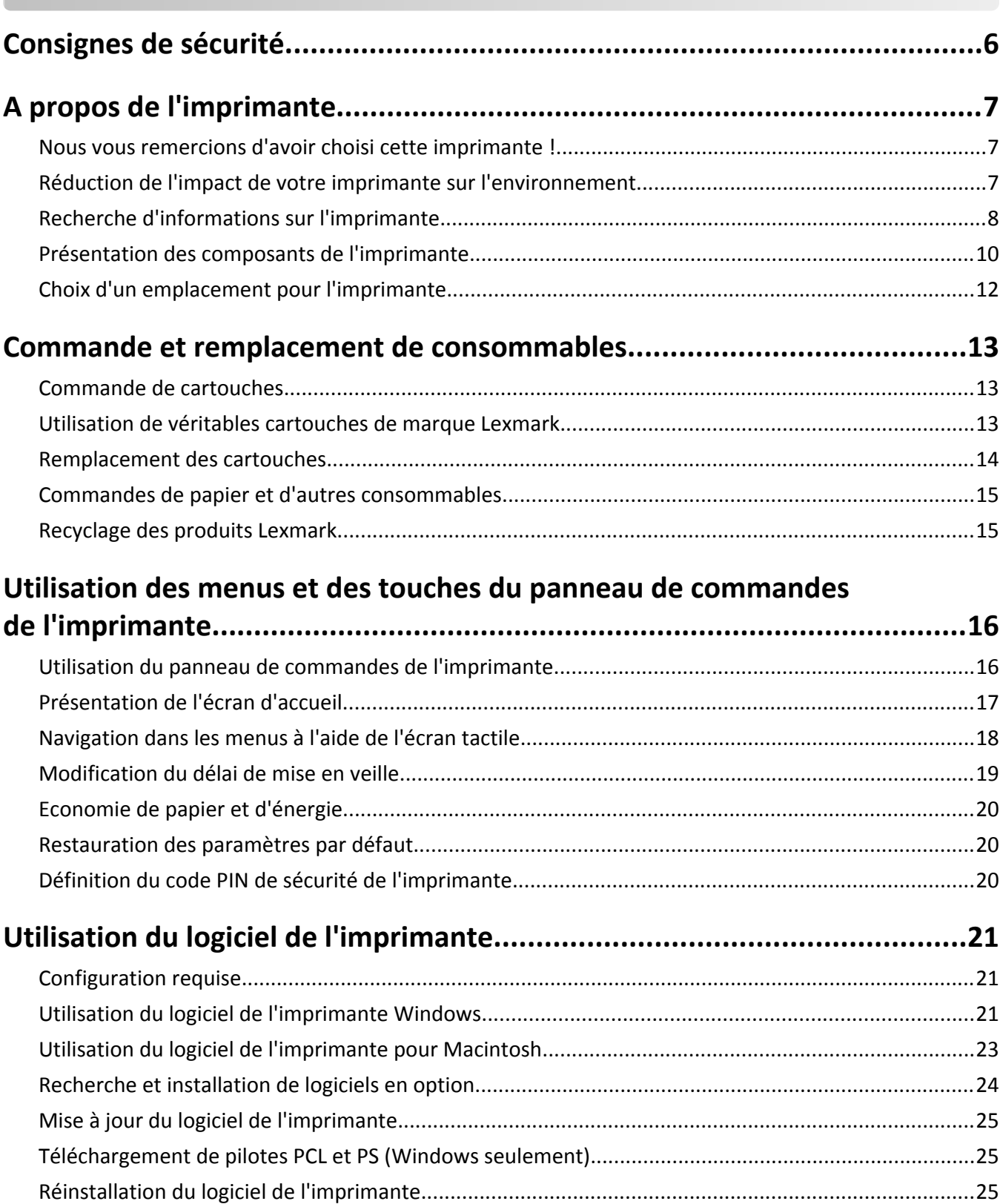

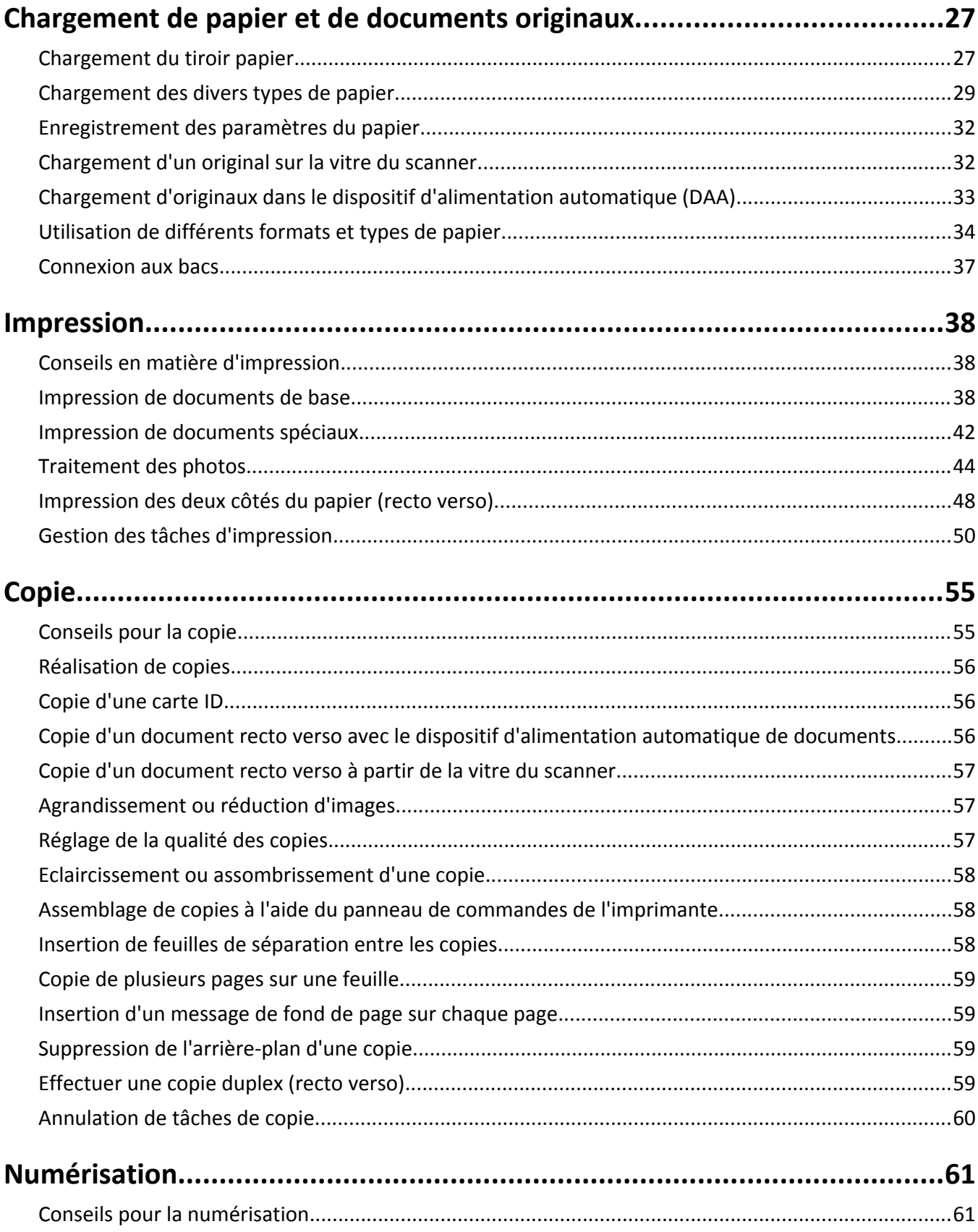

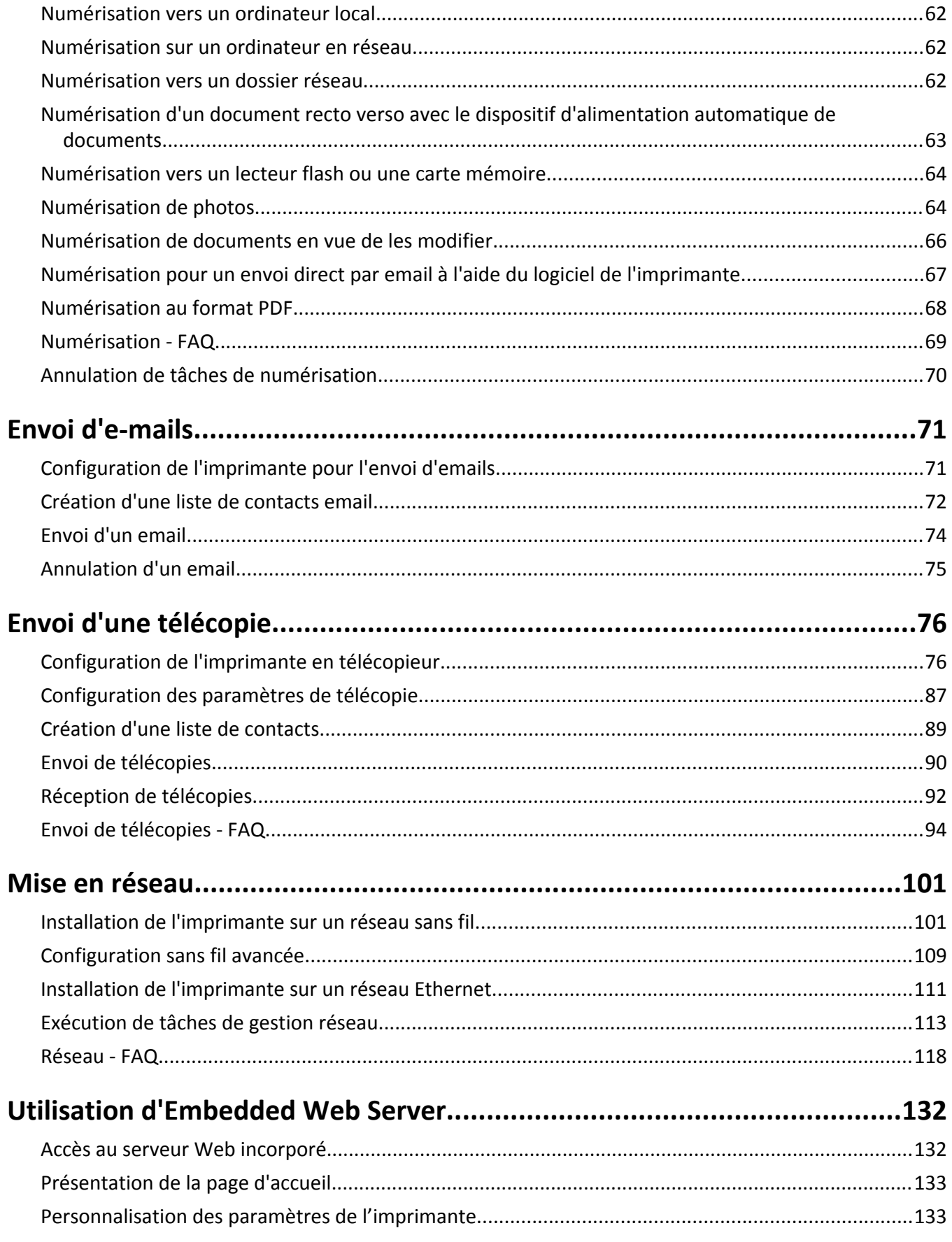

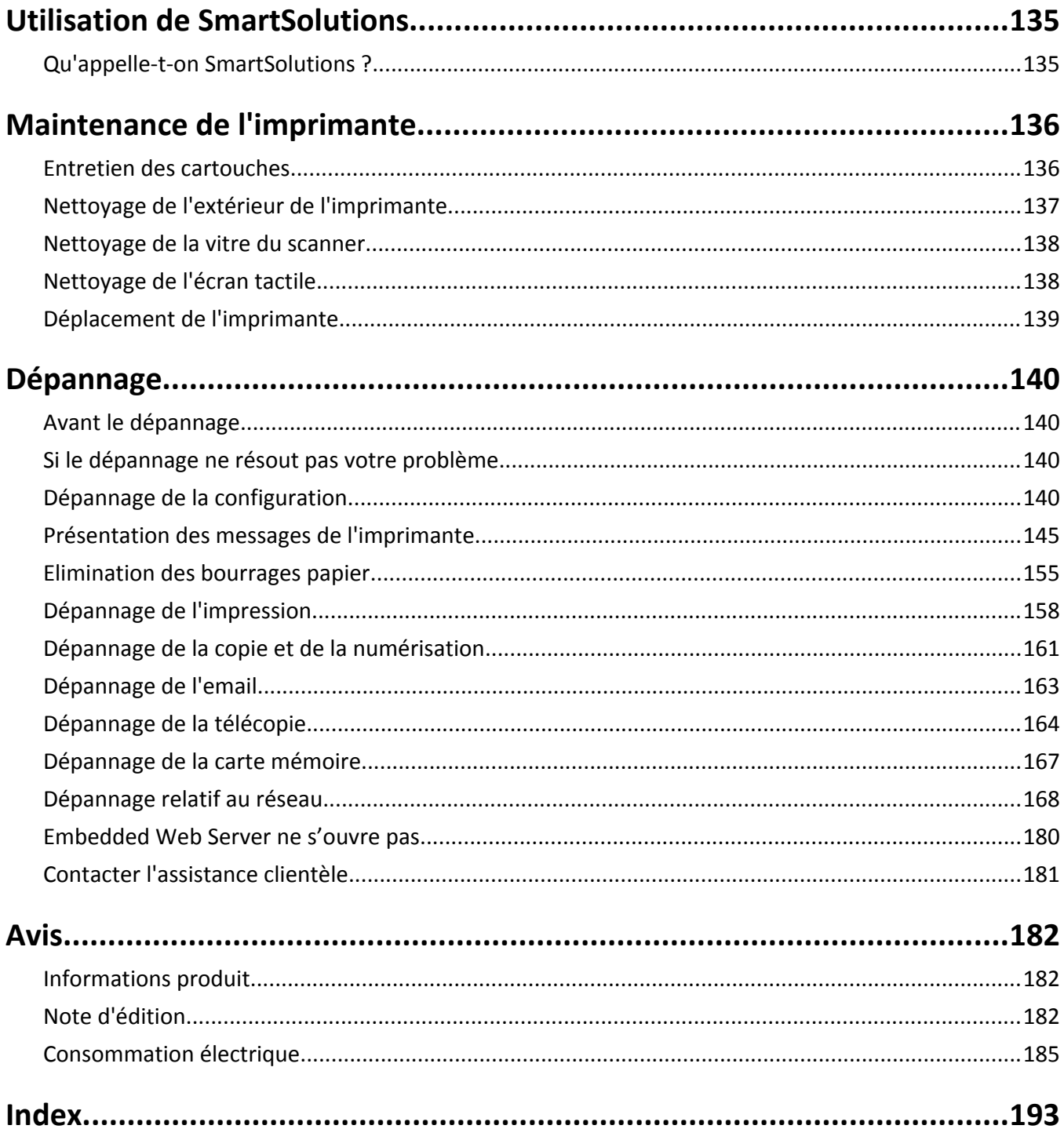

# <span id="page-5-0"></span>**Consignes de sécurité**

Branchez le cordon d'alimentation sur une prise électrique correctement mise à la terre, située à proximité de l'appareil et facile d'accès.

Utilisez uniquement l'alimentation électrique ou le cordon d'alimentation fourni avec cet appareil ou le cordon de remplacement autorisé par le fabricant.

**AVERTISSEMENT—RISQUE DE BLESSURE :** pour limiter les risques d'incendie, utilisez uniquement le câble de télécommunication (RJ-11) ou un câble de rechange UL Listed 26 AWG minimum pour connecter ce produit au réseau téléphonique commuté public.

**MISE EN GARDE—RISQUE D'ELECTROCUTION :** Vérifiez que toutes les connexions externes (telles que les connexions Ethernet et téléphonique) sont correctement installées dans les ports appropriés.

Ce produit a été conçu, testé et approuvé afin de satisfaire à des normes de sécurité générale strictes et d'utiliser des composants spécifiques du fabricant. Les caractéristiques de sécurité de certains éléments ne sont pas toujours connues. Le fabricant n'est pas responsable de l'utilisation de pièces de rechange d'autres fabricants.

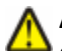

**AVERTISSEMENT—RISQUE DE BLESSURE :**  abstenez-vous de couper, de tordre, de plier, d'écraser le câble d'alimentation ou de poser des objets lourds dessus. Ne le soumettez pas à une usure ou une utilisation abusive. Ne pincez pas le cordon d'alimentation entre des objets, par exemple des meubles, et un mur. Un risque d'incendie ou de choc électrique pourrait s'ensuivre. Vérifez régulièrement que le câble d'alimentation ne présente pas ces problèmes. Avant de l'inspecter, débranchez-le de la prise électrique.

Pour toute intervention ou réparation autre que celle décrite dans la documentation de l'utilisateur, adressez-vous à un technicien qualifié.

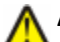

**AVERTISSEMENT—RISQUE DE BLESSURE :**  La batterie lithium de ce produit n'est pas destinée à être remplacée. Il existe un risque d'explosion si une batterie lithium est placée de façon incorrecte. Ne rechargez pas, ne démontez pas et n'incinérez pas une batterie lithium. Mettez les batteries lithium usagées au rebut selon les instructions du fabricant et les réglementations locales.

**INSTRUCTIONS DE SECURITE IMPORTANTES** : Lors de l'utilisation de ce téléphone, vous devez toujours respecter des mesures de sécurité de base afin d'éviter tout risque d'incendie, d'électrocution et de blessures. Par conséquent :

- **•** N'utilisez pas ce produit à proximité de l'eau, par exemple près d'une baignoire, d'un lavabo, d'un évier ou d'un lavoir, dans un sous-sol humide ou près d'une piscine.
- **•** Evitez d'utiliser un téléphone (autre qu'un téléphone sans fil) pendant un orage. à cause des risques d'électrocution dus à la foudre.
- **•** N'utilisez pas le téléphone pour signaler une fuite de gaz à proximité de la fuite.

**MISE EN GARDE—RISQUE D'ELECTROCUTION :** pour éviter tout risque de choc électrique lors du nettoyage de l'extérieur de l'imprimante, débranchez le cordon d'alimentation de la prise murale ainsi que tous les câbles de l'imprimante avant de commencer.

**MISE EN GARDE—RISQUE D'ELECTROCUTION :** n'utilisez pas la fonction télécopie et ne configurez pas cet appareil durant un orage. De même, n'effectuez aucun branchement électrique ou câblé (cordon d'alimentation ou téléphonique) dans ces conditions.

#### **CONSERVEZ PRECIEUSEMENT CES CONSIGNES.**

# <span id="page-6-0"></span>**A propos de l'imprimante**

### **Nous vous remercions d'avoir choisi cette imprimante !**

Nous avons fait le maximum pour qu'elle réponde à vos besoins.

Pour commencer à l'utiliser immédiatement, utilisez les supports de configuration fournis avec l'imprimante, puis lisez le *Guide de l'utilisateur* pour savoir comment exécuter des tâches simples. Pour tirer le meilleur parti de votre imprimante, lisez attentivement le *Guide de l'utilisateur* et consultez les dernières mises à jour sur notre site Web.

Nous nous engageons à ce que nos imprimantes offrent des performances et une qualité supérieures, afin que vous soyez pleinement satisfaits. Si vous rencontrez des problèmes lors de l'utilisation de votre imprimante, nos techniciens se feront un plaisir de vous aider à trouver une solution rapide. Et n'hésitez pas à nous contacter si vous avez des suggestions pour améliorer nos produits. Après tout, vous êtes notre raison d'être, et vos suggestions nous aident à nous améliorer.

## **Réduction de l'impact de votre imprimante sur l'environnement**

Nous nous engageons à protéger l'environnement et améliorons constamment nos imprimantes afin de réduire leur impact sur l'environnement. La sélection de certains paramètres ou tâches sur l'imprimante vous permet de réduire davantage cet impact.

### **Economie d'énergie**

- **• Sélectionnez le délai de mise en veille le plus bas.** L'option Mise en veille active le mode veille de l'imprimante lorsqu'elle reste inactive pendant une durée spécifique (délai de mise en veille).
- **• Réduisez la luminosité de l'écran.** Estompez l'écran de l'imprimante afin de réduire sa consommation électrique.
- **• Partagez votre imprimante.** Les imprimantes sans fil/ réseau vous permettent de partager la même imprimante entre plusieurs ordinateurs, ce qui permet d'économiser de l'énergie et d'autres ressources.

### **Economie de papier**

- **• Imprimez plusieurs images sur la même face du papier.** L'option Pages par feuille vous permet d'imprimer plusieurs pages sur la même feuille. Vous pouvez imprimer jusqu'à 16 images sur la même face d'une feuille de papier.
- **• Imprimez recto verso.** L'impression recto verso vous permet d'imprimer manuellement ou automatiquement sur les deux faces du papier (selon votre modèle d'imprimante).
- **• Prévisualisez vos documents avant de les imprimer.** Utilisez les fonctions de prévisualisation disponibles dans les barres d'outils, la boîte de dialogue Imprimer ou Aperçu avant impression ou sur l'affichage de l'imprimante (selon votre modèle d'imprimante).
- **• Utilisez du papier recyclé.**
- **• Réduisez les marges des documents à imprimer.**
- **• Numérisez et enregistrez.** Pour éviter d'imprimer plusieurs copies, vous pouvez numériser vos documents ou photos et les enregistrer dans un programme, une application ou un lecteur flash pour les visualiser (en fonction de votre modèle d'imprimante).

### <span id="page-7-0"></span>**Economie d'encre**

- **• Utilisez l'impression rapide ou le mode brouillon.** Ces modes permettent d'imprimer des documents en utilisant moins d'encre et sont recommandés pour imprimer des documents contenant essentiellement du texte.
- **• Utilisez les types et les paramètres de police qui nécessitent moins d'encre.** La plupart des programmes ou applications vous permettent de régler l'intensité des couleurs.
- **• Utilisez des cartouches à grande contenance.** L'encre des cartouches à grande contenance vous permet d'imprimer plus de pages.
- **• Prévisualisez vos documents avant de les imprimer.** Utilisez les fonctions de prévisualisation disponibles dans les barres d'outils, la boîte de dialogue Aperçu avant impression ou sur l'affichage de l'imprimante (selon votre modèle d'imprimante).

### **Recyclage**

- **• Retournez les cartouches pour réutilisation ou recyclage par le biais du programme de collecte des cartouches**  Lexmark. Pour retourner une cartouche d'encre, rendez-vous sur www.lexmark.com/recycle. Suivez les instructions pour demander des pochettes de retour pré-payées.
- **• Recyclez l'emballage du produit.**
- **• Recyclez votre ancienne imprimante au lieu de la jeter.**
- **• Recyclez le papier des tâches d'impression que vous ne conservez pas.**
- **• Utilisez du papier recyclé.**

Pour lire le rapport Lexmark sur l'environnement durable, rendez-vous sur www.lexmark.com/environment.

**Remarque :** selon les spécifications de l'imprimante que vous avez achetée, certains logiciels ou une partie de leurs fonctions peuvent ne pas être disponibles.

### **Recherche d'informations sur l'imprimante**

#### **Publications**

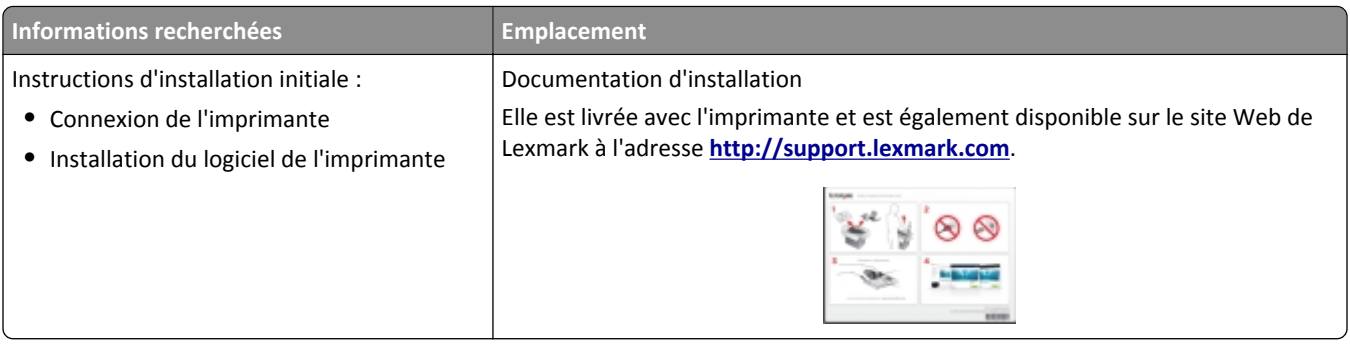

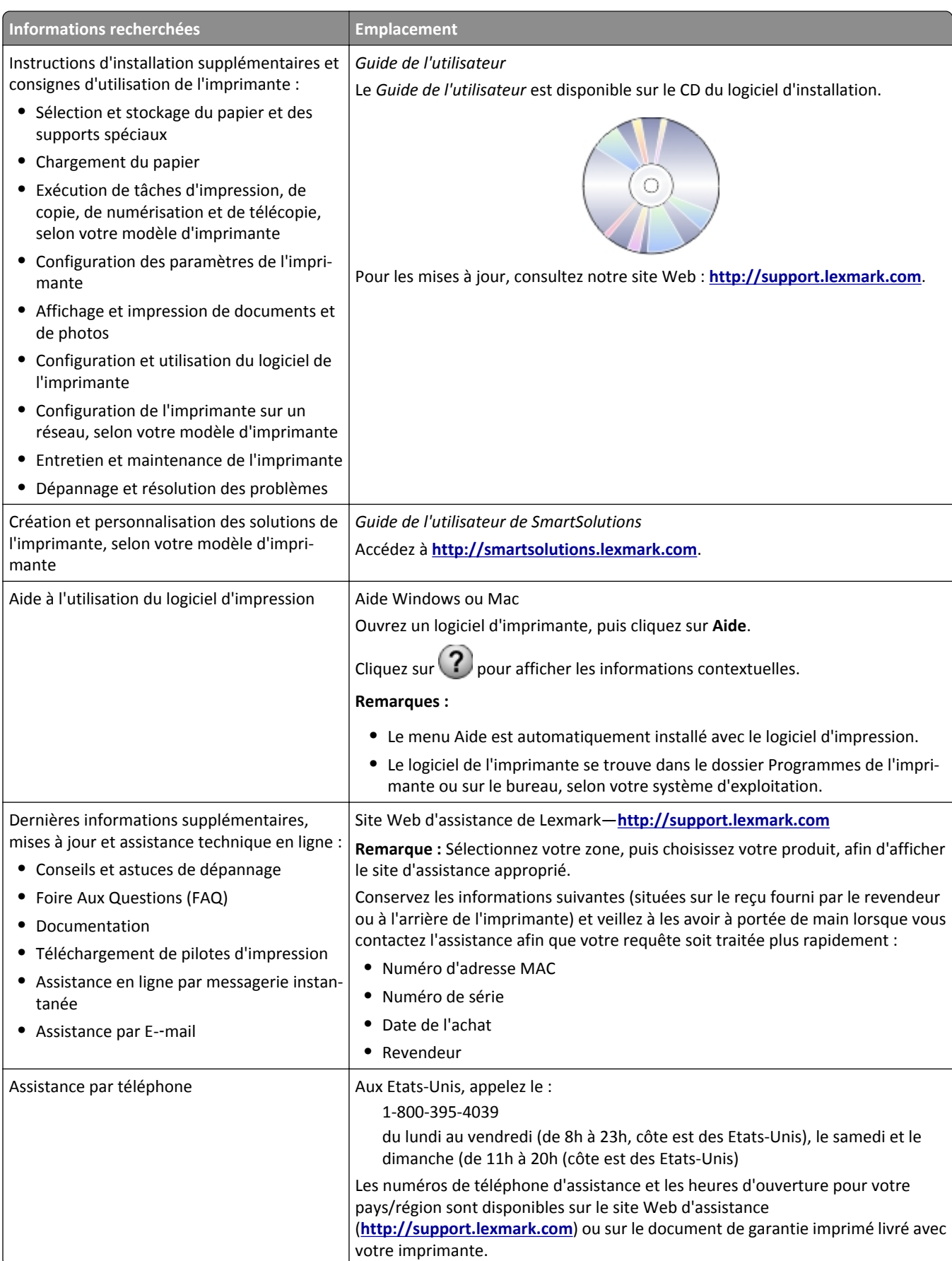

<span id="page-9-0"></span>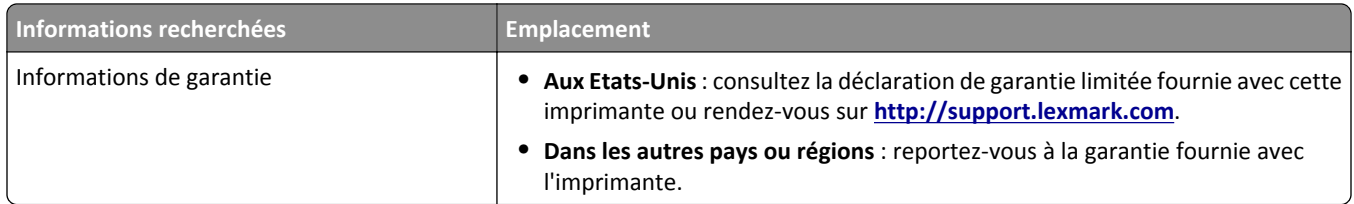

**Remarque :** selon les spécifications de l'imprimante que vous avez achetée, certains logiciels ou une partie de leurs fonctions peuvent ne pas être disponibles.

# **Présentation des composants de l'imprimante**

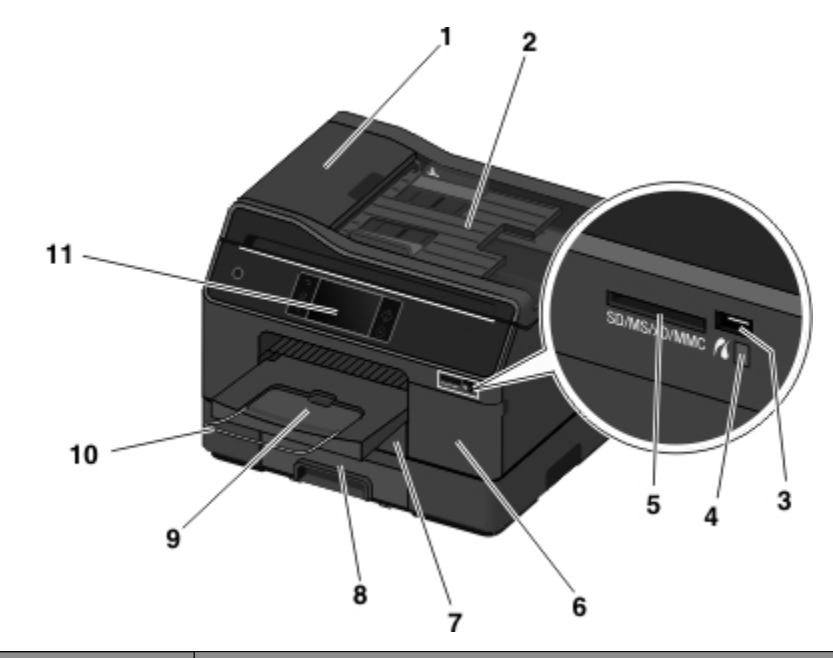

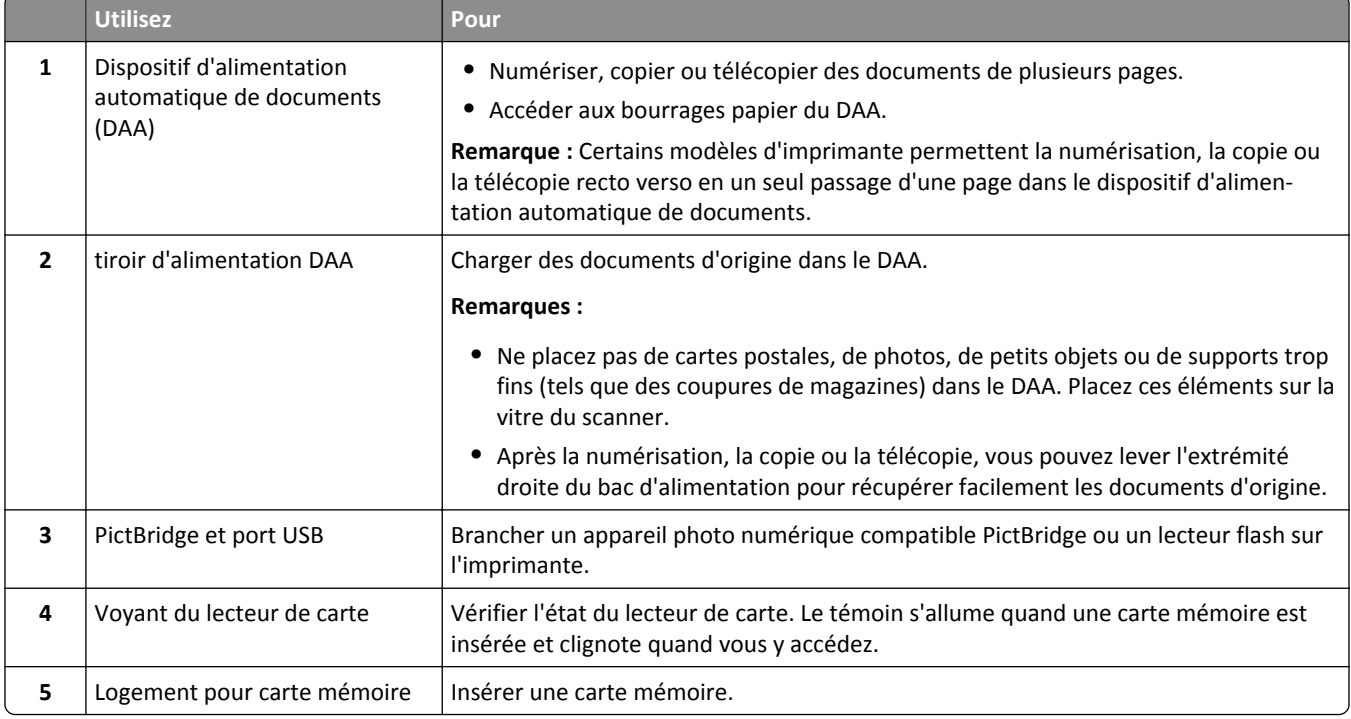

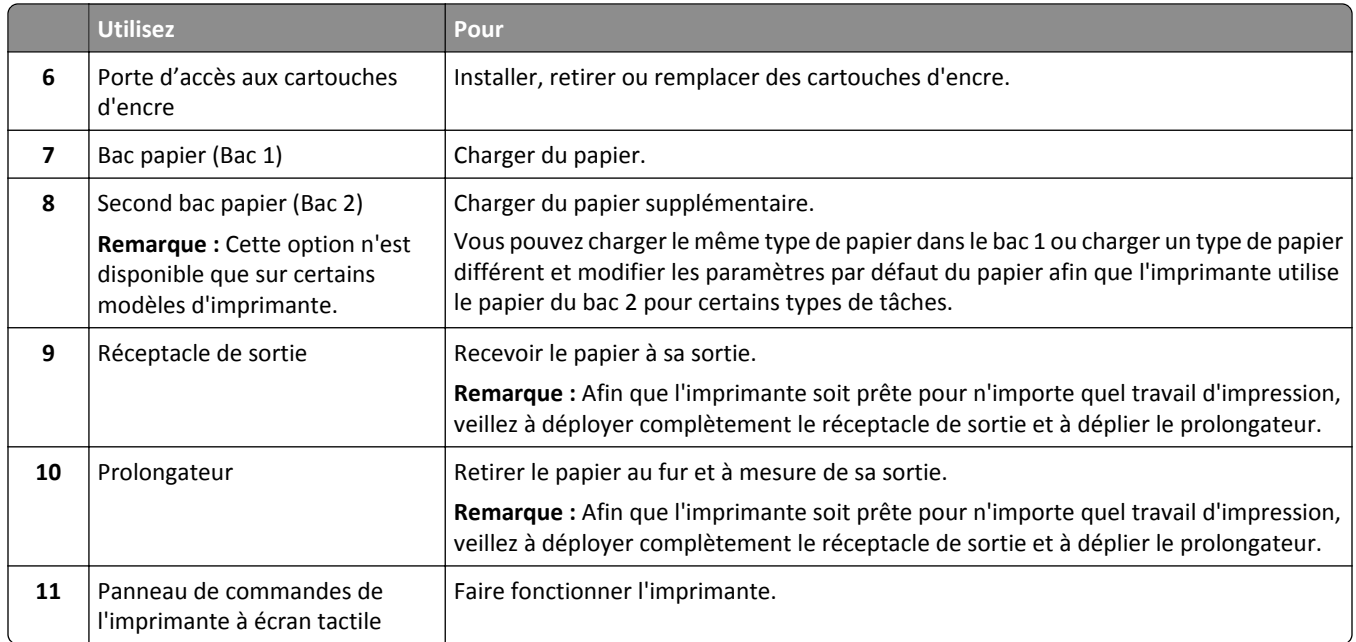

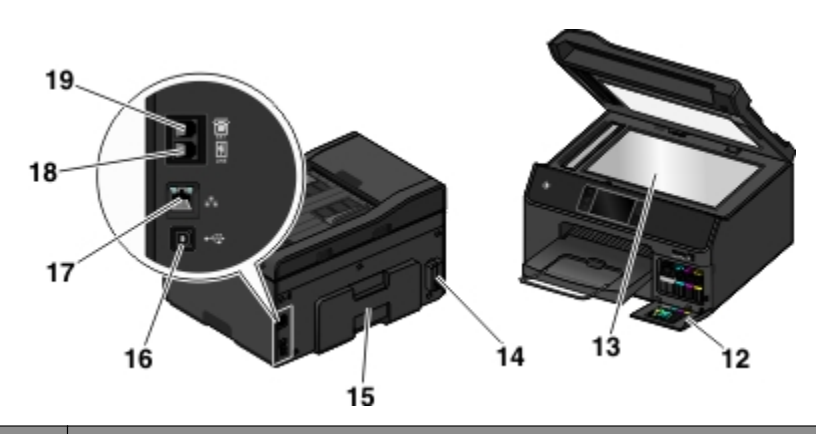

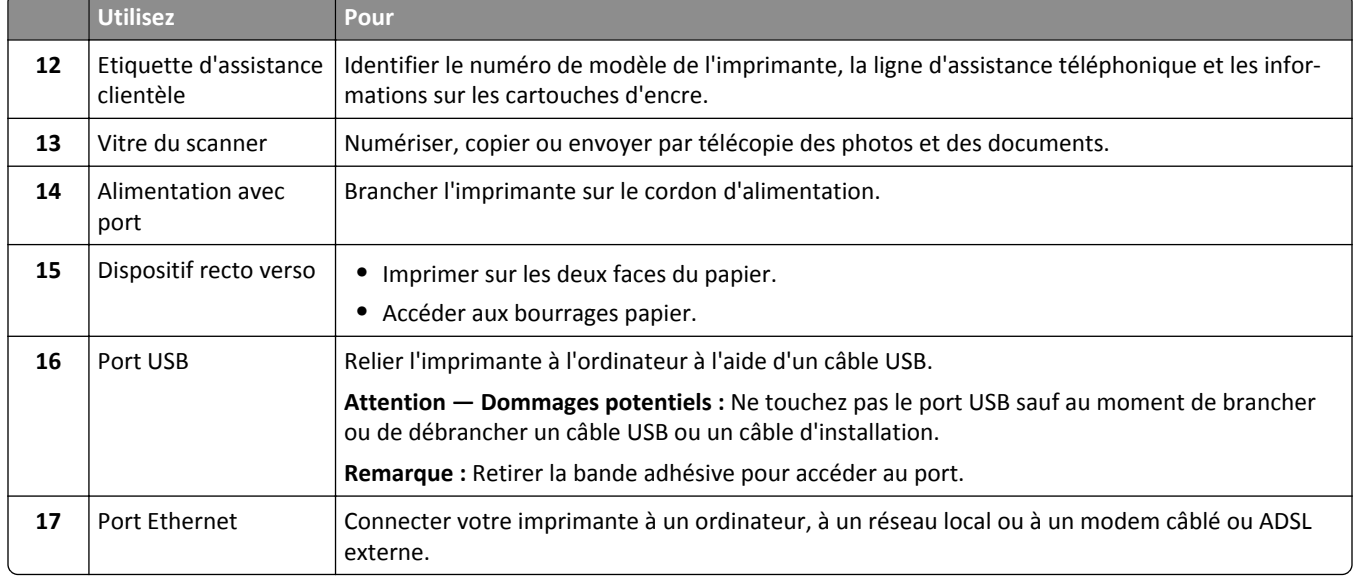

<span id="page-11-0"></span>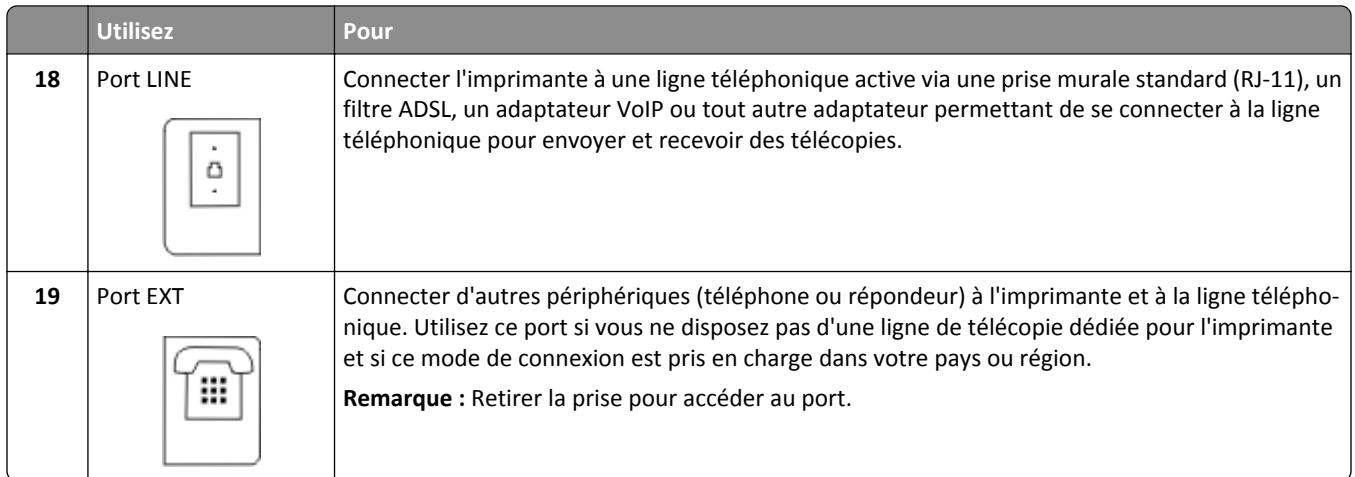

## **Choix d'un emplacement pour l'imprimante**

Lors de la sélection d'un emplacement pour l'imprimante, prévoyez un espace suffisant pour pouvoir ouvrir les bacs (y compris ceux en option), capots et portes, selon les fonctions de votre imprimante. Important :

- **•** Prévoyez une surface plane, stable et propre.
- **•** Veuillez suivre les instructions suivantes :
	- **–** l'imprimante ne doit pas être exposée directement aux courants d'air provenant des appareils de climatisation, des chauffages ou des ventilateurs ;
	- **–** l'imprimante ne doit pas être exposée directement aux rayons du soleil, à un taux d'humidité élevé ou à des variations de températures ;
	- **–** l'imprimante doit être installée dans un endroit propre, sec et sans poussière.

# <span id="page-12-0"></span>**Commande et remplacement de consommables**

### **Commande de cartouches**

Veillez à commander les cartouches disponibles dans votre région.

- **• Région 1** : Pour les Etats-Unis, le Canada et l'Amérique latine, utilisez des cartouches 200, 200XL ou 200XLA.
- **• Région 2** : Pour l'Union européenne (UE), l'Espace économique européen (EEE) et la Suisse, utilisez des cartouches 210, 210XL ou 200XLA.
- **• Région 3** : Pour l'Afrique, le Moyen-Orient, l'Europe centrale (hors UE), la Communauté des Etats indépendants (CEI) et la rétion Asie-Pacifique, utilisez des cartouches 220, 220XL ou 200XLA.

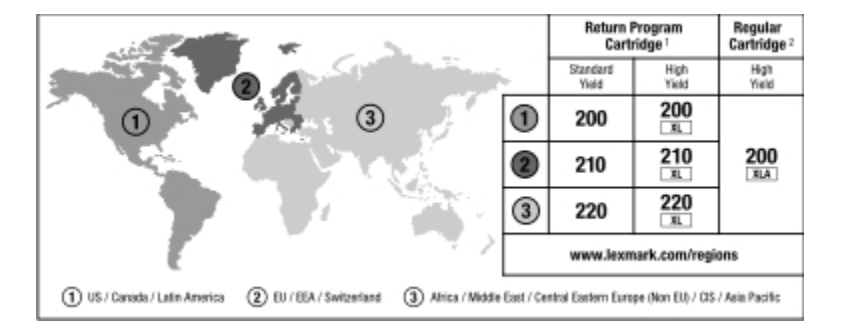

<sup>1</sup> Destinée à une utilisation unique. Après utilisation, retournez cette cartouche à Lexmark pour qu'elle soit renvoyée en fabrication, à nouveau remplie ou recyclée.

2 Disponible uniquement sur le site Web de Lexmark à l'adresse **[www.lexmark.com](http://www.lexmark.com)**.

#### **Remarques :**

- **•** Pour optimiser l'encre, commandez des cartouches grande contenance.
- **•** Selon votre pays ou région, vous recevrez les cartouches individuellement ou en pack.
- **•** Vous pouvez commander à la fois des cartouches standard et des cartouches grande contenance, en fonction de vos besoins.
- **•** Pour plus d'informations sur le rendement par page, visitez **www.lexmark.com/yields**.
- **•** Les cartouches peuvent être utilisées pour l'impression de documents et de photos.
- **•** Pour des résultats optimaux, utilisez des cartouches Lexmark authentiques.

### **Utilisation de véritables cartouches de marque Lexmark**

Les imprimantes, cartouches d'encre et papiers photo Lexmark sont conçus pour donner des résultats de qualité supérieure. Nos encres sont conçues spécialement pour fonctionner avec votre imprimante et prolonger sa durée de vie. Nous vous recommandons d'utiliser uniquement des cartouches d'encre Lexmark authentiques.

La garantie de Lexmark ne couvre pas les dommages causés par des cartouches autres que Lexmark.

### <span id="page-13-0"></span>**Remplacement des cartouches**

Vérifiez que vous avez une ou plusieurs nouvelle(s) cartouche(s) avant de commencer. Vous devez installer de nouvelles cartouches immédiatement après avoir retiré les anciennes pour éviter l'assèchement de l'encre restante dans les buses de la tête d'impression.

- **1** Mettez l'imprimante sous tension.
- **2** Ouvrez la porte d'accès aux cartouches.

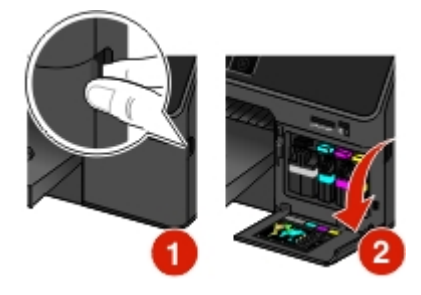

**Attention — Dommages potentiels :** N'ouvrez pas la porte d'accès aux cartouches de plus de 90 degrés pour éviter de la casser.

**3** Appuyez sur la patte de verrouillage, puis retirez la ou les cartouche(s) vide(s).

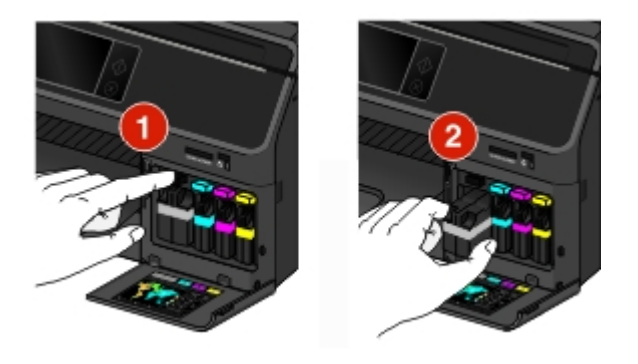

**4** Insérez chaque cartouche d'encre jusqu'à ce qu'elle *s'enclenche*.

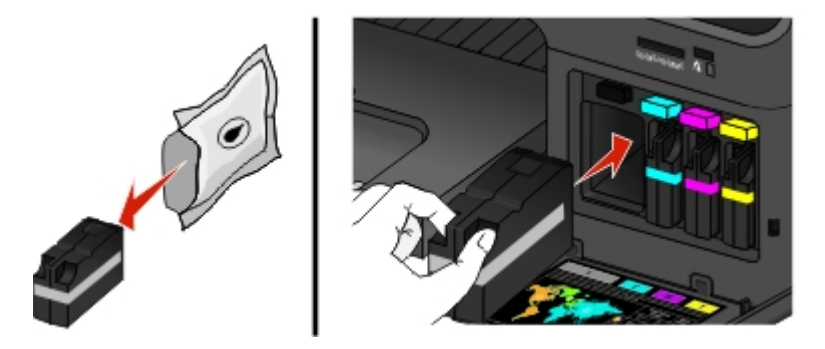

**Remarque :** Installez les nouvelles cartouches immédiatement après les avoir retirées de l'emballage pour éviter d'exposer l'encre à l'air libre.

**5** Fermez la porte d'accès aux cartouches.

#### <span id="page-14-0"></span>**Remarques :**

- **•** Si **Aligner l'imprimante** apparaît sur l'écran de l'imprimante, appuyez sur **Continuer** ou sur , selon votre modèle d'imprimante.
- **•** Ne retirez pas la page d'alignement aussi longtemps que l'impression n'est pas terminée.

### **Commandes de papier et d'autres consommables**

Pour commander des consommables ou pour rechercher le revendeur le plus proche de chez vous, visitez notre site Web à l'adresse suivante : **[www.lexmark.com](http://www.lexmark.com/)**.

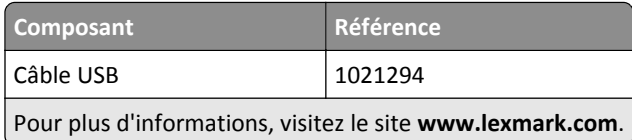

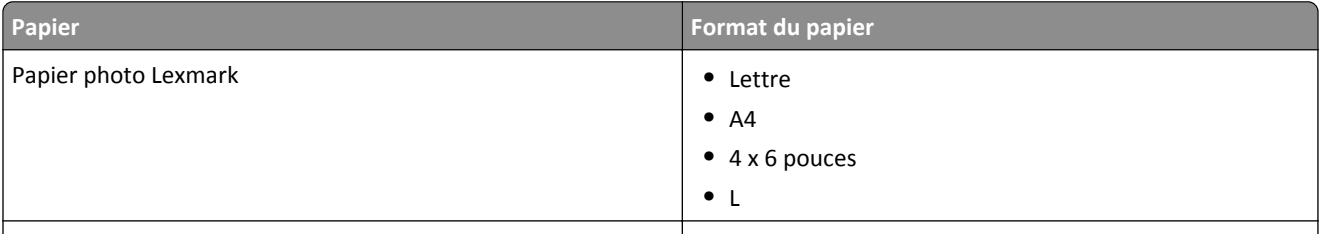

**Remarques :**

- **•** La disponibilité varie d'un pays à l'autre.
- **•** Pour des résultats optimaux, utilisez du papier photo Lexmark pour l'impression de photos ou d'autres images de qualité.
- **•** Pour plus d'informations, visitez le site **[www.lexmark.com](http://www.lexmark.com/)**.

### **Recyclage des produits Lexmark**

Pour renvoyer des produits Lexmark en vue de leur recyclage :

- **1** Rendez-vous sur notre site Web à l'adresse **[www.lexmark.com/ recycle](http://www.lexmark.com/recycle)**.
- **2** Recherchez le type de produit que vous souhaitez recycler, puis sélectionnez votre pays ou région dans la liste.
- **3** Suivez les instructions affichées sur l'écran de l'ordinateur.

**Remarque :** Le matériel et les fournitures de l'imprimante qui ne sont pas couverts par un programme de collecte Lexmark peuvent être recyclés dans votre déchetterie habituelle. Contactez votre déchetterie pour vérifier ce qui est accepté.

# <span id="page-15-0"></span>**Utilisation des menus et des touches du panneau de commandes de l'imprimante**

## **Utilisation du panneau de commandes de l'imprimante**

**Remarque :** les icônes s'affichent lorsqu'elles peuvent être sélectionnées dans l'écran actif. Si une icône ne s'affiche pas, la fonction correspondante n'est pas disponible.

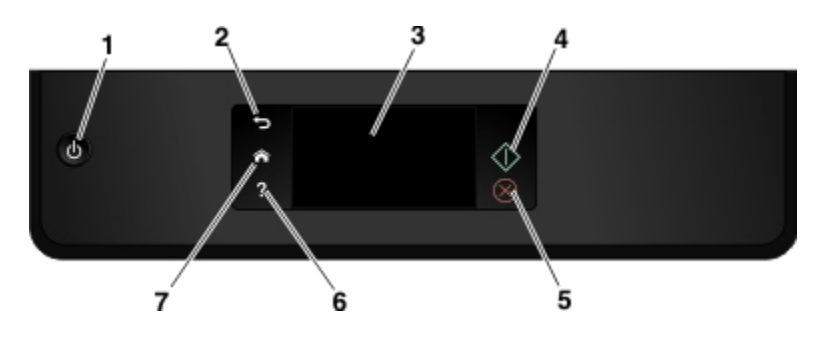

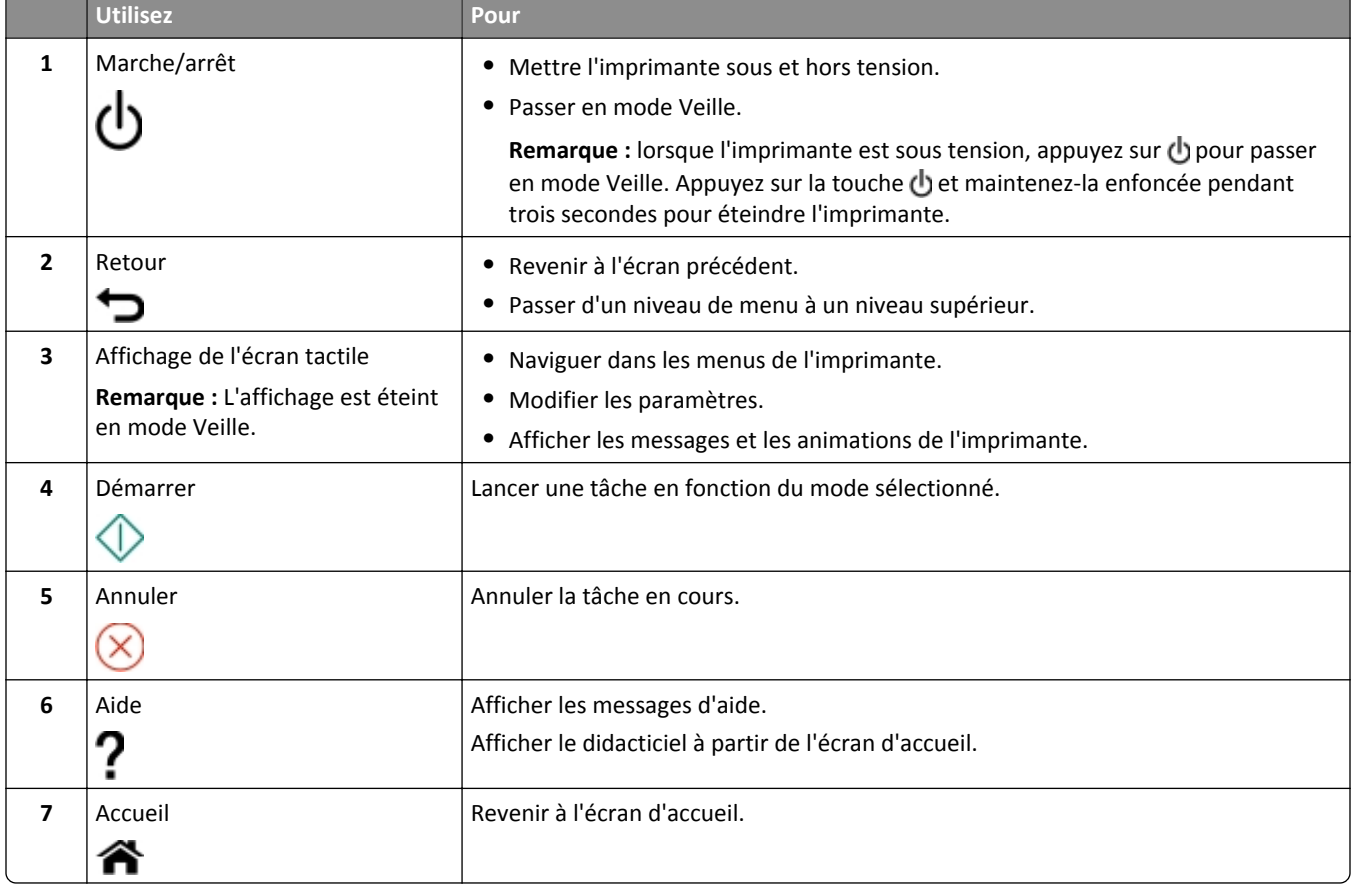

## <span id="page-16-0"></span>**Présentation de l'écran d'accueil**

Après la mise sous tension de l'imprimante et un court délai de préchauffage, l'écran d'accueil apparaît. Utilisez les sélections de l'écran d'accueil pour exécuter une action, par exemple réaliser une copie ou envoyer une télécopie, ou encore pour modifier les paramètres de l'imprimante.

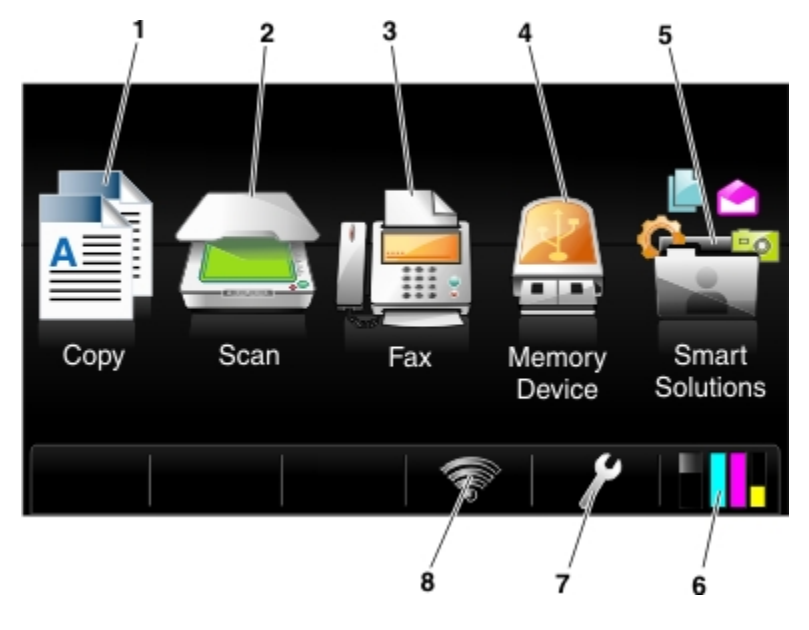

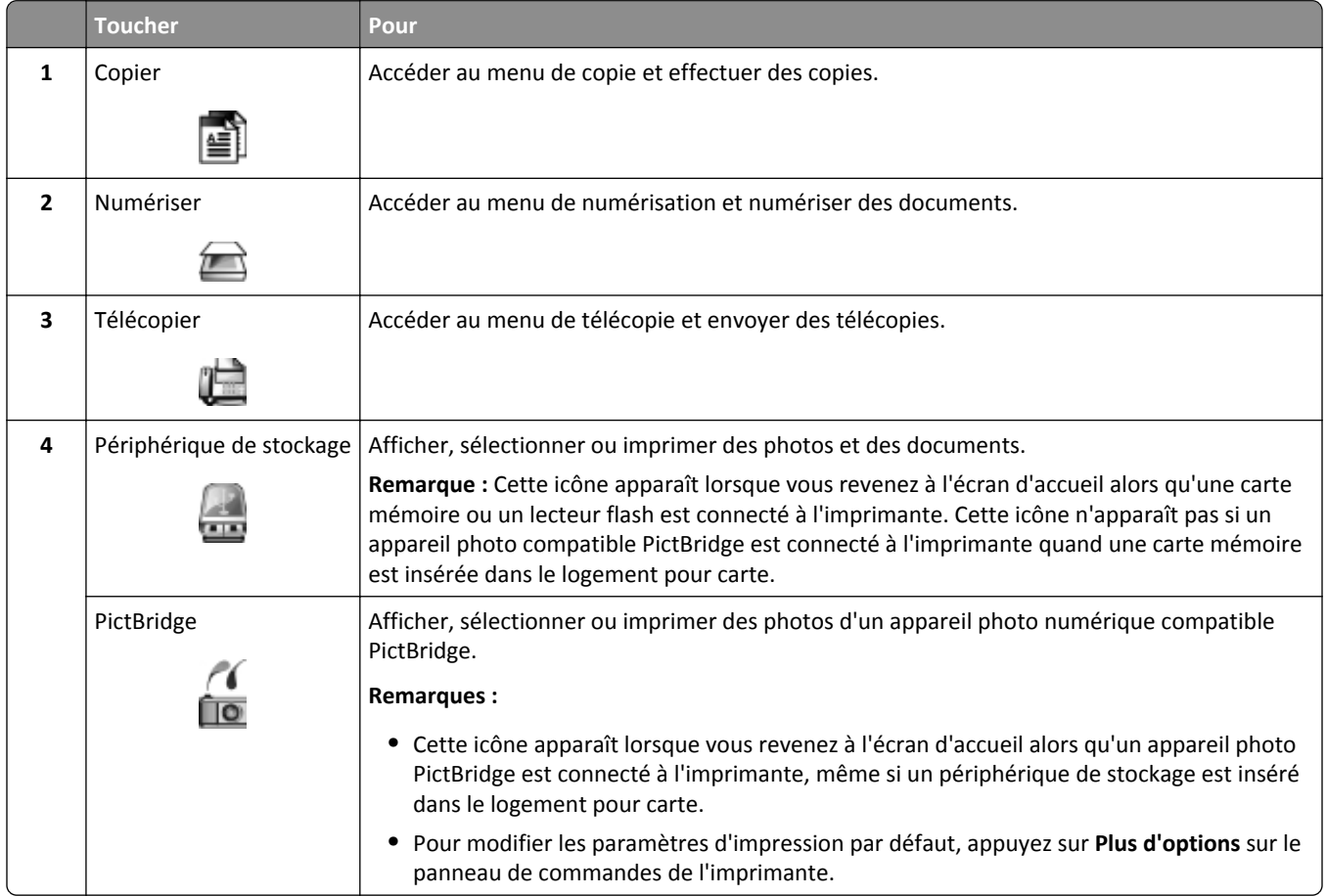

<span id="page-17-0"></span>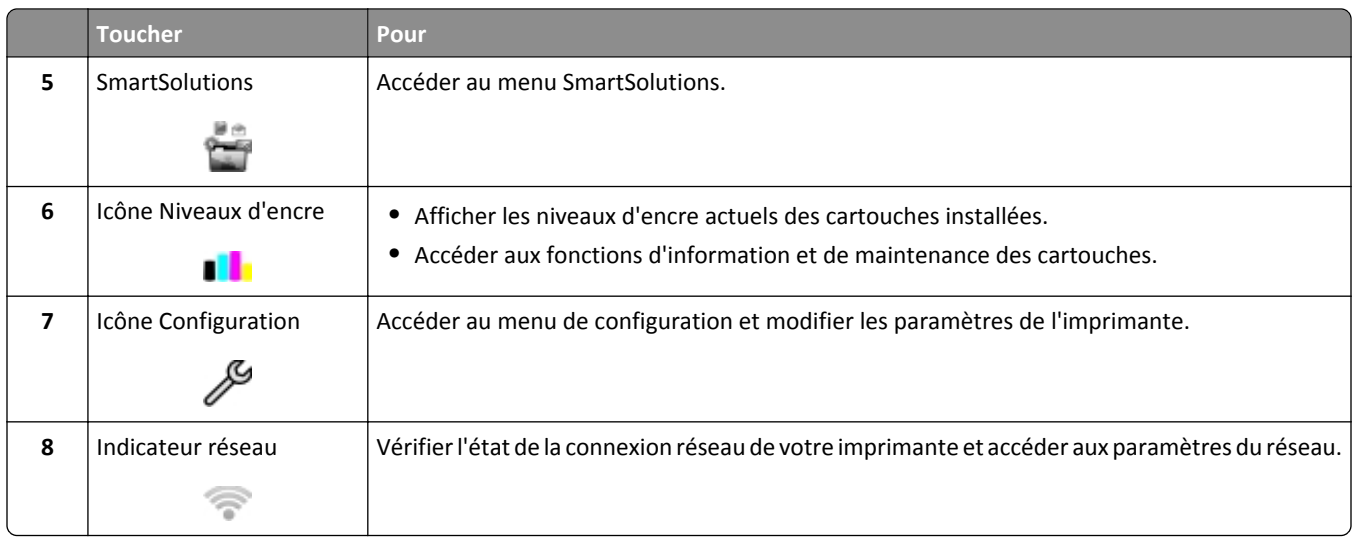

# **Navigation dans les menus à l'aide de l'écran tactile**

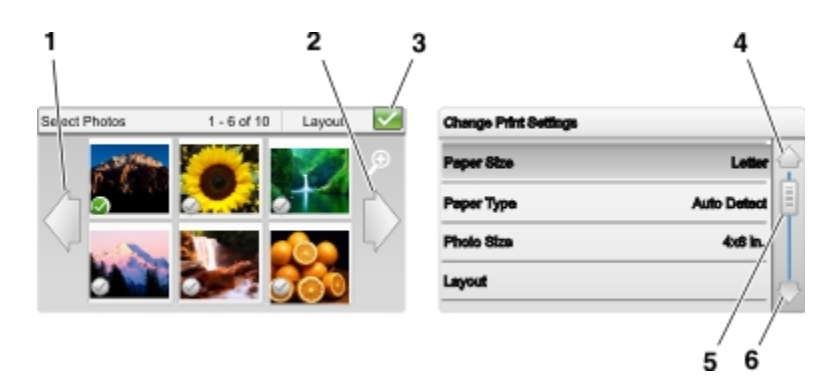

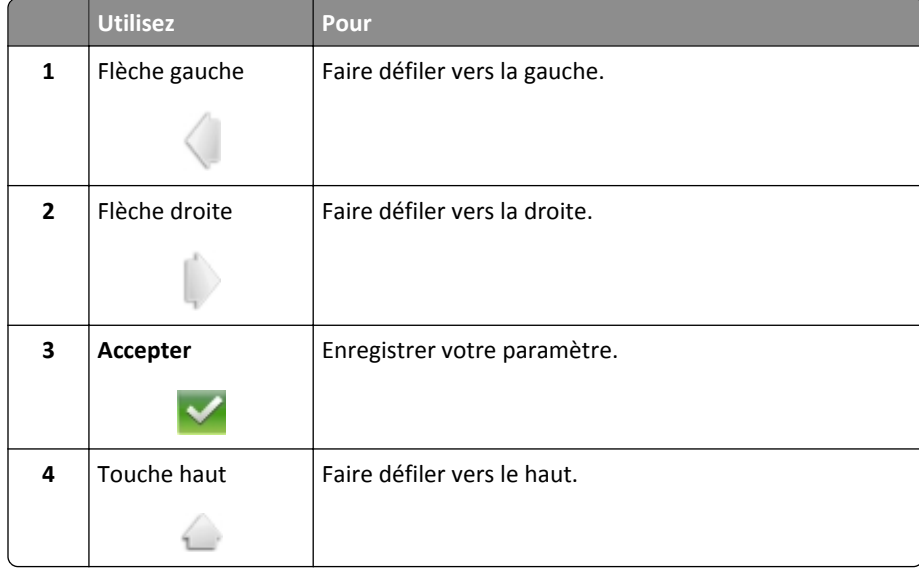

<span id="page-18-0"></span>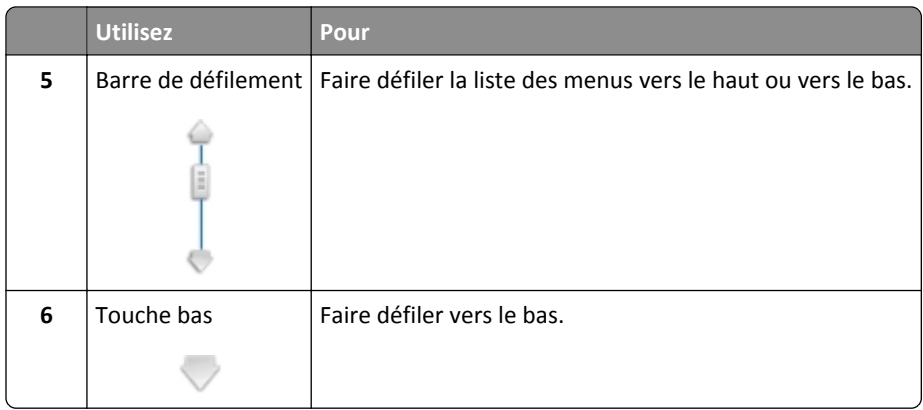

Conseils :

- **•** Utilisez vos doigts pour naviguer dans l'écran. L'écran tactile ne fonctionne pas si vous utilisez d'autres outils ou périphériques pour naviguer.
- **•** Faites glisser la barre de défilement ou appuyez sur les touches fléchées jusqu'à ce que le menu ou le paramètre souhaité s'affiche à l'écran.
- **•** Naviguez dans l'écran en déplaçant votre doigt vers le haut ou vers le bas de l'écran, puis en l'enlevant de l'écran. Pour accéder à l'écran suivant ou précédent, exécutez un mouvement latéral, qui a le même effet que si vous sélectionnez les touches gauche ou droite.
- **•** Pour confirmer un paramètre ou sélectionner un menu ou un élément, appuyez dessus.
- **•** Si nécessaire, appuyez sur **OK** ou sur **Accepter** après avoir effectué une sélection ou modifié un paramètre.

**Remarque :** toutes les instructions de ce guide commencent à partir de l'écran d'accueil. Si vous n'êtes pas dans l'écran d'accueil, appuyez sur  $\triangle$ .

Par exemple, pour accéder à **Type de papier** et sélectionner le type de papier par défaut :

**1** Appuyez sur > **Config. papier** > **Type de papier**.

Remarque : Pour certains modèles d'imprimante avec deux bacs papier installés, appuyez sur , sélectionnez le bac papier, puis appuyez sur **Papier Configuration** > **Papier Type**.

- **2** Faites défiler vers le haut ou vers le bas (à l'aide de la barre de défilement ou des touches fléchées, ou en faisant glisser l'écran vers le haut ou vers le bas) pour afficher la liste des types de papier.
- **3** Appuyez sur un paramètre pour le sélectionner, puis sur **Accepter** pour l'enregistrer.

## **Modification du délai de mise en veille**

Il s'agit de la durée nécessaire à l'imprimante pour passer en mode Veille lorsqu'elle est inactive. La fonction Veille optimise l'économie d'énergie en réduisant la consommation électrique de l'imprimante (jusqu'à 28 % sur certains modèles) par rapport aux paramètres par défaut de l'imprimante. Pour optimiser l'économie d'énergie, sélectionnez le délai de mise en veille le plus faible.

- **1** A partir de l'écran d'accueil, appuyez sur > **Conf. périphérique** > **Veille**.
- **2** Sélectionnez un délai de mise en veille, puis appuyez sur **Accepter**.

### <span id="page-19-0"></span>**Economie de papier et d'énergie**

Pour économiser significativement le papier et réduire les déchets, activez l'impression recto verso :

**1** Dans l'écran d'accueil, naviguez jusqu'à :

#### > **Configuration du mode d'impression** > **Impression recto verso** > **Activé**

**2** Appuyez sur **Accepter**.

Pour optimiser le rendement d'énergie, diminuez le délai de mise en veille et la luminosité de l'écran :

**1** Dans l'écran d'accueil, naviguez jusqu'à :

#### > **Conf. périphérique**

- **2** Appuyez sur **Veille** ou **Luminosité de l'écran**, puis réglez le paramètre.
- **3** Appuyez sur **Accepter**.

**Remarque :** Si vous sélectionnez Impression recto verso, l'imprimante imprime des deux côtés du papier (recto verso) pour les tâches de copie et de télécopie et pour l'impression dans Windows et Macintosh, selon votre modèle d'imprimante.

### **Restauration des paramètres par défaut**

Cette opération supprime tous les paramètres de l'imprimante que vous avez précédemment sélectionnés.

- **1** Dans l'écran d'accueil, appuyez sur > **Restaurer les paramètres par défaut** > **Restaurer tous les paramètres de l'imprimante** > **Oui**.
- **2** Lorsque le système vous invite à définir les paramètres initiaux de l'imprimante, effectuez vos sélections à l'aide de l'écran tactile.

L'imprimante redémarre automatiquement après avoir restauré les paramètres d'origine.

### **Définition du code PIN de sécurité de l'imprimante**

Pour éviter les modifications non autorisées de paramètres de menu spécifiques, vous pouvez définir un code PIN de sécurité pour l'imprimante.

**1** Dans l'écran d'accueil, accédez à :

>**Configuration de la sécurité** >**Définir le code PIN administrateur**

**2** Entrez votre code PIN à quatre chiffres, puis appuyez sur **Accepter**.

**Remarque :** Veillez à ne pas oublier votre code PIN de sécurité. Pour récupérer un code PIN perdu, vous devrez faire appel à l'assistance clientèle.

**3** Appuyez sur **Configuration de la sécurité** >**Verrouiller les paramètres** >**Activé** >**Accepter**.

**Remarque :** Lorsque Verrouiller les paramètres est réglé sur Activé, vous devez saisir le code PIN de sécurité chaque fois que vous souhaitez modifier les paramètres de l'imprimante. Pour désactiver le code PIN de sécurité, réglez Verrouiller les paramètres sur Désactivé.

# <span id="page-20-0"></span>**Utilisation du logiciel de l'imprimante**

## **Configuration requise**

Le logiciel de l'imprimante requiert jusqu'à 500 Mo d'espace disque disponible.

#### **Systèmes d'exploitation pris en charge**

- **•** Microsoft Windows 7 (SP1)
- **•** Microsoft Windows Server 2008 (R2)
- **•** Microsoft Windows Server 2003 (SP2)
- **•** Microsoft Windows Vista (SP2)
- **•** Microsoft Windows XP (SP3)
- **•** Macintosh Intel OS X version 10.7.0 ou ultérieure
- **•** Macintosh Intel OS X version 10.6.0 ou ultérieure
- **•** Macintosh Intel OS X version 10.5.0 ou ultérieure
- **•** Macintosh Intel OS X version 10.4.4 ou ultérieure\*
- **•** Macintosh PowerPC OS X version 10.5.0 ou ultérieure
- **•** Macintosh PowerPC OS X version 10.4.0 ou ultérieure\*
- **•** Ubuntu Linux 11.10, 10.10, 10.04, 9.10 et 9.04\*
- **•** Red Hat Enterprise Linux WS 6, WS 5 et WS 4\*
- **•** Red Flag Linux Desktop 6.0\*
- **•** SUSE Linux Enterprise Server 11 et 10\*
- **•** SUSE Linux Enterprise Desktop 11 et 10\*
- **•** Linux openSUSE 12.1, 11.4, 11.3 et 11.2\*
- **•** Linpus Linux Desktop 9.6\*
- **•** Fedora 16 et 14\*
- Debian GNU/Linux 6.0 et 5.0<sup>\*</sup>

\* Le pilote d'imprimante de ce système d'exploitation est disponible uniquement à l'adresse **[http:/ / support.lexmark.com](http://support.lexmark.com)**.

**Remarque :** Des informations relatives à d'autres versions des systèmes d'exploitation compatibles avec l'imprimante peuvent être disponibles sur notre site Web.

## **Utilisation du logiciel de l'imprimante Windows**

### **Logiciels installés durant l'installation de l'imprimante**

Lorsque vous avez configuré l'imprimante en utilisant le CD d'installation, tous les logiciels nécessaires ont été installés. Il se peut que vous ayez choisi d'installer quelques programmes supplémentaires. Le tableau suivant présente les différents logiciels et les possibilités qu'ils offrent.

Si vous n'avez pas installé ces programmes supplémentaires lors de l'installation initiale, réinsérez le CD du logiciel d'installation, exécutez ce dernier, puis cliquez sur **Options avancées** > **Installer des logiciels supplémentaires**.

#### **Logiciel de l'imprimante**

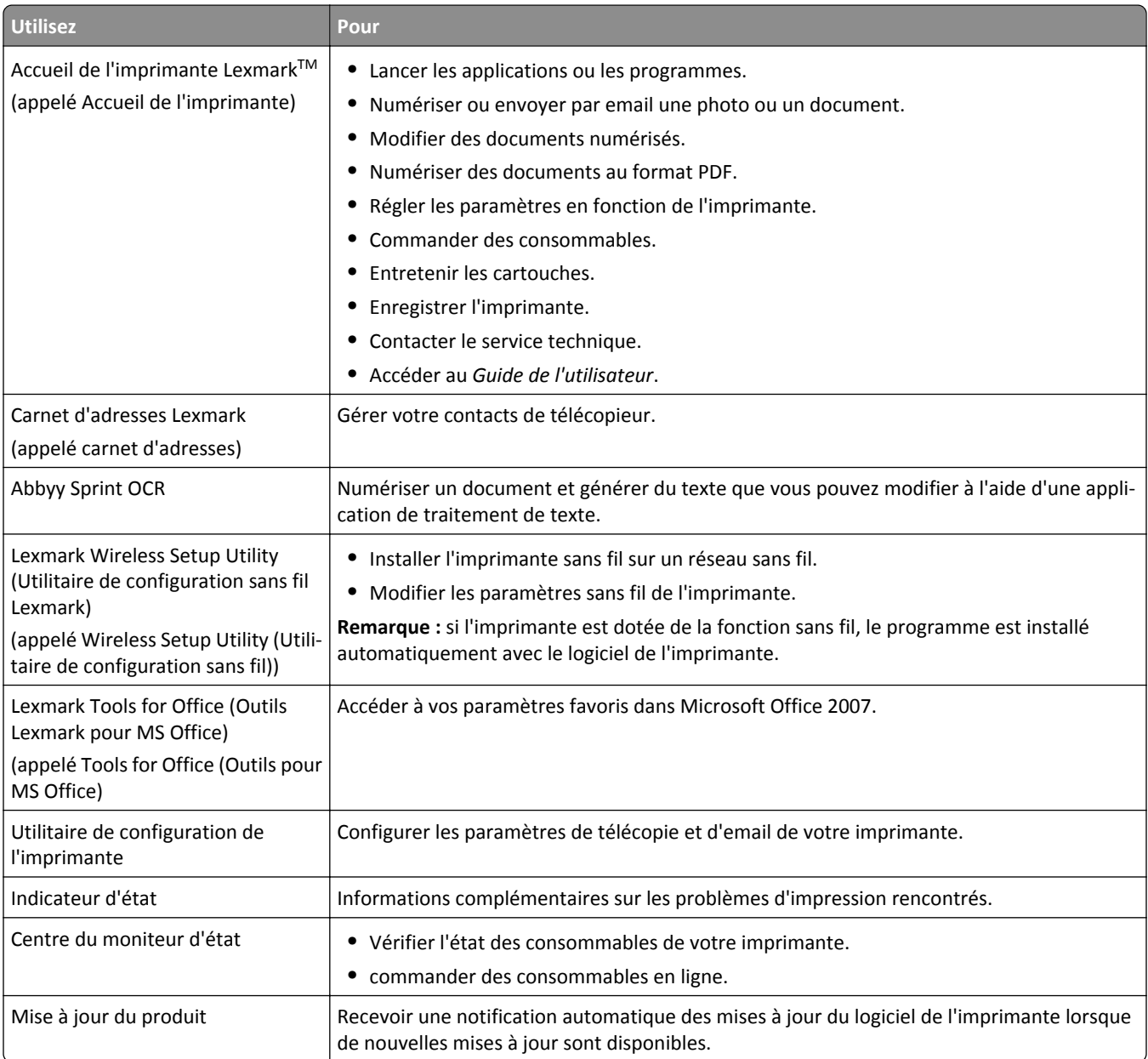

<span id="page-22-0"></span>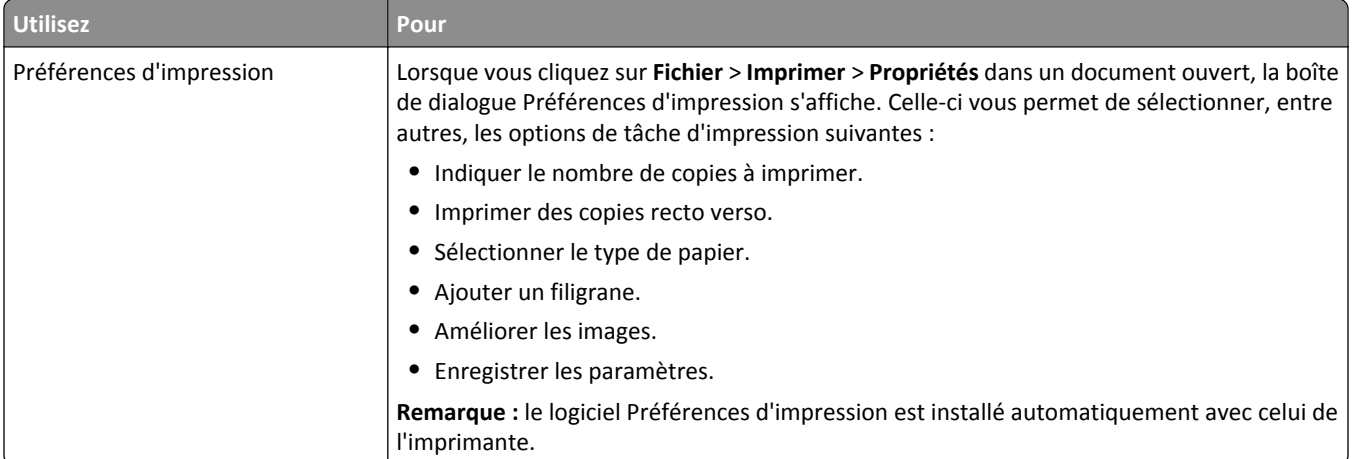

**Remarque :** selon les spécifications de l'imprimante que vous avez achetée, certains logiciels ou une partie de leurs fonctions peuvent ne pas être disponibles.

## **Utilisation du logiciel de l'imprimante pour Macintosh**

### **Logiciels installés durant l'installation de l'imprimante**

**1** Dans le Finder, naviguez jusqu'à :

**Applications** > sélectionnez le dossier de votre imprimante

**2** Double-cliquez sur l'application que vous souhaitez utiliser.

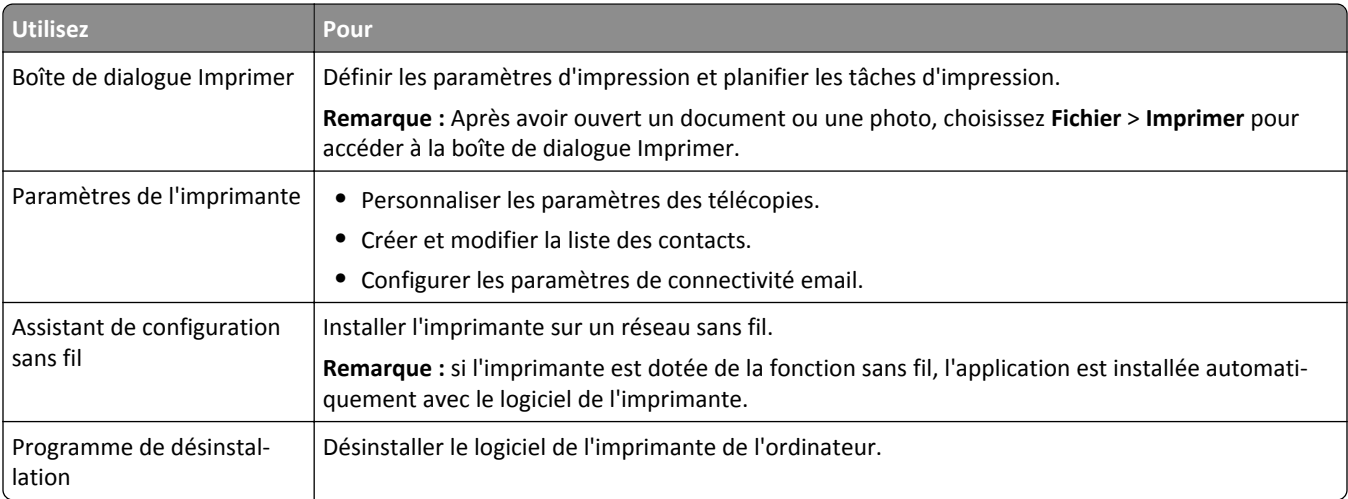

**Remarque :** suivant les caractéristiques de votre modèle d'imprimante, ces applications peuvent ne pas être fournies.

#### <span id="page-23-0"></span>**Liens Web**

Les liens Web sont des liens vers des pages Web prédéfinies. Ils sont enregistrés dans le dossier de l'imprimante.

**1** Dans le Finder, accédez à :

**Applications** > sélectionnez le dossier de votre imprimante > **Liens Web**

**2** Double-cliquez sur le lien Web que vous souhaitez ouvrir.

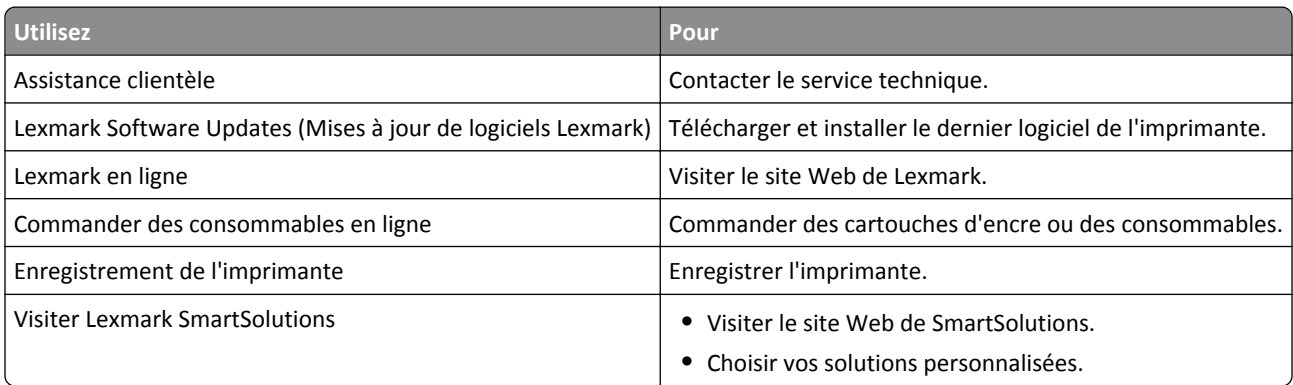

**Remarque :** suivant les caractéristiques de votre modèle d'imprimante, ces liens Web peuvent ne pas être fournies.

### **Recherche et installation de logiciels en option**

#### **Pour les utilisateurs de Windows**

- **1** Cliquez sur **d'A** ou sur **Démarrer**.
- **2** Cliquez sur **Tous les programmes** ou **Programmes**, puis sélectionnez le dossier du programme de l'imprimante dans la liste.
- **3** Naviguez jusqu'à :

**Accueil imprimante** > sélectionnez votre imprimante > **Support** > **Assistance en ligne**

- **4** A partir du site Web, sélectionnez votre imprimante et téléchargez le pilote.
- **5** Installez des logiciels supplémentaires ou en option.

#### **Pour les utilisateurs de Macintosh**

**1** Dans le Finder, accédez à :

**Applications** > sélectionnez le dossier de votre imprimante > **Liens Web** > **Lexmark Software Updates** (Mises à jour de logiciels Lexmark)

- **2** A partir du site Web, sélectionnez votre imprimante et téléchargez le pilote.
- **3** Installez des logiciels supplémentaires ou en option.

## <span id="page-24-0"></span>**Mise à jour du logiciel de l'imprimante**

#### **Pour les utilisateurs de Windows**

- **1** Cliquez sur **D** ou sur **Démarrer**.
- **2** Cliquez sur **Tous les programmes** ou **Programmes**, puis sélectionnez le dossier du programme de l'imprimante dans la liste.
- **3** Sélectionnez votre imprimante, puis cliquez sur **Mise à jour du produit**.
- **4** Suivez les instructions qui s'affichent sur l'écran de l'ordinateur.

#### **Pour les utilisateurs de Macintosh**

**1** Dans le Finder, accédez à :

**Applications** > sélectionnez le dossier de votre imprimante > **Liens Web** > **Lexmark Software Updates** (Mises à jour de logiciels Lexmark)

**2** A partir du site Web, sélectionnez votre imprimante et téléchargez le pilote.

## **Téléchargement de pilotes PCL et PS (Windows seulement)**

Les pilotes d'impression universels (émulation PCL 5, émulation PCL XL et émulation PS) peuvent être téléchargés sur notre site Web. Vous devez rechercher votre modèle d'imprimante pour afficher les pilotes compatibles.

### **Réinstallation du logiciel de l'imprimante**

Lorsque vous avez installé l'imprimante en utilisant le CD d'installation, tous les logiciels nécessaires ont été installés. Si vous rencontrez des problèmes lors de l'installation, ou si l'imprimante n'apparaît pas dans le dossier Imprimantes ou en tant qu'option lors de l'envoi d'un travail d'impression, essayez de désinstaller et de réinstaller le logiciel.

### **Désinstallation du logiciel de l'imprimante**

#### **Pour les utilisateurs de Windows**

- **1** Cliquez sur **D** ou sur **Démarrer**.
- **2** Cliquez sur **Tous les programmes** ou **Programmes**, puis sélectionnez le dossier du programme de l'imprimante dans la liste.
- **3** Cliquez sur Programme de désinstallation.
- **4** Suivez les instructions qui s'affichent sur l'écran de l'ordinateur.
- **5** Une fois le processus de désinstallation terminé, redémarrez votre ordinateur.

#### **Pour les utilisateurs de Macintosh**

- **1** Fermez toutes les applications.
- **2** Depuis le Finder, naviguez jusqu'à :

**Applications** > sélectionnez le dossier de votre imprimante

- **3** Cliquez deux fois sur **Programme de désinstallation**.
- **4** Suivez les instructions qui s'affichent sur l'écran de l'ordinateur.

### **Installation du logiciel de l'imprimante**

**Remarque :** si vous avez installé auparavant le logiciel de l'imprimante sur cet ordinateur et que vous devez le réinstaller, désinstallez d'abord le logiciel actuel.

#### **Pour les utilisateurs de Windows**

- **1** Fermez tous les programmes.
- **2** Insérez le CD du logiciel d'installation.

Si l'écran de la boîte de dialogue d'installation n'apparaît pas après une minute, lancez le CD manuellement :

- **a** Cliquez sur **de l**ou sur **Démarrer**, puis sur **Exécuter**.
- **b** Dans la zone Lancer la recherche ou Exécuter, tapez **D:\setup.exe**, où **D** est la lettre de votre lecteur de CD ou de DVD.
- **c** Appuyez sur **Entrée** ou cliquez sur **OK**.
- **3** Cliquez sur **Installer**, puis suivez les instructions qui s'affichent sur l'écran de l'ordinateur.

#### **Pour les utilisateurs de Macintosh**

- **1** Fermez toutes les applications.
- **2** Insérez le CD du logiciel d'installation.

Si la boîte de dialogue d'installation ne s'affiche pas au bout d'une minute, cliquez sur l'icône du CD sur le bureau.

**3** Cliquez deux fois sur le programme d'installation du logiciel et suivez les instructions qui s'affichent sur l'écran de l'ordinateur.

#### **Utilisation d'Internet**

- **1** Accédez au site Web de Lexmark à l'adresse **[www.lexmark.com](http://www.lexmark.com)**.
- **2** Naviguez jusqu'à :

ASSISTANCE & TELECHARGEMENTS > sélectionnez votre imprimante > sélectionnez votre système d'exploitation

**3** Téléchargez le pilote et installez le logiciel de l'imprimante.

**Remarque :** une mise à jour du logiciel de l'imprimante peut être disponible à l'adresse **[http:/ / support.lexmark.com](http://support.lexmark.com)**.

# <span id="page-26-0"></span>**Chargement de papier et de documents originaux**

## **Chargement du tiroir papier**

Assurez-vous que :

- **•** L'imprimante est sous tension.
- **•** Vous utilisez du papier conçu pour les imprimantes jet d'encre.
- **•** Le papier ne doit être ni usagé, ni abîmé.
- **•** Vous suivez les instructions fournies avec les supports spéciaux.
- **•** Le papier ne se tord pas lorsque vous ajustez les guides papier.
- **1** Levez le réceptacle de sortie, puis extrayez complètement le bac.

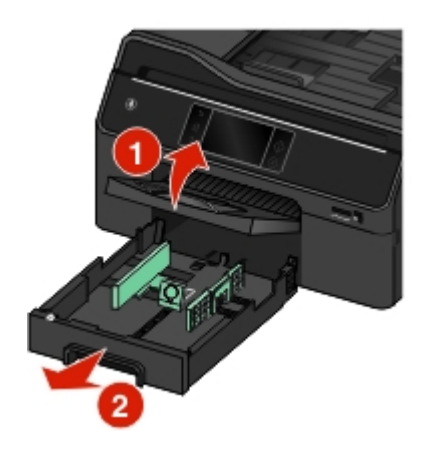

**2** Déplacez les guides papier vers les bords du bac.

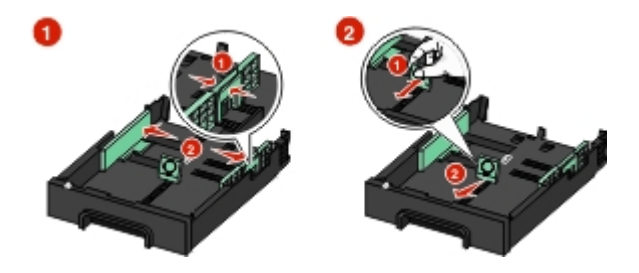

**3** Si vous chargez du papier au format Légal, tirez sur le levier pour élargir le bac.

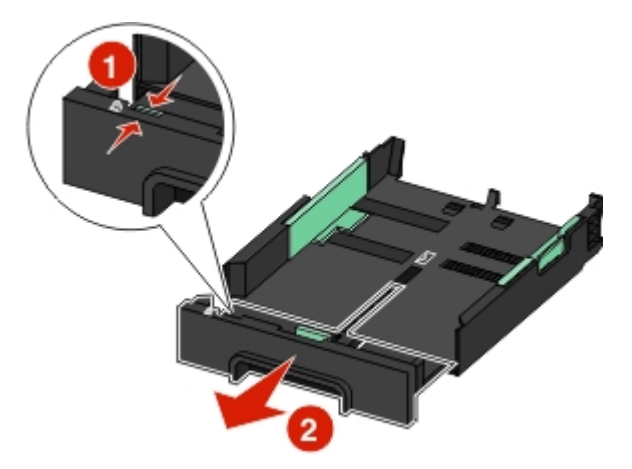

**4** Chargez le papier avec la face imprimable vers le bas.

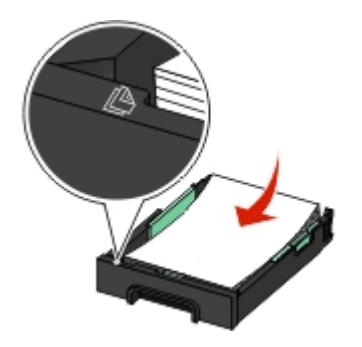

**5** Ajustez les guides papier de manière à ce qu'ils soient calés contre les bords gauche, droit et inférieur du papier.

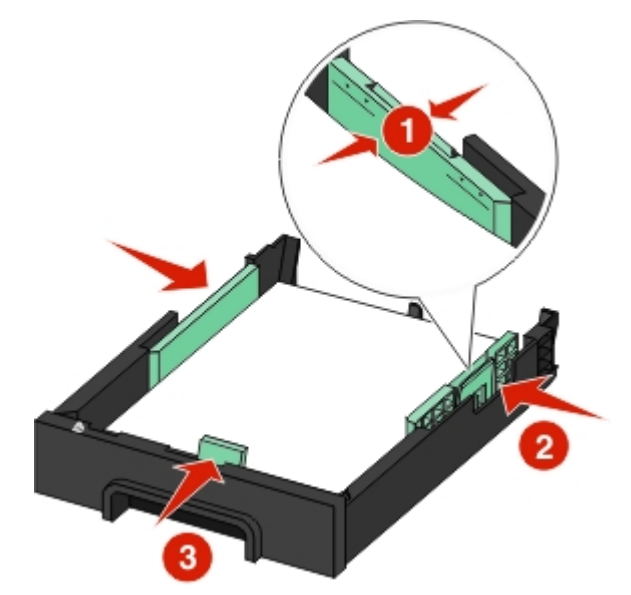

**Remarque :** Vérifiez que la pile de papier n'atteint pas le repère de chargement maximal indiqué sur le bord du bac papier. Surcharger le bac peut provoquer des bourrages papier.

#### <span id="page-28-0"></span>**6** Insérez le bac.

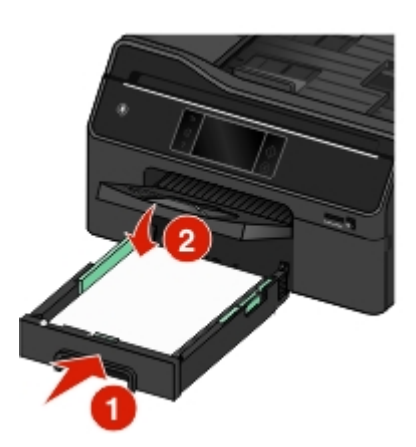

**Remarque :** Si vous avez étendu le bac pour pouvoir contenir du papier au format Légal, il dépasse à l'avant de l'imprimante une fois inséré.

**7** Déployez complètement le réceptacle de sortie, puis dépliez le prolongateur pour recueillir le papier au fur et à mesure de sa sortie.

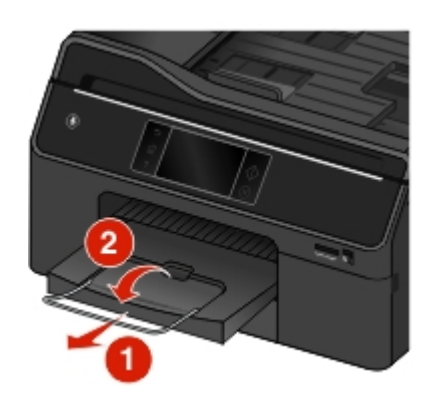

### **Chargement des divers types de papier**

**Remarque :** Des types et formats de papier différents ne doivent *pas* être chargés simultanément dans le bac papier.

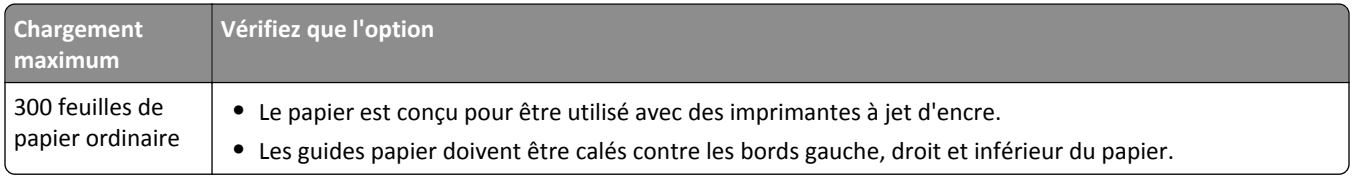

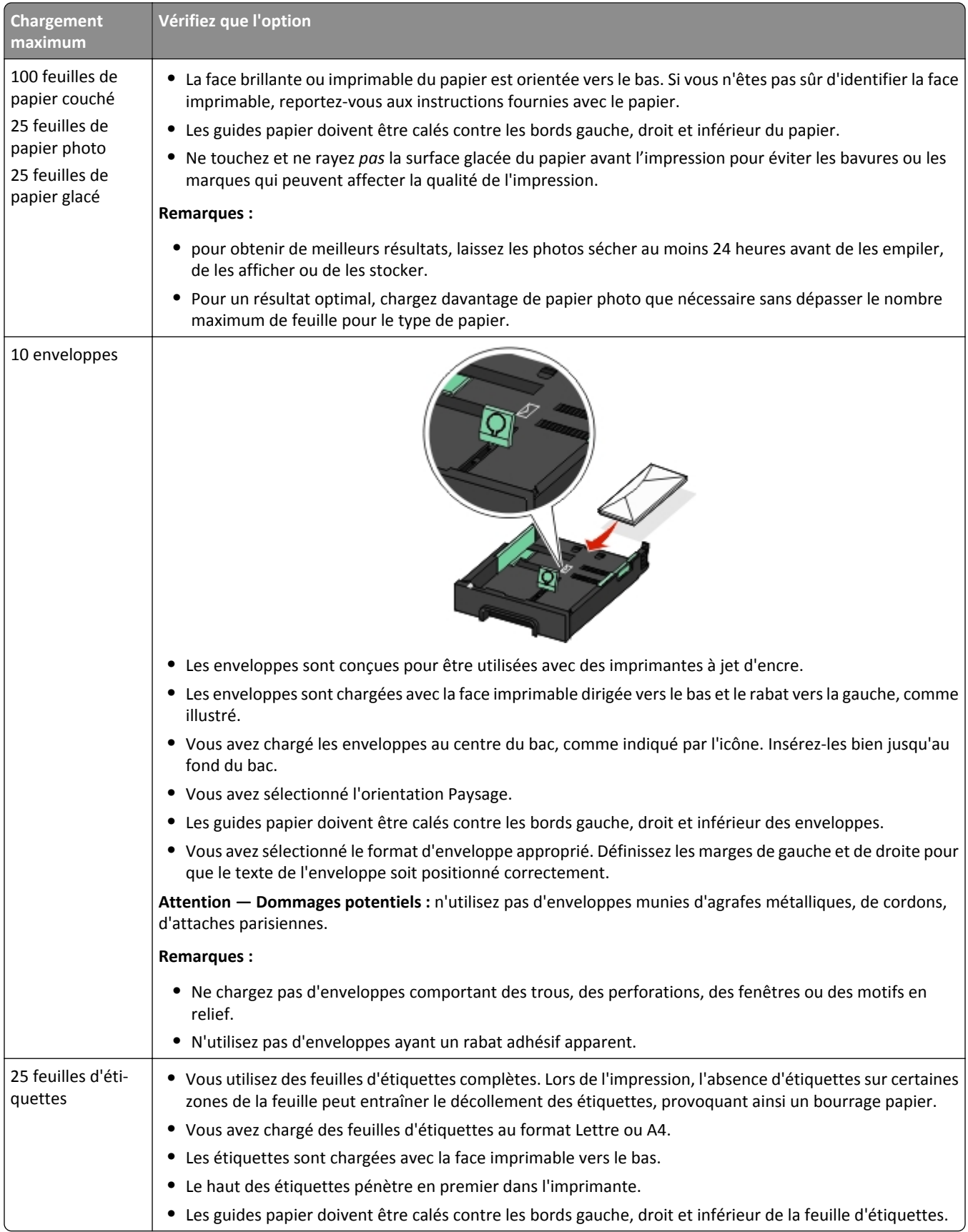

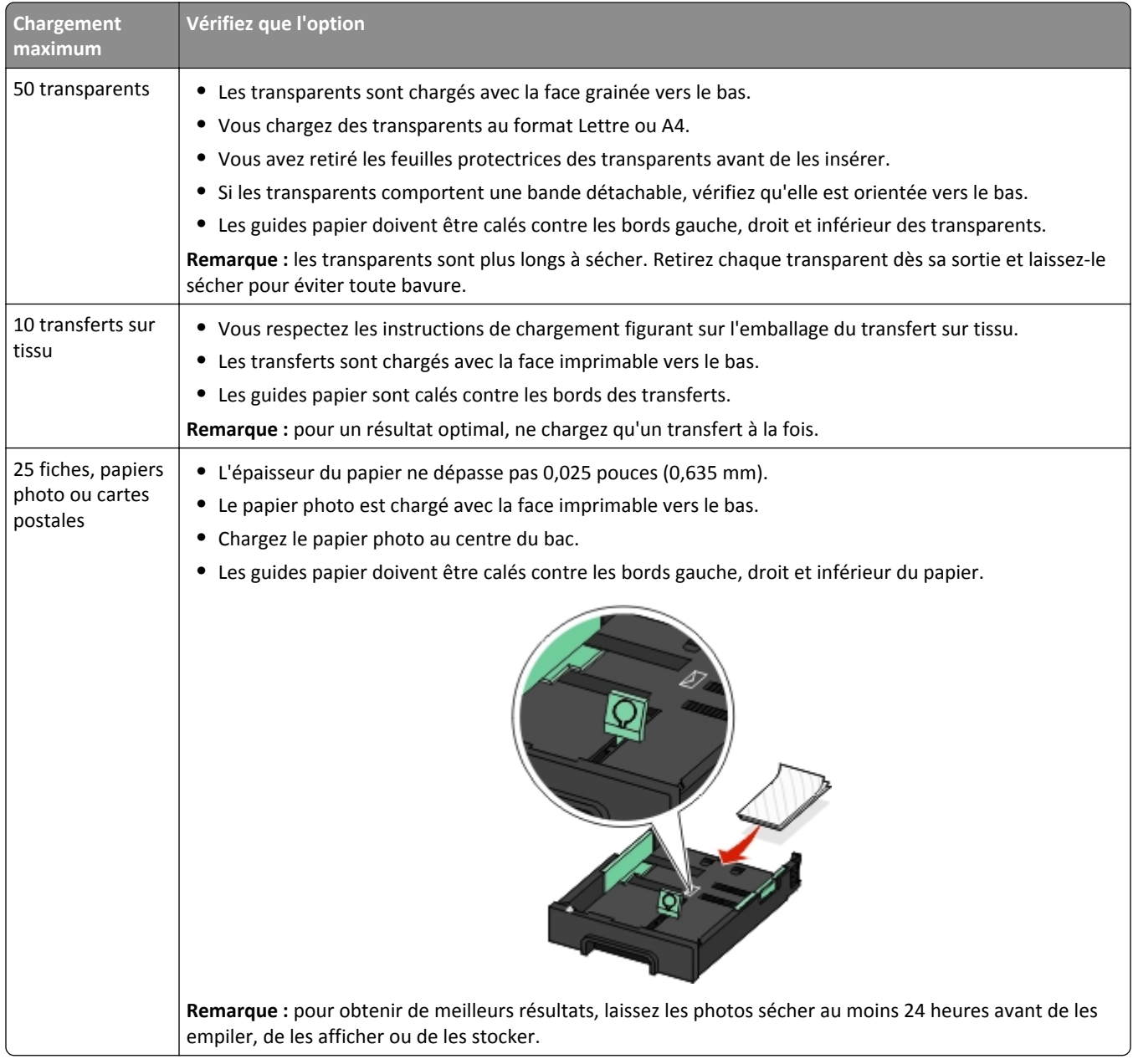

### <span id="page-31-0"></span>**Enregistrement des paramètres du papier**

Vous pouvez régler les paramètres de vos travaux d'impression et de copie en fonction du format et du type de papier que vous avez chargé dans l'imprimante.

**1** Dans l'écran d'accueil, appuyez sur >**Config. papier**.

Remarque : Si vous avez installé deux bacs dans votre imprimante, appuyez sur S, sélectionnez le bac, puis appuyez sur **Config. papier**.

- **2** Sélectionnez les paramètres :
	- **•** Pour définir le format de papier, naviguez jusqu'à : **Format de papier** > sélectionnez le format de papier >**Accepter**
	- **•** Pour définir le type de papier par défaut, naviguez jusqu'à : **Type de papier** > sélectionnez le type de papier >**Accepter**

### **Chargement d'un original sur la vitre du scanner**

- **1** Ouvrez le couvercle du scanner et placez le document face vers le bas sur la vitre du scanner.
- **2** Fermez le couvercle du scanner.

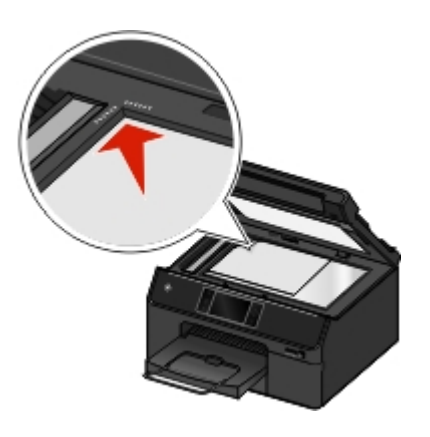

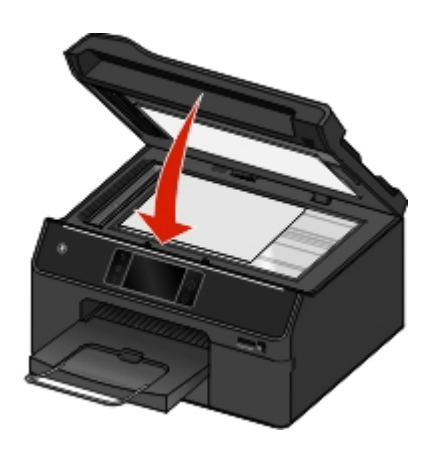

# <span id="page-32-0"></span>**Chargement d'originaux dans le dispositif d'alimentation automatique (DAA)**

**Remarque :** Vérifiez que la pile de papier n'atteint pas le repère de chargement maximal indiqué sur le bord du guide papier. Surcharger le bac peut provoquer des bourrages papier.

**1** Ajustez les guides papier du bac d'alimentation automatique (DAA) à la largeur du document d'origine.

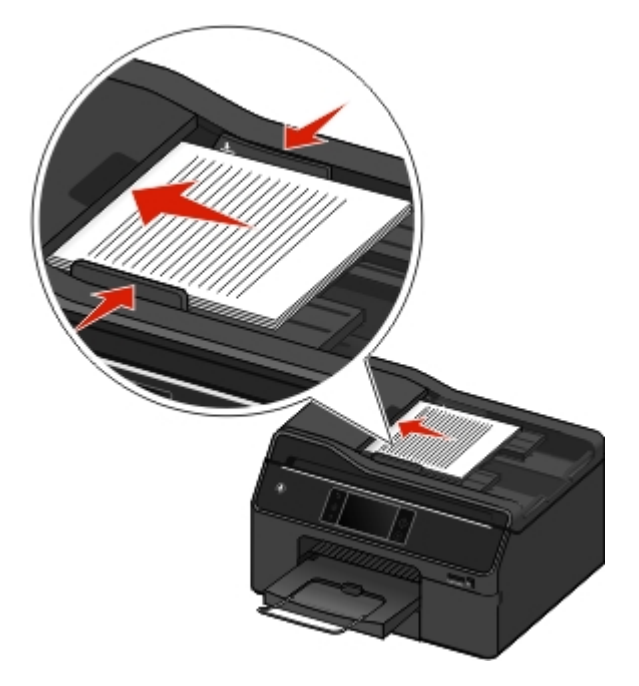

**2** Chargez le document d'origine face vers le haut et partie supérieure en avant jusqu'à ce que l'extrémité du document s'ajuste correctement dans le DAA.

Vous pouvez charger les formats de papier suivants :

- **•** Lettre US
- **•** Légal US
- **•** 8 x 10 pouces
- **•** A4
- **•** B5
- **•** A5
- **•** 20 x 25 cm
- **•** Exécutive US
- **•** Oficio (Mexico)
- **•** Folio

**Remarque :** Vérifiez que le format papier chargé correspond au paramètre de format de papier du menu des options de numérisation.

## <span id="page-33-0"></span>**Utilisation de différents formats et types de papier**

Pour un résultat optimal, utilisez un papier recommandé pour le travail d'impression.

### **Marques de papier recommandées**

#### **Pour les emails, les télécopies reçues, les documents internes et les travaux d'impression similaires**

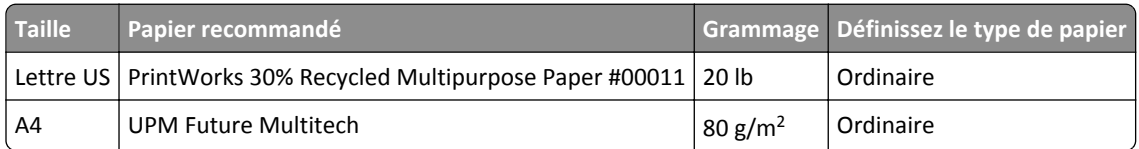

#### **Pour des documents couleur à couverture élevée**

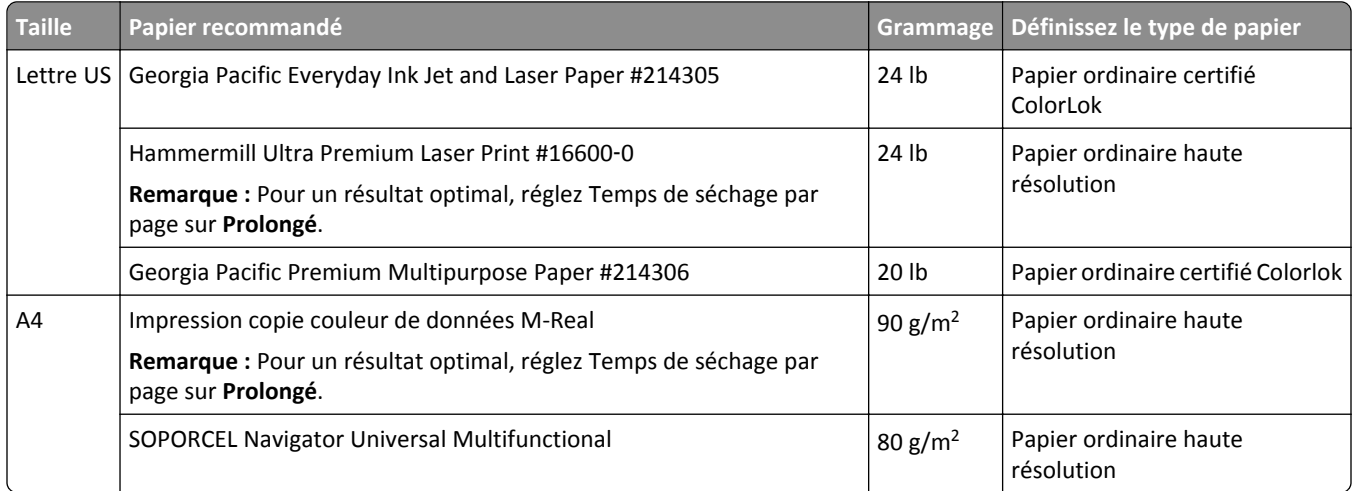

#### **Pour curriculum vitae, papier à en-tête et autres travaux d'impression similaires**

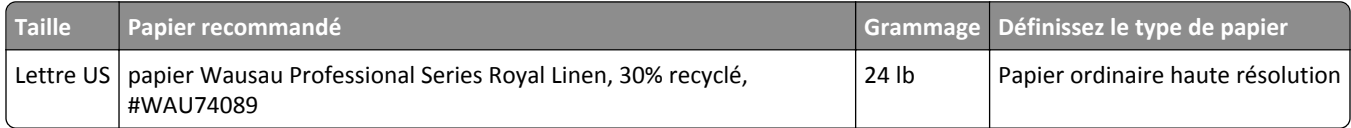

#### **Pour photos, brochures, cartes de visite, transferts sur tissu, adhésifs pour fenêtre et autres travaux d'impression spéciaux**

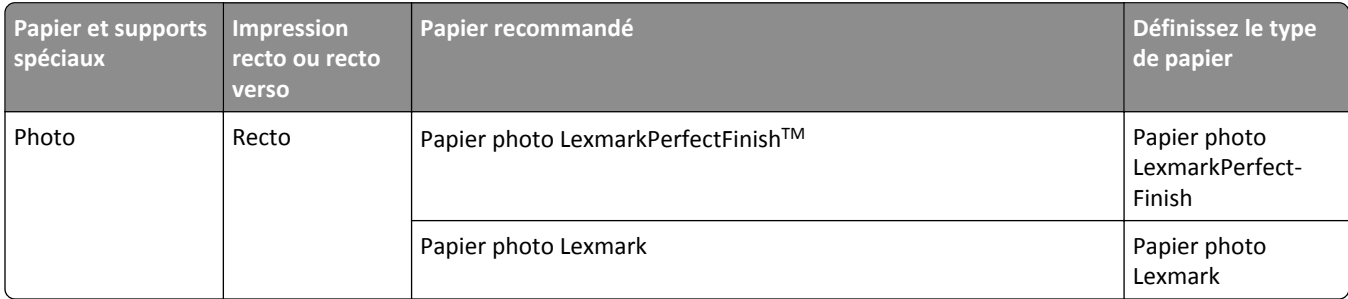

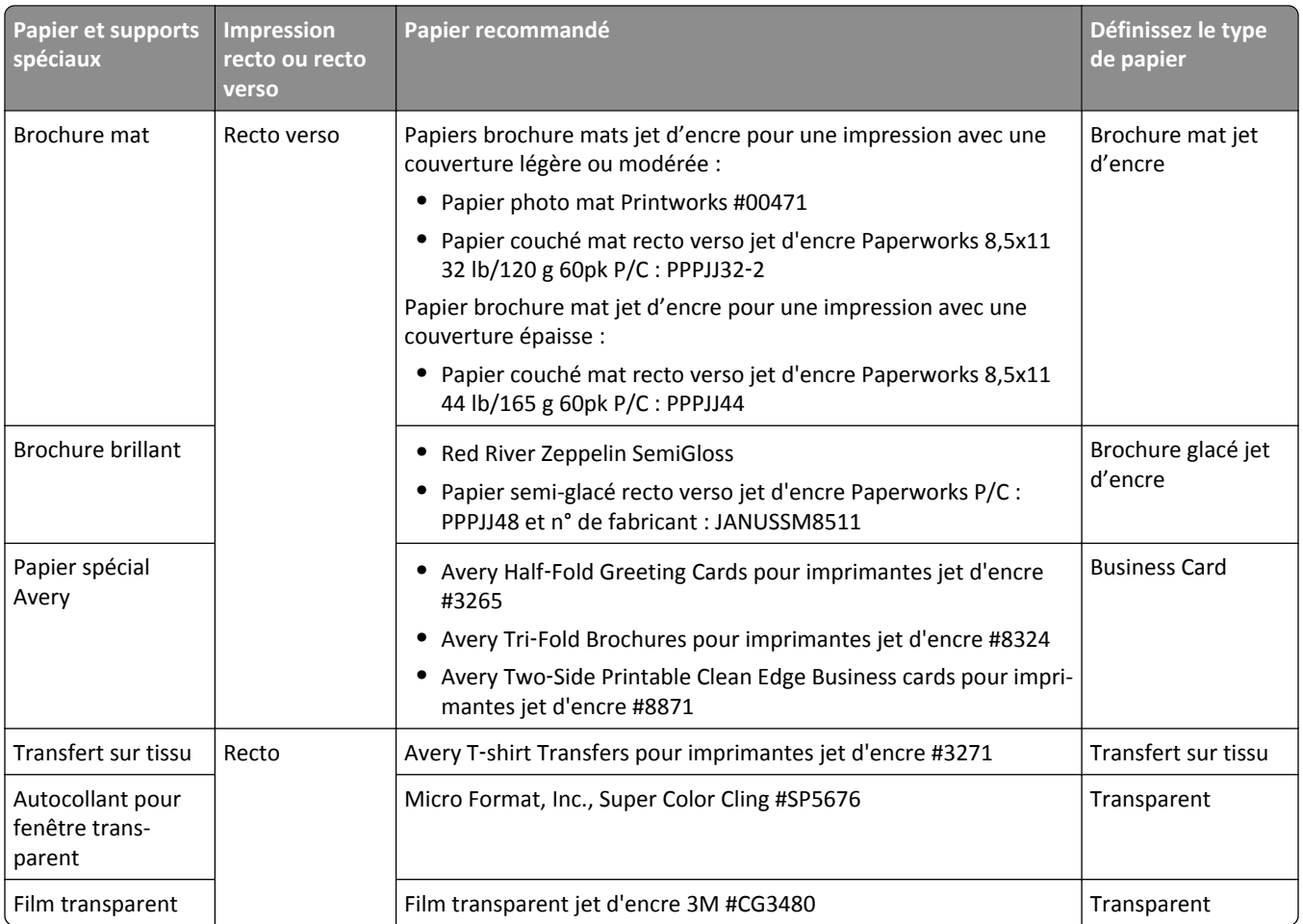

### **Définition du type et du format de papier**

Vous pouvez régler les paramètres de vos travaux d'impression et de copie en fonction du format et du type de papier que vous avez chargé dans l'imprimante.

#### **A partir du panneau de commandes de l'imprimante**

Dans l'écran d'accueil, effectuez l'une des opérations suivantes :

**•** Pour définir le format de papier, naviguez jusqu'à :

>**Config. papier** >**Format de papier** > sélectionnez le format de papier souhaité >**Accepter**

**•** Pour définir le type de papier par défaut, naviguez jusqu'à :

>**Config. papier** >**Type de papier** > sélectionnez le type de papier souhaité >**Accepter**

#### **Utilisation du logiciel de l'imprimante**

#### **Utilisateurs de Windows**

- **1** Un document étant ouvert, cliquez sur **Fichier** >**Impression**.
- **2** Cliquez sur **Propriétés**, **Préférences**, **Options** ou **Configuration**.
- **3** Cliquez sur l'onglet **Papier/ Finition** et sélectionnez le format ou le type de papier à utiliser, puis le bac papier ou la source d'alimentation.
- **4** Cliquez sur **OK**.

#### **Pour les utilisateurs Macintosh**

- **1** Le document étant ouvert, cliquez sur **Fichier** >**Configuration page**.
- **2** Dans la boîte de dialogue Format d'impression, sélectionnez l'imprimante, le format de papier et l'orientation.
- **3** Cliquez sur **OK**.
- **4** Dans la barre de menus, cliquez sur **Fichier** >**Imprimer**.
- **5** Dans le menu local Imprimante, choisissez l'imprimante.
- **6** Dans le menu local des options d'impression, choisissez **Qualité et support**.
- **7** Dans le menu contextuel Type de papier, sélectionnez le type de papier à utiliser.

### **Définition du temps de séchage du papier**

#### **A partir du panneau de commandes**

Dans l'écran d'accueil, accédez à :

#### >**Configuration du mode d'impression** >**Temps de séchage par page** > sélectionnez un temps de séchage > **Accepter**

**Remarque :** le temps de séchage varie en fonction de la qualité d'impression sélectionnée pour la tâche d'impression. Sélectionnez **Prolongé** pour prolonger le temps de séchage de vos impressions.

#### **Utilisation du logiciel de l'imprimante**

#### **Pour les utilisateurs Windows**

- **1** Cliquez sur **Fichier** >**Imprimer**.
- **2** Cliquez sur **Propriétés**, **Préférences**, **Options** ou **Configuration**.
- **3** Accédez à :

Onglet **Mise en page** > zone Impression recto verso > sélectionnez un temps de séchage

**Remarque :** dans des conditions d'humidité élevée ou si le temps de séchage normal ne permet pas à l'encre de sécher complètement, sélectionnez **Prolongé**.

**4** Cliquez sur **OK**.
#### **Pour les utilisateurs Macintosh**

**1** Dans le menu Pomme, naviguez jusqu'à :

**Préférences système** >**Imprimantes & télécopieurs** > sélectionnez votre imprimante

**2** Accédez à :

**Ouvrir la liste d'attente d'impression** >**Configuration d'imprimante** >onglet **Pilote**

*ou*

#### **Configuration d'imprimante** >**Options installables**

**3** Dans le menu déroulant Temps de séchage de l'impression recto verso, choisissez un paramètre.

**Remarque :** Dans des conditions d'humidité élevée ou si le temps de séchage normal ne permet pas à l'encre de sécher complètement, sélectionnez **Prolongé**.

**4** Cliquez sur **OK** ou **Appliquer les modifications**.

### **Connexion aux bacs**

Le chaînage de tiroirs est très utile pour les travaux d'impression de grande taille ou pour l'impression de plusieurs copies. Si deux tiroirs contiennent du papier de même format et de même type, et s'ils possèdent les mêmes paramètres, ils sont automatiquement liés. Lorsqu'un tiroir est vide, le papier de l'autre tiroir lié est utilisé pour l'impression.

Dans l'écran d'accueil, appuyez sur >**Config. papier** >**Connexion au bac** >**Automatique** >**Accepter**.

#### **Remarques :**

- **•** Les bacs optionnels sont vendus séparément. Pour plus d'informations, contactez le revendeur de l'imprimante.
- **•** Avant d'installer le bac en option, vérifiez que l'imprimante est hors tension.
- **•** Le type et le format de papier du bac par défaut et du bac en option doivent être identiques pour éviter toute erreur de type de support.

# **Impression**

### **Conseils en matière d'impression**

- **•** Vérifiez que le réceptacle de sortie est complètement déployé et que le prolongateur est rabattu.
- **•** Utilisez le papier approprié pour la tâche d''impression.
- **•** Sélectionnez un paramètre de qualité d'impression plus élevé pour obtenir de meilleurs tirages.
- **•** Vérifiez le niveau d'encre dans les cartouches.
- **•** Retirez les feuilles au fur et à mesure qu'elles sont imprimées lorsque vous imprimez des photos ou que vous utilisez un support spécial.
- **•** Sélectionnez le paramètre sans bordures lors de l'impression de photos.

### **Impression de documents de base**

#### **Impression d'un document**

#### **Pour les utilisateurs de Windows**

- **1** Après avoir ouvert un document, cliquez sur **Fichier** > **Imprimer**.
- **2** Cliquez sur **Propriétés**, **Préférences**, **Options** ou **Configuration**.
- **3** Sélectionnez la qualité d'impression, le nombre de copies à imprimer, le type de papier à utiliser et le mode d'impression des pages.
- **4** Cliquez sur **OK** pour refermer les boîtes de dialogue du logiciel de l'imprimante.
- **5** Cliquez sur **OK** ou sur **Imprimer**.

#### **Pour les utilisateurs de Macintosh**

- **1** Après avoir ouvert un document, choisissez **Fichier** > **Format d'impression**.
- **2** Dans la boîte de dialogue Format d'impression, sélectionnez l'imprimante, le format de papier et l'orientation.
- **3** Cliquez sur **OK**.
- **4** Dans la barre de menus, cliquez sur **Fichier** > **Imprimer**.
- **5** Dans le menu local Imprimante, choisissez l'imprimante.
- **6** Dans le menu des options d'impression, sélectionnez la qualité d'impression, le nombre de copies à imprimer, le type de papier à utiliser et le mode d'impression des pages.
- **7** Cliquez sur **Imprimer**.

### **Impression à l'aide d'options de couleur avancées**

L'impression couleur est activée par défaut. Pour optimiser les couleurs d'impression d'un travail particulier, utilisez Préférence couleur et Options de couleur avancées.

#### **Utilisateurs de Windows**

- **1** Un document étant ouvert, cliquez sur **Fichier** >**Impression**.
- **2** Cliquez sur **Propriétés**, **Préférences**, **Options** ou **Configuration**.
- **3** Accédez à :

Onglet **Qualité** > Zone Extras couleur

- **4** Sélectionnez **Préférence couleur** ou **Options de couleur avancées**.
	- **•** Si vous sélectionnez **Préférence couleur**, choisissez **Naturelles** ou **Vives**.
	- **•** Si vous sélectionnez **Options de couleur avancées**, choisissez **Utiliser la procédure de tableaux de test pour les profils ICC**.
- **5** Dans la zone « Encre à utilise », sélectionnez l'une des options suivantes :
	- **• Couleur + Noir** pour utiliser quatre encres, y compris le noir.
	- **• Couleur uniquement** pour utiliser les encres cyan, magenta et jaune.
- **6** Cliquez sur **OK** pour refermer les boîtes de dialogue du logiciel de l'imprimante.
- **7** Cliquez sur **OK** ou **Imprimer**.

#### **Utilisateurs de Mac**

- **1** Un document étant ouvert, cliquez sur **Fichier** >**Impression**
- **2** Dans le menu local Imprimante, choisissez l'imprimante.
- **3** Dans le menu contextuel des options d'impression, choisissez **Qualité & Support** >**Options avancées**.
- **4** Dans le menu contextuel « Encre à utiliser », sélectionnez l'une des options suivantes :
	- **• Couleur + Noir** pour utiliser quatre encres, y compris le noir.
	- **• Couleur uniquement** pour utiliser les encres cyan, magenta et jaune.
- **5** Dans la zone Préférence couleur, choisissez **Naturelles** ou **Vives**, ou sélectionnez **Utiliser la procédure de tableaux de test pour les profils ICC**.
- **6** Cliquez sur **Imprimer**.

### **Assemblage de copies imprimées**

Lorsque vous imprimez un document en plusieurs exemplaires, vous pouvez choisir d'imprimer chaque exemplaire en suivant l'ordre des pages (triées) ou d'imprimer les copies par groupes de pages (non triées).

**Triées Non triées**

 $321$   $321$ 

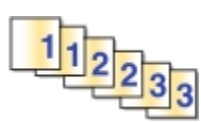

#### **Remarques :**

- **•** L'option Assembler n'est disponible que lorsque vous imprimez plusieurs copies.
- **•** Afin d'éviter des bavures lors de l'impression des photos, retirez ces dernières au fur et à mesure qu'elles sortent de l'imprimante et laissez-les sécher avant de les empiler.

#### **Pour les utilisateurs de Windows**

- **1** Après avoir ouvert un document, cliquez sur **Fichier** > **Imprimer**.
- **2** Cliquez sur **Propriétés**, **Préférences**, **Options** ou **Configuration**.
- **3** Naviguez jusqu'à :

Onglet **Mise en page** > zone Copies

- **4** Entrez le nombre de copies à imprimer, puis sélectionnez **Assembler**.
- **5** Cliquez sur **OK** pour refermer les boîtes de dialogue du logiciel de l'imprimante.
- **6** Cliquez sur **OK** ou sur **Imprimer**.

#### **Pour les utilisateurs de Macintosh**

- **1** Après avoir ouvert un document, choisissez **Fichier** > **Format d'impression**.
- **2** Dans la boîte de dialogue Format d'impression, sélectionnez l'imprimante, le format de papier et l'orientation.
- **3** Cliquez sur **OK**.
- **4** Dans la barre de menus, cliquez sur **Fichier** > **Imprimer**.
- **5** Dans le menu local Imprimante, choisissez l'imprimante.
- **6** Dans la zone Copies, entrez le nombre de copies à imprimer, puis sélectionnez **Assemblées**.
- **7** Cliquez sur **Imprimer**.

#### **Modification de l'ordre d'impression des pages**

Par défaut, la dernière page est imprimée en premier.

#### **Pour les utilisateurs de Windows**

- **1** Après avoir ouvert un document, cliquez sur **Fichier** > **Imprimer**.
- **2** Cliquez sur **Propriétés**, **Préférences**, **Options** ou **Configuration**.
- **3** Naviguez jusqu'à :

Onglet **Mise en page** > zone Copies

- **4** Sélectionnez l'ordre des pages :
	- **•** Pour imprimer la première page en premier, décochez la case **Commencer par la dernière page**.
	- **•** Pour imprimer la dernière page en premier, cochez la case **Commencer par la dernière page**.
- **5** Cliquez sur **OK** pour refermer les boîtes de dialogue du logiciel de l'imprimante.
- **6** Cliquez sur **OK** ou sur **Imprimer**.

#### **Pour les utilisateurs de Macintosh**

- Après avoir ouvert un document, choisissez **Fichier** > **Format d'impression**.
- Dans la boîte de dialogue Format d'impression, sélectionnez l'imprimante, le format de papier et l'orientation.
- Cliquez sur **OK**.
- Dans la barre de menus, cliquez sur **Fichier** > **Imprimer**.
- Dans le menu local Imprimante, choisissez l'imprimante.
- Dans le menu local des options d'impression, choisissez **Gestion du papier**.
- Dans le menu local Ordre des pages, choisissez une option :
	- **•** Pour imprimer la première page en premier, choisissez **Normal**.
	- **•** Pour commencer par la dernière page, choisissez **Automatique** ou **Inverser**.
- Cliquez sur **Imprimer**.

#### **Impression de plusieurs pages sur une feuille**

#### **Pour les utilisateurs de Windows**

- Après avoir ouvert un document, cliquez sur **Fichier** > **Imprimer**.
- Cliquez sur **Propriétés**, **Préférences**, **Options** ou **Configuration**.
- Naviguez jusqu'à :

Onglet **Mise en page** > zone Mise en page > sélectionnez **Plusieurs pages par face**

- Sélectionnez le nombre d'images à imprimer sur chaque face.
- Ajustez les autres paramètres en fonction de vos besoins.
- Cliquez sur **OK** pour refermer les boîtes de dialogue du logiciel de l'imprimante.
- Cliquez sur **OK** ou sur **Imprimer**.

#### **Pour les utilisateurs de Macintosh**

- Après avoir ouvert un document, choisissez **Fichier** > **Format d'impression**.
- Dans la boîte de dialogue Format d'impression, sélectionnez l'imprimante, le format de papier et l'orientation.
- Cliquez sur **OK**.
- Dans la barre de menus, cliquez sur **Fichier** > **Imprimer**.
- Dans le menu local Imprimante, choisissez l'imprimante.
- Dans le menu local des options d'impression, sélectionnez **Mise en page**.
- Dans le menu local Pages par feuille, sélectionnez le nombre d'images de page à imprimer sur chaque page.
- Ajustez les autres paramètres en fonction de vos besoins.
- Cliquez sur **Imprimer**.

#### **Impression de documents depuis une carte mémoire ou un lecteur flash**

Pour activer la fonction d'impression de fichier, la carte mémoire ou le lecteur flash doit contenir des fichiers de document pris en charge par l'imprimante. Pour plus d'informations, reportez-vous à la section [« Cartes mémoire et](#page-45-0) [types de fichiers pris en charge », page 46](#page-45-0).

**1** Insérez une carte mémoire ou un lecteur flash.

L'écran Périphérique de stockage s'affiche.

- **2** Appuyez sur **Imprimer des documents**.
- **3** Sélectionnez le document que vous souhaitez imprimer, puis appuyez sur  $\Diamond$ .

### **Impression de documents spéciaux**

#### **Impression d'enveloppes**

#### **Pour les utilisateurs de Windows**

- **1** Après avoir ouvert un document, cliquez sur **Fichier** > **Imprimer**.
- **2** Cliquez sur **Propriétés**, **Préférences**, **Options** ou **Configuration**.
- **3** Naviguez jusqu'à :

Onglet **Papier/ Finition** > liste Format de papier > sélectionnez votre format d'enveloppe

Si aucun format de papier ne correspond, cliquez sur **Gérer les formats personnalisés** et définissez un format personnalisé.

**4** Naviguez jusqu'à :

Liste Type de papier > sélectionnez **Enveloppe**

**5** Naviguez jusqu'à :

Onglet **Mise en page** > zone Orientation de la page > sélectionnez une orientation

- **6** Cliquez sur **OK** pour refermer les boîtes de dialogue du logiciel de l'imprimante.
- **7** Cliquez sur **OK** ou sur **Imprimer**.

#### **Pour les utilisateurs de Macintosh**

- **1** Après avoir ouvert un document, choisissez **Fichier** > **Format d'impression**.
- **2** Dans le menu local Format pour, sélectionnez votre imprimante.
- **3** Dans le menu local Taille du papier, sélectionnez le format d'enveloppe. Si aucun format de papier ne correspond à celui de l'enveloppe, définissez un format personnalisé.
- **4** Sélectionnez une orientation, puis cliquez sur **OK**.
- **5** Dans la barre de menus, cliquez sur **Fichier** > **Imprimer**.
- **6** Dans le menu local Imprimante, choisissez l'imprimante.
- **7** Cliquez sur **Imprimer**.

#### **Remarques :**

- **•** La plupart des enveloppes utilisent l'orientation Paysage.
- **•** Assurez-vous que la même orientation est sélectionnée dans l'application.

#### **Impression d'étiquettes**

#### **Pour les utilisateurs de Windows**

- **1** Après avoir ouvert un document, cliquez sur **Fichier** > **Imprimer**.
- **2** Cliquez sur **Propriétés**, **Préférences**, **Options** ou **Configuration**.
- **3** Naviguez jusqu'à :

Onglet Papier/Finition > liste Format de papier > sélectionnez votre format de papier

Si aucun format de papier ne correspond, cliquez sur **Gérer les formats personnalisés** et définissez un format personnalisé.

**4** Naviguez jusqu'à :

Liste Type de papier > sélectionnez votre type de papier

- **5** Cliquez sur **OK** pour refermer les boîtes de dialogue du logiciel de l'imprimante.
- **6** Cliquez sur **OK** ou sur **Imprimer**.

#### **Pour les utilisateurs de Macintosh**

- **1** Après avoir ouvert un document, choisissez **Fichier** > **Format d'impression**.
- **2** Dans le menu local Format pour, sélectionnez votre imprimante.
- **3** Dans le menu local Taille du papier, sélectionnez le format du papier. Si aucun format de papier ne correspond, définissez un format personnalisé.
- **4** Sélectionnez une orientation, puis cliquez sur **OK**.
- **5** Dans la barre de menus, cliquez sur **Fichier** > **Imprimer**.
- **6** Dans le menu local Imprimante, choisissez l'imprimante.
- **7** Dans le menu local des options d'impression, choisissez **Qualité et support**.
- **8** Dans le menu local Type de papier, choisissez **Bristol**.
- **9** Dans le menu Qualité d'impression, choisissez une qualité d'impression autre que Rapide.
- **10** Cliquez sur **Imprimer**.

#### **Conseils pour le chargement des feuilles d'étiquettes**

- **•** Assurez-vous que la feuille d'étiquettes pénètre dans l'imprimante par le haut.
- Vérifiez que la partie adhésive des étiquettes ne s'étend pas au delà des 1 mm du bord des étiquettes.
- **•** Assurez-vous que le ou les guides papier sont calés contre les bords de la feuille d'étiquettes.
- **•** Utilisez des feuilles d'étiquettes entières. Lors de l'impression, l'absence d'étiquettes sur certaines zones de la feuille peut entraîner le décollement des étiquettes, provoquant ainsi un bourrage papier.

#### **Impression sur du papier personnalisé**

#### **Pour les utilisateurs de Windows**

- Après avoir ouvert un document, cliquez sur **Fichier** > **Imprimer**.
- Cliquez sur **Propriétés**, **Préférences**, **Options** ou **Configuration**.
- Naviguez jusqu'à :

Onglet **Papier/ Finition** > **Gérer les formats personnalisés** > **Nouveau**

- Tapez un nom et modifiez les paramètres au besoin pour créer un format personnalisé, puis cliquez sur **OK**.
- Cliquez sur **Fermer**, puis sur **OK** pour refermer les boîtes de dialogue ouvertes du logiciel de l'imprimante.
- Cliquez sur **OK** ou sur **Imprimer**.

#### **Pour les utilisateurs de Macintosh**

- Après avoir ouvert un document, choisissez **Fichier** > **Format d'impression**.
- Dans le menu local Format pour, sélectionnez votre imprimante.
- Dans le menu local Taille du papier, choisissez **Gérer les tailles personnalisées**.
- Modifiez les paramètres au besoin pour créer un format personnalisé, puis cliquez sur **OK**.
- Cliquez sur **OK**.
- Dans la barre de menus, cliquez sur **Fichier** > **Imprimer**.
- Dans le menu local Imprimante, choisissez l'imprimante.
- Cliquez sur **Imprimer**.

### **Traitement des photos**

#### **Utilisation d'une carte mémoire ou d'un lecteur flash avec l'imprimante**

Insérez une carte mémoire dans le logement correspondant ou un lecteur flash dans le port USB.

#### **Insertion d'une carte mémoire Insertion d'un lecteur flash**

#### **Remarques :**

- **•** Insérez la carte avec l'étiquette portant le nom de la marque tournée vers le haut.
- **•** Vérifiez que les flèches sur la carte sont orientées vers l'imprimante.
- **•** Si nécessaire, connectez la carte mémoire à l'adaptateur fourni avec celle-ci.
- **•** Vérifiez que la carte mémoire insérée est prise en charge par l'impri mante. Pour plus d'informations, reportez-vous à la section [« Cartes](#page-45-0) [mémoire et types de fichiers pris en charge », page 46.](#page-45-0)
- **•** Le témoin du lecteur de cartes s'allume quand une carte mémoire est insérée et clignote quand vous y accédez.

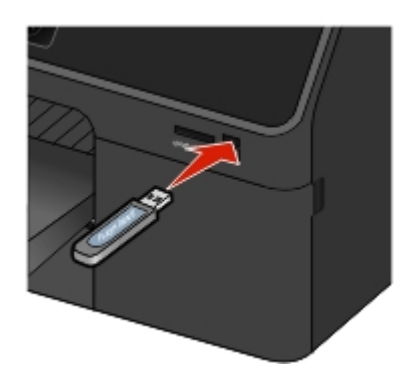

#### **Remarques :**

- **•** Le lecteur flash utilise le même port que celui utilisé pour un câble d'appareil photo PictBridge.
- **•** Un adaptateur peut être nécessaire si le lecteur flash ne s'insère pas directement dans le port.

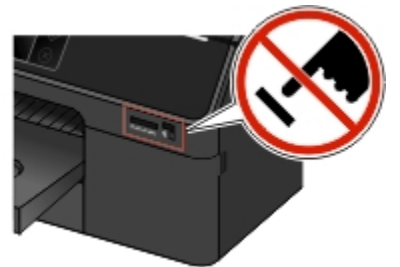

**Attention — Dommages potentiels :** ne touchez pas les câbles, les adaptateurs réseau, les prises, la carte mémoire ou les zones de l'imprimante indiquées lorsque des opérations d'impression, de lecture ou d'écriture sont en cours à partir de la carte mémoire car vous risquez de perdre des données.

L'écran Périphérique de stockage s'affiche.

#### **Remarques :**

- **•** Si l'imprimante ne reconnaît pas la carte mémoire, retirez-la et réinsérez-la.
- **•** Si un lecteur flash ou un appareil photo numérique configuré sur le mode de stockage de masse est inséré dans le port USB alors qu'une carte mémoire est installée dans le logement prévu à cet effet, un message s'affiche à l'écran pour vous inviter à choisir le périphérique de stockage à utiliser.

### <span id="page-45-0"></span>**Cartes mémoire et types de fichiers pris en charge**

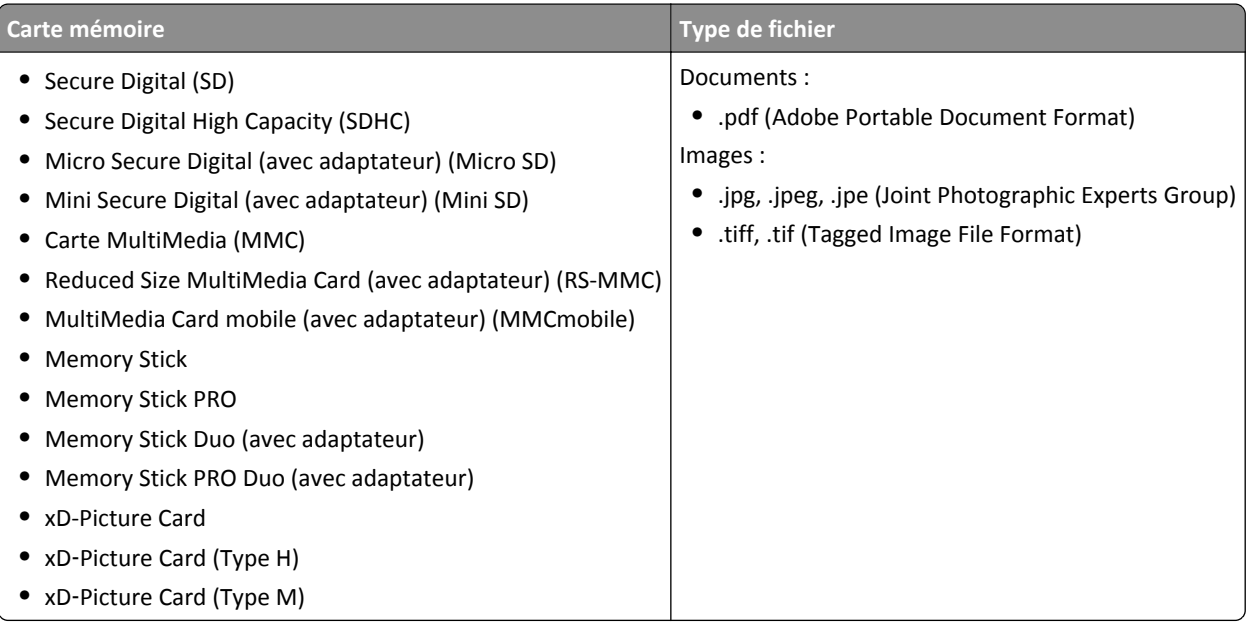

### **Impression de photos à partir du panneau de commandes de l'imprimante**

- **1** Chargez du papier photo.
- **2** Insérez une carte mémoire, un lecteur flash ou un appareil photo numérique configuré sur le mode de stockage de masse.

L'écran Périphérique de stockage s'affiche.

**3** Appuyez sur **Afficher photos**.

L'écran Sélectionner des photos s'affiche.

**4** Appuyez sur la ou les photos à imprimer.

#### **Conseils :**

- **•** Pour effacer une photo sélectionnée, appuyez à nouveau sur la photo.
- **•** Pour afficher plusieurs photos, appuyez sur la touche gauche ou droite, puis sur la photo pour la sélectionner.
- **5** Une fois que vous avez fini de sélectionner les photos à imprimer, appuyez sur **Mise en page**.
- **6** Pour modifier les paramètres d'impression, appuyez sur **Modifier les paramètres**.

Si nécessaire, appuyez sur **Accepter** chaque fois que vous effectuez une sélection.

**7** Appuyez sur  $\mathbb{Q}$ .

Remarque : pour obtenir de meilleurs résultats, laissez les photos sécher au moins 24 heures avant de les empiler, de les afficher ou de les stocker.

### **Impression de photos à partir d'un appareil photo numérique compatible PictBridge**

PictBridge est une technologie disponible sur la plupart des appareils photo numériques. Elle vous permet d'imprimer directement depuis votre appareil photo numérique sans passer par un ordinateur.

**1** Insérez une extrémité du câble USB dans l'appareil photo.

**Remarque :** utilisez uniquement le câble USB fourni avec l'appareil photo numérique.

**2** Insérez l'autre extrémité du câble dans le port PictBridge qui se trouve à l'avant de l'imprimante.

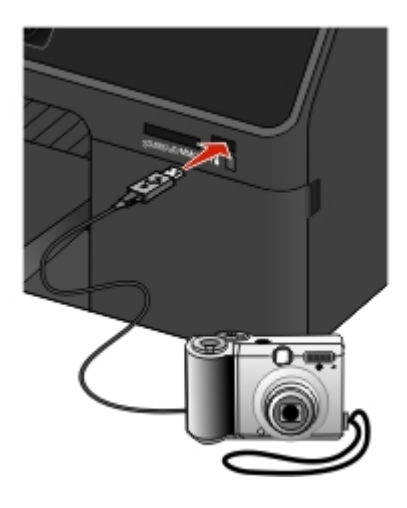

#### **Remarques :**

- **•** Vérifiez que l'appareil photo numérique compatible PictBridge est configuré sur le mode USB approprié. Si vous sélectionnez un mode USB incorrect, l'appareil photo est détecté en tant que lecteur flash ou un message d'erreur s'affiche sur le panneau de commandes de l'imprimante. Pour plus d'informations, voir la documentation de l'appareil photo numérique.
- **•** L'imprimante ne lit qu'un seul périphérique de stockage à la fois.

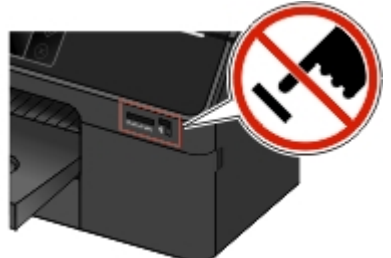

**Attention — Dommages potentiels :** ne touchez pas les câbles, les adaptateurs réseau, les prises, la carte mémoire ou les zones de l'imprimante indiquées lorsque des opérations d'impression, de lecture ou d'écriture sont en cours à partir de la carte mémoire car vous risquez de perdre des données.

**3** Si la connexion PictBridge est établie, le message suivant apparaît à l'écran : **Appareil photo connecté. Utilisez l'appareil photo pour sélectionner et imprimer des photos.**

- **4** Pour modifier les paramètres d'impression par défaut :
	- **a** Appuyez sur **Plus d'options** pour accéder au menu PictBridge.
	- **b** Sélectionnez la source de papier, le format de papier, le type de papier, le format de photo, la qualité et la mise en page des photos à imprimer. Appuyez sur **Accepter** chaque fois que vous effectuez une sélection.

**Remarque :** l'imprimante utilise les paramètres d'impression par défaut tant que vous ne modifiez pas les paramètres d'impression de l'appareil photo.

**5** Pour lancer l'impression, reportez-vous à la documentation de votre appareil photo.

**Remarque :** si vous insérez l'appareil photo alors que l'imprimante effectue une autre tâche, vous devez attendre la fin de la tâche pour imprimer à partir de l'appareil photo.

### **Impression des deux côtés du papier (recto verso)**

#### **Impression automatique sur les deux faces du papier (recto verso)**

L'unité d'impression recto verso prend en charge le papier de format A4, A5, Lettre, Legal, Statement et Executive.

#### **Remarques :**

- **•** D'autres formats de papier peuvent ne pas être pris en charge.
- **•** Ne retirez pas la page tant que l'impression n'est pas terminée.

#### **Pour les utilisateurs de Windows**

- **1** Après avoir ouvert un document, cliquez sur **Fichier** > **Imprimer**.
- **2** Cliquez sur **Propriétés**, **Préférences**, **Options** ou **Configuration**.
- **3** Naviguez jusqu'à :

Onglet **Mise en page** > zone Impression recto verso > sélectionnez **Imprimer recto verso**

- **4** Cliquez sur **OK** pour refermer les boîtes de dialogue du logiciel de l'imprimante.
- **5** Cliquez sur **OK** ou sur **Imprimer**.

Pour revenir à une impression recto, répétez les étapes 1 et 2, puis naviguez jusqu'à :

Onglet **Mise en page** > zone Impression recto verso > sélectionnez **Imprimer sur une seule face**

#### **Pour les utilisateurs de Macintosh**

- **1** Après avoir ouvert un document, choisissez **Fichier** > **Format d'impression**.
- **2** Dans la boîte de dialogue Format d'impression, sélectionnez l'imprimante, le format de papier et l'orientation.
- **3** Cliquez sur **OK**.
- **4** Dans la barre de menus, cliquez sur **Fichier** > **Imprimer**.
- **5** Dans le menu local Imprimante, choisissez l'imprimante.
- **6** Dans le menu local des options d'impression, choisissez **Qualité et support**.
- **7** Dans le menu local Type de papier, choisissez **Papier ordinaire**.
- **8** Dans le menu local des options d'impression, sélectionnez **Mise en page**.
- **9** Dans le menu Recto verso, sélectionnez **Reliure bord long** ou **Reliure bord court**.
	- **•** Pour la reliure bord long, les pages sont reliées par leur bord long (bord gauche pour l'orientation portrait, bord supérieur pour l'orientation paysage).

**Portrait Paysage**

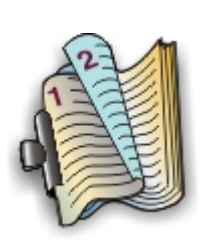

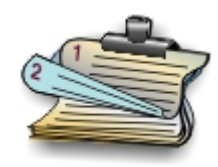

**•** Pour la reliure bord court, les pages sont reliées par leur bord court (bord supérieur pour l'orientation portrait, bord gauche pour l'orientation paysage).

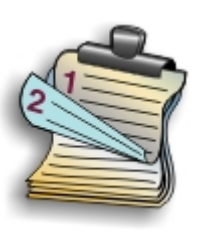

**Portrait Paysage**

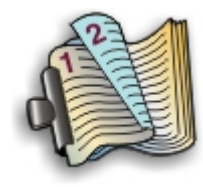

**10** Cliquez sur **Imprimer**.

### **Définition du temps de séchage de l'impression recto verso**

#### **A partir du panneau de commandes**

Dans l'écran d'accueil, accédez à :

#### >**Configuration du mode d'impression** >**Temps de séchage par page** > sélectionnez un temps de séchage > **Accepter**

**Remarque :** le temps de séchage varie en fonction de la qualité d'impression sélectionnée pour la tâche d'impression. Appuyez sur **Prolongé** pour prolonger le temps de séchage de vos impressions.

#### **Utilisation du logiciel de l'imprimante**

#### **Pour les utilisateurs Windows**

- **1** Cliquez sur **Fichier** >**Imprimer**.
- **2** Cliquez sur **Propriétés**, **Préférences**, **Options** ou **Configuration**.
- **3** Accédez à :

Onglet **Mise en page** > zone Impression recto verso > sélectionnez un temps de séchage

**Remarque :** dans des conditions d'humidité élevée ou si le temps de séchage normal ne permet pas à l'encre de sécher complètement, sélectionnez **Prolongé**.

**4** Cliquez sur **OK**.

#### **Pour les utilisateurs Macintosh**

**1** Dans le menu Pomme, naviguez jusqu'à :

**Préférences système** >**Imprimantes & télécopieurs** > sélectionnez votre imprimante

**2** Accédez à :

**Ouvrir la liste d'attente d'impression** >**Configuration d'imprimante** >onglet **Pilote**

*ou*

#### **Configuration d'imprimante** >**Options installables**

**3** Dans le menu déroulant Temps de séchage de l'impression recto verso, choisissez un paramètre.

**Remarque :** Dans des conditions d'humidité élevée ou si le temps de séchage normal ne permet pas à l'encre de sécher complètement, sélectionnez **Prolongé**.

**4** Cliquez sur **OK** ou **Appliquer les modifications**.

### **Gestion des tâches d'impression**

### **Recherche de la file d'attente de votre imprimante**

Une file d'attente d'impression représente l'imprimante qui est connectée à votre ordinateur. Le nom de la file d'attente d'impression correspond généralement au modèle d'imprimante ou au surnom d'imprimante attribué lors de l'installation ou de l'ajout de l'imprimante.

**Remarque :**  Plusieurs files d'attente d'impression peuvent apparaître dans la liste selon la manière dont l'imprimante est connectée (USB, Ethernet, sans fil). Vérifiez que vous connaissez le mode de connexion de l'imprimante à l'ordinateur pour pouvoir sélectionner la file d'attente d'impression correcte.

#### **Pour les utilisateurs de Windows**

- **1** Ouvrez le dossier Imprimantes.
	- **a** Cliquez sur **dist** ou sur **Démarrer**, puis sur Exécuter.
	- **b** Dans la zone Lancer la recherche ou Exécuter, tapez **control printers**.
	- **c** Appuyez sur **Entrée** ou cliquez sur **OK**.
- **2** Recherchez la file d'attente de votre imprimante (réseau ou USB).
- **3** Si la file d'attente d'impression ne figure pas dans la liste, créez une nouvelle file d'attente d'impression.

#### **Pour les utilisateurs de Macintosh**

**1** Dans le menu Pomme, naviguez jusqu'à :

**Préférences système** > **Imprimantes et télécopieurs** > file d'attente de votre imprimante

**2** Si la file d'attente d'impression ne figure pas dans la liste, créez une nouvelle file d'attente d'impression.

#### **Création d'une file d'attente d'impression**

#### **Pour les utilisateurs Windows**

- **1** Dans la zone des tâches d'impression, cliquez sur **Ajouter une imprimante**.
- **2** Suivez les instructions qui s'affichent sur l'écran de l'ordinateur.

Pour plus d'informations, reportez-vous à la documentation fournie avec votre système d'exploitation.

#### **Pour les utilisateurs de Macintosh**

- **1** Dans la zone Imprimantes et télécopieurs, cliquez sur **+**.
- **2** Le cas échéant, cliquez sur l'onglet **Par défaut** ou **Navigateur par défaut**.
- **3** Sélectionnez votre imprimante dans la liste.

**Remarque :** Les imprimantes connectées au réseau ou localement à l'aide d'un câble USB peuvent avoir le même nom d'imprimante par défaut. Si nécessaire, utilisez le champ Nom pour renommer l'imprimante.

**4** Cliquez sur **Ajouter**.

#### **Définition de l'imprimante en tant qu'imprimante par défaut**

Votre imprimante doit être sélectionnée automatiquement dans la boîte de dialogue d'impression lorsque vous envoyez une tâche d'impression. Si vous devez sélectionner manuellement votre imprimante, cela veut dire qu'elle n'est pas définie comme imprimante par défaut.

Pour définir l'imprimante par défaut :

#### **Pour les utilisateurs de Windows**

- 1 Cliquez sur **de l**ou sur **Démarrer**, puis sur Exécuter.
- **2** Dans la zone Lancer la recherche ou Exécuter, tapez **control printers**.
- **3** Appuyez sur **Entrée** ou cliquez sur **OK**.

Le dossier des imprimantes s'ouvre.

**4** Cliquez avec le bouton droit sur l'imprimante, puis sélectionnez **Définir comme imprimante par défaut**.

#### **Pour les utilisateurs de Macintosh**

**1** Dans le menu Pomme, accédez à :

#### **Préférences système** > **Imprimantes et télécopieurs**

**2** Sélectionnez l'imprimante dans le menu local Imprimante par défaut ou sélectionnez-la et cliquez sur **Par défaut**.

#### **Modification du mode d'impression par défaut**

Pour économiser de l'encre, vous pouvez remplacer le mode d'impression par défaut de toutes les tâches d'impression par Brouillon ou Rapide. Ce paramètre consomme moins d'encre et est recommandé pour l'impression de documents texte uniquement. Si vous devez changer de mode pour imprimer des photos ou des documents de haute qualité, vous pouvez sélectionner un mode différent dans la boîte de dialogue d'impression avant l'envoi de la tâche d'impression.

#### **Pour les utilisateurs de Windows**

- **1** Après avoir ouvert un document, cliquez sur **Fichier** > **Imprimer**.
- **2** Cliquez sur **Propriétés**, **Préférences**, **Options** ou **Configuration**.
- **3** Naviguez jusqu'à :

Onglet **Qualité** > sélectionnez une qualité d'impression > **OK**

#### **Pour les utilisateurs de Macintosh**

- **1** Après avoir ouvert le document, sélectionnez **Fichier** > **Imprimer**.
- **2** Dans le menu local Imprimante, choisissez l'imprimante.
- **3** Dans le menu local des options d'impression, choisissez **Qualité et support**.
- **4** Dans le menu local Qualité d'impression, choisissez une option.
- **5** Cliquez sur **OK**.

#### **Suspension des tâches d'impression**

#### **Pour les utilisateurs de Windows**

- **1** Cliquez sur **de** ou sur **Démarrer**, puis sur **Exécuter**.
- **2** Dans la zone Lancer la recherche ou Exécuter, tapez **control printers**.
- **3** Appuyez sur **Entrée** ou cliquez sur **OK**.

Le dossier des imprimantes s'ouvre.

- **4** Cliquez avec le bouton droit de la souris sur l'imprimante, puis sélectionnez **Ouvrir** ou **Voir ce qui est en cours d'impression**.
- **5** Suspendez la tâche d'impression :
	- **•** Si vous souhaitez suspendre une tâche d'impression spécifique, cliquez avec le bouton droit sur le nom du document, puis cliquez sur **Suspendre**.
	- **•** Si vous souhaitez suspendre toutes les tâches d'impression de la file d'attente, cliquez sur **Imprimante**, puis sélectionnez **Suspendre l'impression**.

#### **Pour les utilisateurs de Macintosh**

**1** Cliquez sur l'icône de l'imprimante sur le dock.

La boîte de dialogue de la file d'attente d'impression s'affiche.

- **2** Suspendez la tâche d'impression :
	- **•** Si vous souhaitez suspendre une tâche d'impression spécifique, sélectionnez le nom du document, puis cliquez sur **Suspendre**.
	- **•** Si vous souhaitez suspendre toutes les tâches d'impression en file d'attente, cliquez sur **Mettre l'imprimante en pause** ou sur **Arrêter les tâches**.

### **Reprise de tâches d'impression**

#### **Pour les utilisateurs de Windows**

- **1** Cliquez sur **de** ou sur **Démarrer**, puis sur **Exécuter**.
- **2** Dans la zone Lancer la recherche ou Exécuter, tapez **control printers**.
- **3** Appuyez sur **Entrée** ou cliquez sur **OK**.

Le dossier des imprimantes s'ouvre.

- **4** Cliquez avec le bouton droit de la souris sur l'imprimante, puis sélectionnez **Ouvrir** ou **Voir ce qui est en cours d'impression**.
- **5** Reprenez la tâche d'impression :
	- **•** Si vous souhaitez relancer une tâche d'impression spécifique, cliquez avec le bouton droit sur le nom du document, puis cliquez sur **Reprendre** ou sur **Redémarrer**.
	- **•** Si vous souhaitez reprendre toutes les tâches d'impression dans la file d'attente, cliquez sur **Imprimante**, puis décochez l'option Suspendre l'impression.

#### **Pour les utilisateurs de Macintosh**

**1** Dans le menu Pomme, accédez à :

**Préférences système** > **Imprimantes et télécopieurs** > sélectionnez votre imprimante

**2** Cliquez sur **Ouvrir la liste d'attente d'impression** ou **Configurer les imprimantes**.

La boîte de dialogue de la liste d'attente d'impression s'affiche.

- **3** Reprenez la tâche d'impression :
	- **•** Si vous souhaitez relancer une tâche d'impression spécifique, choisissez le nom du document, puis cliquez sur **Reprendre**.
	- **•** Si vous souhaitez reprendre toutes les tâches d'impression en file d'attente, cliquez sur **Relancer imprimante**  ou sur **Lancer les tâches**.

### **Annulation de tâches d'impression**

Pour annuler une tâche d'impression dans le panneau de commandes de l'imprimante, appuyez sur ... Pour annuler une tâche d'impression à partir de l'ordinateur, procédez comme suit :

#### **Pour les utilisateurs de Windows**

- 1 Cliquez sur **de l**ou sur **Démarrer**, puis sur Exécuter.
- **2** Dans la zone Lancer la recherche ou Exécuter, tapez **control printers**.
- **3** Appuyez sur **Entrée** ou cliquez sur **OK**.

Le dossier des imprimantes s'ouvre.

- **4** Cliquez avec le bouton droit de la souris sur l'imprimante, puis sélectionnez **Ouvrir** ou **Voir ce qui est en cours d'impression**.
- **5** Annulez l'impression :
	- **•** Si vous souhaitez annuler une impression spécifique, cliquez avec le bouton droit sur le nom du document, puis sélectionnez **Annuler**.
	- **•** Si vous souhaitez annuler toutes les tâches d'impression en file d'attente, cliquez sur **Imprimante** > **Annuler tous les documents**.

#### **Pour les utilisateurs de Macintosh**

- **1** Cliquez sur l'icône de l'imprimante sur le dock. La boîte de dialogue de la liste d'attente d'impression s'affiche.
- **2** Choisissez la tâche que vous souhaitez annuler, puis cliquez sur **Supprimer**.

# **Copie**

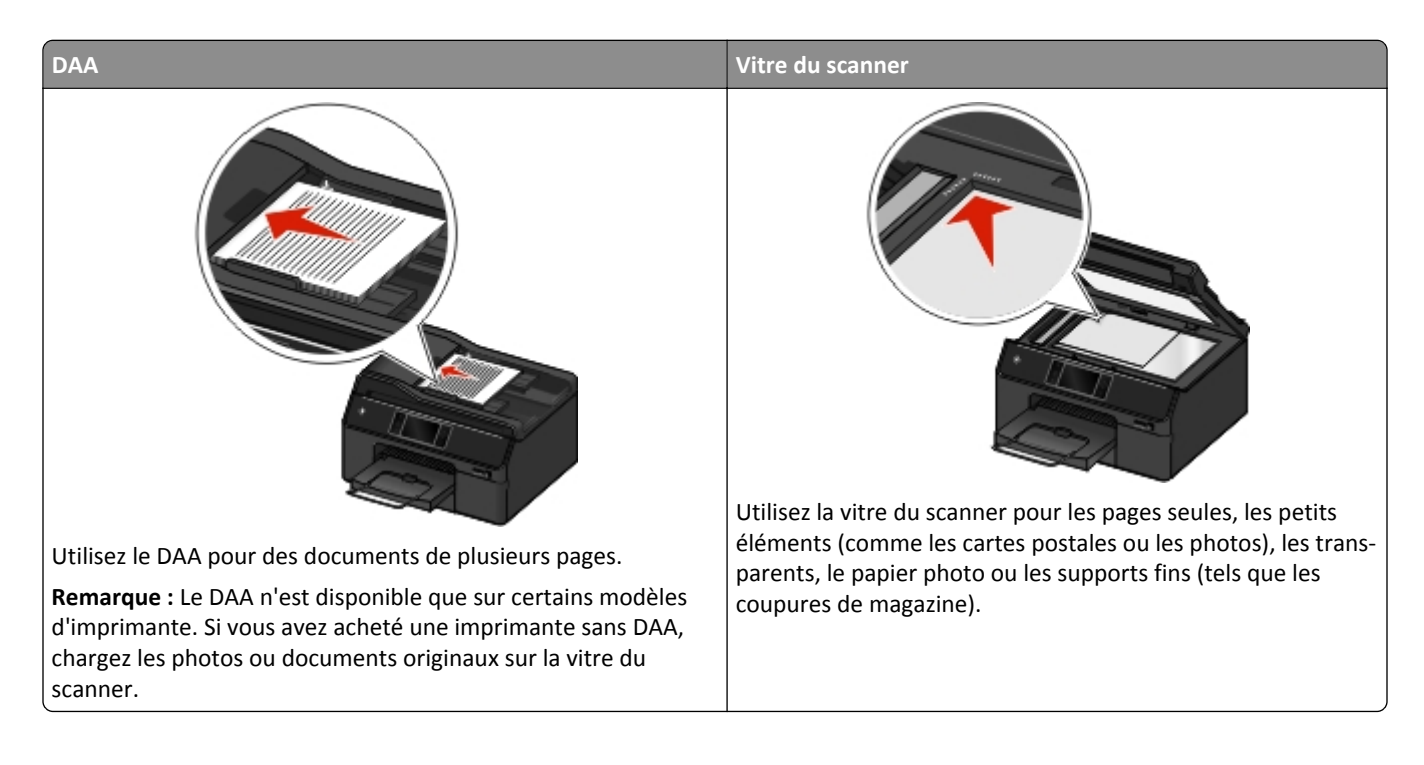

## **Conseils pour la copie**

- **•** Vérifiez que le réceptacle de sortie est complètement déployé et que le prolongateur est rabattu.
- **•** Utilisez le dispositif d'alimentation automatique de documents pour numériser des pages recto verso si votre imprimante prend en charge la numérisation recto verso et si le dispositif d'alimentation automatique de documents prend en charge la taille du document d'origine.
- **•** Utilisez la vitre du scanner pour numériser des pages recto verso si votre imprimante ne prend pas en charge la numérisation recto verso ou si le dispositif d'alimentation automatique de documents ne prend pas en charge la taille du document d'origine.
- **•** Lorsque vous utilisez le dispositif d'alimentation automatique de documents, ajustez les guides papier de celui-ci à la largeur du document d'origine.
- **•** Pour récupérer facilement un document après une copie ou une numérisation, levez le bac d'entrée du dispositif d'alimentation automatique de documents.
- **•** Lorsque vous utilisez la vitre du scanner, refermez le volet du scanner, si possible, pour éviter que les bords de l'image numérisée ne soient foncés.
- **•** *Ne placez pas* de cartes postales, de photos, de petits éléments, de transparents, de papier photo ou de supports trop fins (tels que des coupures de magazines) dans le dispositif d'alimentation automatique. Placez ces éléments sur la vitre du scanner.
- Quand le document à copier est en place et que les paramètres souhaités sont définis, appuyez sur  $\circledcirc$  pour commencer la copie.

### **Réalisation de copies**

**1** Chargez l'original.

Remarque : dans l'écran d'accueil, vous pouvez appuyer sur  $\Diamond$  pour imprimer une copie du document d'origine à l'aide des paramètres par défaut.

**2** Dans l'écran d'accueil, accédez à :

**Copie** > **Plus d'options** > **Nombre de copies**

- **3** Entrez le nombre de copies à imprimer, puis appuyez sur **Accepter**.
- **4** Appuyez sur **Couleur** ou **Noir et blanc** pour définir une copie en couleur ou en noir et blanc.
- **5** Appuyez sur  $\Diamond$ .

### **Copie d'une carte ID**

- **1** Dans l'écran d'accueil, appuyez sur **SmartSolutions** > **Copie carte ID**.
- **2** Chargez le recto de la carte ID, face vers le bas, dans l'angle supérieur gauche de la vitre du scanner.
- **3** Appuyez sur **Continuer**.
- **4** Lorsque vous êtes invité à copier le verso de la carte ID, appuyez sur **Oui**.
- **5** Chargez le verso de la carte ID, face vers le bas, dans l'angle supérieur gauche de la vitre du scanner.
- **6** Appuyez sur **Continuer** pour lancer l'impression.

### **Copie d'un document recto verso avec le dispositif d'alimentation automatique de documents**

Selon votre modèle d'imprimante, le dispositif d'alimentation automatique de documents peut numériser des pages recto verso en un seul passage.

- **1** Chargez un document face imprimée vers le haut dans le CAD.
- **2** Ajustez les guides papier.
- **3** Dans l'écran d'accueil, appuyez sur **Copie** > **Plus d'options** > **Copies recto verso**.
- **4** Sélectionnez une option de copie recto verso, puis appuyez sur **Accepter**.
	- **Recto verso sur recto** : permet de réaliser des copies recto uniquement du document recto verso.
	- **• Recto verso sur recto verso** : permet de réaliser des copies recto verso (comme le document d'origine).

Si vous souhaitez spécifier l'orientation et la mise en page du document d'origine et de la copie, appuyez sur **Avancé**.

**Remarques :**

- **•** Pour la reliure bord long, les pages sont reliées par leur bord long (bord gauche pour l'orientation portrait, bord supérieur pour l'orientation paysage).
- **•** Pour la reliure bord court, les pages sont reliées par leur bord court (bord supérieur pour l'orientation portrait, bord gauche pour l'orientation paysage).
- **5** Appuyez sur  $\Diamond$ .
- **6** Suivez les instructions qui s'affichent à l'écran.

### **Copie d'un document recto verso à partir de la vitre du scanner**

- **1** Placez le document original face vers le bas sur la vitre du scanner.
- **2** Dans l'écran d'accueil, appuyez sur **Copie** > **Plus d'options** > **Copies recto verso**.
- **3** Sélectionnez une option de copie recto verso, puis appuyez sur **Accepter**.
	- **• Recto verso sur recto** : permet de réaliser des copies recto uniquement du document recto verso.
	- **• Recto verso sur recto verso** : permet de réaliser des copies recto verso (comme le document d'origine).

Si vous souhaitez spécifier l'orientation et la mise en page du document d'origine et de la copie, appuyez sur Avancé.

#### **Remarques :**

- **•** Pour la reliure bord long, les pages sont reliées par leur bord long (bord gauche pour l'orientation portrait, bord supérieur pour l'orientation paysage).
- **•** Pour la reliure bord court, les pages sont reliées par leur bord court (bord supérieur pour l'orientation portrait, bord gauche pour l'orientation paysage).
- **4** Appuyez sur  $\Diamond$ .
- **5** Suivez les instructions qui s'affichent à l'écran.

### **Agrandissement ou réduction d'images**

- **1** Chargez le document d'origine.
- **2** Dans l'écran d'accueil, appuyez sur **Copie** > **Plus d'options** > **Echelle**.
- **3** Sélectionnez un paramètre de mise à l'échelle, puis appuyez sur **Accepter**.

#### **Remarques :**

- **•** Si vous sélectionnez Adapter à la page, l'imprimante adapte proportionnellement le document ou la photo à une seule page.
- **•** Si vous sélectionnez Personnalisé %, indiquez le paramètre de mise à l'échelle entre 25 % et 400 % .
- **4** Appuyez sur  $\Diamond$ .

### **Réglage de la qualité des copies**

- **1** Chargez le document d'origine.
- **2** Dans l'écran d'accueil, accédez à :

#### **Copier** >**Plus d'options** >**Qualité**

- **3** Définissez la qualité de la copie, puis appuyez sur **Accepter**.
- **4** A partir de l'écran Options de copie, accédez à :

**Contenu** > sélectionnez le type de contenu décrivant le document d'origine >Accepter

- **5** Dans l'écran Source de contenu, sélectionnez une option décrivant la manière dont le document d'origine a été produit, puis appuyez sur **Accepter**.
- **6** Appuyez sur  $\Diamond$ .

### **Eclaircissement ou assombrissement d'une copie**

- **1** Chargez le document d'origine.
- **2** Dans l'écran d'accueil, appuyez sur **Copie** > **Plus d'options** > **Luminosité**.
- **3** Utilisez le curseur pour modifier le niveau de luminosité, puis appuyez sur **Accepter**.
- **4** Appuyez sur  $\circled{1}$ .

## **Assemblage de copies à l'aide du panneau de commandes de l'imprimante**

Lorsque vous imprimez un document en plusieurs exemplaires, vous pouvez choisir d'imprimer chaque exemplaire en suivant l'ordre des pages (triées) ou d'imprimer les copies par groupes de pages (non triées).

**Triées Non triées**

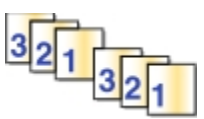

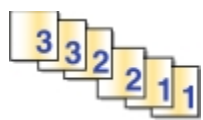

- **1** Chargez le document d'origine.
- **2** Dans l'écran d'accueil, appuyez sur **Copie** > **Plus d'options** > **Nombre de copies**.
- **3** Entrez le nombre de copies à imprimer, puis appuyez sur **Accepter**.
- **4** Faites défiler jusqu'à **Assembler**, puis appuyez sur .
- **5** Appuyez sur  $\Diamond$ .

### **Insertion de feuilles de séparation entre les copies**

Une feuille de séparation est une feuille de papier placée entre les pages, copies ou travaux selon la valeur sélectionnée. Cette option s'avère pratique lorsque vous imprimez des transparents.

- **1** Chargez le document d'origine.
- **2** Dans l'écran d'accueil, appuyez sur **Copie** > **Plus d'options** > **Séparateurs**.

**Remarque :** L'assemblage doit être activé pour que des séparateurs soient insérés entre les copies. Si l'assemblage est désactivé, les séparateurs sont ajoutés à la fin du travail d'impression.

- **3** Sélectionnez un paramètre de séparateur, puis appuyez sur **Accepter**.
- **4** Appuyez sur  $\Diamond$ .

### **Copie de plusieurs pages sur une feuille**

Vous pouvez copier plusieurs pages sur une seule feuille en imprimant des images plus petites de chaque page. Par exemple, vous pouvez condenser un document de 20 pages en 5 pages si vous utilisez le paramètre Pages par feuille pour imprimer des images de 4 pages par feuille.

- **1** Chargez le document d'origine.
- **2** Dans l'écran d'accueil, appuyez sur **Copie** > **Plus d'options** > **Pages par face**.
- **3** Sélectionnez l'orientation du papier et le nombre de pages à copier sur une feuille de papier, puis appuyez sur Accepter. Vous pouvez imprimer jusqu'à 4 images de page sur une feuille de papier.
- **4** Appuyez sur  $\circled{1}$ .

### **Insertion d'un message de fond de page sur chaque page**

- **1** Chargez le document d'origine.
- **2** Dans l'écran d'accueil, appuyez sur **Copie** > **Plus d'options** > **Fond de page**.
- **3** Sélectionnez un fond de page, puis appuyez sur **Accepter**.

**Remarque :** Si vous sélectionnez Texte personnalisé, vous êtes invité à spécifier un fond de page personnalisé. Le texte peut contenir jusqu'à 32 caractères.

**4** Appuyez sur  $\circled{1}$ .

### **Suppression de l'arrière-plan d'une copie**

La fonction de suppression d'arrière-plan règle la quantité d'arrière-plan visible sur une copie.

- **1** Dans l'écran d'accueil, appuyez sur **Copie** > **Plus d'options** > **Retrait arrière-plan**.
- **2** Sélectionnez le paramètre de suppression d'arrière-plan, puis appuyez sur **Accepter**.
- **3** Appuyez sur  $\Diamond$ .

### **Effectuer une copie duplex (recto verso)**

#### **Copie recto verso automatique**

L'unité d'impression recto verso prend en charge le papier de format A4, A5, Lettre, Légal, Statement et Executive. Si vous voulez imprimer en recto verso avec d'autres formats de papier, reportez-vous aux instructions relatives à la copie recto verso manuelle.

**Remarque :** il n'est pas possible de réaliser des copies recto verso sur des enveloppes, des fiches bristol ou du papier photo.

- **1** Chargez le document d'origine.
- **2** Dans l'écran d'accueil, appuyez sur **Copie** >**Plus d'options** >**Copies recto verso**.
- **3** Sélectionnez une option de copie recto verso, puis appuyez sur **Accepter**.
	- **• Recto sur recto verso** : permet de réaliser des copies recto verso du document recto.
	- **• Recto verso sur recto verso** : permet de réaliser des copies recto verso (comme le document d'origine).
- **4** Appuyez sur  $\circled{1}$ .
- **5** Suivez les instructions qui s'affichent à l'écran.

#### **Copie recto verso manuelle**

- **1** Chargez le document d'origine.
- **2** Dans l'écran d'accueil, appuyez sur **Copie**.
- **3** Définissez les options de copie souhaitées. Si nécessaire, appuyez sur **Accepter** chaque fois que vous effectuez une sélection.
- **4** Appuyez sur  $\circledcirc$  pour imprimer sur un côté du papier.
- **5** Chargez la page suivante du document :
	- **•** Si vous copiez un document recto, chargez la page suivante.
	- **•** Si vous copiez un document recto verso, retournez le document original, puis rechargez-le.
- **6** Retirez le papier du réceptacle de sortie, puis rechargez-le pour imprimer l'autre face du document.

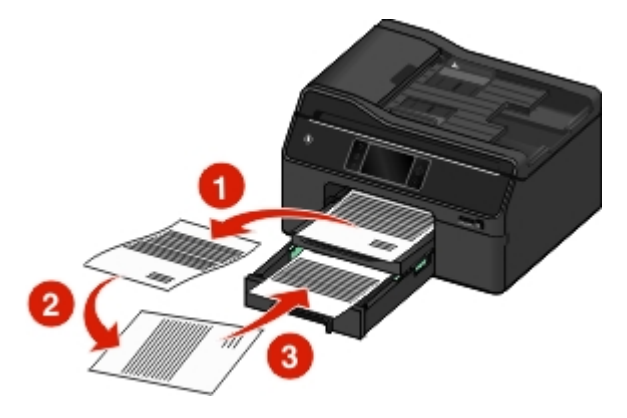

- **7** Lorsque vous êtes invité à utiliser les paramètres en cours, appuyez sur **Oui**.
- **8** Appuyez sur  $\lozenge$ .

### **Annulation de tâches de copie**

Pour annuler une tâche de copie, appuyez sur  $\otimes$ .

La numérisation s'arrête et l'imprimante affiche le menu précédent.

# **Numérisation**

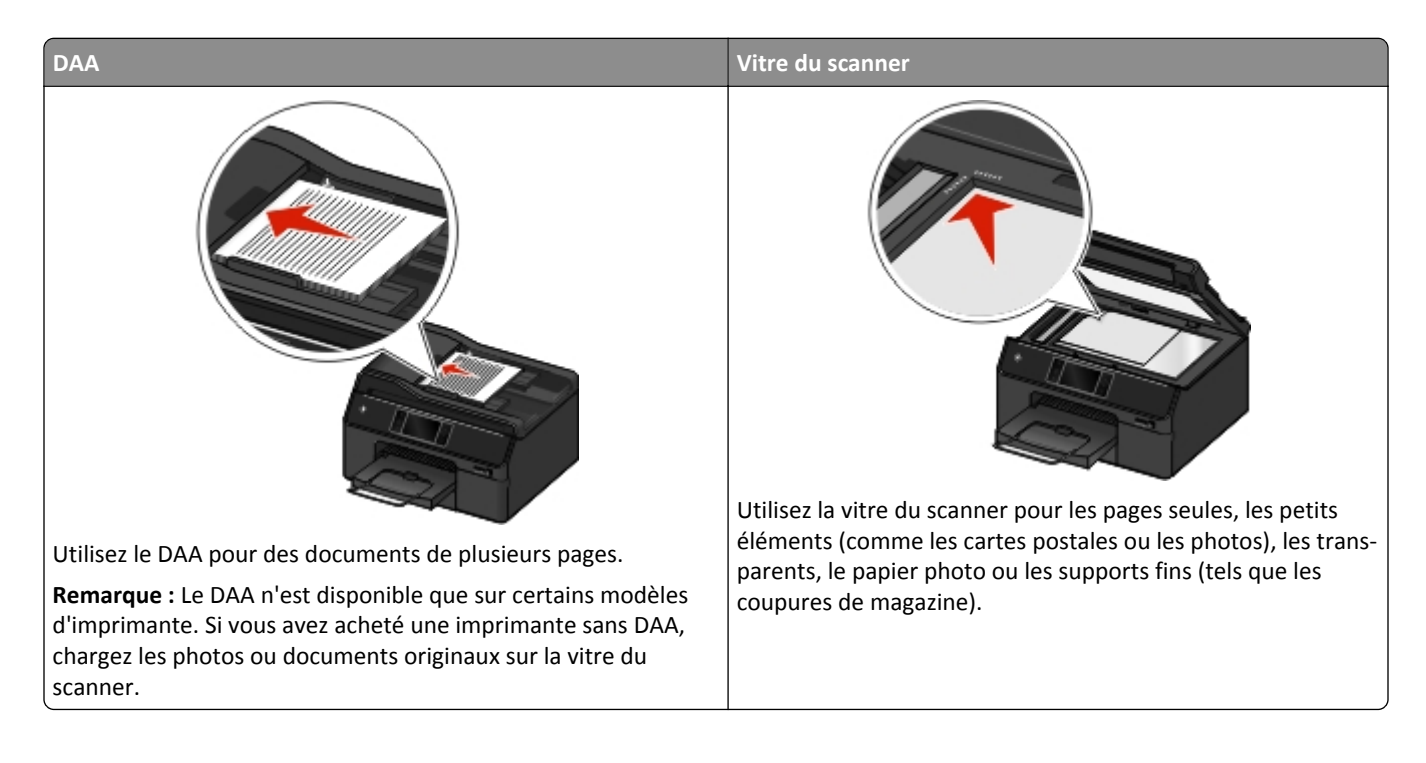

### **Conseils pour la numérisation**

- **•** Utilisez le dispositif d'alimentation automatique de documents pour numériser des pages recto verso si votre imprimante prend en charge la numérisation recto verso et si le dispositif d'alimentation automatique de documents prend en charge la taille du document d'origine.
- **•** Utilisez la vitre du scanner pour numériser des pages recto verso si votre imprimante ne prend pas en charge la numérisation recto verso ou si le dispositif d'alimentation automatique de documents ne prend pas en charge la taille du document d'origine.
- **•** Lorsque vous utilisez le dispositif d'alimentation automatique de documents, ajustez les guides papier de celui-ci à la largeur du document d'origine.
- **•** Pour récupérer facilement un document après une copie ou une numérisation, levez le bac d'entrée du dispositif d'alimentation automatique de documents.
- **•** Lorsque vous utilisez la vitre du scanner, refermez le volet du scanner, si possible, pour éviter que les bords de l'image numérisée ne soient foncés.
- **•** *Ne placez pas* de cartes postales, de photos, de petits éléments, de transparents, de papier photo ou de supports trop fins (tels que des coupures de magazines) dans le dispositif d'alimentation automatique. Placez ces éléments sur la vitre du scanner.
- Quand le document à numériser est en place et que les paramètres souhaités sont définis, appuyez sur *O* pour commencer la numérisation.

### **Numérisation vers un ordinateur local**

- **1** Chargez le document d'origine.
- **2** Dans l'écran d'accueil, appuyez sur **Numériser** > **Ordinateur** > **Ordinateur connecté par USB**.

L'ordinateur connecté par USB est la destination par défaut qui recevra la numérisation.

**Remarque :** Vérifiez que le logiciel de numérisation est installé sur l'ordinateur de destination.

- **3** Sélectionnez le type de fichier de sortie à créer ainsi que d'autres options de numérisation. Si nécessaire, appuyez sur **Accepter** chaque fois que vous effectuez une sélection.
- **4** Appuyez sur  $\Diamond$ .

La numérisation prend fin lorsqu'un message apparaît sur le panneau de commandes de l'imprimante pour indiquer que le fichier numérisé a été enregistré.

### **Numérisation sur un ordinateur en réseau**

- **1** Chargez le document d'origine.
- **2** Dans l'écran d'accueil, appuyez sur **Numériser** > **Ordinateur**.
- **3** Appuyez sur le nom de l'ordinateur de destination.

#### **Remarques :**

- **•** Vérifiez que le logiciel de numérisation est installé sur l'ordinateur de destination.
- **•** Vérifiez que l'imprimante peut communiquer avec l'ordinateur de destination.
- **•** Vous pouvez être invité à entrer un code PIN si l'ordinateur l'exige.
- **•** Pour attribuer un nom et un code confidentiel à l'ordinateur, consultez l'aide du logiciel de l'imprimante associé à votre système d'exploitation.
- **4** Sélectionnez le type de fichier de sortie à créer ainsi que d'autres options de numérisation. Si nécessaire, appuyez sur **Accepter** chaque fois que vous effectuez une sélection.
- **5** Appuyez sur  $\circled{1}$ .

La numérisation prend fin lorsqu'un message apparaît sur le panneau de commandes de l'imprimante pour indiquer que le fichier numérisé a été enregistré.

### **Numérisation vers un dossier réseau**

#### **Remarques :**

- **•** Cette fonctionnalité pourrait être indisponible sur le serveur Web incorporé selon le modèle d'imprimante.
- **•** Avant de commencer, vérifiez que vous avez créé un raccourci de dossier. Pour plus d'informations, reportezvous à la section [« Ajout d'un raccourci de dossier réseau », page 63.](#page-62-0)
- **1** Chargez le document d'origine face vers le haut dans le dispositif d'alimentation automatique ou face vers le bas sur la vitre du scanner.
- **2** Dans l'écran d'accueil, accédez à :

**Numériser** >**Dossier réseau**

<span id="page-62-0"></span>**3** Sélectionnez le nom du dossier réseau partagé de votre choix.

Vous pouvez être invité à entrer votre nom d'utilisateur et votre mot de passe.

- **4** Définissez la couleur, la qualité, le format de l'image d'origine ainsi que d'autres options de numérisation. Si nécessaire, appuyez sur  $\vee$  chaque fois que vous effectuez une sélection.
- **5** Appuyez sur  $\circled{}$ .

**Remarque :** Les utilisateurs Macintosh devront peut-être activer la numérisation vers votre ordinateur par l'intermédiaire d'Image Capture afin de numériser des documents à l'aide d'une imprimante réseau et enregistrer le résultat de la numérisation.

#### **Ajout d'un raccourci de dossier réseau**

- **1** Sur votre ordinateur, créez un dossier partagé avec accès en lecture/ écriture.
- **2** Dans un navigateur Web, saisissez l'adresse IP de votre imprimante, puis appuyez sur **Entrée**.
- **3** Naviguez jusqu'à l'une des options suivantes :
	- **• Paramètres** >**Configuration du dossier Numériser vers réseau**
	- **• Paramètres** >**Gérer les raccourcis** >**Ajoutez un nouveau raccourci** >**Numériser vers le réseau**
- **4** Saisissez les informations nécessaires, puis cliquez sur **Ajouter**.

**Remarque :** Pour éviter toute modification non enregistrée de vos paramètres, vérifiez que le nom du raccourci de dossier réseau est différent de votre nom de dossier.

## **Numérisation d'un document recto verso avec le dispositif d'alimentation automatique de documents**

Selon votre modèle d'imprimante, le dispositif d'alimentation automatique de documents peut numériser des pages recto verso en un seul passage.

- **1** Chargez un document face imprimée vers le haut dans le CAD.
- **2** Ajustez les guides papier.
- **3** Dans l'écran d'accueil, appuyez sur **Numériser**.
- **4** Suivez les instructions affichées, puis définissez les autres options de numérisation. Si nécessaire, appuyez sur **Accepter** chaque fois que vous effectuez une sélection.

**Remarque :** Dans les options de numérisation du menu Faces, sélectionnez **Recto verso**, puis appuyez sur **Accepter**.

- **5** Appuyez sur  $\Diamond$ .
- **6** Suivez les instructions qui s'affichent à l'écran.

La numérisation prend fin lorsqu'un message apparaît sur le panneau de commandes de l'imprimante pour indiquer que le fichier numérisé a été enregistré.

### **Numérisation vers un lecteur flash ou une carte mémoire**

Avant de commencer, vérifiez que votre lecteur flash ou votre carte mémoire n'est pas protégé en écriture.

- **1** Chargez le document d'origine.
- **2** Dans l'écran d'accueil, appuyez sur **Numériser** > **Périphérique de stockage**.
- **3** Insérez le lecteur flash ou la carte mémoire.

#### **Remarques :**

- **•** L'imprimante ne peut lire qu'un seul périphérique de mémoire à la fois.
- **•** Si un lecteur flash est inséré dans le port USB alors qu'une carte mémoire est installée dans le logement prévu à cet effet, un message s'affiche à l'écran pour vous demander de sélectionner le périphérique de stockage à utiliser.
- **4** Sélectionnez le type de fichier de sortie que vous souhaitez créer.
- **5** Définissez la couleur, la qualité, le format de l'image d'origine ainsi que les autres options de numérisation. Si nécessaire, appuyez sur **Accepter** chaque fois que vous effectuez une sélection.
- **6** Dans les options de numérisation du menu Faces, sélectionnez **Recto** ou **Recto verso**, puis appuyez sur **Accepter**.
- **7** Appuyez sur  $\circled{r}$ .

Suivez les instructions qui s'affichent à l'écran. La numérisation prend fin lorsqu'un message apparaît sur le panneau de commandes de l'imprimante pour indiquer que le fichier numérisé a été enregistré.

### **Numérisation de photos**

#### **Utilisateurs de Windows**

- **1** Chargez la ou les photos face vers le bas sur la vitre du scanner.
- **2** Cliquez sur de ou **Démarrer**.
- **3** Cliquez sur **Tous les programmes** ou **Programmes** puis sélectionnez le dossier du programme de l'imprimante dans la liste.
- **4** Accédez à :

**Accueil imprimante** > sélectionnez votre imprimante >**Numériser** >**Numérisation avancée**

- **5** Dans la liste Source de numérisation, sélectionnez **Scanner à plat**.
- **6** Dans l'onglet Paramètres de numérisation, sélectionnez les paramètres appropriés.
	- **a** Réglez la résolution (ppp) sur **150 ppp** ou davantage.
	- **b** Réglez Nombre de couleurs sur **Couleur**.
	- **c** Réglez Type de contenu sur **Photo**.
	- **d** Dans la liste Types d'originaux, sélectionnez l'élément décrivant au mieux votre photo d'origine.
		- **•** Par exemple, si vous numérisez une photo brillante imprimée sur votre imprimante à jet d'encre, sélectionnez **Glacé jet d'encre**.
		- **•** Si vous numérisez une photo brillante achetée auprès d'un service d'impression de photos, sélectionnez **Photo au détail**.
- **7** Cliquez sur **Numériser**, puis suivez les instructions qui s'affichent sur l'écran de l'ordinateur.
- **8** Une fois la numérisation terminée, enregistrez la ou les photos au format **JPEG(\*.JPG)**.

#### **Utilisateurs de Mac**

- **1** Chargez la ou les photos face vers le bas sur la vitre du scanner.
- **2** Dans le dossier Applications du Finder, lancez Image Capture.
- **3** Sélectionnez votre imprimante dans la liste des périphériques.

**Remarque :** Si le nom de votre imprimante ne figure pas dans la liste des périphériques, vous devez créer une file d'attente pour votre imprimante. Pour plus d'informations, consultez la documentation fournie avec votre système d'exploitation.

- **4** Ajustez les paramètres de numérisation comme suit :
	- **a** Réglez Format sur **Couleur**.
	- **b** Réglez Résolution sur **150 ppp** ou davantage.
	- **c** Réglez Format sur **JPEG**.
	- **d** Réglez Type d'original sur l'élément décrivant au mieux votre photo d'origine.
		- **•** Par exemple, si vous numérisez une photo brillante imprimée sur votre imprimante à jet d'encre, sélectionnez **Photo glacé jet d'encre**.
		- **•** Si vous numérisez une photo brillante achetée auprès d'un service d'impression de photos, sélectionnez **Photo glacé au détail**.
- **5** Lancez le travail de numérisation.

#### **Numérisation directe à partir du panneau de commandes de l'imprimante**

**1** Chargez la ou les photos face vers le bas sur la vitre du scanner.

**Remarque :** Si vous avez chargé des feuilles dans le DAA et si des photos sont chargées sur la vitre du scanner, les feuilles du DAA sont numérisées. Veillez à vider le DAA si vous souhaitez numériser les photos sur la vitre du scanner.

**2** Dans l'écran d'accueil de l'imprimante, accédez à :

**Numériser** > sélectionnez une destination de numérisation

Le cas échéant, suivez les instructions qui apparaissent sur l'écran de l'imprimante.

**Remarque :** Si vous avez sélectionné un ordinateur comme destination de numérisation, vérifiez que le logiciel de numérisation est installé sur l'ordinateur de destination.

- **3** Dans le menu Choisir un type de fichier, sélectionnez **Photo**.
- **4** Dans le menu Options de numérisation, sélectionnez le paramètre approprié.

Appuyez sur **Accepter** chaque fois que vous effectuez une sélection.

- **a** Réglez Qualité sur **150 ppp** ou davantage.
- **b** Réglez Contenu sur **Photo**.
- **c** Réglez Source de contenu sur l'option décrivant au mieux votre photo d'origine.
	- **•** Par exemple, si vous numérisez une photo brillante imprimée sur votre imprimante à jet d'encre, sélectionnez **Glacé jet d'encre**.
	- **•** Si vous numérisez une photo brillante achetée auprès d'un service d'impression de photos, sélectionnez **Photo au détail**.
- **5** Appuyez sur  $\Diamond$ .

### **Numérisation de documents en vue de les modifier**

Une application de reconnaissance optique des caractères (ROC) permet de modifier le texte d'un document original numérisé. Pour ce faire, vous devez disposer d'une application ROC sur un ordinateur local ou réseau et être en mesure de la sélectionner dans la liste des applications lorsque vous configurez la tâche de numérisation.

Lorsque vous sélectionnez les paramètres de numérisation, choisissez de numériser vers l'ordinateur local ou un ordinateur réseau sur lequel l'application ROC est installée.

#### **Pour les utilisateurs Windows**

- **1** Chargez le document d'origine face vers le haut dans le dispositif d'alimentation automatique ou face vers le bas sur la vitre du scanner.
- **2** Cliquez sur **d'A** ou **Démarrer**.
- **3** Cliquez sur **Tous les programmes** ou **Programmes**, puis sélectionnez le dossier du programme de l'imprimante dans la liste.
- **4** Accédez à :

**Accueil imprimante** > sélectionnez votre imprimante >**Numériser** >**Document**

La numérisation commence et la boîte de dialogue de progression s'affiche.

**5** Une fois la numérisation terminée, enregistrez le document.

Le fichier est converti dans un format modifiable.

**6** Ouvrez le document dans l'application appropriée pour le modifier.

#### **Pour les utilisateurs Macintosh**

- **1** Chargez le document d'origine face vers le haut dans le dispositif d'alimentation automatique ou face vers le bas sur la vitre du scanner.
- **2** A partir du dossier Applications du Finder, lancez l'application de votre choix.

#### **Remarques :**

- **•** Utilisez une application qui prend votre imprimante en charge et vous permet de travailler avec le logiciel ROC, ABBYY FineReader.
- **•** Si le logiciel de reconnaissance optique des caractères (ROC) est manquant, insérez le CD du logiciel d'installation. Réinstallez le logiciel de l'imprimante à l'aide de l'option d'installation personnalisée, afin de pouvoir sélectionner manuellement tous les programmes répertoriés.

**3** Sélectionnez votre imprimante dans la liste des périphériques.

**Remarque :** Pour plus d'informations sur la recherche de la liste des périphériques, consultez la documentation fournie avec l'application ou recherchez **Numérisation d'une image** dans le champ de recherche du menu Aide.

**4** Ajustez les paramètres de numérisation en fonction de vos besoins.

Remarque : Utilisez une résolution de numérisation de 150 ppp ou davantage.

Le cas échéant, cliquez sur  $\Omega$  dans la boîte de dialogue d'aperçu pour obtenir plus d'informations.

- **5** Définissez le logiciel ROC comme destination de numérisation, puis démarrez le travail de numérisation.
- **6** Si nécessaire, sélectionnez le format dans lequel vous souhaitez convertir le fichier.
- **7** Enregistrez le fichier.

**Remarque :** Selon vos paramètres, le fichier peut s'ouvrir immédiatement dans l'application appropriée pour que vous puissiez commencer à le modifier.

### **Numérisation pour un envoi direct par email à l'aide du logiciel de l'imprimante**

Assurez-vous que vous avez configuré vos paramètres d'email avant de continuer. Pour plus d'informations, reportezvous à la section du *Guide de l'utilisateur* consacrée à l'email.

#### **Pour les utilisateurs Windows**

- **1** Chargez un document original face vers le haut dans le chargeur automatique de documents ou face vers le bas sur la vitre du scanner.
- **2** Cliquez sur **D** ou sur **Démarrer**.
- **3** Cliquez sur **Tous les programmes** ou **Programmes**, puis sélectionnez le dossier du programme de l'imprimante dans la liste.
- **4** Naviguez jusqu'à :

**Accueil imprimante** > sélectionnez votre imprimante > **Numériser**

**5** Sélectionnez **Envoyer photo par email**, **Envoyer document par email** ou **Envoyer PDF par email**.

**Remarque :** Vous ne pouvez sélectionner **Envoyer document par email** que si une application ROC est installée sur votre ordinateur.

La numérisation commence et la boîte de dialogue de progression s'affiche. Une fois la numérisation terminée, un nouvel email est créé avec en pièce jointe le document numérisé.

**6** Composez votre email.

**Remarque :** si votre application de messagerie électronique ne s'ouvre pas automatiquement, vous pouvez numériser le document vers l'ordinateur, puis l'envoyer comme pièce jointe par email.

#### **Pour les utilisateurs Macintosh**

- **1** Chargez un document original face vers le haut dans le chargeur automatique de documents ou face vers le bas sur la vitre du scanner.
- **2** A partir du dossier Applications du Finder, lancez l'application de votre choix.

**Remarque :** Utilisez une application qui prend en charge votre imprimante et une option d'email, par exemple Image Capture.

**3** Sélectionnez votre imprimante dans la liste des périphériques.

**Remarque :** Pour plus d'informations sur la recherche de la liste des périphériques, consultez la documentation fournie avec l'application ou recherchez **Numérisation d'une image** dans le champ de recherche du menu Aide.

**4** Ajustez les paramètres en fonction de vos besoins.

Le cas échéant, cliquez sur  $\Omega$  dans la boîte de dialogue d'aperçu pour obtenir plus d'informations.

- **5** Définissez l'application d'email comme destination de la numérisation, puis démarrez le travail de numérisation.
- **6** Composez votre email.

### **Numérisation au format PDF**

#### **Pour les utilisateurs Windows**

- **1** Chargez un document original face vers le haut dans le chargeur automatique de documents ou face vers le bas sur la vitre du scanner.
- **2** Cliquez sur **D** ou sur **Démarrer**.
- **3** Cliquez sur **Tous les programmes** ou **Programmes**, puis sélectionnez le dossier du programme de l'imprimante dans la liste.
- **4** Naviguez jusqu'à :

**Accueil imprimante** > sélectionnez votre imprimante > **Numériser** > **PDF**

La numérisation commence et la boîte de dialogue de progression s'affiche.

**5** Enregistrez le document au format PDF.

#### **Pour les utilisateurs Macintosh**

- **1** Chargez un document original face vers le haut dans le chargeur automatique de documents ou face vers le bas sur la vitre du scanner.
- **2** A partir du dossier Applications du Finder, lancez l'application de votre choix.

**Remarque :** Utilisez une application qui prend votre imprimante en charge.

**3** Sélectionnez votre imprimante dans la liste des périphériques.

**Remarque :** Pour plus d'informations sur la recherche de la liste des périphériques, consultez la documentation fournie avec l'application ou recherchez **Numérisation d'une image** dans le champ de recherche du menu Aide.

**4** Ajustez les paramètres en fonction de vos besoins.

Le cas échéant, cliquez sur  $\Omega$  dans la boîte de dialogue d'aperçu pour obtenir plus d'informations.

- **5** Définissez l'application qui prend en charge le format PDF comme destination de la numérisation, puis démarrez le travail de numérisation.
- **6** Enregistrez le document au format PDF.

### **Numérisation - FAQ**

#### **Comment améliorer la qualité de numérisation ?**

- **•** Vérifiez que les documents originaux sont en bon état.
- **•** Vérifiez que l'application qui reçoit le document numérisé est appropriée. Par exemple, si vous numérisez une photo pour la modifier, vérifiez que vous choisissez une application de retouche de photos pour recevoir la numérisation. Si vous numérisez un document pour modifier le texte, vérifiez que vous choisissez une application ROC.
- **•** Utilisez l'une des résolutions élevées suivantes :
	- **–** 300 ppp pour les photos
	- **–** 600 ppp pour les documents contenant du texte et des images

#### **Comment régler la couleur de numérisation ?**

Dans le menu des options de numérisation, effectuez les opérations suivantes :

- **•** Sélectionnez l'option Type de contenu décrivant le document d'origine.
- **•** Sélectionnez l'option Source de contenu ou Type d'original décrivant la manière dont le document d'origine a été produit.

#### **Comment numériser en noir et blanc ?**

L'option Couleur est le paramètre par défaut pour toutes les numérisations. Pour numériser en noir et blanc, procédez comme suit :

- **1** Dans l'écran d'accueil du panneau de commandes de l'imprimante, appuyez sur **Numérisation**.
- **2** Choisissez une destination de numérisation.
- **3** Sélectionnez les paramètres de numérisation.
- **4** Dans l'écran Options de numérisation, appuyez sur **...**

#### **Pourquoi me demande-t-on un code PIN ?**

Les codes PIN constituent une mesure de sécurité destinée à empêcher les informations numérisées d'être envoyées à certains emplacements et d'être consultées ou utilisées par des tiers. Vous pouvez être invité à entrer un code PIN si l'ordinateur en réseau vers lequel vous numérisez l'exige.

Pour savoir comment affecter des codes PIN aux ordinateurs en réseau, reportez-vous à l'Aide du logiciel de l'imprimante correspondant à votre système d'exploitation.

### **Annulation de tâches de numérisation**

Appuyez sur **S** sur le panneau de commandes de l'imprimante ou cliquez sur *Annuler* à l'écran.

# **Envoi d'e-mails**

Vous pouvez utiliser l'imprimante pour envoyer des emails à un ou plusieurs destinataires sans utiliser un ordinateur. Pour ce faire, vous pouvez numériser un document ou une photo et l'envoyer sous forme de pièce jointe, ou joindre un document ou une photo enregistré sur un périphérique de stockage à un email.

Vous devez d'abord configurer les paramètres email de l'imprimante pour pouvoir envoyer un email à l'aide du panneau de commandes de l'imprimante.

### **Configuration de l'imprimante pour l'envoi d'emails**

#### **Configuration de la fonction email**

**1** Dans l'écran d'accueil, accédez à :

#### > **Config. email** > **Oui**

**2** Entrez votre adresse email, puis appuyez sur **OK**.

L'imprimante compare votre adresse email à la liste des fournisseurs de services email connus.

- **3** Suivez les instructions qui s'affichent à l'écran :
	- **•** Si votre adresse email correspond à l'un des domaines de la liste, l'imprimante attribue automatiquement les paramètres du serveur SMTP.

**Remarque :** vous pouvez être amené à entrer vos nom d'utilisateur et mot de passe email en fonction de l'adresse email que vous avez entrée.

**•** Si le domaine email n'est pas connu, l'assistant de configuration email avancée s'affiche à l'écran. Entrez les informations nécessaires. Appuyez sur **OK** ou **Accepter** pour enregistrer chaque élément.

#### **Modification des paramètres email après configuration**

#### **Pour modifier les paramètres du serveur SMTP :**

- **1** A partir de l'écran d'accueil, appuyez sur > **Config. email** > **Configuration SMTP**.
- **2** Appuyez sur chaque élément pour entrer les informations nécessaires. Appuyez sur **OK**ou **Accepter** pour enregistrer chaque élément.
	- **• Serveur** : entrez le nom ou l'adresse du serveur SMTP.
	- **• Port** : entrez le port SMTP.
	- Utiliser SSL/TLS : spécifiez comment le client email et le serveur SMTP utilisent le chiffrement pour l'envoi d'emails.
	- Authentification : sélectionnez le type d'authentification de votre compte email. Si vous sélectionnez Aucun, le système ne vous demandera pas d'entrer le nom d'utilisateur et le mot de passe. Pour plus d'informations, contactez votre fournisseur de messagerie ou le responsable du support de votre système.

**Remarque :** L'affichage de l'écran Authentification dépend de l'adresse email que vous avez entrée lors de la configuration email.

**• Nom de l'expéditeur** : entrez votre nom.

- **• Nom d'utilisateur** : entrez votre adresse email.
- Mot de passe : entrez le mot de passe de votre compte de messagerie.
- **Domaine** : entrez le domaine de votre compte de messagerie.

**Remarque :** Ce paramètre s'affiche uniquement lorsque l'authentification est définie sur NTLM. Pour plus d'informations, contactez votre fournisseur de messagerie ou le responsable du support de votre système.

**3** Pour vérifier si les paramètres du serveur SMTP sont corrects, appuyez sur **Tester les paramètres SMTP**.

#### **Pour modifier les paramètres email :**

- **1** A partir de l'écran d'accueil, appuyez sur > **Config. email**.
- **2** Appuyez sur chaque élément, puis entrez les informations nécessaires. Si nécessaire, appuyez sur **OK** ou **Accepter**  pour enregistrer chaque élément.
	- **• Adresse email expéditeur** : entrez votre adresse email.
	- **• M'envoyer une copie** : appuyez sur **Oui** pour envoyer à votre adresse email une copie de chaque email envoyé à partir de votre imprimante.
	- **• Objet** : entrez l'objet par défaut de votre email.
	- **• Message** : entrez votre message par défaut.

### **Création d'une liste de contacts email**

### **Création d'une liste de contacts email à l'aide du panneau de commandes de l'imprimante**

**1** Dans l'écran d'accueil, accédez à :

#### > **Carnet d'adresses**

- **2** Ajoutez un contact ou un groupe d'emails :
	- **•** Pour ajouter un contact :
		- **a** Appuyez sur **Ajouter un contact** > **Ajouter un nom de contact**.
		- **b** Entrez le nom du contact, puis appuyez sur **OK** > **Ajouter adresse email**.
		- **c** Entrez l'adresse email du contact, puis appuyez sur **OK** > **Accepter**.
		- **d** Pour ajouter une autre entrée, répétez les étapes a à c. Vous pouvez entrer jusqu'à 89 contacts.
	- **•** Pour ajouter un groupe d'emails :
		- **a** Appuyez sur **Ajouter un groupe** > **Ajouter un nom de groupe**
		- **b** Entrez le nom du groupe, puis appuyez sur **OK**.
		- **c** Appuyez sur **Ajouter un membre à un groupe**, puis choisissez si vous souhaitez ajouter manuellement un contact ou l'importer :
			- **– Carnet d'adresses** : permet d'importer un contact à partir du carnet d'adresses.
			- **– Historique** : permet d'importer un contact à partir de l'historique des emails.
			- **– Nouvelle entrée** : permet d'ajouter un nouveau contact.
		- **d** Appuyez sur **Accepter** pour enregistrer la saisie chaque fois que vous importez ou ajoutez un contact.
# **Création d'une liste de contacts email à l'aide de l'ordinateur**

### **Utilisateurs de Windows**

- **1** Cliquez sur di ou **Démarrer**.
- **2** Cliquez sur **Tous les programmes** ou **Programmes** puis sélectionnez le dossier du programme de l'imprimante dans la liste.
- **3** Accédez à :

**Accueil imprimante** > sélectionnez votre imprimante >**Télécopie** >**Modifier la liste des contacts** >**Sélectionner à partir du carnet d'adresses**

**4** Dans le champ Carnet d'adresses, sélectionnez un carnet d'adresses.

Vous pouvez sélectionner le carnet d'adresses de clients de messagerie où vous stockez les adresses email.

- **5** Sélectionnez le contact que vous souhaitez ajouter, puis cliquez sur **Ajouter à ou modifier la liste** pour l'importer.
- **6** Cliquez sur **OK**.

#### **Utilisateurs de Mac**

**1** Dans le Finder, naviguez jusqu'à :

**Applications** > sélectionnez le dossier de votre imprimante

- **2** Cliquez deux fois sur **Paramètres de l'imprimante**.
- **3** Accédez à :

Onglet **Contacts** >onglet **Particuliers**

4 Cliquez sur **1** pour ouvrir le carnet d'adresses.

**Remarque :** pour ajouter des contacts, vous devez les importer du carnet d'adresses de votre ordinateur Macintosh. Si le contact ne figure pas dans le carnet d'adresses Mac, ajoutez-le d'abord avant de l'importer.

**5** Dans le carnet d'adresses, cliquez sur les contacts que vous souhaitez ajouter à la liste des contacts et faites-les glisser vers cette liste.

Pour plus d'informations, cliquez sur **Aide** ou sur <sup>?</sup> pour afficher les informations d'aide du logiciel de télécopie.

# **Envoi d'un email**

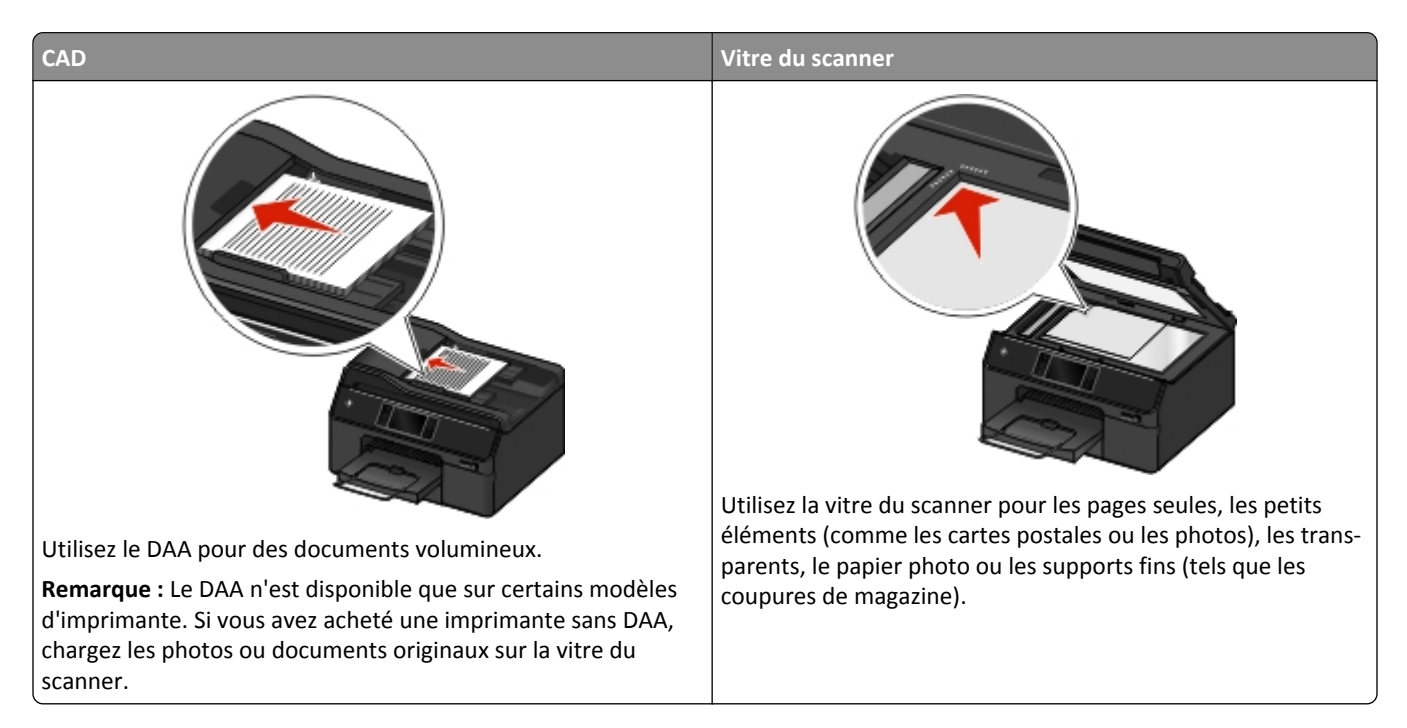

# **Conseils pour l'envoi par email**

- **•** Veillez à bien entrer les informations sur votre compte email et à configurer le serveur SMTP avant d'envoyer un email.
- **•** Vérifiez que l'imprimante est connectée à un réseau Ethernet ou sans fil avant d'envoyer un email.

Si nécessaire, vérifiez que le réseau est connecté à Internet pour que l'imprimante puisse communiquer avec le serveur SMTP. Si l'imprimante ne parvient pas se connecter à Internet, contactez le responsable du support de votre système.

L'imprimante ne prend en charge qu'une seule connexion réseau active (Ethernet ou sans fil) à la fois.

- **•** Ajoutez des contacts à votre carnet d'adresses. Lorsque vous envoyez un email, il vous suffit de sélectionner les contacts dans votre carnet d'adresses au lieu d'entrer leurs adresses email successives.
- **•** Utilisez le dispositif d'alimentation automatique de documents pour numériser des pages recto verso si votre imprimante prend en charge la numérisation recto verso et si le dispositif d'alimentation automatique de documents prend en charge la taille du document d'origine.
- **•** Utilisez la vitre du scanner pour numériser des pages recto verso si votre imprimante ne prend pas en charge la numérisation recto verso ou si le dispositif d'alimentation automatique de documents ne prend pas en charge la taille du document d'origine.
- **•** Lorsque vous utilisez le dispositif d'alimentation automatique de documents, ajustez les guides papier de celui-ci à la largeur du document d'origine.
- **•** Pour récupérer facilement un document après une copie ou une numérisation, levez le bac d'entrée du dispositif d'alimentation automatique de documents.
- **•** Lorsque vous utilisez la vitre du scanner, refermez le volet du scanner, si possible, pour éviter que les bords de l'image numérisée ne soient foncés.
- **•** *Ne placez pas* de cartes postales, de photos, de petits éléments, de transparents, de papier photo ou de supports trop fins (tels que des coupures de magazines) dans le dispositif d'alimentation automatique. Placez ces éléments sur la vitre du scanner.
- **•** Quand le document à envoyer par email est en place et que les paramètres souhaités sont définis, appuyez sur pour commencer la numérisation.

### **Numérisation d'un document ou d'une photo pour un envoi par email**

- **1** Chargez un document d'origine ou une photo.
- **2** Appuyez sur **Numériser** > **Email**.
- **3** Sélectionnez le type de fichier de sortie que vous souhaitez créer.
- **4** Appuyez sur une option pour entrer ou sélectionner les destinataires :
	- **• Adresse email** : entrez manuellement l'adresse email.
	- **• Carnet d'adresses** : appuyez sur **Trier par nom** ou sur **Trier par groupe**, puis sélectionnez le contact.
	- **• Historique** : sélectionnez le nom ou l'adresse email dans la liste d'historique.

Si nécessaire, appuyez sur **OK** ou **Accepter** chaque fois que vous effectuez une sélection.

**5** Pour entrer d'autres destinataires, appuyez sur **Ajouter un destinataire**, puis entrez l'adresse email, le nom ou le groupe à ajouter.

Appuyez sur **Accepter** chaque fois que vous ajoutez un destinataire.

**Remarque :** vous pouvez envoyer un email à 30 destinataires au maximum.

- **6** Définissez la couleur, la qualité, le format de l'image d'origine ainsi que les autres options de numérisation. Si nécessaire, appuyez sur **Accepter** pour enregistrer chaque paramètre.
- **7** Pour modifier l'objet par défaut de l'email, accédez à :

**Objet** > entrez votre objet > **Accepter**

**8** Pour modifier le message par défaut de l'email, accédez à :

**Message** > entrez votre message > **Accepter**

**9** Appuyez sur  $\circled{}$ .

# **Annulation d'un email**

Pour annuler un email, appuyez sur  $\otimes$  :

# <span id="page-75-0"></span>**Envoi d'une télécopie**

**AVERTISSEMENT—RISQUE DE BLESSURE :** N'utilisez pas la fonction de télécopie pendant un orage violent. N'installez pas ce produit, ne procédez à aucun branchement (cordon d'alimentation, téléphone, etc.) et n'utilisez pas la fonction de télécopie en cas d'orage.

# **Configuration de l'imprimante en télécopieur**

### **Scénario 1 : Ligne téléphonique standard**

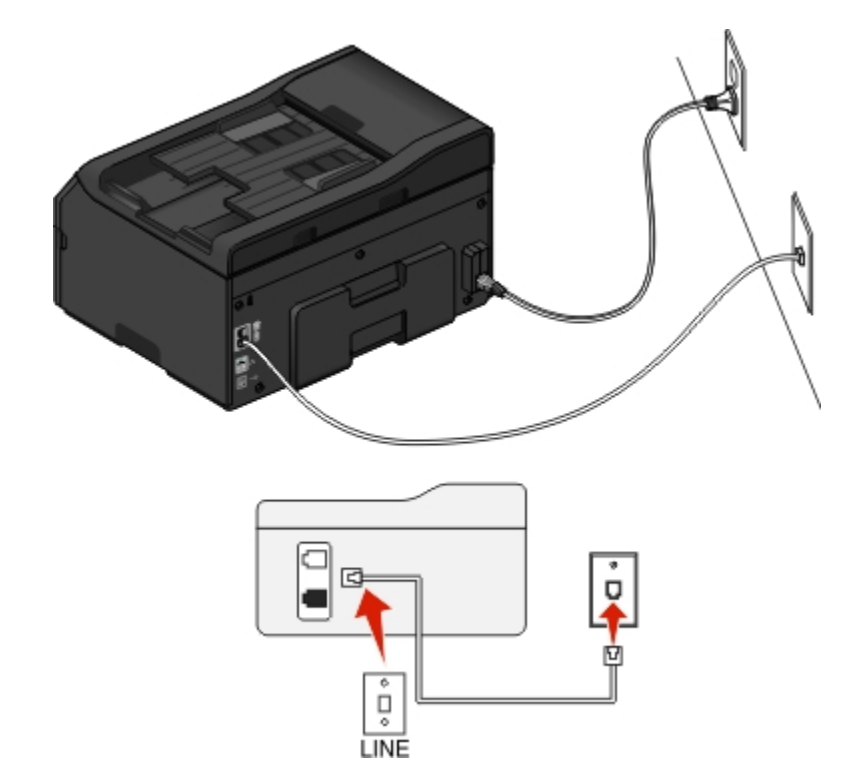

**Installation 1 : L'imprimante est connectée à une ligne de télécopie dédiée**

#### **Connexion :**

Branchez le câble de la prise murale au port  $\frac{1}{2}$  de l'imprimante.

#### **Conseils pour cette installation :**

- **•** Vous pouvez définir l'imprimante pour recevoir les télécopies automatiquement (Réponse auto activée) ou manuellement (Réponse auto désactivée).
- **•** Si vous souhaitez recevoir les télécopies automatiquement (Réponse auto activée), définissez l'imprimante pour qu'elle décroche après n'importe quel nombre de sonneries.

### **Installation 2 : L'imprimante partage la ligne avec un répondeur**

### **Connecté à la même prise murale téléphonique**

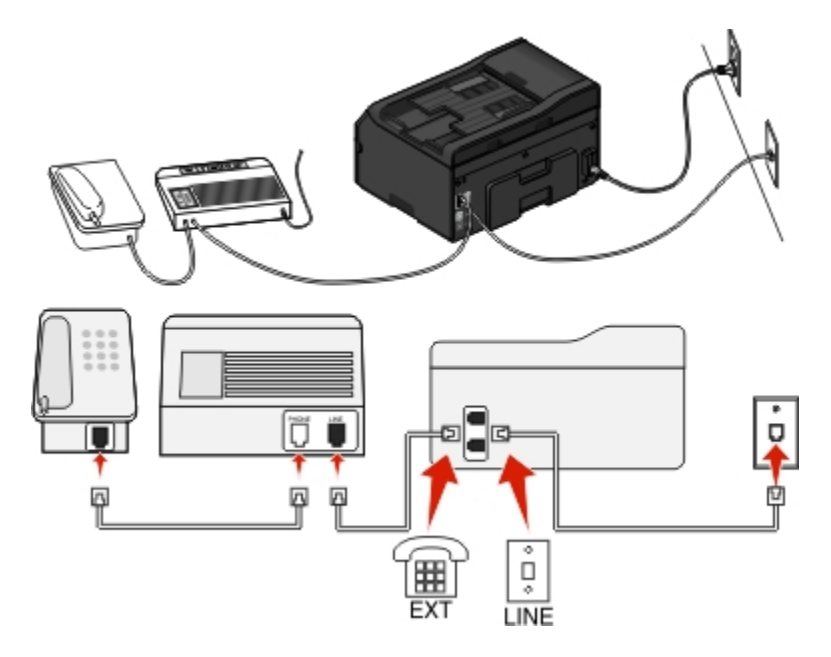

### **Connexion :**

- **1** Branchez le câble de la prise murale au port **de l'imprimante**.
- **2** Enlevez le bouchon de protection du port **de l'imprimante**, puis branchez le répondeur sur le port.

### **Connecté à différentes prises murales**

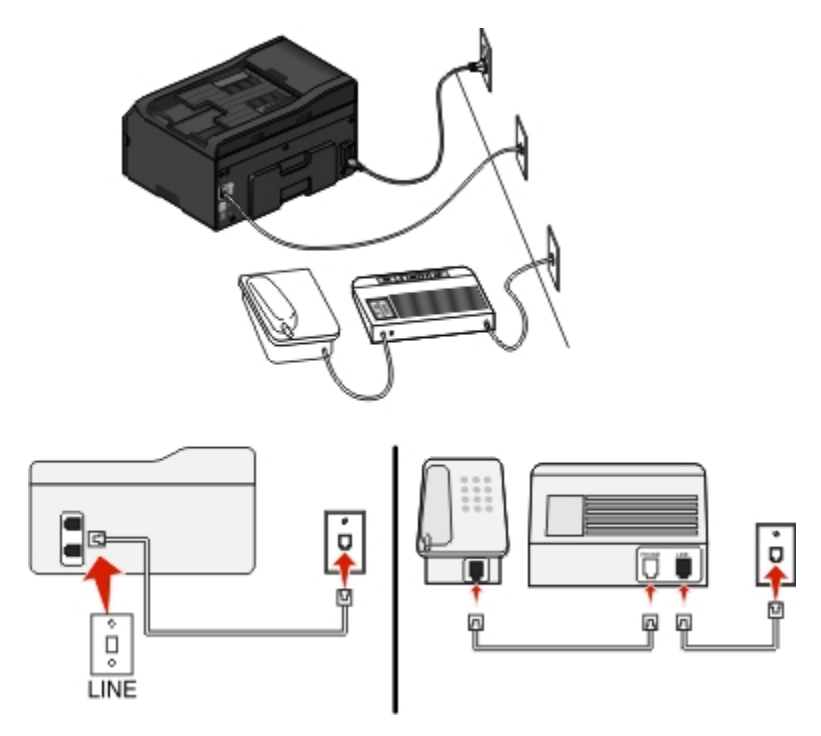

### **Connexion :**

Branchez le câble de la prise murale au port  $\bullet$  de l'imprimante.

#### **Conseils pour cette installation :**

- **•** Si votre ligne ne compte qu'un seul numéro de téléphone, vous devez configurer l'imprimante pour recevoir les télécopies automatiquement (Réponse auto. activée).
- **•** Configurez l'imprimante pour qu'elle décroche au bout de deux sonneries de plus après le répondeur. Par exemple, si le répondeur répond aux appels après quatre sonneries, réglez l'imprimante pour qu'elle réponde après six sonneries. Ainsi, le répondeur répond aux appels en premier et vos appels vocaux sont reçus. Si l'appel est une télécopie, l'imprimante détecte le signal de télécopie sur la ligne et prend l'appel.
- **•** Si vous êtes abonné à un service de détection de sonnerie distinctive fourni par votre opérateur téléphonique, vérifiez que vous avez défini la sonnerie appropriée de l'imprimante. Sinon, elle ne recevra pas les télécopies même si vous l'avez configurée pour les recevoir automatiquement.

### Installation 3 : L'imprimante partage la ligne avec un téléphone abonné à un service de **messagerie vocale**

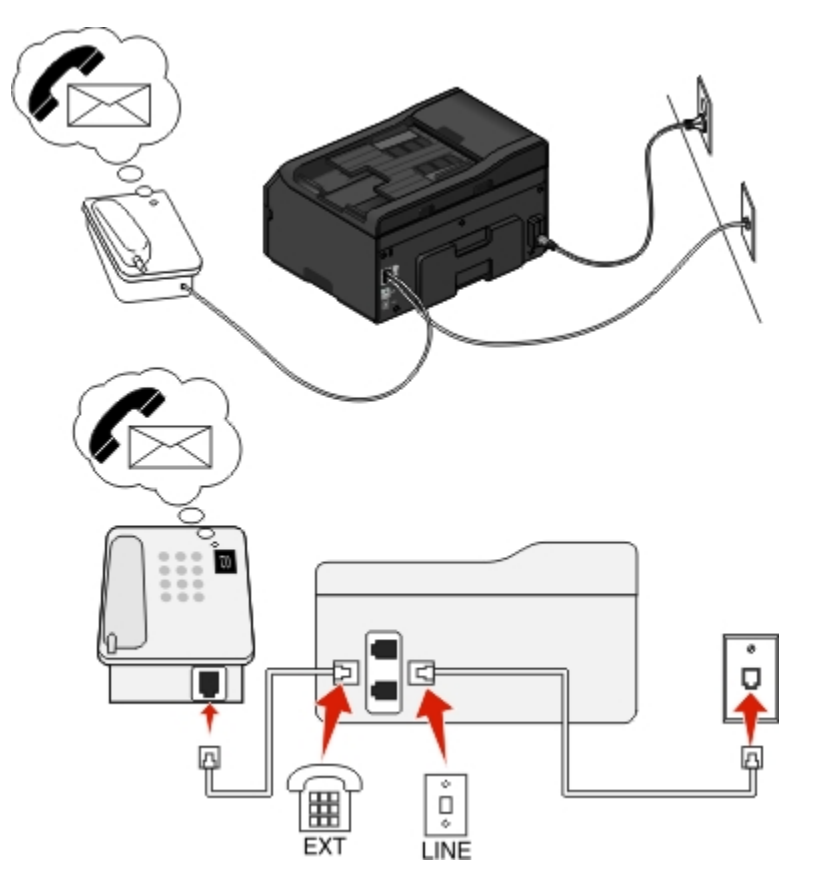

#### **Connexion :**

- **1** Branchez le câble de la prise murale au port  $\frac{1}{2}$  de l'imprimante.
- **2** Enlevez le bouchon de protection du port  $\mathbf{r}$  de l'imprimante, puis branchez le téléphone sur le port.

#### **Conseils pour cette installation :**

- **•** Cette configuration fonctionne mieux si vous êtes abonné à un service de détection de sonnerie distinctive. Si tel est le cas, vérifiez que vous avez défini la sonnerie appropriée de l'imprimante. Sinon, elle ne recevra pas les télécopies même si vous l'avez configurée pour les recevoir automatiquement.
- **•** Si votre ligne ne compte qu'un seul numéro de téléphone, vous devez configurer l'imprimante pour recevoir les télécopies manuellement (Réponse auto. désactivée).

Lorsque vous répondez au téléphone et que vous entendez des tonalités de télécopie, appuyez sur \*9\* ou sur le code de décrochage manuel du téléphone pour recevoir la télécopie.

**•** Vous pouvez également définir l'imprimante pour recevoir les télécopies automatiquement (Réponse auto activée), mais vous devez désactiver le service de messagerie vocale lorsque vous attendez une télécopie. Ce paramètre fonctionne mieux si vous utilisez la messagerie vocale plus souvent que le télécopieur.

### **Scénario 2 : Ligne ADSL (Digital Subscriber Line)**

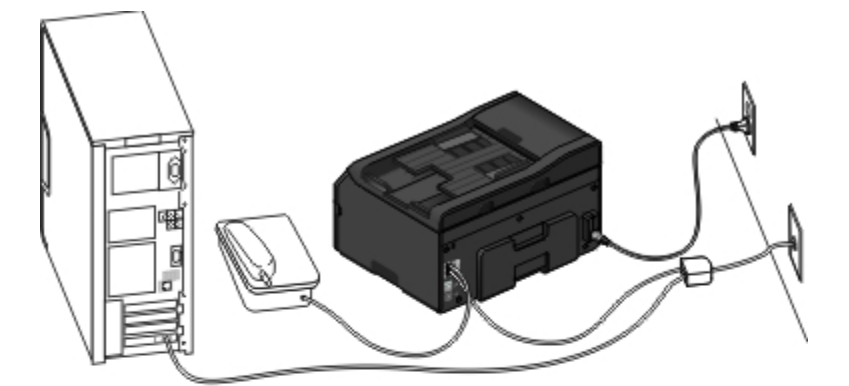

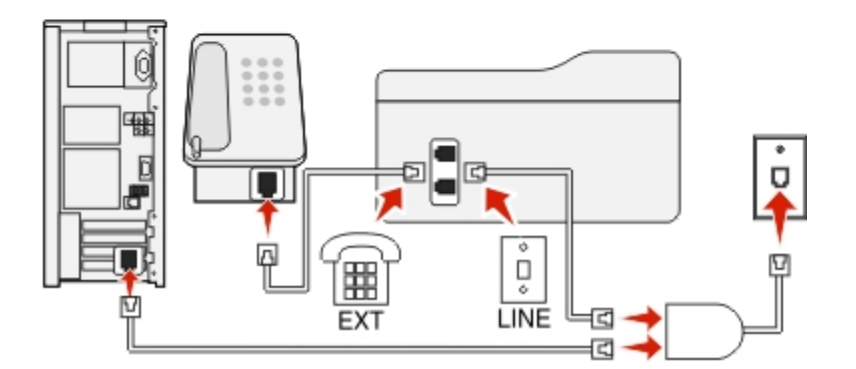

Une ligne ADSL partage votre téléphone normal en deux canaux : voix et Internet. Les signaux de téléphone et de télécopie passent par le canal vocal tandis que les signaux Internet passent par l'autre canal. Ainsi, vous pouvez utiliser la même ligne pour les appels vocaux analogiques (notamment les télécopies) et l'accès numérique à Internet.

Pour réduire les interférence entre les deux canaux et garantir une connexion de qualité, vous devez installer un filtre ADSL pour les périphériques analogiques (télécopieur, téléphone, répondeur) dans votre réseau. Les interférences provoquent du bruit et créent des éléments statiques sur le téléphone. Elles occasionnent des télécopies de mauvaise qualité (voire un échec) pour l'imprimante et ralentissent la connexion Internet sur votre ordinateur.

Pour installer un filtre pour l'imprimante :

- **1** Connectez le port de téléphone du filtre ADSL à la prise murale.
- **2** Connectez un câble téléphonique du port **s** itué à l'arrière de l'imprimante au port de téléphone du filtre ADSL.
- **3** Pour continuer à utiliser un ordinateur afin d'accéder à Internet, connectez l'ordinateur au port DSL HPN du filtre ADSL.
- **4** Pour connecter un téléphone à l'imprimante, enlevez le bouchon de protection du port  $\left[\mathbf{a}\right]$  de l'imprimante, puis branchez le téléphone sur le port.

### **Scénario 3 : Service téléphonique VoIP**

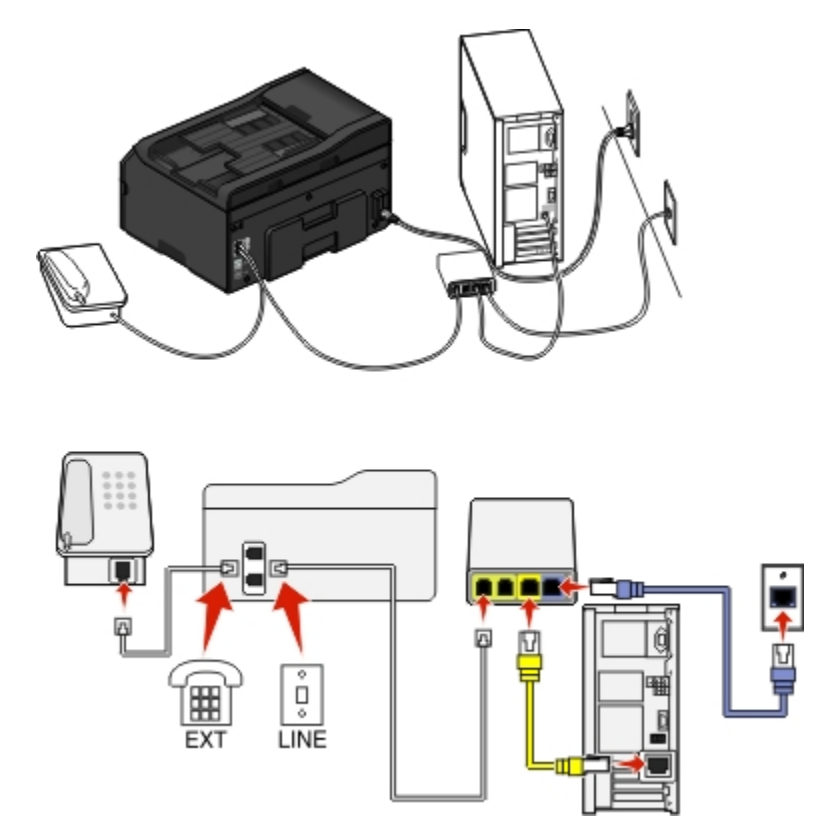

#### **Connexion :**

- **1** Branchez une extrémité du câble téléphonique sur le port **de l'imprimante**.
- **2** Branchez l'autre extrémité du câble sur le port appelé **Phone Line 1** (Ligne téléphonique 1) ou **Phone Port** (Port de téléphone) sur l'adaptateur VoIP.

Le port appelé **Phone Line 2** (Ligne téléphonique 2) ou **Fax Port** (Port de télécopie) n'est pas toujours actif. Vous devrez peut-être payer des frais supplémentaires à votre fournisseur VoIP si vous souhaitez activer le deuxième port de téléphone.

**3** Enlevez le bouchon de protection du port  $\mathbf{F}$  de l'imprimante, puis branchez le téléphone sur le port.

### **Conseils pour cette installation :**

- **•** Pour vérifiez que le port de téléphone situé sur l'adaptateur VoIP est actif, branchez-y un téléphone analogique, puis écoutez la tonalité. Si vous entendez la tonalité, le port est actif.
- **•** Si vous avez besoin de deux ports pour vos périphériques et que vous ne souhaitez pas payer des frais supplémentaires, ne branchez pas l'imprimante dans le deuxième port de téléphone. Vous pouvez utiliser un répartiteur téléphonique. Branchez le répartiteur téléphonique sur le port **Phone Line 1** (Ligne téléphonique 1) ou **Phone Port** (Port de téléphone), puis branchez l'imprimante et le téléphone sur le répartiteur.

Vérifiez que vous utilisez un répartiteur téléphonique et *non* un séparateur de lignes. Pour vérifier que vous utilisez le bon répartiteur, branchez-y un téléphone analogique, puis écoutez la tonalité.

# **Scénario 4 : Service téléphonique numérique via un fournisseur de services par câble**

### **Installation 1 : L'imprimante est connectée au modem câblé**

Choisissez cette installation si vous connectez normalement votre téléphone à un modem câblé.

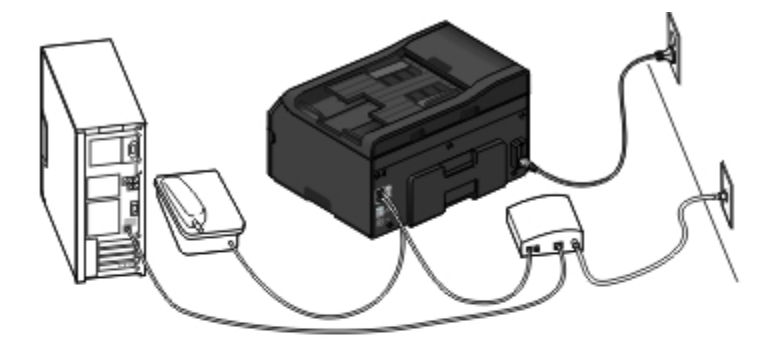

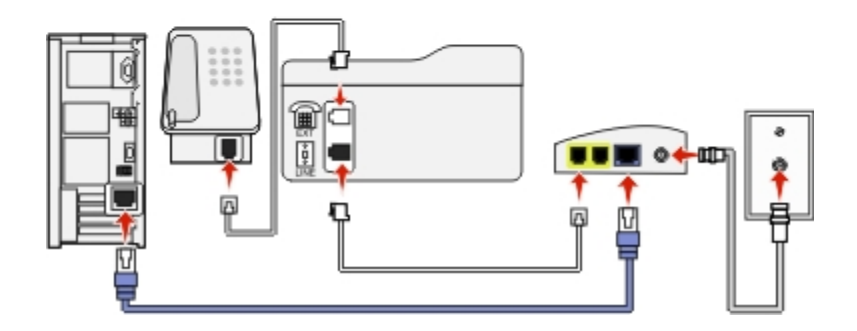

### **Connexion :**

- 1 Branchez une extrémité du câble téléphonique sur le port de l'imprimante.
- **2** Branchez l'autre extrémité du câble sur le port appelé **Phone Line 1** (Ligne téléphonique 1) ou **Phone Port** (Port de téléphone) sur le modem câblé.

Le port appelé **Phone Line 2** (Ligne téléphonique 2) or **Fax Port** (Port de télécopie) n'est pas toujours actif. Vous devrez peut-être payer des frais supplémentaires à votre fournisseur de services par câble si vous souhaitez activer le deuxième port de téléphone.

**3** Enlevez le bouchon de protection du port  $\mathbf{F}$  de l'imprimante, puis branchez le téléphone sur le port.

#### **Conseils pour cette installation :**

- **•** Pour vérifier que le port du téléphone situé sur le modem câblé est actif, branchez-y un téléphone analogique, puis écoutez la tonalité. Si vous entendez la tonalité, le port est actif.
- **•** Si vous avez besoin de deux ports pour vos périphériques et que vous ne souhaitez pas payer des frais supplémentaires, ne branchez pas l'imprimante sur le deuxième port de téléphone. Vous pouvez utiliser un répartiteur téléphonique. Branchez le répartiteur téléphonique sur le port **Phone Line 1** (Ligne téléphonique 1) ou **Phone Port** (Port de téléphone), puis branchez l'imprimante et le téléphone sur le répartiteur.

Vérifiez que vous utilisez un répartiteur téléphonique et *non* un séparateur de lignes. Pour vérifier que vous utilisez le bon répartiteur, branchez-y un téléphone analogique, puis écoutez la tonalité.

### Installation 2 : L'imprimante est branchée sur une prise murale. Le modem câblé est installé **dans un autre endroit de la maison**

Choisissez cette installation si votre fournisseur de services par câble a activé les prises murales chez vous afin que vous ne soyez pas obligé de brancher vos périphériques sur le modem câblé. Votre service téléphonique câblé provient des prises murales.

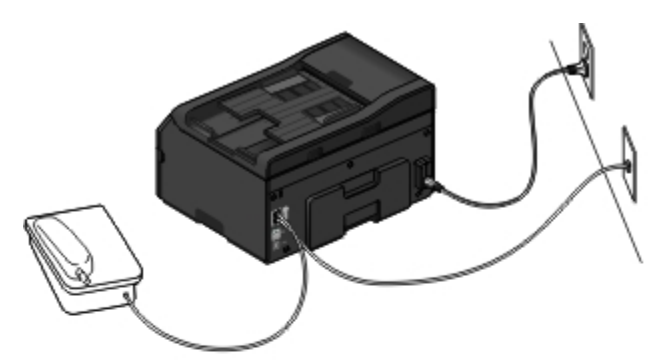

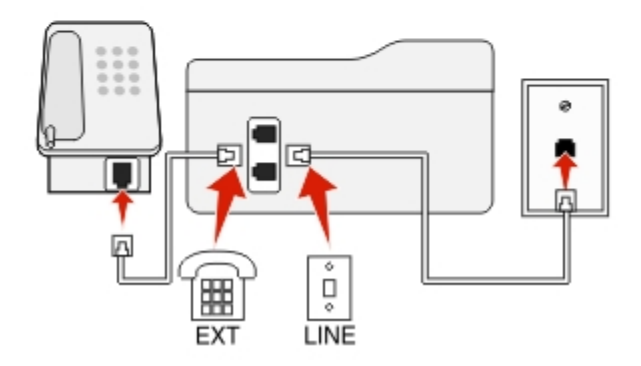

### **Connexion :**

- **1** Branchez le câble de la prise murale sur le port **de l'imprimante**.
- **2** Enlevez le bouchon de protection du port  $\mathbf{F}$  de l'imprimante, puis branchez le téléphone sur le port.

# **Scénario 5 : configuration propre au pays ou à la région**

Tous les pays n'utilisent pas les mêmes types de prises murales téléphoniques. La prise murale standard adoptée par la plupart des pays ou régions est la prise Registered Jack-11 (RJ-11). Vous devez avoir une prise RJ-11 ou un câble téléphonique doté d'un connecteur RJ-11 pour pouvoir connecter un périphérique à une prise murale RJ-11.

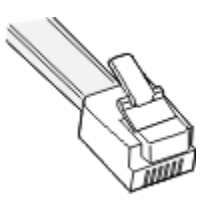

Les ports de télécopie situés à l'arrière de l'imprimante et le câble téléphonique fourni avec l'imprimante sont dotés de connecteurs RJ-11. Si vous avez un type de connecteur différent dans votre pays, vous devrez certainement utiliser un adaptateur RJ‑11.

### **Connexion de l'imprimante à une prise murale non RJ**‑**11**

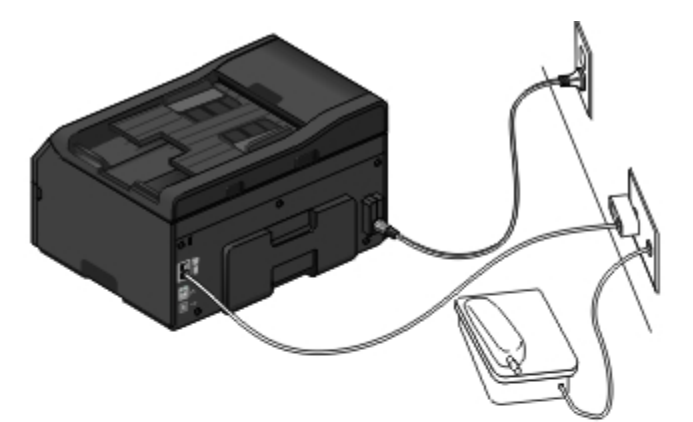

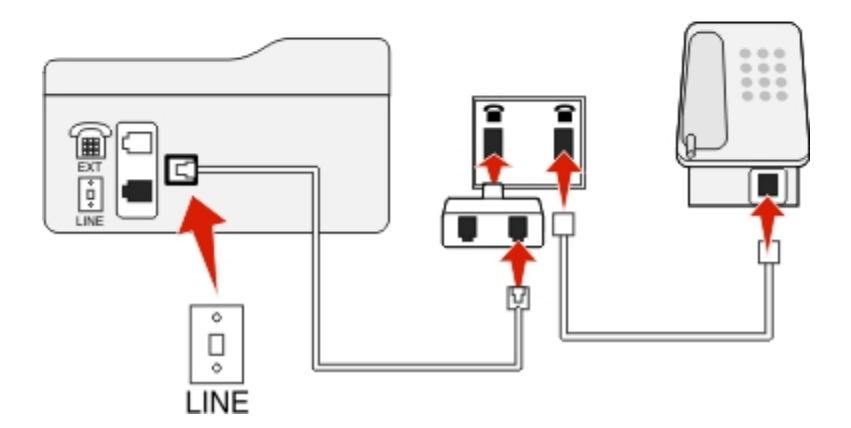

### **Connexion :**

- **1** Branchez une extrémité du câble téléphonique sur le port **d** de l'imprimante.
- **2** Connectez l'autre extrémité du câble à l'adaptateur RJ‑11, puis l'adaptateur à la prise murale.

**3** Si vous souhaitez connecter un autre périphérique (téléphone ou répondeur) à la même prise murale, et si le connecteur du périphérique n'est pas de type RJ 11, branchez-le directement sur la prise murale.

#### **Remarques :**

- *Ne retirez pas* la fiche de bouclage du port  $\mathbb{R}$  de l'imprimante.
- **•** Il se peut que dans votre pays l'imprimante ne soit pas livrée avec un adaptateur RJ-11.

Si le périphérique supplémentaire (téléphone ou répondeur) dispose d'un connecteur RJ-11, vous pouvez enlever la fiche de bouclage et brancher le périphérique sur le port  $\widehat{\mathbb{H}}$  de l'imprimante.

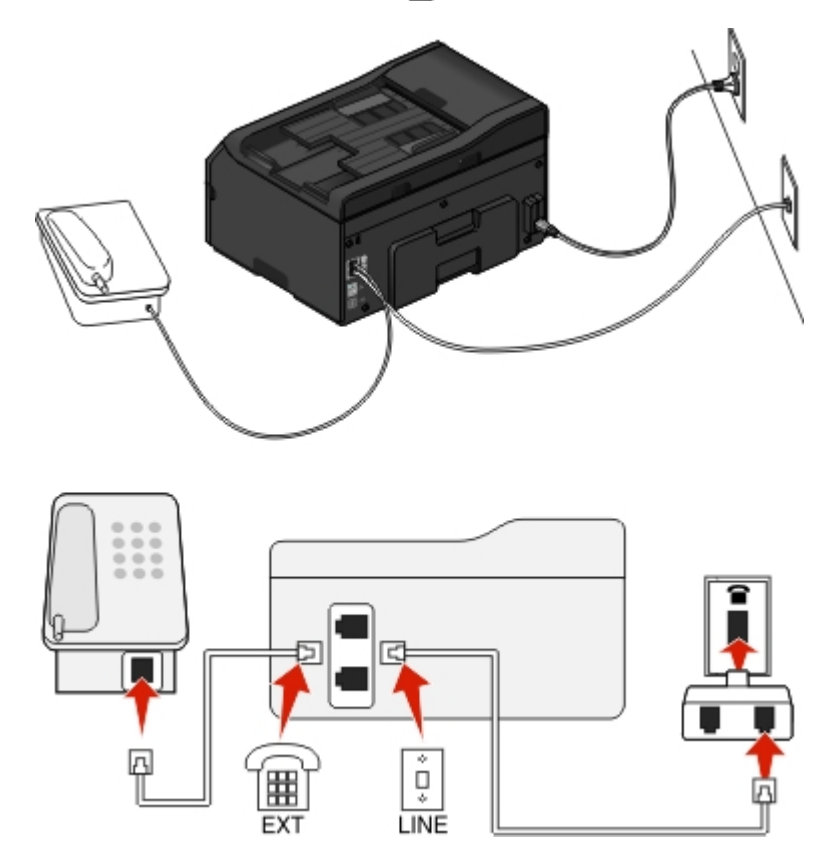

### **Connexion de l'imprimante dans les pays utilisant une connexion série**

Dans certains pays, vous devez brancher tous les périphériques dans la prise murale. Vous ne pouvez pas brancher un téléphone ou un répondeur dans le port **a** de l'imprimante. On appelle cela une *connexion série*.

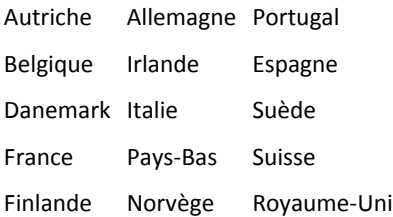

Attention — Dommages potentiels : si votre pays figure sur la liste, *n'enlevez pas* la fiche de bouclage du port **de** de l'imprimante. Elle est essentielle pour le bon fonctionnement des périphériques sur la ligne téléphonique.

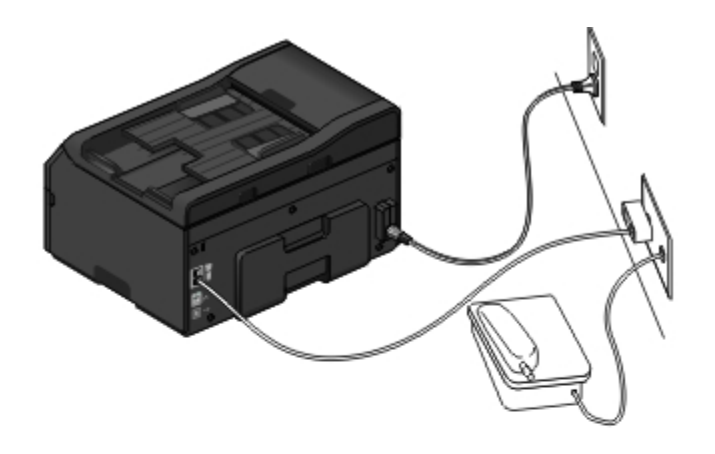

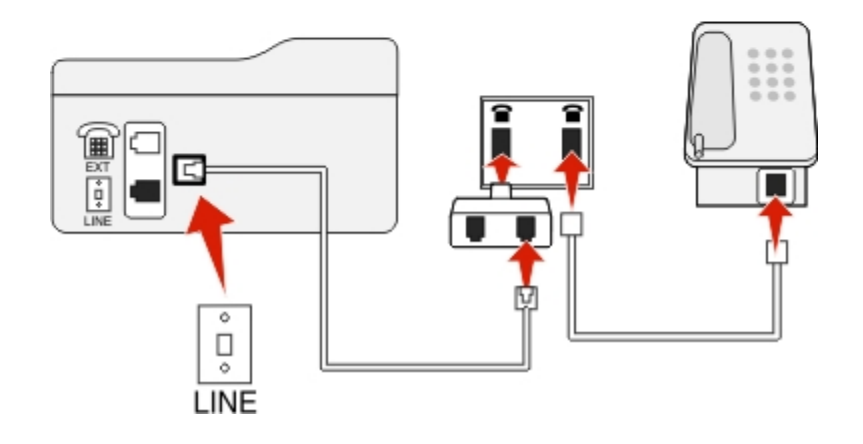

### **Connexion :**

Branchez le câble de la prise murale sur le port e de l'imprimante.

### **Connexion de l'imprimante à une prise murale en Allemagne**

Les prises murales allemandes disposent de deux types de ports. Les ports N sont destinés aux télécopieurs, modems et répondeurs. Le port F est réservé aux téléphones.

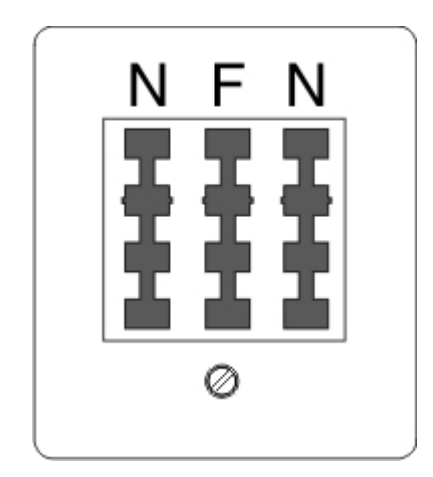

Connectez l'imprimante à n'importe quel port N.

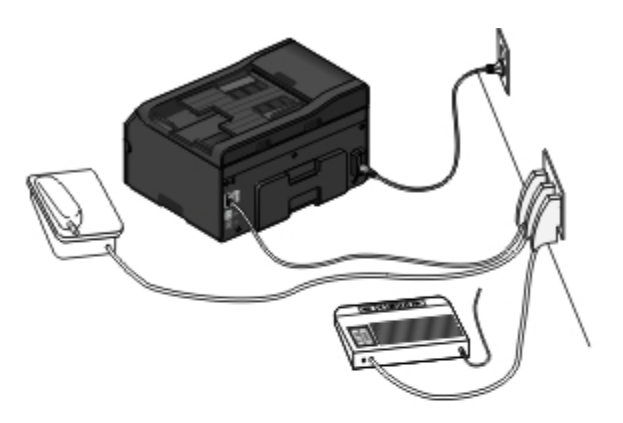

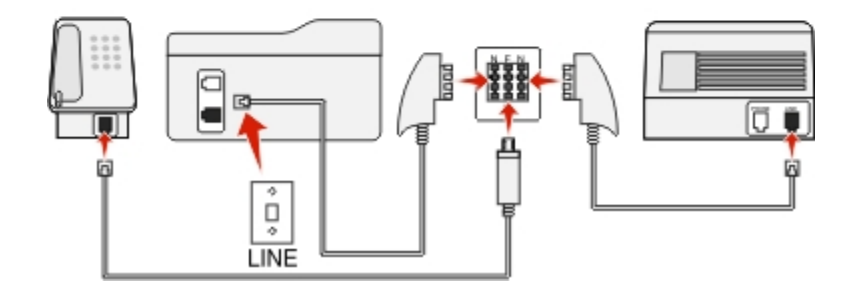

#### **Connexion :**

- **1** Branchez une extrémité du câble téléphonique sur le port **de l'imprimante**.
- **2** Connectez l'autre extrémité du câble à l'adaptateur RJ‑11, puis l'adaptateur à un port N.
- **3** Si vous souhaitez connecter un téléphone et un répondeur à la même prise murale, connectez les périphériques comme illustré.

### **Saisie de vos informations d'utilisateur**

Vos informations d'utilisateur comprennent votre nom ou le nom de votre société, votre numéro de télécopie (qui est le même que votre numéro de téléphone sauf si vous disposez d'une ligne téléphonique pour la télécopie), ainsi que la date et l'heure de votre télécopieur une fois la transmission effectuée. Ces informations apparaissent dans l'en-tête et le pied de page des télécopies que vous envoyez.

Dans certains pays, vous ne pouvez pas envoyer de télécopies sans ces informations. Certains télécopieurs bloquent les télécopies qui n'identifient pas l'expéditeur. Veillez donc à entrer ces informations dans votre imprimante.

### **Définition de l'en-tête de télécopie**

**1** Dans l'écran d'accueil, naviguez jusqu'à :

```
 > Config. téléc. > Composition et envoi > Nom du télécopieur
```
- **2** Entrez votre nom ou celui de votre société, puis appuyez sur  $\sqrt{ }$ .
- **3** Appuyez sur **Numéro de télécopieur**.
- **4** Entrez vos numéros de télécopieur et de téléphone, puis appuyez sur **Accepter**.

### **Définissez le pied de page de la télécopie**

- **1** Dans l'écran d'accueil, naviguez jusqu'à :
	- > **Config. téléc.** > **Sonnerie et réponse** > **Pied de page de télécopie**
- **2** Appuyez sur **ACTIVE** > **Accepter**.

# **Configuration des paramètres de télécopie**

Vous pouvez configurer les paramètres de télécopie par le biais du panneau de commandes de l'imprimante ou de l'ordinateur via l'Utilitaire de configuration de l'imprimante. Si vous configurez les paramètres de télécopie dans le panneau de commandes de l'imprimante, l'Utilitaire de configuration de l'imprimante les importe ensuite. Les modifications apparaissent la prochaine fois que vous l'Utilitaire de configuration de l'imprimante. L'imprimante enregistre également les paramètres que vous sélectionnez dans l'utilitaire, sauf si vous configurez l'imprimante pour bloquer les modifications effectuées depuis l'ordinateur.

## **Configuration des paramètres de télécopie à l'aide du panneau de commandes de l'imprimante**

 $\lambda$ 

**1** A partir du panneau de commandes l'imprimante, parcourez :

#### >**Configuration de la télécopie**

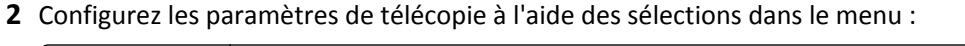

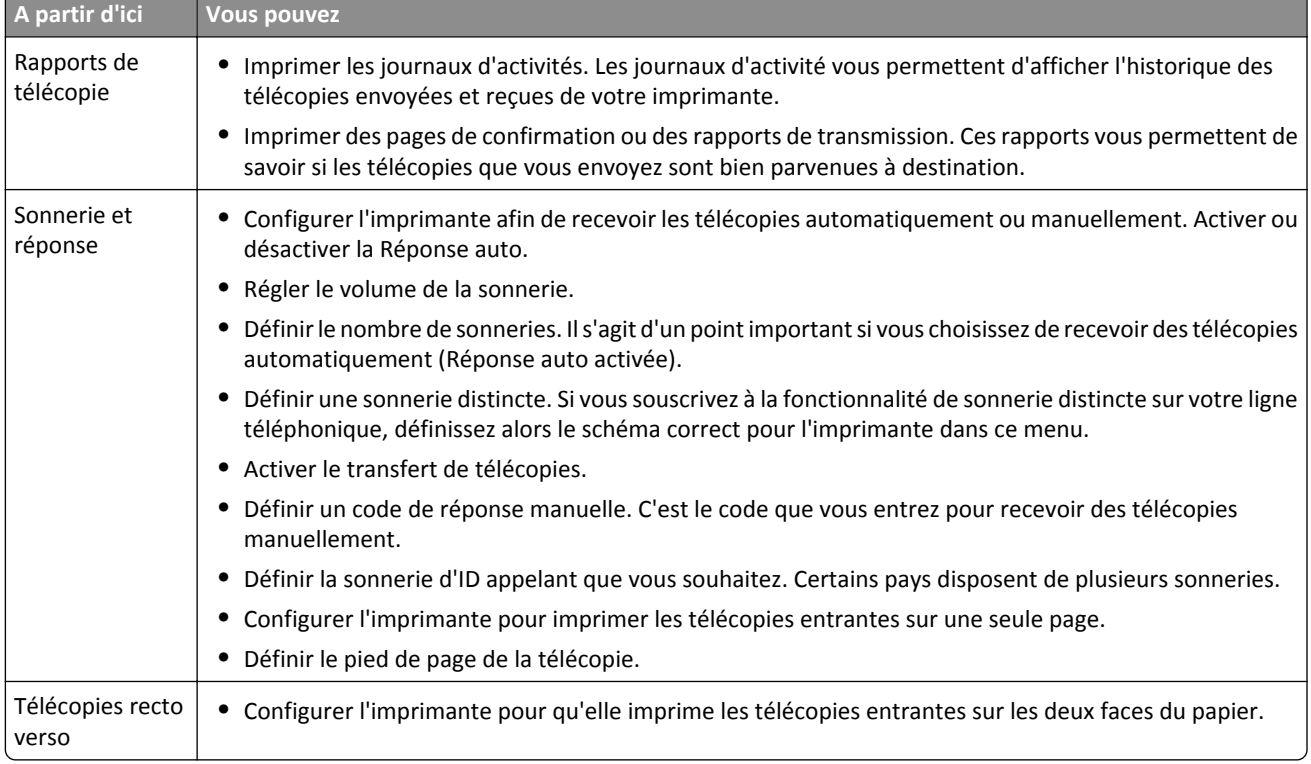

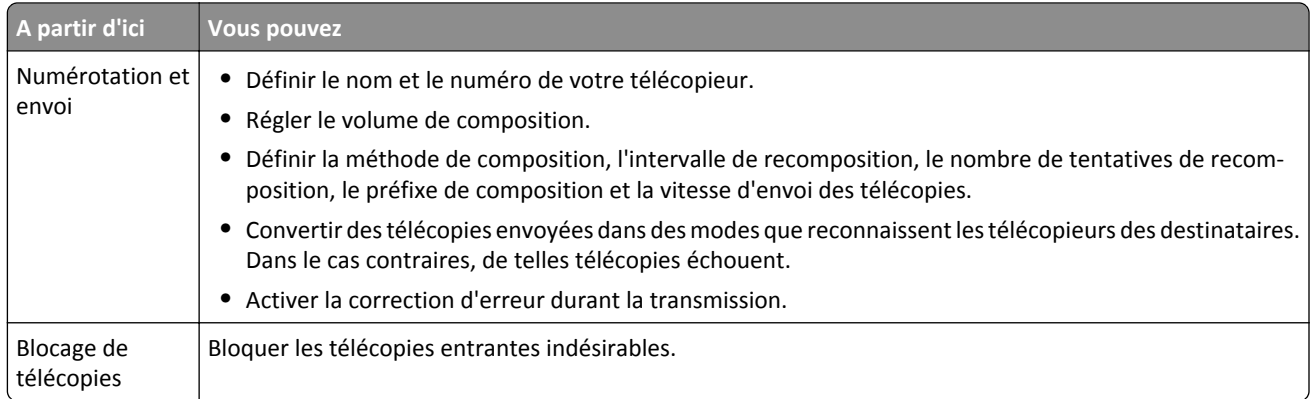

### **Configuration des paramètres de télécopie à l'aide du logiciel de télécopie**

Avant de commencer, vérifiez les points suivants :

- **•** L'imprimante est correctement connectée à la ligne téléphonique.
- **•** L'imprimante est mise sous tension et connectée à l'ordinateur.
- L'imprimante n'est pas en mode Veille. Si l'imprimante est en mode Veille, appuyez sur (<sup>I</sup>) pour l'activer.

#### **Utilisation de l'Assistant de configuration du télécopieur de Windows**

- **1** Cliquez sur **D**u sur **Démarrer**.
- **2** Cliquez sur **Tous les programmes** ou **Programmes**, puis sélectionnez le dossier du programme de l'imprimante dans la liste.
- **3** Cliquez sur **Accueil imprimante** > **Télécopie** > **Configurer l'imprimante en télécopieur**.

L'assistant de configuration du télécopieur s'ouvre.

**4** Exécutez l'assistant de configuration du télécopieur. Vérifiez que vous avez sélectionné le service et la connexion téléphoniques appropriés. L'assistant configure des paramètres de télécopie optimum en fonction de votre connexion.

**Remarque :** Pour configurer les paramètres de télécopie avancés, cliquez sur **Télécopie** > **Configurer les paramètres avancés** dans l'écran d'accueil de l'imprimante. L'utilitaire de configuration de l'imprimante se lance.

### **Utilisation des paramètres de l'imprimante dans Macintosh**

- **1** A partir du dossier Applications du Finder ou de la fenêtre du Finder, double-cliquez sur le dossier Imprimantes.
- **2** Cliquez deux fois sur **Paramètres de l'imprimante**.
- **3** Configurez les paramètres de télécopie à l'aide du logiciel de l'imprimante.

Pour afficher les informations d'aide du logiciel de télécopie, cliquez sur Aide ou sur ?

# **Création d'une liste de contacts**

Vous pouvez créer une liste de contacts à l'aide du Carnet d'adresses du panneau de commandes de l'imprimante ou de l'ordinateur via le Carnet d'adresses. Si vous créez une liste de contacts dans le panneau de commandes de l'imprimante, le Carnet d'adresses enregistre automatiquement ces contacts comme des entrées de Carnet d'adresses. De même, lorsque vous ajoutez des contacts au Carnet d'adresses, l'imprimante les enregistre automatiquement dans son Carnet d'adresses.

Vous pouvez enregistrer jusqu'à 89 contacts et 10 groupes de numéros de télécopieur à la liste.

# **Création d'une liste de contacts à l'aide du panneau de commandes de l'imprimante**

**1** Dans l'écran d'accueil, naviguez jusqu'à :

### >**Carnet d'adresses**

- **2** Pour ajouter un contact :
	- **a** Naviguez jusqu'à :

#### **Ajouter un contact** >**Ajouter un nom de contact**

- **b** Entrez le nom du contact, puis appuyez sur  $\sqrt{ }$ .
- **c** Appuyez sur **Ajouter un numéro de télécopie**.
- **d** Entrez le numéro de télécopie du contact, puis appuyez sur **Accepter**.
- **e** Appuyez à nouveau sur **Accepter**.
- **f** Pour ajouter une autre entrée, répétez les étapes a à e.
- **3** Pour ajouter un groupe de numéros de télécopie :
	- **a** Naviguez jusqu'à :
		- **Ajouter un groupe** >**Ajouter un nom de groupe**
	- **b** Entrez un nom de groupe, puis appuyez sur  $\sqrt{ }$ .
	- **c** Appuyez sur **Ajouter un membre à un groupe**, puis choisissez si vous souhaitez ajouter manuellement un contact ou l'importer :
		- **• Carnet d'adresses** : permet d'importer un contact à partir du carnet d'adresses.
		- **• Nouvelle entrée** : permet d'ajouter un nouveau contact.
	- **d** Appuyez sur **Accepter** pour enregistrer la saisie chaque fois que vous importez ou ajoutez un contact.

## **Création d'une liste de contacts à l'aide du logiciel de télécopie**

### **Pour les utilisateurs de Windows**

- **1** Cliquez sur de ou **Démarrer**.
- **2** Cliquez sur **Tous les programmes** ou **Programmes** puis sélectionnez le dossier du programme de l'imprimante dans la liste.

### **3** Accédez à :

**Accueil imprimante** > sélectionnez votre imprimante >**Télécopie** >**Modifier la liste des contacts**

L'onglet Contacts de l'utilitaire de configuration de l'imprimante s'affiche.

- **4** Cliquez sur **Sélectionner à partir du carnet d'adresses**.
- **5** Dans le champ Carnet d'adresses, sélectionnez un carnet d'adresses.
- **6** Sélectionnez le contact que vous souhaitez ajouter, puis cliquez sur **Ajouter à ou modifier la liste** pour l'importer.

**Remarque :** pour ajouter des contacts, vous devez importer des contacts des carnets d'adresse de votre ordinateur pris en charge par le logiciel de télécopie. En plus du carnet d'adresses du logiciel, vous pouvez également avoir ceux des clients de messagerie installés sur votre ordinateur, par exemple Microsoft Outlook.

**7** Cliquez sur **OK**.

### **Utilisateurs de Mac**

**1** Dans le Finder, naviguez jusqu'à :

**Applications** > sélectionnez le dossier de votre imprimante

- **2** Cliquez deux fois sur **Paramètres de l'imprimante**.
- **3** Cliquez sur l'onglet **Contacts**.
	- **•** Pour ajouter des contacts, cliquez sur l'onglet **Particuliers**.
	- **•** Pour ajouter des groupes de télécopie, cliquez sur l'onglet **Groupes**.
- 4 Cliquez sur **1** pour ouvrir le carnet d'adresses.

**Remarque :** pour ajouter des contacts, vous devez les importer du carnet d'adresses de votre ordinateur Macintosh. Si le contact ne figure pas dans le carnet d'adresses Mac, ajoutez-le d'abord avant de l'importer.

**5** Dans le carnet d'adresses, cliquez sur les contacts que vous souhaitez ajouter à la liste des contacts et faites-les glisser vers cette liste.

Pour plus d'informations, cliquez sur **Aide** ou sur <sup>?</sup> pour afficher les informations d'aide du logiciel de télécopie.

# **Envoi de télécopies**

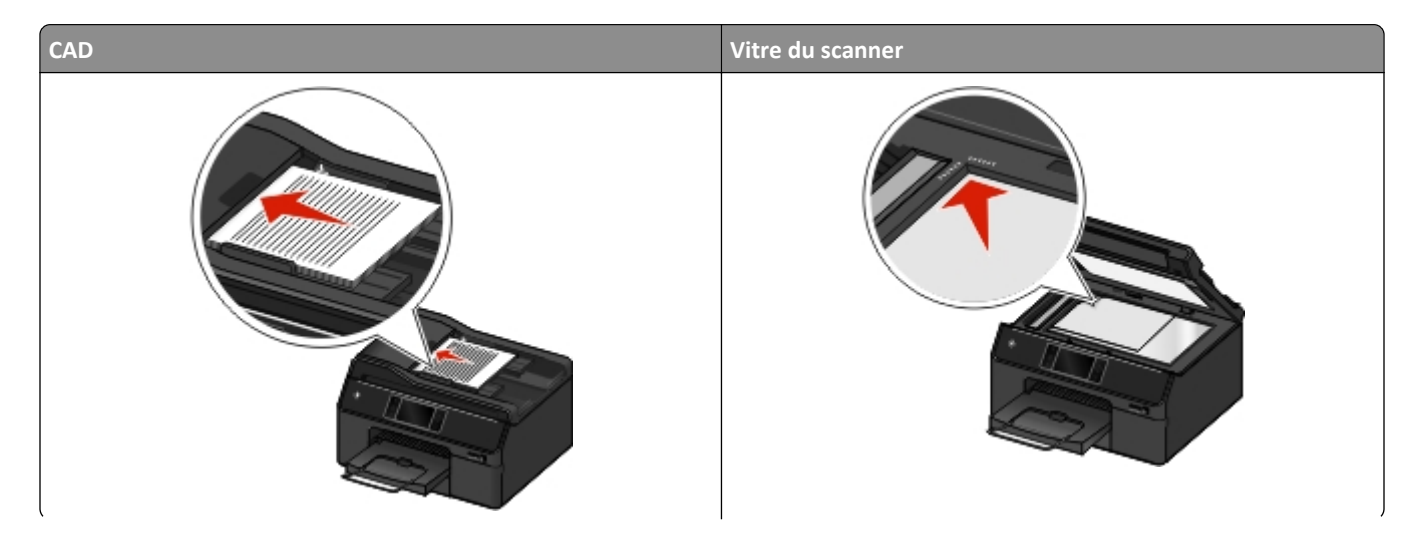

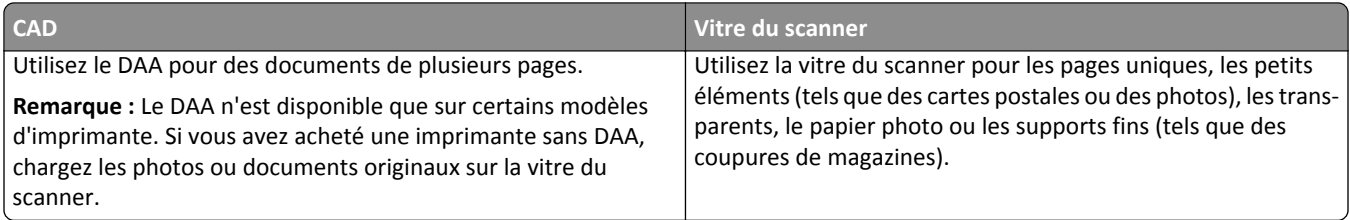

### **Conseils pour l'envoi de télécopies**

- **•** Assurez-vous que l'imprimante est allumée et reliée à une ligne téléphonique, ADSL ou VoIP fonctionnant correctement. La ligne fonctionne si vous entendez une tonalité.
- **•** Vérifiez que le réceptacle de sortie de papier est complètement déployé et que le prolongateur est rabattu.
- **•** Selon votre modèle d'imprimante, utilisez le dispositif d'alimentation automatique de documents pour numériser des pages recto verso en un seul passage.
- **•** Pour récupérer facilement un document après une copie ou une numérisation, levez le bac d'entrée du dispositif d'alimentation automatique de documents.
- **•** Lorsque vous utilisez le DAA, ajustez le guide papier contre le bord du papier.
- **•** Lorsque vous utilisez la vitre du scanner, refermez le volet du scanner, si possible, pour éviter que les bords de l'image numérisée ne soient foncés.
- **•** *Ne placez pas* de cartes postales, de photos, de petits éléments, de transparents, de papier photo ou de supports trop fins (tels que des coupures de magazines) dans le dispositif d'alimentation automatique. Placez ces éléments sur la vitre du scanner.
- Quand le document à télécopier est en place et que les paramètres souhaités sont définis, appuyez sur **(1)** pour envoyer la télécopie.

## **Envoi de télécopies à l'aide du panneau de commandes de l'imprimante**

- **1** Chargez le document original.
- **2** Appuyez sur **Télécopie**.
- **3** Envoyez la télécopie :

### **Pour envoyer une télécopie à un seul destinataire :**

- **a** Entrez un numéro de télécopie ou appuyez sur **Carnet d'adresses** ou sur **Historique** pour importer un contact.
- **b** Appuyez sur  $\circled{D}$

### **Pour envoyer une télécopie à plusieurs destinataires (télécopie diffusion générale) :**

- **a** Appuyez sur **Envoyer par téléc. à plusieurs numéros**, puis sur **Ajouter un numéro**.
- **b** Entrez un numéro de télécopie ou appuyez sur **Carnet d'adresses** ou sur **Historique** pour importer un contact. Répétez cette étape jusqu'à ce que les numéros de tous les destinataires soient entrés. Appuyez sur **Accepter** chaque fois que vous ajoutez un destinataire.
- **c** Appuyez sur  $\circled{D}$ .

Attention — Dommages potentiels : Ne touchez ni aux câbles ni aux ports **et durant l'envoi d'une** télécopie.

### **Conseils :**

- **•** Vous pouvez envoyer une télécopie à 30 destinataires au maximum.
- **•** Appuyez sur **Plus d'options** pour définir une télécopie en couleur ou en noir et blanc, régler la qualité de la télécopie, définir la taille du document, ajouter une page de garde, planifier une télécopie ou afficher les télécopies en attente.

## **Envoi de télécopies à l'aide de l'ordinateur**

### **Utilisateurs de Windows**

- **1** Un document étant ouvert, cliquez sur **Fichier** >**Impression**.
- **2** Veillez à sélectionner la version de télécopie de votre imprimante, puis cliquez sur **Propriétés**, **Préférences**, **Options**  ou **Configuration**.
- **3** Cliquez sur l'onglet **Télécopie**, puis vérifiez que l'option **Activer télécopie** est sélectionnée.
- **4** Entrez le ou les numéro(s) de télécopie du destinataire dans le champ Numéro(s) de télécopie (entrez tous les numéros s'il y a plusieurs destinataires).

Les numéros de télécopieur peuvent être saisis manuellement ou à l'aide de la fonction Carnet d'adresses.

- **5** Si nécessaire, entrez un préfixe dans la boîte de dialogue Indicatif.
- **6** Sélectionnez le format de papier et l'orientation appropriés.
- **7** Cochez la case **Inclure la page de garde à la télécopie**, puis saisissez les informations nécessaires si vous souhaitez joindre une page de garde à la télécopie.
- **8** Cliquez sur **OK**.

### **Utilisateurs de Mac**

- **1** Un document étant ouvert, cliquez sur **Fichier** >**Impression**
- **2** Dans le menu local Imprimante, sélectionnez la version de télécopie de votre imprimante.

**Remarque :** pour afficher les options de télécopie de la boîte de dialogue d'impression, vous devez utiliser le pilote de télécopie de votre imprimante. Si la version de télécopie de l'imprimante ne figure pas dans la liste, choisissez **Ajouter une imprimante**, puis choisissez la version de télécopie.

- **3** Entrez le nom et le numéro du destinataire.
- **4** Cliquez sur **Télécopier**.

# **Réception de télécopies**

## **Conseils pour la réception de télécopies**

Lors de la réception de télécopies :

- **•** Assurez-vous que l'imprimante est allumée et qu'elle est reliée à une ligne téléphonique, ADSL ou VoIP fonctionnant correctement. La ligne fonctionne si vous entendez une tonalité.
- **•** Si vous configurez l'imprimante pour recevoir les télécopies manuellement (Réponse auto. désactivée), vérifiez que le volume de la sonnerie n'est pas désactivé.

**•** Si vous configurez l'imprimante pour recevoir les télécopies automatiquement (Réponse auto. désactivée), chargez du papier dans l'imprimante.

## **Réception automatique de télécopies**

**1** Assurez-vous que la fonction Réponse auto. est activée :

Dans l'écran d'accueil, naviguez jusqu'à :

### > **Config. téléc.** > **Sonnerie et réponse** > **Réponse auto** > **En fonction** > **Accepter**

- **2** Définissez le nombre de sonneries que l'imprimante devra détecter avant d'accepter les télécopies entrantes :
	- **a** Appuyez sur **Décrochage à la**.
	- **b** Définissez le nombre de sonneries, puis appuyez sur **Accepter**. Lorsque le nombre de sonneries indiqué est détecté, l'imprimante reçoit automatiquement la télécopie.

Attention — Dommages potentiels : Ne touchez ni aux câbles ni aux ports **et durant la réception d'une** télécopie.

### **Conseils :**

- **•** Si l'imprimante partage une ligne avec d'autres périphériques analogiques (téléphone, répondeur), configurez-la pour décrocher au bout de deux sonneries après le répondeur. Par exemple, si le répondeur répond aux appels après quatre sonneries, configurez l'imprimante pour répondre après six sonneries. Ainsi, le répondeur répond aux appels en premier et vos appels vocaux sont reçus. Si l'appel est une télécopie, l'imprimante détecte le signal de télécopie sur la ligne et prend l'appel. Si l'imprimante est sur une ligne de télécopie dédiée, vous devez la configurer pour décrocher après n'importe quel nombre de sonneries.
- **•** Si vous avez plusieurs numéros sur la même ligne, ou si vous êtes abonné à un service de détection de sonnerie distinctive sur votre ligne téléphonique, définissez la sonnerie spécifique de l'imprimante dans ce menu. Sinon, elle ne recevra pas les télécopies même si vous l'avez configurée pour les recevoir automatiquement.

## **Réception manuelle de télécopies**

- **1** Assurez-vous que la fonction Réponse auto est désactivée :
	- **a** Dans l'écran d'accueil, accédez à :
		- > **Config. téléc.** > **Sonnerie et réponse** > **Réponse auto.**
	- **b** Si elle n'est pas désactivée, appuyez sur **Désactivé**, puis sur **Accepter**.
- **2** Lorsque le téléphone sonne et que vous entendez la tonalité du télécopieur lorsque vous décrochez, appuyez sur sur l'imprimante ou sur **\*9\*** sur le téléphone relié à l'imprimante.

**Remarque :** le code par défaut de réponse manuel aux télécopies est \*9\* mais, pour renforcer la sécurité, vous pouvez le remplacer par un numéro que vous êtes le seul à savoir. Vous pouvez entrez jusqu'à 7 caractères pour votre code. Les caractères valides sont les chiffres allant de 0 à 9 et les caractères # et \*.

Attention — Dommages potentiels : ne touchez ni aux câbles ni aux ports **et de la durant la réception d'une** télécopie.

# **Envoi de télécopies - FAQ**

## **Si j'ai omis initialement de configurer le télécopieur, dois-je réexécuter le programme d'installation pour le configurer ?**

Il n'est pas nécessaire de réexécuter le programme d'installation. Vous pouvez installer et configurer le télécopieur à l'aide du logiciel de télécopie installé avec le logiciel de l'imprimante.

- **1** Connectez l'imprimante à la ligne téléphonique. Pour plus d'informations, reportez-à la section [« Configuration de](#page-75-0) [l'imprimante en télécopieur », page 76.](#page-75-0)
- **2** Configurez les paramètres de télécopie à l'aide du logiciel de télécopie. Pour accéder au logiciel de télécopie :

### **Pour les utilisateurs Windows**

- **a** Cliquez sur **de l**ou sur **Démarrer**.
- **b** Cliquez sur **Tous les programmes** ou **Programmes**, puis sélectionnez le dossier du programme de l'imprimante dans la liste.
- **c** Cliquez sur **Accueil imprimante** > **Télécopie** >**Configurer l'imprimante en télécopieur**. L'assistant de configuration du télécopieur s'ouvre.
- **d** Exécutez l'assistant. Vérifiez que vous avez sélectionné le service et la connexion téléphoniques appropriés. L'assistant configure des paramètres de télécopie optimum en fonction de votre connexion.

#### **Pour les utilisateurs Macintosh**

- **a** A partir du dossier Applications du Finder ou de la fenêtre du Finder, double-cliquez sur le dossier Imprimantes.
- **b** Cliquez deux fois sur **Paramètres de l'imprimante**, puis configurez les paramètres de télécopie.

### Qu'est ce qu'un répartiteur et quel type de répartiteur dois-je utiliser ?

Si votre maison dispose d'un nombre limité de prises murales ou si votre adaptateur a peu de ports, vous pouvez utiliser un répartiteur téléphonique. Un répartiteur divise le signal téléphonique et permet de connecter plusieurs périphériques à la prise murale. Il est muni d'au moins deux ports de connexion. *N'utilisez pas* un répartiteur de ligne.

Pour vérifier que vous utilisez le répartiteur adéquat, connectez-le à un téléphone analogique et vérifiez si vous entendez la tonalité.

### **Quel est mon numéro de télécopie ?**

Dans la plupart des cas, votre numéro de téléphone est également votre numéro de télécopie. Si vous vous abonnez au service de détection de type de sonnerie spéciale (DRPD) proposé par les opérateurs, votre numéro de télécopie est le numéro que vous avez attribué à l'imprimante. Vérifiez que vous entrez le type de sonnerie spéciale correct pour ce numéro dans le logiciel de télécopie ou dans le menu Configuration du télécopieur du panneau de commandes de l'imprimante.

Si vous avez plusieurs lignes téléphoniques, vérifiez que vous entrez le numéro de la ligne à laquelle l'imprimante est connectée.

## **Quel est mon préfixe de composition ?**

Ce préfixe est le numéro ou la série de numéros sur lesquels vous appuyez avant de composer le numéro de télécopieur ou de téléphone proprement dit. Si l'imprimante est dans un bureau ou dans un système téléphonique PBX, il peut s'agir d'un numéro spécifique sur lequel vous devez appuyer pour pouvoir effectuer un appel hors du bureau. Il peut également s'agir d'un indicatif que vous devez entrer si vous envoyez des télécopies hors de la ville. Il peut s'avérer très utile si vous envoyez fréquemment des télécopies au même pays ou région. Lorsque vous définissez le préfixe dans l'utilitaire, l'imprimante le saisit automatiquement lorsque vous composez le numéro de télécopieur ou de téléphone.

Vous pouvez entrez jusqu'à 8 caractères lorsque vous composez un préfixe. Les caractères autorisés sont les numéros de 0 à 9 et les caractères dièse (#) et étoile (\*). Si vous utilisez le logiciel de télécopie pour entrer le préfixe, vous pouvez également inclure les caractères plus, moins, virgule, point et parenthèse.

## **Quand ai-je besoin d'activer la fonction Réponse auto. ?**

La fonction Réponse auto. est activée par défaut, ce qui permet à l'imprimante de recevoir les télécopies automatiquement.

Si l'imprimante est connectée à la même ligne téléphonique à l'aide d'un répondeur, vous devez définir la fonction Réponse auto. sur Activé afin que vous puissiez recevoir et vos appels vocaux et vos télécopies. Vérifiez que le répondeur est configuré pour décrocher après un nombre de sonneries inférieur à celui de l'imprimante. Cela permet aux autres périphériques de prendre d'abord les appels vocaux. Si un appel entrant est une télécopie, l'imprimante peut détecter les signaux de télécopie sur la ligne et prend l'appel.

### **Combien de sonneries dois-je définir ?**

Si l'imprimante partage une ligne avec un répondeur, configurez-la pour qu'elle décroche après un plus grand nombre de sonneries que le répondeur. Par exemple, si le répondeur répond aux appels après quatre sonneries, configurez l'imprimante pour répondre après six sonneries. Ainsi, le répondeur répond aux appels en premier et vos appels vocaux sont reçus. Si l'appel est une télécopie, l'imprimante détecte le signal de télécopie sur la ligne et prend l'appel.

Si l'imprimante est sur une ligne de télécopie dédiée, vous devez la configurer pour qu'elle décroche après le nombre de sonneries que vous voulez.

## **Comment définir la sonnerie spéciale de l'imprimante ?**

Il est important de définir la sonnerie appropriée lorsque vous êtes abonné au service de détection de type de sonnerie spéciale (DRPD) proposé par les opérateurs. Cette fonctionnalité permet d'avoir plusieurs numéros de téléphone sur une seule ligne téléphonique. Chaque numéro de téléphone dispose de son propre type de sonnerie (toutes les sonneries, sonnerie unique seulement, double sonnerie seulement, triple sonnerie seulement, sonnerie simple ou double seulement, sonnerie simple ou triple seulement, sonnerie double ou triple seulement). Les différentes sonneries permettent de savoir quel numéro de téléphone a été composé et quel périphérique vous devez utiliser pour répondre à l'appel.

Attribuez à l'imprimante le numéro de téléphone qui sera celui de la télécopie, puis configurez-la pour répondre à la sonnerie de ce numéro. Si la sonnerie n'est pas correctement définie, l'imprimante sonnera, mais ne recevra pas les télécopies.

La sonnerie distinctive est également appelé Ident-a-Call, Smart Ring, Teen Ring, RingMaster ou IdentaRing.

**1** Dans l'écran d'accueil, naviguez jusqu'à :

#### > **Config. téléc.** > **Sonnerie et réponse** > **Sonnerie**

**2** Appuyez sur la sonnerie appropriée pour l'imprimante, puis sur **Accepter**.

### **Comment vérifier la tonalité ?**

Une tonalité permet de savoir si la ligne téléphonique fonctionne ou si l'imprimante est correctement connectée à la ligne téléphonique. Si vous rencontrez des problèmes lors de l'envoi et de la réception de télécopies, vérifiez que vous entendez une tonalité sur la ligne et à travers l'imprimante.

### **Vérifiez que la ligne téléphonique et la prise murale fonctionnent**

- **1** Branchez un téléphone analogique sur la prise murale.
- **2** Ecoutez la tonalité dans le combiné téléphonique.

Si vous entendez une tonalité, la ligne téléphonique et la prise murale fonctionnent.

Si vous n'entendez pas la tonalité, branchez le téléphone analogique sur une deuxième prise murale et écoutez pour vérifier la tonalité. Si vous entendez une tonalité, la ligne téléphonique fonctionne mais pas la prise murale.

### **Assurez-vous que l'imprimante est connectée correctement à la ligne de téléphone**

- 1 Pendant que l'imprimante est connectée à une ligne téléphonique via le port **situé à l'arrière de l'imprimante**, branchez un téléphone analogique dans le port  $\widehat{\mathbb{F}}$  de l'imprimante.
- **2** Vérifiez si vous entendez la tonalité.

Si vous entendez une tonalité, la ligne téléphonique fonctionne et est correctement connectée à l'imprimante.

Si vous n'entendez pas de tonalité ni en ayant branché le téléphone sur la prise murale, ni sur l'imprimante, reportezvous à l'étape [« Liste de vérification du dépannage relatif à la télécopie », page 164.](#page-163-0)

## **Comment régler le volume du haut-parleur de l'imprimante ?**

Ecoutez la tonalité pour vérifier si la ligne téléphonique fonctionne et si les câbles et périphériques sont correctement connectés à votre réseau téléphonique. Si vous configurez l'imprimante pour recevoir les télécopies manuellement, définissez la sonnerie suffisamment fort pour pouvoir l'entendre.

### **Réglage du volume de composition**

**1** Dans l'écran d'accueil, naviguez jusqu'à :

### >**Config.télec.** >**Composition et envoi** >**Volume haut-parleur**

**2** Sélectionnez une valeur, puis appuyez sur **Accepter**.

### **Réglage du volume de la sonnerie**

**1** Dans l'écran d'accueil, naviguez jusqu'à :

### >**Config. télec.** >**Sonnerie et réponse** >**Volume sonnerie**

**2** Sélectionnez une valeur, puis appuyez sur **Accepter**.

## **Comment s'assurer que les appels du télécopieur soient transférés à l'imprimante et les appels vocaux au répondeur ?**

Pour que l'imprimante accepte les télécopies entrantes, définissez l'option Réponse auto. sur Activé, puis configurez l'imprimante pour qu'elle décroche au bout d'un nombre de sonneries supérieur à celui du répondeur. Par exemple, si le répondeur répond aux appels après quatre sonneries, configurez l'imprimante pour répondre après six sonneries. Ainsi, le répondeur répond aux appels en premier et vos appels vocaux sont reçus. Si l'appel est une télécopie, l'imprimante détecte le signal de télécopie sur la ligne et prend l'appel.

## **Quels paramètres fonctionnent mieux avec le service de messagerie vocale ?**

La messagerie vocale et la télécopie peuvent partager la même ligne téléphonique si vous vous abonnez à un service de sonnerie caractéristique offert par votre opérateur téléphonique. Cette fonctionnalité permet d'avoir plusieurs numéros de téléphone sur une seule ligne téléphonique. Chaque numéro de téléphone dispose de son propre type de sonnerie (toutes les sonneries, sonnerie unique seulement, double sonnerie seulement, triple sonnerie seulement, sonnerie simple ou double seulement, sonnerie simple ou triple seulement, sonnerie double ou triple seulement). Les différentes sonneries permettent de savoir quel numéro de téléphone a été composé et quel périphérique vous devez utiliser pour répondre à l'appel.

Si vous n'êtes pas abonné à un service de sonnerie caractéristique, configurez l'imprimante pour recevoir les télécopies manuellement (Réponse auto désactivée). Ce paramètre vous permet de recevoir et des appels vocaux et des appels de télécopie, mais il fonctionne mieux si vous utilisez la messagerie vocale plus souvent. Vous devez désactiver la messagerie vocale chaque fois que vous attendez une télécopie.

### **Comment modifier la résolution des documents que j'envoie par télécopie ?**

La résolution, ou la qualité de la télécopie, des documents que vous envoyez peut affecter la transmission de la télécopie. Il se peut que le télécopieur destinataire ne prenne pas en charge des résolutions élevées, ce qui entraîne l'échec de la transmission de la télécopie. Vous pouvez résoudre ce problème en activant la conversion automatique de télécopie. Vérifiez que les documents d'origine ne sont pas flous.

Si votre télécopie de haute résolution n'est pas transmise, essayez de sélectionner une qualité inférieure.

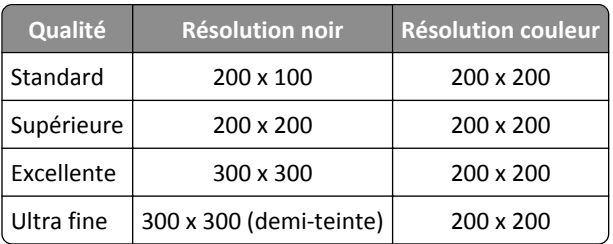

**1** Dans l'écran d'accueil, naviguez jusqu'à :

### **Télécopie** > **Plus d'options** > **Qualité**

**2** Sélectionnez une résolution, puis appuyez sur **Accepter**.

### Comment envoyer une télécopie à une heure programmée ?

- **1** Dans l'écran d'accueil, appuyez sur **Télécopie**.
- **2** Entrez un numéro de télécopie ou appuyez sur **Carnet d'adresses** pour importer un contact.
- **3** Naviguez jusqu'à :

### **Plus d'options** > **Programmer une télécopie**

- **4** Entrez l'heure à laquelle vous voulez envoyer la télécopie, puis appuyez sur **Accepter**.
- **5** Appuyez sur  $\Diamond$  pour enregistrer la télécopie programmée.

L'imprimante envoie la télécopie à l'heure indiquée. *Evitez* d'éteindre l'imprimante ou de la débrancher de la ligne téléphonique avant l'heure programmée.

# **Comment envoyer une télécopie à l'aide d'une carte téléphonique ?**

**1** Dans l'écran d'accueil, naviguez jusqu'à :

### **Télécopie** > **Plus d'options** > **Tonalité**

Vous devez entendre la tonalité.

- **2** Entrez les informations de la carte téléphonique et, une fois connecté à l'opérateur téléphonique, suivez les instructions.
- **3** Lorsque vous y êtes invité, entrez le numéro de télécopie du destinataire, puis appuyez sur  $\circledcirc$ .

## **Comment savoir qu'une télécopie a été envoyée avec succès ?**

Vous pouvez configurer l'imprimante pour imprimer une page de confirmation ou un rapport de transmission chaque fois que vous envoyez une télécopie. Ce rapport comprend la date et l'heure d'envoi de la télécopie. Si la tâche de télécopie a échoué, le rapport mentionne également la cause de l'échec.

**1** A partir de l'écran d'accueil, parcourez :

### >**Config. télec.** >**Rapports télec.** >**Impression d'un journal de transmission**

- **2** Sélectionnez une option d'impression du rapport :
	- **•** Si vous souhaitez imprimer un rapport chaque fois que vous envoyez une télécopie, appuyez sur **Pour tous**.
	- **•** Si vous souhaitez économiser de l'encre et imprimer un rapport uniquement en cas d'échec de la télécopie, sélectionnez **Quand erreur**.
- **3** Appuyez sur **Accepter**.

### **Comment afficher l'historique des télécopies de l'imprimante ?**

Vous pouvez afficher l'historique des télécopies de l'imprimante sur l'affichage. Vous pouvez également imprimer des rapports sur les télécopies envoyées et/ou reçues.

A partir du panneau de commandes de l'imprimante, parcourez :

>**Config. téléc.** >**Rapports télec.** >**Historique affiché**

### **Comment imprimer une télécopie recto verso ?**

- **1** A partir de l'écran d'accueil, appuyez sur > **Configuration de la télécopie** > **Impression de télécopies** > **Télécopies recto verso**.
- **2** Sélectionnez un paramètre d'impression recto verso :
	- **Toujours** : imprime toujours les télécopies sur les deux faces du papier.
	- **• Jamais**: n'imprime jamais les télécopies sur les deux faces du papier.
- **3** Appuyez sur **Accepter**.

### **Comment transférer une télécopie ?**

Lorsque vous activez cette option, toutes les télécopies que vous recevez sont automatiquement transférées jusqu'à ce que vous la désactiviez.

**1** Dans l'écran d'accueil, accédez à :

### > **Config. téléc.** > **Sonnerie et réponse** > **Transfert de télécopies**

- **2** Sélectionnez **Transférer** ou **Imprimer et transférer**, puis appuyez sur **Accepter**.
- **3** Entrez le numéro vers lequel transférer la télécopie, puis appuyez sur **Accepter**.

Pour désactiver le transfert de télécopie, retournez au menu Transfert de télécopie, puis sélectionnez **Désactivé**.

# **Comment bloquer des télécopies ?**

Vous pouvez bloquer des télécopies en provenance de numéros spécifiques. Vous pouvez également bloquer des télécopies indésirables et celles provenant d'expéditeurs non identifiés (expéditeurs sans ID appelant). Cette fonction s'avère utile si vous souhaitez recevoir les télécopies automatiquement mais en les filtrant.

### **Blocage de télécopies en provenance de numéros spécifiques**

**1** Dans l'écran d'accueil, accédez à :

### > **Config. téléc.** > **Blocage télécopies** > **Activer/ Désactiver** > **Activé** > **Accepter**

- **2** Ajoutez un numéro à bloquer.
	- **a** Naviguez jusqu'à :

**Bloquer les télécopies provenant de** > **Ajouter un numéro à bloquer** > **Ajouter un nom**

- **b** Entrez le nom du contact, puis appuyez sur **OK**.
- **c** Appuyez sur **Ajouter un numéro de télécopie**.
- **d** Entrez le numéro de télécopie du contact, puis appuyez sur **Accepter**.
- **e** Appuyez à nouveau sur **Accepter**.

Vous pouvez bloquer jusqu'à 50 numéros.

### **Blocage de télécopies en provenance de numéros non identifiés**

Dans l'écran d'accueil, accédez à :

> **Config. téléc.** > **Blocage télécopies** > **Bloquer appels anonymes** > **Activé** > **Accepter**

## **Comment récupérer les télécopies non transmises ?**

L'imprimante enregistre une télécopie entrante dans sa mémoire avant de l'imprimer. Si l'imprimante est à court d'encre ou de papier, elle imprime automatiquement la télécopie une fois le problème résolu.

Si la télécopie n'a pas été envoyée ou reçue en raison d'une panne d'électricité, dès que l'alimentation secteur est rétablie, l'imprimante envoie automatiquement toute télécopie sortante ou imprime toute télécopie entrante qui ont été enregistrées dans sa mémoire.

# **Mise en réseau**

# **Installation de l'imprimante sur un réseau sans fil**

### **Compatibilité avec le réseau sans fil**

Votre imprimante peut être équipée d'un serveur d'impression sans fil IEEE 802.11b, IEEE 802.11g ou IEEE 802.11n. Elle est compatible avec les routeurs IEEE 802.11 b/g/n certifiés Wi-Fi.

**Remarque :** si votre imprimante est équipée d'un serveur d'impression sans fil IEEE 802.11g et si vous rencontrez des problèmes avec un routeur n, vérifiez auprès du fabricant de votre routeur que le paramètre du mode actuel est compatible avec les périphérique g, étant donné que ce paramètre varie en fonction du modèle ou de la marque du routeur.

### **Options de sécurité réseau prises en charge**

L'imprimante prend en charge trois options de sécurité sans fil : WPA2/WPA, WEP et pas de sécurité.

### **WPA2/WPA**

*WPA* (Wi-Fi Protected Access) et *WPA2* (Wi-Fi Protected Access 2) offrent un meilleur niveau de sécurité réseau sans fil que l'option WEP. WPA2 et WPA sont des types de sécurité similaires. L'option WPA2 utilise une méthode de cryptage plus complexe et est plus sécurisée que WPA. WPA2 et WPA utilisent une série de caractères, appelée clé ou mot de passe prépartagé, pour protéger les réseaux sans fil contre les accès non autorisés.

Les mots de passe WPA2/WPA doivent comprendre :

• 64 caractères hexadécimaux précisément. Il s'agit des caractères hexadécimaux A-F, a-f et 0-9.

*ou*

• 8 à 63 caractères ASCII. Les caractères ASCII sont les lettres, les chiffres, les signes de ponctuation et les symboles du clavier. Les caractères ASCII d'une clé WPA distinguent les majuscules et les minuscules.

Chaque périphérique du réseau sans fil doit utiliser le même mot de passe WPA. La sécurité WPA est une option disponible uniquement sur les réseaux en mode Infrastructure dotés de points d'accès (routeurs sans fil) et de cartes réseau compatibles WPA. La plupart des équipements réseau sans fil plus récents offrent également la sécurité WPA2 comme option.

**Remarque :** Si votre réseau utilise la sécurité WPA2 ou WPA, sélectionnez **WPA-Personnel** lorsque vous êtes invité à sélectionner le type de sécurité utilisé par votre réseau.

### **WEP**

*WEP* (Wired Equivalent Privacy) est le type de sécurité le plus élémentaire et le plus faible. La sécurité WEP repose sur une série de caractères appelée clé WEP.

Chaque périphérique du réseau sans fil doit utiliser la même clé WEP. La sécurité WEP peut être utilisée à la fois dans les réseaux ad hoc et en mode Infrastructure.

Une clé WEP valide comporte :

**•** Exactement 10 ou 26 caractères hexadécimaux. Il s'agit des caractères hexadécimaux A‑F, a‑f et 0‑9.

*ou*

• Exactement 5 ou 13 caractères ASCII. Les caractères ASCII sont les lettres, les chiffres, les signes de ponctuation et les symboles du clavier.

### **Pas de sécurité**

L'utilisation d'un réseau sans fil domestique non sécurisé n'est pas recommandée. Si vous ne sécurisez pas votre réseau sans fil, une personne à portée peut en utiliser les ressources, notamment l'accès à Internet, si votre réseau sans fil est connecté à Internet. La portée de votre réseau sans fil peut aller au-delà des murs de votre domicile, permettant l'accès à votre réseau dans la rue ou dans les maisons voisines.

## **Impression d'une page de configuration réseau**

La *page de configuration réseau* répertorie les paramètres de configuration de l'imprimante, notamment l'adresse IP et l'adresse MAC.

- **1** Chargez du papier ordinaire.
- **2** Dans l'écran d'accueil, accédez à :

> **Configuration réseau** > **Imprimer page de configuration**

### **Informations requises durant la configuration sans fil**

Informations relatives à la configuration de l'imprimante pour une impression sans fil :

- **•** Nom de votre réseau sans fil, également appelé *SSID* (Service Set Identifier).
- **•** Utilisation ou non du cryptage pour sécuriser le réseau
- Clé de sécurité (clé WEP ou phrase de passe ou clé pré-partagée WPA/WPA2)

Pour obtenir la phrase de passe ou la clé pré-partagée WPA/WPA2 du réseau sans fil, reportez-vous à la documentation livrée avec votre point d'accès sans fil, à la page Web associée au point d'accès sans fil, ou encore consultez la personne responsable du support de votre système.

Si votre point d'accès utilise la sécurité WEP, la clé WEP doit comporter :

**•** Exactement 10 ou 26 caractères hexadécimaux

*ou*

**•** Exactement 5 ou 13 caractères ASCII

Si votre point d'accès utilise un système de sécurité WPA ou WPA2, la phrase de passe ou la clé pré-partagée WPA/WPA2 doit comporter :

**•** Exactement 64 caractères hexadécimaux

*ou*

**•** 8 à 63 caractères ASCII

### **Remarques :**

- **•** Il s'agit des caractères hexadécimaux A‑F, a‑f et 0‑9.
- Les caractères ASCII sont les lettres, les chiffres et les symboles du clavier. Dans un mot de passe/ clé WPA/WPA2 pré-partagée, les caractères ASCII respectent les majuscules et les minuscules.

Si votre réseau sans fil n'utilise pas de sécurité, vous n'aurez pas de clé de sécurité.

**Remarque :** si vous ne connaissez pas le SSID du réseau auquel votre ordinateur est connecté, lancez l'utilitaire sans fil de votre adaptateur réseau, puis recherchez le nom du réseau. Si vous ne trouvez pas le SSID ou les informations de sécurité de votre réseau, consultez la documentation fournie avec le point d'accès ou adressez-vous à la personne responsable du support de votre système.

### **Informations requises durant la configuration sans fil avancée**

Durant la configuration sans fil avancée, Wireless Setup Utility ne détecte pas le SSID du réseau sans fil. Vous devez connaître les informations suivantes avant de configurer manuellement les paramètres de l'imprimante sans fil :

#### **Mode sans fil**

Vérifiez votre type de réseau sans fil :

**Infrastructure** : Tous les périphériques d'un réseau sans fil communiquent entre eux par le biais d'un point d'accès (routeur sans fil).

**Ad**‑**Hoc**—Les périphériques réseau communiquent directement les uns avec les autres, sans sécurité centralisée, ni point d'accès. Il se peut que le mode Ad hoc ne soit disponible que sur certains modèles ou certains systèmes d'exploitation.

**Remarque :** l'option Infrastructure est la configuration réseau recommandée en raison de ses vitesses de transfert supérieures, de ses options de sécurité avancées et de sa simplicité de configuration.

#### **Nom de réseau (SSID)**

Ce nom correspond au nom d'identification qui permet de distinguer un réseau des autres réseaux de la zone.

#### **Canal**

L'option **Auto** est sélectionnée par défaut et ne peut pas être modifiée si le réseau est configuré en mode infrastructure.

#### **Remarques :**

- **•** Si le réseau est configuré en mode ad hoc, sélectionnez le canal utilisé par les autres périphériques du réseau. Tous les périphériques d'un réseau ad hoc doivent utiliser le même canal pour communiquer entre eux.
- **•** L'imprimante ne peut communiquer que sur un seul réseau sans fil à la fois. Si vous la configurez pour un réseau sans fil ad hoc, elle ne fonctionnera pas sur un autre réseau sans fil, qu'il soit ad hoc ou Infrastructure.

#### **Authentification**

Déterminez si vous disposez d'une configuration Infrastructure ou Ad-hoc, puis vérifiez le type d'authentification correspondant.

**Remarque :** il se peut que certains types d'authentification ne soient disponibles que sur certains modèles ou certains systèmes d'exploitation.

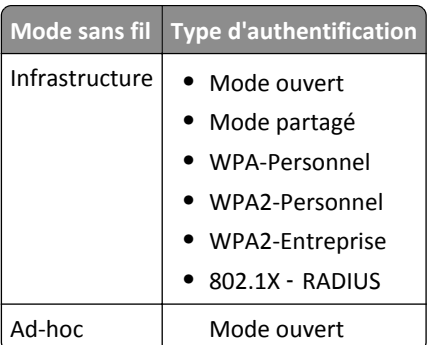

#### **Cryptage**

Vérifiez la méthode de cryptage utilisée sur le réseau.

**Remarque :** il se peut que certains types d'authentification ne soient disponibles que sur certains modèles ou certains systèmes d'exploitation.

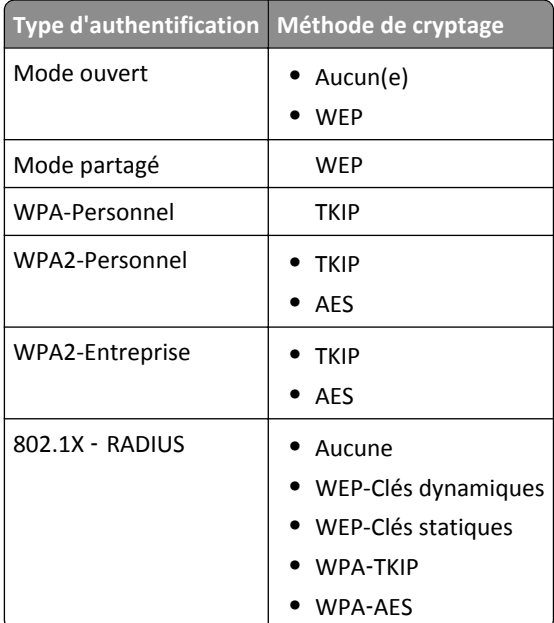

### **Installation de l'imprimante sur un réseau sans fil**

Avant de commencer, vérifiez les points suivants :

- **•** Votre réseau sans fil est configuré et fonctionne correctement.
- **•** l'ordinateur que vous utilisez doit être connecté au même réseau sans fil que celui sur lequel vous souhaitez configurer l'imprimante.
- Vous devez connaître le nom de réseau (SSID) et la clé WPA ou la clé/phrase de passe WPA/WPA2 prépartagée du réseau sans fil auquel vous souhaitez vous connecter.

#### **Utilisateurs de Windows**

- **1** Fermez tous les programmes ouverts.
- **2** Insérez le CD *Logiciel et documentation*.

Si la boîte de dialogue d'installation n'apparaît pas après une minute, démarrer le CD manuellement :

- **a** Cliquez sur **D**u sur **Démarrer**, puis sur Exécuter.
- **b** Dans la zone Démarrer la recherche ou la boîte de dialogue Exécuter, saisissez D: \setup.exe, Détant la lettre de votre lecteur CD ou DVD.
- **c** Appuyez sur **Entrée** ou cliquez sur **OK**.
- **3** Cliquez sur **Installer**, puis suivez les instructions qui s'affichent sur l'écran de l'ordinateur.

**Remarque :** Lorsque vous êtes invité à choisir un type de connexion, sélectionnez **Connexion sans fil**.

#### **Utilisateurs de Mac**

- **1** Fermez toutes les applications ouvertes.
- **2** Insérez le CD *Logiciel et documentation*.

Si la boîte de dialogue d'installation ne s'affiche pas au bout d'une minute, cliquez sur l'icône du CD sur le bureau.

**3** Cliquez deux fois sur le programme d'installation du logiciel et suivez les instructions qui s'affichent sur l'écran de l'ordinateur.

**Remarque :** Lorsque vous êtes invité à choisir un type de connexion, sélectionnez **Connexion sans fil**.

### **Installation de l'imprimante sur d'autres ordinateurs**

Quand elle est installée sur le réseau sans fil, l'imprimante est accessible par connexion sans fil par tous les ordinateurs du réseau. Toutefois, vous devez installer son pilote sur chaque ordinateur. Il est inutile de configurer l'imprimante à nouveau, même s'il faut exécuter le logiciel de configuration sur chaque ordinateur afin d'installer le pilote.

#### **Utilisateurs de Windows**

- **1** Fermez tous les programmes ouverts.
- **2** Insérez le CD *Logiciel et documentation*.

Si la boîte de dialogue d'installation n'apparaît pas après une minute, démarrer le CD manuellement :

- **a** Cliquez sur **July** ou sur **Démarrer**, puis sur **Exécuter**.
- **b** Dans la zone Démarrer la recherche ou la boîte de dialogue Exécuter, saisissez **D**: \setup.exe, Détant la lettre de votre lecteur CD ou DVD.
- **c** Appuyez sur **Entrée** ou cliquez sur **OK**.
- **3** Cliquez sur **Installer**, puis suivez les instructions qui s'affichent sur l'écran de l'ordinateur.

### **Pour les utilisateurs Macintosh**

- **1** Fermez toutes les applications.
- **2** Insérez le CD *Logiciel et documentation*.

Si la boîte de dialogue d'installation ne s'affiche pas au bout d'une minute, cliquez sur l'icône du CD sur le bureau.

- **3** Cliquez deux fois sur le programme d'installation du logiciel.
- **4** Sélectionnez **Mon imprimante est déjà configurée. Je l'installe sur un nouvel ordinateur**.
- **5** Cliquez sur **Continuer** et suivez les instructions qui s'affichent sur l'écran de l'ordinateur.

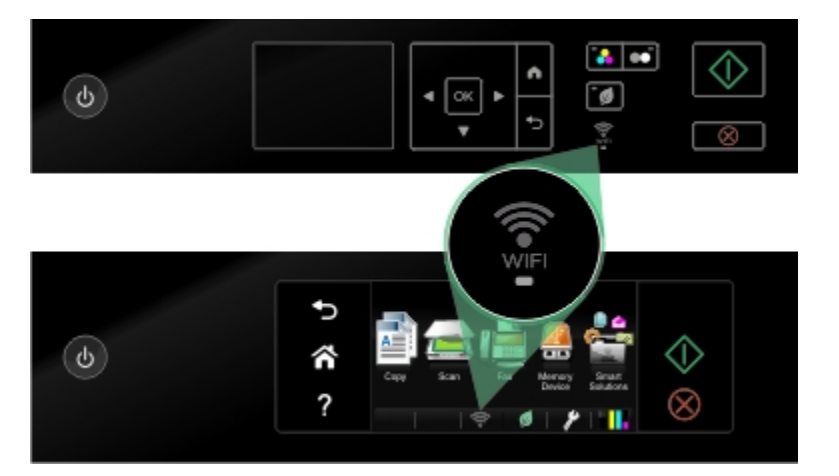

## **Détermination de l'état de l'imprimante à l'aide des voyants réseau**

#### **Remarques :**

- **–** Certaines fonctionnalités peuvent être réservées uniquement à certains modèles.
- **–** Pour savoir si votre imprimante peut se connecter à un réseau Ethernet et/ ou sans fil, consultez la documentation qui l'accompagne ou adressez-vous à la personne responsable du support de votre système.
- **•** Dans le cas des imprimantes à écran tactile, les voyants réseau (Ethernet et Wi‑Fi) ne sont visibles qu'à partir de l'écran d'accueil. Si l'écran d'accueil n'apparaît pas, procédez comme suit :
	- **–** Si nécessaire, mettez l'imprimante sous tension. Vérifiez que le mode Veille est *désactivé*.
	- **–** Dans le panneau de commandes de l'imprimante, appuyez sur .
- **•** Dans le cas des imprimantes dépourvues d'un écran tactile, contrôlez le voyant réseau.

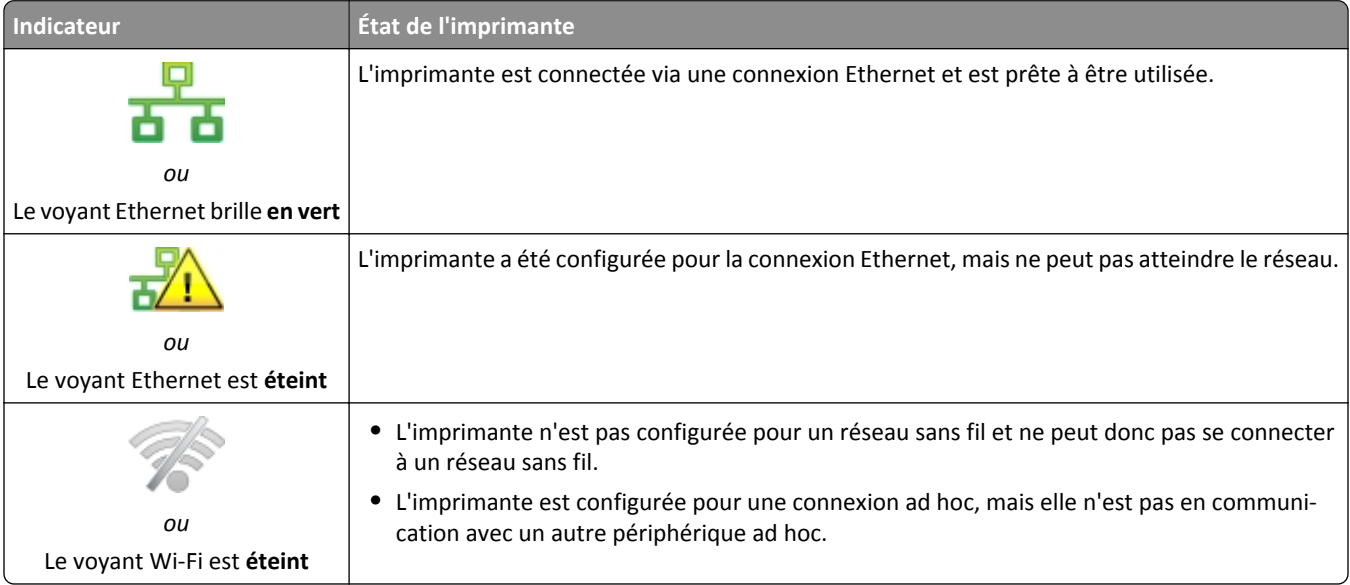

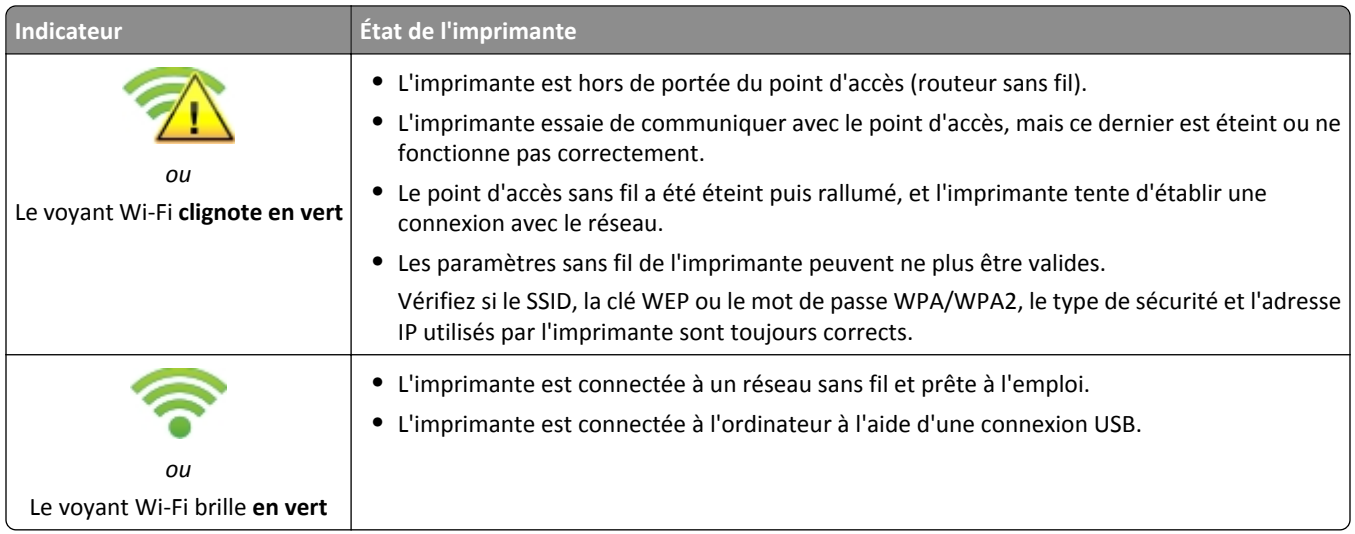

## **Instructions spéciales relatives à la configuration sans fil**

Les instructions suivantes s'appliquent aux clients en dehors de l'Amérique du nord qui utilisent une box haut débit sans fil. Ces boxes sont entre autres LiveBox, AliceBox, N9UF Box, Freebox et Club Internet.

### **Avant de commencer**

- **•** Vérifiez que votre box permet les connexions sans fil et qu'elle est activée pour fonctionner dans un réseau sans fil. Pour plus d'informations sur la configuration des fonctionnalités sans fil de la box, consultez la documentation fournie avec cette dernière.
- **•** Assurez-vous que votre box est allumée et que l'ordinateur est sous tension et connecté au réseau sans fil.

### **Ajout de l'imprimante à votre réseau sans fil**

**1** Configurez l'imprimante pour un réseau sans fil en suivant les instructions fournies.

Arrêtez-vous lorsque vous êtes invité à sélectionner un réseau.

**2** S'il existe un bouton d'association/enregistrement à l'arrière de votre box, appuyez dessus avant de sélectionner un réseau.

Remarque : une fois que vous avez appuyé sur le bouton d'association/enregistrement, vous avez 5 minutes pour terminer l'installation de l'imprimante.

**3** Revenez à l'écran de l'ordinateur.

Dans la liste des réseaux sans fil qui apparaît, sélectionnez votre réseau, puis cliquez sur **Continuer**.

Si votre réseau sans fil n'apparaît pas dans la liste :

**a** Connectez-vous à un autre réseau sans fil.

#### **Pour les utilisateurs Windows**

Cliquez sur **Réseau non utilisé**.

#### **Pour les utilisateurs Macintosh**

Sélectionnez **Autre réseau sans fil** dans la liste, puis cliquez sur **Continuer**.

**b** Entrez les détails concernant votre réseau sans fil.

**Remarque :** vous trouverez la clé WEP, WPA ou WPA2 en dessous de la box, dans la documentation fournie avec la box ou sur la page Web de cette dernière. Si vous avez déjà modifié la clé de votre réseau sans fil, utilisez la nouvelle clé.

**4** Suivez les instructions qui s'affichent sur l'écran de l'ordinateur pour terminer l'installation.

### **Affectation d'une adresse IP statique**

Sur la plupart des réseaux, une adresse IP peut être affectée automatiquement à l'imprimante via DHCP.

- **1** Terminer la configuration sans fil ou Ethernet, permet à l'imprimante de recevoir l'adresse DHCP d'un serveur DHCP du réseau.
- **2** Imprimez une page de configuration réseau pour vérifier l'adresse IP actuellement affectée à l'imprimante.
- **3** Ouvrez un navigateur Web, puis tapez l'adresse IP de l'imprimante dans le champ d'adresse. Appuyez sur **Entrée**.

**Remarque :** Si vous utilisez un serveur proxy, désactivez-le temporairement pour charger correctement Embedded Web Server.

- **4** Cliquez sur **Paramètres** >**Réseau/ Ports** >**TCP/ IP** >**Définir l'adresse IP statique**.
- **5** Dans le champ Adresse, tapez l'adresse IP que vous souhaitez affecter à l'imprimante, puis cliquez sur **Envoyer**.

Pour vérifier, tapez l'adresse IP statique dans le champ d'adresse du navigateur Web, puis appuyez sur **Entrée**.

Pour de plus amples informations, contactez la personne en charge du support technique du système.

### **Modification des paramètres sans fil après l'installation**

Pour modifier les paramètres sans fil de l'imprimante, par exemple le réseau configuré et la clé de sécurité, procédez comme suit :

#### **Pour les utilisateurs de Windows**

- **1** Cliquez sur **D** ou sur **Démarrer**.
- **2** Cliquez sur **Tous les programmes** ou sur **Programmes**, puis sélectionnez le dossier du programme du pilote dans la liste.
- **3** Sélectionnez votre imprimante et allez sur:

**Accueil de l'imprimante** > **Paramètres** > **Wireless Setup Utility** (Utilitaire de configuration sans fil)

**4** Suivez les informations à l'écran pour effectuer l'installation.

#### **Pour les utilisateurs Macintosh**

- **1** A partir du dossier applications contenu dans le finder ou du bureau du finder, double-cliquez sur le dossier imprimantes.
- **2** Double-cliquez sur l'**Assistant de configuration sans fil**.
- **3** Suivez les informations à l'écran pour effectuer l'installation.
# **Configuration sans fil avancée**

## **Ajout d'une imprimante à un réseau sans fil ad hoc existant**

Avant de commencer, vérifiez les points suivants :

- **•** Vérifiez que votre adaptateur réseau sans fil est correctement connecté à l'ordinateur et qu'il fonctionne.
- **•** Le réseau sans fil ah hoc auquel sera connecté l'imprimante est disponible. Pour de plus amples informations sur la configuration d'un réseau ad hoc, reportez-vous à la documentation livrée avec votre système d'exploitation.

#### **Remarques :**

- **•** La meilleur façon de configurer votre réseau sans fil est d'utiliser un point d'accès. Cette configuration réseau est appelée réseau en mode infrastructure.
- **•** Si votre ordinateur est muni de My WiFi ou Wi‑Fi Direct, vous pouvez créer des connexions directes avec l'imprimante sans fil. Pour plus d'informations, reportez-vous à la documentation fournie avec l'ordinateur.
- **•** L'imprimante ne peut communiquer que sur un seul réseau sans fil à la fois. Lorsque vous la configurez pour un réseau sans fil ad hoc, elle est supprimée de tout autre réseau sans fil pour lequel elle est configurée, qu'il soit ad hoc ou Infrastructure.

#### **Pour les utilisateurs de Windows**

- **1** Cliquez sur **d'A** ou sur **Démarrer**.
- **2** Cliquez sur **Tous les programmes** ou sur **Programmes**, puis sélectionnez le dossier du programme du pilote dans la liste.
- **3** Sélectionnez votre imprimante et allez sur:

**Accueil de l'imprimante** > **Paramètres** > **Wireless Setup Utility** (Utilitaire de configuration sans fil)

**4** Suivez les informations à l'écran pour effectuer l'installation.

**Remarque :** vous devrez reconnecter les ordinateurs Windows Vista au réseau ad hoc après leur redémarrage.

#### **Pour les utilisateurs Macintosh**

- **1** A partir du dossier applications contenu dans le finder ou du bureau du finder, double-cliquez sur le dossier imprimantes.
- **2** Double-cliquez sur l'**Assistant de configuration sans fil**.
- **3** Suivez les informations à l'écran pour effectuer l'installation.

# **Configuration manuelle de Wi**‑**Fi Protected Setup**

**Remarque :** Vérifiez que votre point d'accès (routeur sans fil) est certifié Wi‑Fi Protected Setup (WPS). Pour plus d'informations, reportez-vous au *Guide de l'utilisateur*.

Si votre imprimante ou votre périphérique n'a pas encore été configuré pour la connexion sans fil et si vous souhaitez le configurer à l'aide de WPS, appuyez sur le bouton WPS du routeur sans fil. Attendez que le panneau de commandes de l'imprimante affiche un message pour démarrer la configuration WPS. Il peut y avoir un court délai avant qu'apparaisse le message. Si rien ne se passe au bout de 30 secondes, effectuez l'une des opérations suivantes :

## **UTILISER LA MÉTHODE PBC (CONFIGURATION DES BOUTONS DE COMMANDE)**

**1** A partir du panneau de commandes l'imprimante, parcourez :

### >**Configuration réseau** >**Réseau sans fil** >**Wi**‑**Fi Protected Setup** >**Méthode Bouton de commande**

**2** Suivez les instructions qui s'affichent sur l'écran de l'imprimante.

## **UTILISER LA MÉTHODE PIN (NUMÉRO <sup>D</sup>'IDENTIFICATION PERSONNEL)**

**1** A partir du panneau de commandes l'imprimante, parcourez :

### >**Configuration réseau** >**Réseau sans fil** >**Wi**‑**Fi Protected Setup** >**Méthode PIN**

**2** Suivez les instructions qui s'affichent sur l'écran de l'imprimante.

# **Configuration de la sécurité**

Les réseaux sans fil simples nécessitent l'utilisation de clés WEP ou un phrase de passe ou clé pré-partagée WPA/WPA2. Il se peut également qu'ils ne disposent d'aucun système de sécurité. Un système de sécurité sans fil plus avancé peut nécessiter un ou plusieurs certificats et un serveur d'authentification. Si le réseau requiert un certificat et que vous n'en avez pas, remplissez le formulaire de demande de certificat fourni par l'utilitaire de configuration sans fil et suivez les procédures de votre entreprise relatives à l'obtention d'un certificat d'accès réseau.

Voici la liste des types de sécurités réseau sans fil pris en charge et les conditions requises afférentes :

#### **WEP**

- **•** Clé WEP (jusqu'à quatre clés peuvent être requises)
- **•** Clé WEP transmise par défaut (si plusieurs clés WEP sont configurées, cette option spécifie laquelle utiliser)

#### **WPA Personnel, WPA2**‑**Personnel ou WPA2 Entreprise**

- **•** Clé pré-partagée :
- **•** Cryptage (AES ou TKIP)

### **EAP**‑**MD5, MSCHAPv2 ou LEAP**

- **•** Nom d'utilisateur RADIUS
- **•** Mot de passe RADIUS

## **PEAP**

- **•** Nom d'utilisateur RADIUS
- **•** Mot de passe RADIUS
- **•** Certificat d'autorité de certification

### **EAP**‑**TLS**

- **•** Nom d'utilisateur RADIUS
- **•** Certificat d'autorité de certification
- **•** Certificat signé

### **EAP**‑**TTLS**

- **•** Authentification interne appropriée
- **•** Nom d'utilisateur RADIUS
- **•** Mot de passe RADIUS
- **•** Certificat d'autorité de certification

# **Configuration de l'authentification 802.1X**

Les informations à fournir dépendent du système de sécurité 802.1X sélectionné. Pour certains systèmes, des noms d'utilisateur, des mots de passe et/ou des certificats sont requis. Si votre réseau comprend plusieurs points d'accès avec différents modes d'authentification, vous pouvez sélectionner et configurer plusieurs systèmes d'authentification.

**1** Dans la boîte de dialogue Configurer l'authentification 802.1X, sélectionnez un mécanisme d'authentification.

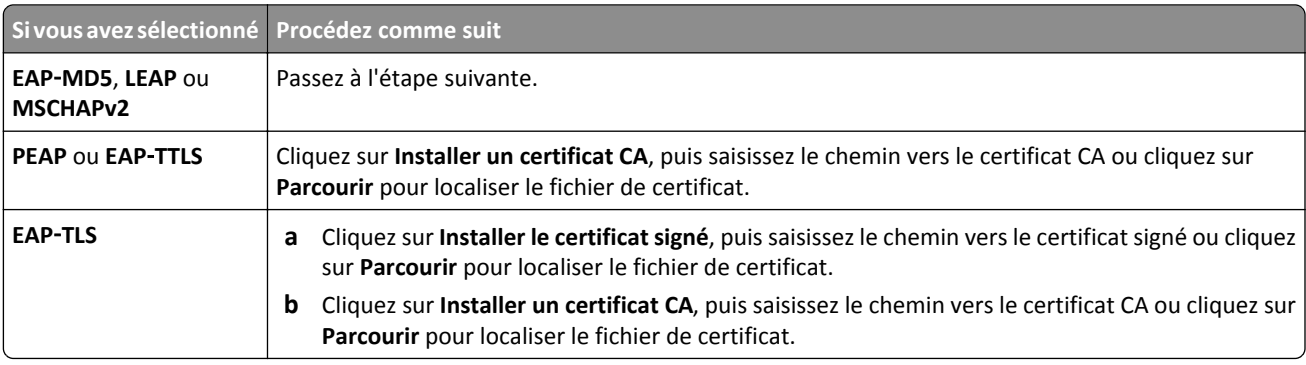

- **2** Tapez les informations requises par le serveur d'authentification.
- **3** Cliquez sur **OK** et suivez les instructions affichées à l'écran de l'ordinateur.

# **Installation de l'imprimante sur un réseau Ethernet**

## **Informations requises pour configurer l'imprimante sur un réseau Ethernet**

Vérifiez que vous disposez des informations suivantes avant de commencer :

- **•** Adresse IP unique et valide pour l'imprimante à utiliser
- **•** Passerelle du réseau
- **•** Masque de réseau où l'imprimante sera utilisée
- **•** Nom du domaine qui hébergera l'imprimante
- **•** Nom d'hôte de l'imprimante
- **•** Toute information de sécurité requise pour l'authentification sur le réseau

**Remarque :** vérifiez que vous disposez d'un câble Ethernet pour connecter l'imprimante au réseau, et d'un port disponible sur un périphérique réseau ou une prise murale, reliant physiquement l'imprimante au réseau.

## **Installation de l'imprimante sur un réseau Ethernet**

Avant d'installer l'imprimante sur un réseau Ethernet, vérifiez les points suivants :

- **•** Vous avez terminé la configuration initiale de l'imprimante.
- **•** Votre réseau est configuré et fonctionne correctement.
- **•** Votre ordinateur est connecté à votre réseau.

#### **Utilisateurs de Windows**

- **1** Fermez tous les programmes ouverts.
- **2** Insérez le CD *Logiciel et documentation*.

Si la boîte de dialogue d'installation n'apparaît pas après une minute, démarrer le CD manuellement :

- **a** Cliquez sur **D**u sur **Démarrer**, puis sur Exécuter.
- **b** Dans la zone Démarrer la recherche ou la boîte de dialogue Exécuter, saisissez **D:\setup.exe**, **D** étant la lettre de votre lecteur CD ou DVD.
- **c** Appuyez sur **Entrée** ou cliquez sur **OK**.
- **3** Cliquez sur **Installer**, puis suivez les instructions qui s'affichent sur l'écran de l'ordinateur.

**Remarque :** Sélectionnez **Connexion Ethernet** lorsque vous êtes invité à choisir un type de connexion.

#### **Utilisateurs de Mac**

- **1** Fermez toutes les applications ouvertes.
- **2** Insérez le CD *Logiciel et documentation*.

Si la boîte de dialogue d'installation ne s'affiche pas au bout d'une minute, cliquez sur l'icône du CD sur le bureau.

- **3** Cliquez deux fois sur le programme d'installation du logiciel.
- **4** Suivez les instructions qui s'affichent sur l'écran de l'ordinateur.

**Remarque :** Sélectionnez **Connexion Ethernet** lorsque vous êtes invité à choisir un type de connexion.

# **Exécution de tâches de gestion réseau**

## **Basculement entre connexions USB, Ethernet et sans fil (Windows uniquement)**

Vous pouvez modifier votre mode d'accès à l'imprimante selon vos besoins. Les procédures ci-dessous supposent que vous avez configuré l'imprimante pour un type de connexion et que les pilotes de l'imprimante sont installés sur l'ordinateur. Si vous rencontrez des difficultés lors de la configuration, reportez-vous aux rubriques connexes sur le dépannage de types de connexion spécifiques.

**Remarque :** l'imprimante prend en charge une seule connexion locale active (USB) et une seule connexion réseau active (Ethernet ou sans fil) à la fois. Il est impossible de connecter l'imprimante simultanément à un réseau Ethernet et à un réseau sans fil.

### **Utilisation sans fil de l'imprimante**

Sélectionnez le type de connexion qui décrit votre mode d'accès actuel à l'imprimante :

#### **Si l'imprimante est actuellement configurée localement (à l'aide d'une connexion USB)**

- **1** Cliquez sur de ou **Démarrer**.
- **2** Cliquez sur **Tous les programmes** ou sur **Programmes**, puis sélectionnez le dossier du programme du pilote dans la liste.
- **3** Sélectionnez votre imprimante et allez sur:

**Accueil de l'imprimante** > **Paramètres** > **Wireless Setup Utility** (Utilitaire de configuration sans fil)

**4** Suivez les informations à l'écran pour effectuer l'installation.

**Remarque :** il n'est pas nécessaire de débrancher le câble USB reliant l'imprimante à l'ordinateur lors de la configuration sans fil.

#### **Si l'imprimante est actuellement configurée pour fonctionner via Ethernet**

- **1** Débranchez le câble Ethernet de l'imprimante.
- **2** Placez l'imprimante à proximité de l'ordinateur que vous souhaitez utiliser pour configurer l'imprimante pour un accès sans fil.

Remarque : vous devrez connecter l'imprimante à l'ordinateur à l'aide d'un câble USB. Vérifiez que l'imprimante et l'ordinateur sont assez proches pour pouvoir les connecter via le câble USB.

- **3** Cliquez sur **D** ou sur **Démarrer**.
- **4** Cliquez sur **Tous les programmes** ou sur **Programmes**, puis sélectionnez le dossier du programme du pilote dans la liste.
- **5** Sélectionnez votre imprimante et allez sur:

**Accueil de l'imprimante** > **Paramètres** > **Wireless Setup Utility** (Utilitaire de configuration sans fil)

**6** Suivez les informations à l'écran pour effectuer l'installation.

### **Utilisation locale de l'imprimante (USB)**

Sélectionnez le type de connexion qui décrit votre mode d'accès actuel à l'imprimante :

#### **Si l'imprimante est actuellement configurée pour fonctionner via Ethernet**

- 1 Branchez un câble USB à l'ordinateur et à l'imprimante.
- **2** Patientez quelques instants pour que Windows recherche le pilote et termine la configuration de l'imprimante.
- **3** Sélectionnez l'imprimante USB. Reportez-vous à la section « Sélection d'une imprimante », page 114.

#### **Si l'imprimante est actuellement configurée pour fonctionner sans fil**

- 1 Branchez un câble USB à l'ordinateur et à l'imprimante.
- **2** Patientez quelques instants pour que Windows recherche le pilote et termine la configuration de l'imprimante.
- **3** Sélectionnez l'imprimante USB. Reportez-vous à la section « Sélection d'une imprimante », page 114.

**Remarque :** vous pouvez continuer à utiliser l'imprimante via la connexion Ethernet ou sans fil.

### **Utilisation de l'imprimante sur un réseau Ethernet**

Sélectionnez le type de connexion qui décrit votre mode d'accès actuel à l'imprimante :

#### **Si l'imprimante est actuellement configurée pour fonctionner sans fil**

- **1** Branchez un câble Ethernet sur l'imprimante et sur un port disponible sur un commutateur ou une prise murale.
- **2** Patientez une minute pour que l'adaptateur du réseau Ethernet devienne actif et obtienne une adresse IP du réseau.
- **3** Sélectionnez l'imprimante réseau. Reportez-vous à la section « Sélection d'une imprimante », page 114.

**Remarque :** L'adaptateur sans fil de l'imprimante est désactivé alors qu'elle est connectée à un réseau Ethernet.

#### **Si l'imprimante est actuellement configurée localement (à l'aide d'une connexion USB)**

- **1** Branchez un câble Ethernet sur l'imprimante et sur un port disponible sur un commutateur ou une prise murale.
- **2** Insérez le CD *Logiciel et Documentation* dans l'ordinateur que vous souhaitez utiliser pour configurer l'imprimante.
- **3** Suivez les instructions à l'écran pour la configuration d'une imprimante sur un réseau Ethernet.
- **4** Sélectionnez l'imprimante réseau. Reportez-vous à la section « Sélection d'une imprimante », page 114.

**Remarque :** vous aurez besoin d'un câble USB pour terminer la configuration.

#### **Sélection d'une imprimante**

- **1** Ouvrez le dossier Imprimantes.
	- **a** Cliquez sur **D** ou sur **Démarrer**.
	- **b** Dans la case démarrer recherche ou exécuter, tapez **contrôler imprimantes**.
	- **c** Appuyez sur la touche **Entrer**, ou cliquez sur **OK**.
- **2** Cliquez avec le bouton droit sur l'imprimante que vous souhaitez utiliser (Réseau ou USB).
- **3** Sélectionnez **définir comme imprimante par défaut** dans le menu.
- **4** Fermez la fenêtre « Imprimantes » ou « Imprimantes et télécopieurs ».

## **Basculement entre connexions USB, Ethernet et sans fil (Macintosh uniquement)**

Vous pouvez modifier votre mode d'accès à l'imprimante selon vos besoins. Les procédures suivantes supposent que vous avez configuré l'imprimante pour un type de connexion et que les pilotes sont installés sur l'ordinateur. Si vous rencontrez des difficultés lors de la configuration, reportez-vous aux rubriques connexes sur le dépannage de types de connexion spécifiques.

**Remarque :** l'imprimante prend en charge une seule connexion locale active (USB) et une seule connexion réseau active (Ethernet ou sans fil) à la fois. Il n'est pas possible d'établir simultanément une connexion Ethernet et sans fil.

## **Utilisation sans fil de l'imprimante**

Sélectionnez le type de connexion qui décrit votre mode d'accès actuel à l'imprimante :

#### **Si l'imprimante est actuellement configurée localement (à l'aide d'une connexion USB)**

- **1** Fermez toutes les applications.
- **2** Insérez le CD *Logiciel et documentation*.

Si la boîte de dialogue d'installation ne s'affiche pas au bout d'une minute, cliquez sur l'icône du CD sur le bureau.

- **3** Double‑cliquez sur **Extras de Lexmark** >**Assistant de configuration Lexmark**.
- **4** Suivez les instructions à l'écran.

**Remarque :** il n'est pas nécessaire de débrancher le câble USB reliant l'imprimante à l'ordinateur lors de la configuration sans fil.

#### **Si l'imprimante est actuellement configurée pour fonctionner via Ethernet**

- **1** Débranchez le câble Ethernet de l'imprimante.
- **2** Placez l'imprimante à proximité de l'ordinateur que vous souhaitez utiliser pour configurer l'imprimante pour un accès sans fil.

Remarque : vous devrez connecter l'imprimante à l'ordinateur à l'aide d'un câble USB. Vérifiez que l'imprimante et l'ordinateur sont assez proches pour pouvoir les connecter via le câble USB.

- **3** Fermez toutes les applications.
- **4** Insérez le CD *Logiciel et documentation*.

Si la boîte de dialogue d'installation ne s'affiche pas au bout d'une minute, cliquez sur l'icône du CD sur le bureau.

- **5** Double‑cliquez sur **Extras de Lexmark** >**Assistant de configuration Lexmark**.
- **6** Suivez les instructions à l'écran.
- **7** Une deuxième file d'attente est créée. Supprimez la file d'attente de la connexion Ethernet si vous ne souhaitez pas revenir en arrière pour accéder à l'imprimante via une connexion Ethernet.

### **Utilisation locale de l'imprimante (USB)**

Sélectionnez le type de connexion qui décrit votre mode d'accès actuel à l'imprimante :

#### **Si l'imprimante est actuellement configurée pour fonctionner via Ethernet**

- **1** Branchez l'extrémité carrée du câble USB à l'arrière de l'imprimante.
- **2** Branchez l'extrémité rectangulaire du câble USB dans le port USB de l'ordinateur.
- **3** Ajoutez l'imprimante (voir « Ajoutez l'imprimante », page 116).
- **4** Une deuxième file d'attente est créée. Supprimez la file d'attente de la connexion Ethernet si vous ne souhaitez pas revenir en arrière pour accéder à l'imprimante via une connexion Ethernet.

#### **Si l'imprimante est actuellement configurée pour fonctionner sans fil**

- **1** Branchez un câble USB à l'ordinateur et à l'imprimante.
- **2** Ajoutez l'imprimante (voir « Ajoutez l'imprimante », page 116).
- **3** Une deuxième file d'attente est créée. Supprimez la file d'attente de la connexion sans fil si vous ne souhaitez pas revenir en arrière pour accéder à l'imprimante via une connexion sans fil.

#### **Utilisation de l'imprimante sur un réseau Ethernet**

Sélectionnez le type de connexion qui décrit votre mode d'accès actuel à l'imprimante :

#### **Si l'imprimante est actuellement configurée pour fonctionner sans fil**

- **1** Branchez un câble Ethernet sur l'imprimante et sur un port disponible sur un commutateur ou une prise murale.
- **2** Patientez une minute pour que l'interface du réseau Ethernet devienne active et obtienne une adresse IP du réseau.
- **3** Ajoutez l'imprimante (voir « Ajoutez l'imprimante », page 116).
- **4** Une deuxième file d'attente est créée. Supprimez la file d'attente de la connexion sans fil si vous ne souhaitez pas revenir en arrière pour accéder à l'imprimante via un réseau sans fil.

#### **Si l'imprimante est actuellement configurée localement (à l'aide d'une connexion USB)**

- **1** Branchez un câble Ethernet sur l'imprimante et sur un port disponible sur un commutateur ou une prise murale.
- **2** Insérez le CD *Logiciel et Documentation* dans l'ordinateur que vous souhaitez utiliser pour configurer l'imprimante.
- **3** Suivez les instructions qui s'affichent sur l'écran de l'ordinateur.

**Remarque :** vous aurez besoin d'un câble USB pour terminer la configuration.

#### **Ajoutez l'imprimante**

#### **Sous Mac OS X version 10.5 ou ultérieure**

**1** Dans le menu Pomme, naviguez jusqu'à :

#### **Préférences système** >**Imprimantes & télécopieurs**

```
ou
```
#### **Préférences système** >**Imprimantes & scanners**

- **2** Cliquez sur **+**.
- **3** Cliquez sur l'onglet **Par défaut** ou **Navigateur par défaut**, puis sélectionnez votre imprimante.
- **4** Cliquez sur **Ajouter**.

#### **Sous Mac OS X version 10.4 ou antérieure**

- **1** Dans le Finder, choisissez **Utilitaires**.
- **2** Double‑cliquez sur **Utilitaire de configuration de l'imprimante** ou **Centre d'impression**.
- **3** Dans la boîte de dialogue Liste des imprimantes, sélectionnez l'imprimante que vous souhaitez utiliser, puis cliquez sur **Ajouter**.
- **4** Dans l'explorateur d'imprimantes, sélectionnez votre imprimante, puis cliquez sur **Ajouter**.

## **Partage d'une imprimante dans un environnement Windows**

- **1** Préparez les ordinateurs pour le partage d'imprimante :
	- **a** Rendez accessibles tous les ordinateurs utilisant l'imprimante par l'intermédiaire du Voisinage réseau en activant l'option Partage de fichiers et d'imprimantes. Consultez la documentation de Windows pour obtenir des instructions sur l'activation de l'option Partage de fichiers et d'imprimantes.
	- **b** Installez le logiciel de l'imprimante sur tous les ordinateurs qui utiliseront cette imprimante.
- **2** Désignez l'imprimante :
	- **a** Sur l'ordinateur raccordé à l'imprimante, ouvrez le dossier des imprimantes :
		- **1** Cliquez sur **D**u sur **Démarrer**, puis sur Exécuter.
		- **2** Dans la zone Lancer la recherche ou Exécuter, tapez **control printers**.
		- **3** Appuyez sur **Entrée** ou cliquez sur **OK**.
	- **b** Cliquez avec le bouton droit sur le nom de l'imprimante.
	- **c** Cliquez sur **Partage** ou sur **Propriétés d'imprimante**.
	- **d** Dans l'onglet Partage, sélectionnez **Partager cette imprimante** ou **Partagée en tant que**.
	- **e** Donnez un nom spécifique à l'imprimante, puis cliquez sur **OK**.
- **3** Localisez l'imprimante à partir de l'ordinateur distant :

**Remarque :** l'ordinateur distant est celui auquel l'imprimante n'est pas raccordée.

- **a** Ouvrez le dossier Imprimantes :
	- **1** Cliquez sur **Demarrer**, puis sur **Exécuter**.
	- **2** Dans la zone Lancer la recherche ou Exécuter, tapez **control printers**.
	- **3** Appuyez sur **Entrée** ou cliquez sur **OK**.
- **b** Cliquez avec le bouton droit sur le nom de l'imprimante.
- **c** Cliquez sur **Propriétés** ou sur **Propriétés d'imprimante**.
- **d** Cliquez sur **Ports** > **Ajouter un port** > **Port local** > **Nouveau port**.
- **e** Tapez le nom de port UNC (Universal Naming Convention, convention de dénomination universelle), composé du nom du serveur et du nom de l'imprimante spécifié à l'étape 2, page 117. Ce nom doit se présenter sous la forme **\\serveur\imprimante**.
- **f** Cliquez sur **OK**.
- **g** Dans la boîte de dialogue Ports d'imprimante, cliquez sur **Fermer**.
- **h** Assurez-vous que le nouveau port est sélectionné dans l'onglet Ports, puis cliquez sur **Appliquer**.
- **i** Cliquez sur **OK**.

# **Partage d'une imprimante dans un environnement Macintosh**

- **1** Dans le Finder cliquez sur **Aide** > **Aide Mac**.
- **2** Dans la zone de recherche, saisissez **partage de l'imprimante sur un réseau**, puis appuyez sur **retour**.
- **3** Ne sélectionnez qu'*une* des options suivantes :
	- **• Sharing your printer with Mac OS X users** (Partage de votre imprimante avec les utilisateurs Mac OS X) : permet aux autres ordinateurs Macintosh du réseau exécutant Mac OS X version 10.4 ou ultérieure d'utiliser une imprimante connectée à votre ordinateur Macintosh.
	- **• Sharing your printer with Windows users** (Partage de votre imprimante avec les utilisateurs Windows) : permet aux ordinateurs Windows du réseau d'utiliser une imprimante connectée à votre ordinateur Macintosh.
- **4** Suivez les instructions qui s'affichent à l'écran.

**Remarque :** pour savoir comment ajouter une imprimante réseau connectée à un ordinateur Macintosh, les utilisateurs Windows doivent consulter la documentation Windows.

# **Réseau - FAQ**

# **Qu'est-ce que WPS (Wi-Fi Protected Setup) ?**

*Wi*‑*Fi Protected Setup* (WPS) est une configuration simple et sécurisée vous permettant d'établir un réseau domestique sans fil et d'activer la sécurité réseau sans pour autant maîtriser la technologie Wi‑Fi. Il n'est plus nécessaire de configurer le nom du réseau (SSID) et la clé WEP ou le mot de passe WPA pour les périphériques réseau.

**Remarque :**  WPS ne prend en charge que les réseaux communiquant via des points d'accès (routeurs sans fil).

L'imprimante prend en charge les méthodes suivantes lors de la connexion à un réseau sans fil :

- **•** *PIN* (Personal Identification Number) : vous saisissez un code PIN de l'imprimante dans les paramètres sans fil du point d'accès.
- **•** *PBC* (Push Button Configuration) : vous appuyez sur les boutons de l'imprimante et du point d'accès dans un intervalle de temps donné.

Recherchez l'un des logos ci-après pour vérifier si votre point d'accès est certifié WPS :

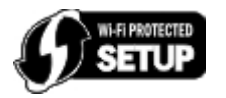

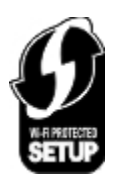

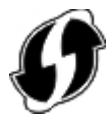

Vous trouverez ces logos WPS sur le côté, à l'arrière ou au-dessus de votre point d'accès.

Pour plus d'informations sur l'accès aux paramètres sans fil et l'identification de la fonction WPS de votre point d'accès, consultez la documentation fournie avec le point d'accès ou adressez-vous à la personne responsable du support de votre système.

# **Où trouver ma clé WEP, ma phrase de passe ou encore ma clé pré-partagée WPA/ WPA2 ?**

- **•** Contactez la personne responsable du support de votre système.
	- **–** La personne qui a configuré votre réseau conserve généralement une clé WEP ou une phrase de passe, ou encore une clé pré-partagée WPA/WPA2.
	- **–** Si votre réseau sans fil a été configuré par votre *fournisseur d'accès Internet* (FAI), vous trouverez les informations dans la documentation fournie.
- **•** Reportez-vous à la documentation fournie avec votre point d'accès (routeur sans fil).

Si votre point d'accès utilise les paramètres par défaut, vous trouverez les informations dans la documentation.

- **•** Affichez les paramètres de sécurité du point d'accès.
	- **1** Ouvrez un navigateur Web, puis tapez l'adresse IP du point d'accès dans le champ d'adresse. Appuyez sur **Entrée**.

#### **Remarques :**

- **–** Pour obtenir l'adresse IP du point d'accès, consultez la documentation fournie avec ce dernier ou contactez la personne responsable du support de votre système.
- **–** Si vous utilisez un serveur proxy, désactivez-le temporairement pour charger correctement la page Web.
- **2** Entrez le nom d'utilisateur et le mot de passe du point d'accès lorsque vous y êtes invité.

Remarque : Le chiffrement WEP ou la phrase de passe ou encore la clé pré-partagée WPA/WPA2 est différent du mot de passe du point d'accès. Le mot de passe vous permet d'accéder aux paramètres du point d'accès. La clé WEP ou la phrase de passe ou encore la clé pré-partagée WPA/WPA2 permet aux imprimantes et ordinateurs de se connecter à votre réseau sans fil.

**3** Trouvez une clé WEP ou une phrase de passe ou encore une clé pré-partagée WPA/WPA2.

## **Qu'est-ce qu'un SSID ?**

Le SSID (*Service Set Identifier*) est le nom qui identifie un réseau sans fil. Tous les périphériques du réseau doivent connaître le SSID du réseau sans fil, sinon ils ne pourront pas communiquer entre eux. Généralement, le réseau sans fil diffuse son SSID pour permettre aux périphériques sans fil de s'y connecter. Parfois, le SSID n'est pas diffusé pour des raisons de sécurité.

Si le SSID de votre réseau sans fil n'est pas diffusé, il ne pourra pas être détecté automatiquement et ne s'affichera pas dans la liste des réseaux sans fil disponibles. Vous devez entrer les informations réseau manuellement dans ce cas.

Un SSID peut contenir jusqu'à 32 caractères alphanumériques. Les caractères alphanumériques combinent des caractères alphabétiques (lettres A à Z) et des caractères numériques (chiffres 0 à 9).

## **Où trouver mon SSID ?**

**•** Affichez les paramètres du point d'accès (routeur sans fil).

La plupart des points d'accès disposent d'un serveur Web intégré accessible à l'aide d'un navigateur Web.

**•** Vérifiez votre ordinateur pour voir si un programme a été installé avec l'adaptateur réseau sans fil.

De nombreux adaptateurs réseau fournissent une application logicielle qui vous permet d'afficher les paramètres sans fil de l'ordinateur, y compris le SSID.

Si vous n'êtes pas en mesure de retrouver votre SSID à l'aide de l'une de ces méthodes, contactez la personne responsable du support de votre système.

# **Qu'est-ce qu'un réseau ?**

Un réseau est un regroupement de périphériques, tels que des ordinateurs, des imprimantes, des concentrateurs Ethernet, des points d'accès et des routeurs, connectés les uns aux autres à des fins de communication via des câbles ou une connexion sans fil. Un réseau peut être filaire, sans fil, ou encore conçu pour connecter à la fois des périphériques filaires et sans fil.

# **Comment trouver le type de sécurité utilisé par mon réseau ?**

**•** Contactez la personne responsable du support de votre système.

La personne qui a configuré votre réseau conserve généralement vos informations sans fil.

- **•** Reportez-vous à la documentation fournie avec votre point d'accès (routeur sans fil).
- **•** Vérifiez les caractères du mot de passe utilisé pour accéder à votre réseau sans fil.

Si vous n'utilisez pas de mot de passe, choisissez **Aucun** ou **Pas de sécurité**.

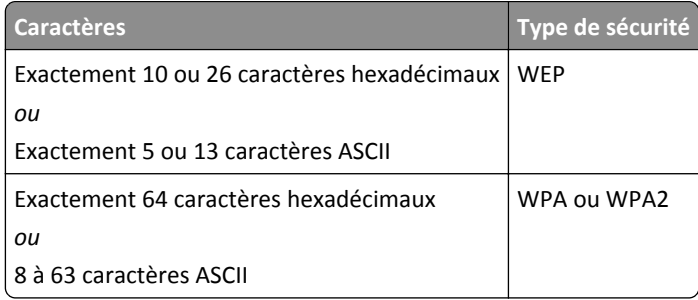

#### **Remarques :**

- **–** Il s'agit des caractères hexadécimaux A‑F, a‑f et 0‑9.
- **–** Les caractères ASCII sont les lettres, les chiffres et les symboles du clavier. Dans un mot de passe/ clé WPA/WPA2 pré-partagée, les caractères ASCII respectent les majuscules et les minuscules.
- **•** Affichez les paramètres de sécurité du point d'accès.
	- **1** Ouvrez un navigateur Web. Saisissez l'adresse IP du point d'accès dans le champ d'adresse, puis appuyez sur **Entrée**.

#### **Remarques :**

- **–** Pour obtenir l'adresse IP du point d'accès, consultez la documentation fournie avec ce dernier ou contactez la personne responsable du support de votre système.
- **–** Si vous utilisez un serveur proxy, désactivez-le temporairement pour charger correctement la page Web.
- **2** Entrez le nom d'utilisateur et le mot de passe du point d'accès lorsque vous y êtes invité.

**Remarque :** Le chiffrement WEP ou la phrase de passe ou encore la clé pré-partagée WPA/WPA2 est différent du mot de passe du point d'accès. Le mot de passe vous permet d'accéder aux paramètres du point d'accès. La clé WEP ou la phrase de passe ou encore la clé pré-partagée WPA/WPA2 permet aux imprimantes et ordinateurs de se connecter à votre réseau sans fil.

**3** Trouvez une clé WEP ou une phrase de passe ou encore une clé pré-partagée WPA/WPA2.

## **Comment les réseaux domestiques sont-ils configurés ?**

Pour que les ordinateurs de bureau, les ordinateurs portables et les imprimantes puissent communiquer entre eux sur un réseau, ils doivent être reliés par des câbles et/ou être équipés d'adaptateurs réseau sans fil.

Un réseau peut être configuré de différentes manières. Quatre exemples courants sont présentés ci-dessous.

**Remarque :** dans les schémas suivants, les diagrammes représentent les imprimantes fournies avec des serveurs d'impression internes intégrés pour communiquer sur un réseau.

### **Exemples de réseaux sans fil**

#### **Scénario 1 : connexions filaire et sans fil mixtes sur un réseau avec accès à Internet**

- **•** Tous les ordinateurs et imprimantes se connectent au réseau via un routeur doté des fonctions Ethernet et sans fil.
- **•** Certains ordinateurs et imprimantes se connectent sans fil au routeur, tandis que d'autres passent par une connexion filaire.
- **•** Le réseau est connecté à Internet via ADSL ou un modem câblé.

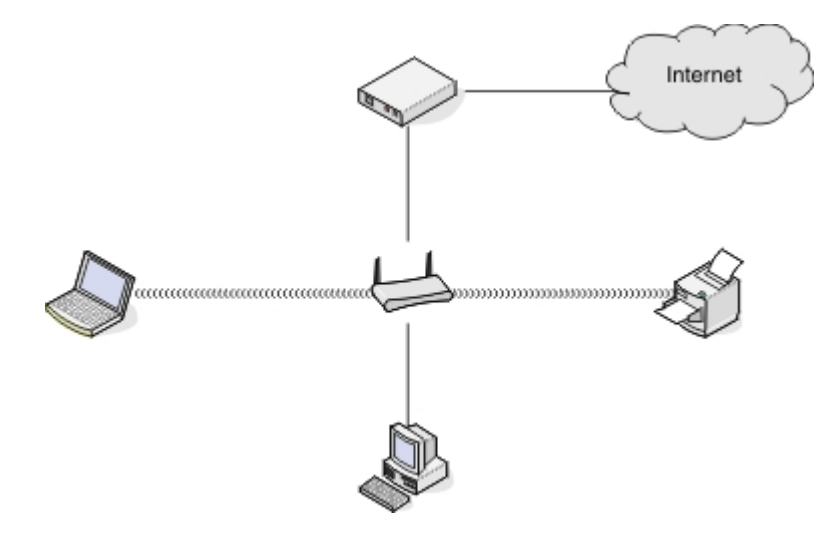

#### **Scénario 2 : réseau sans fil avec accès à Internet**

- **•** Tous les ordinateurs et imprimantes se connectent au réseau à l'aide d'un point d'accès sans fil ou d'un routeur sans fil.
- **•** Le point d'accès sans fil connecte le réseau à Internet via ADSL ou un modem câblé.

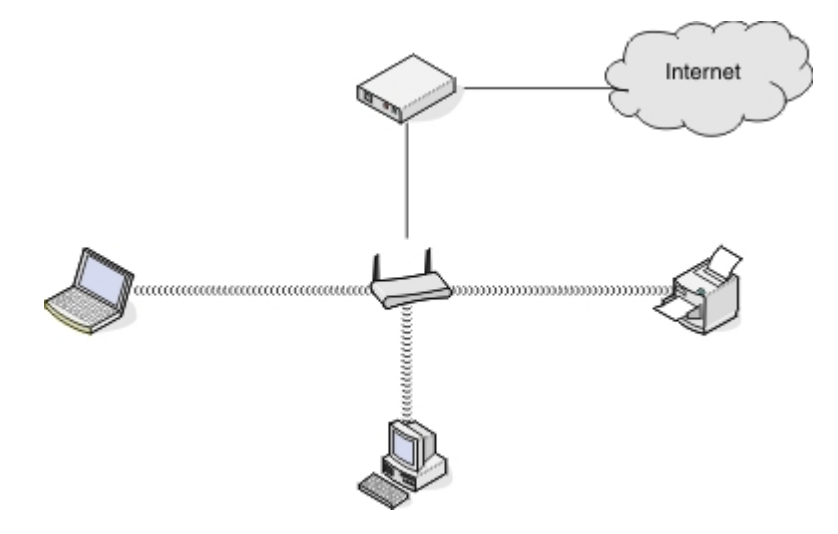

#### Scénario 3 : réseau sans fil sans accès à Internet

- **•** Les ordinateurs et imprimantes se connectent au réseau à l'aide d'un point d'accès sans fil.
- **•** Le réseau ne dispose pas de connexion à Internet.

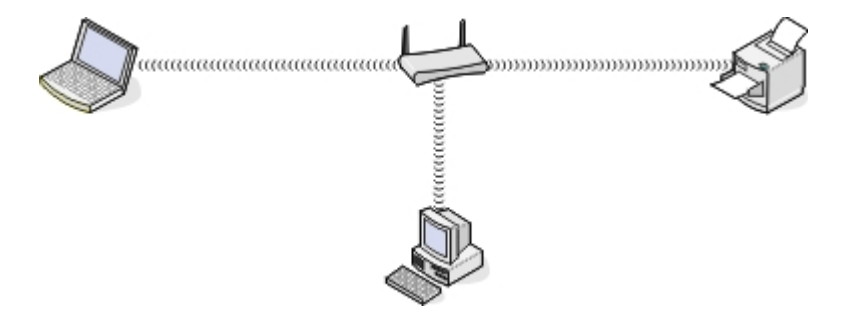

#### Scénario 4 : l'ordinateur est connecté sans fil à l'imprimante, sans accès à Internet

- **•** Un ordinateur est directement connecté à une imprimante sans passer par un routeur sans fil.
- **•** Cette configuration est appelée *réseau ad hoc*.
- **•** Le réseau ne dispose pas de connexion à Internet.

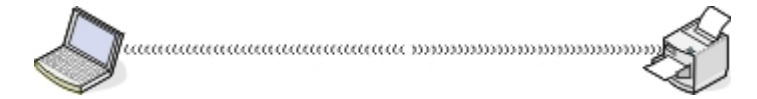

**Remarque :** la plupart des ordinateurs ne peuvent se connecter qu'à un seul réseau sans fil à la fois. Si vous accédez à Internet via une connexion sans fil, vous perdrez cet accès si vous êtes connecté à un réseau ad hoc.

## **Qu'est-ce qu'un câble USB ?**

Un câble *Universal Serial Bus* (USB) est essentiellement utilisé pour connecter un périphérique USB à un hôte. Les hôtes communs incluent les ordinateurs et les consoles de jeux vidéo. Via le port et le câble USB, il est possible de raccorder des périphériques d'ordinateur tels que des souris, des claviers, des appareils photo numériques, des imprimantes, des lecteurs multimédia personnels, des lecteurs flash et des disques durs externes. La plupart de ces périphériques utilisent la méthode USB comme méthode de connexion standard.

## **Pourquoi ai-je besoin d'un câble USB ?**

Lorsque vous installez l'imprimante sur votre réseau sans fil, vous devez la connecter temporairement à un ordinateur à l'aide du câble USB. Cette connexion temporaire est utilisée pour configurer les paramètres sans fil de l'imprimante.

**Remarque :** Une clé USB n'est pas requise pour se connecter au réseau sans fil via le standard réseau local sans fil simple et sécurisé (WPS).

## **Comment brancher le câble USB ?**

Le câble USB se connecte à un port USB de l'ordinateur et au port carré situé à l'arrière de l'imprimante. Ce branchement permet de configurer l'imprimante pour une installation réseau ou locale (USB).

Le port USB de l'ordinateur et de l'imprimante portent chacun le symbole  $\begin{array}{cc} \leftarrow \end{array}$ 

**Remarque :** Ne connectez pas le câble USB avant d'y être invité.

**1** Si le port USB situé à l'arrière de l'imprimante est recouvert d'un autocollant, veillez à le retirer.

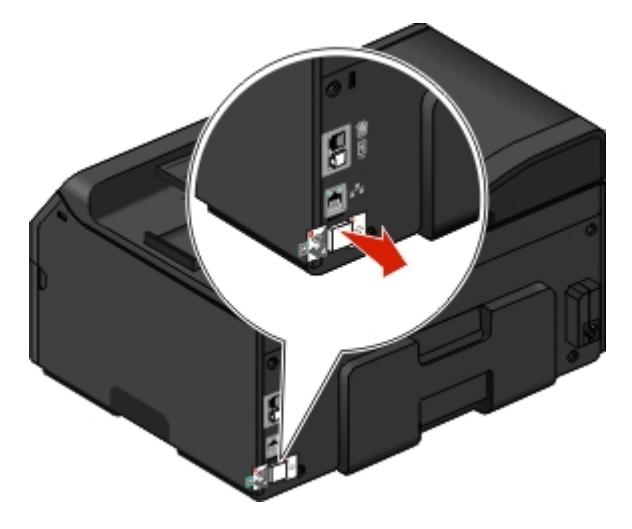

**2** Branchez l'extrémité carrée du câble USB à l'arrière de l'imprimante.

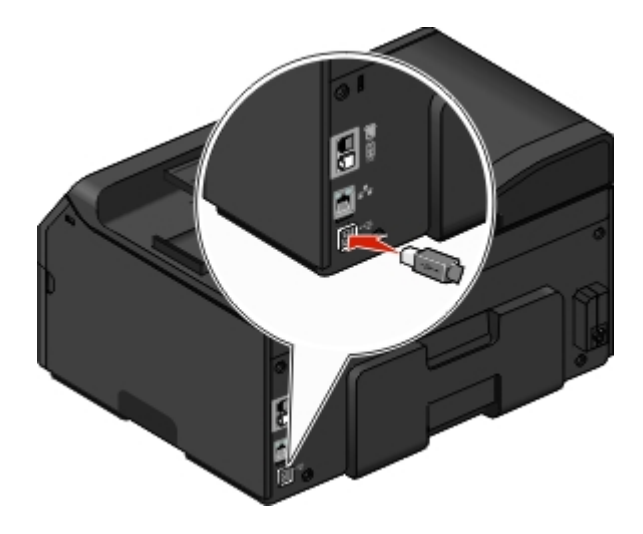

**3** Branchez l'extrémité rectangulaire du câble USB dans le port USB de l'ordinateur.

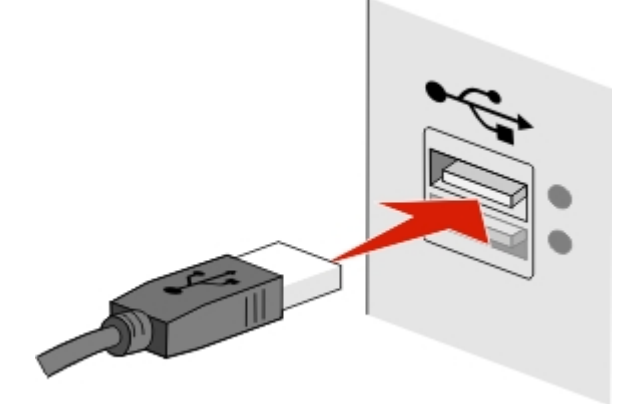

**4** Suivez les instructions qui s'affichent sur l'écran de l'ordinateur.

# Qu'est-ce qui différencie un réseau Infrastructure d'un réseau ad hoc ?

Les réseaux sans fil peuvent fonctionner sous deux modes : infrastructure ou ad hoc.

En mode *Infrastructure*, tous les périphériques d'un réseau sans fil communiquent entre eux par le biais d'un point d'accès (routeur sans fil).

En mode *ad hoc*, un ordinateur doté d'un adaptateur réseau sans fil communique directement avec une imprimante équipée d'un serveur d'impression sans fil.

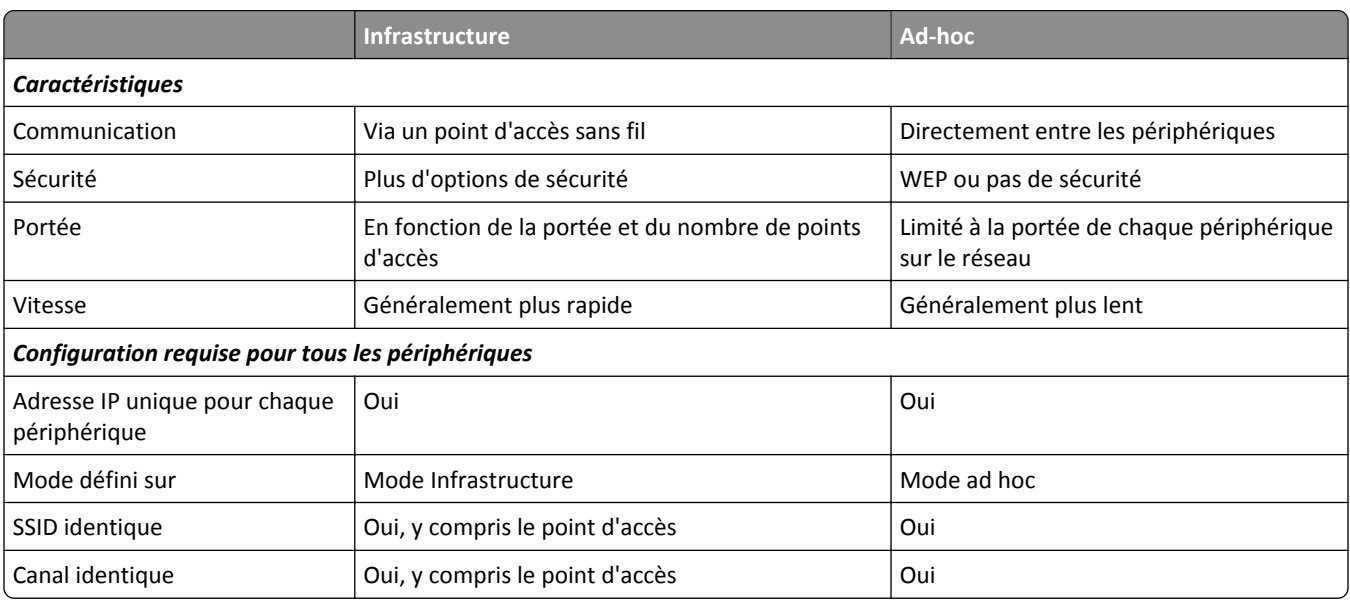

Nous recommandons de configurer un réseau en mode Infrastructure à l'aide du CD d'installation. Le mode Infrastructure offre :

- **•** Sécurité réseau améliorée
- **•** Fiabilité améliorée
- **•** Performances plus rapides
- **•** Installation plus facile

# **Recherche de la puissance du signal**

La puissance du signal indique la force du signal sans fil transmis par le réseau sans fil à l'ordinateur ou l'imprimante. Un signal de qualité médiocre peut affecter la connectivité durant la configuration.

### **Vérification de la connectivité de l'ordinateur**

- **1** Dans la barre d'état système de l'ordinateur, cliquez sur l'icône sans fil correspondant au logiciel de gestion de votre adaptateur réseau sans fil.
- **2** Vérifiez la qualité du signal.

### **Vérification de la connexion de l'imprimante**

**•** A partir de l'imprimante, imprimez une page de configuration réseau.

Dans la section Sans fil, recherchez **Qualité**.

**•** Affichez la puissance du signal dans le panneau de commandes de l'imprimante.

Naviguez jusqu'à :

### > **Configuration réseau** > **Réseau sans fil**

Les barres de signal indiquant la qualité du signal apparaissent en regard du nom de réseau.

Pour améliorer la qualité du signal, supprimez les sources d'interférence et/ou rapprochez les périphériques du point d'accès (routeur sans fil).

## **Comment améliorer la force du signal sans fil ?**

La mauvaise qualité du signal sans fil est l'une des raisons courantes pour lesquelles les imprimantes sans fil n'arrivent pas à communiquer sur un réseau. Si le signal est trop faible, trop déformé ou bloqué par un objet, il ne peut pas transporter les informations entre le point d'accès et l'imprimante.

Si vous estimez que la force du signal pose problème entre votre point d'accès et l'imprimante, essayez une ou plusieurs des solutions ci-dessous :

#### **Remarques :**

- **•** Les solutions ci-dessous sont destinées aux réseaux en mode infrastructure. Si vous utilisez un réseau ad hoc, ajustez la position de l'ordinateur lorsque la solution suggère d'ajuster le point d'accès.
- **•** Les réseaux ad hoc ont une portée beaucoup plus courte que les réseaux en mode Infrastructure. Essayez de rapprocher l'imprimante de l'ordinateur, si les deux périphériques semblent avoir un problème de communication.

### **VÉRIFIEZ LA QUALITÉ DU SIGNAL SANS FIL**

Pour vérifier si l'imprimante reçoit un signal fort du point d'accès, imprimez une page de configuration réseau. Le champ Qualité indique la puissance relative du signal sans fil que reçoit l'imprimante. Toutefois, le signal peut s'affaiblir par moments et même si la qualité du signal est très bonne, elle peut connaître des baisses dans certaines situations. Si la qualité du signal est bonne ou excellente, le problème est dû à un autre facteur.

Pour plus d'informations sur l'impression d'une page de configuration réseau, reportez-vous au *Guide de l'utilisateur*.

## **RAPPROCHEZ <sup>L</sup>'IMPRIMANTE DU POINT <sup>D</sup>'ACCÈS**

Si l'imprimante est trop éloignée du point d'accès, elle ne pourra pas communiquer avec les autres périphériques du réseau. Pour la plupart des réseaux sans fil intérieurs, la distance maximale entre le point d'accès et l'imprimante est d'environ 100 pieds (30 mètres). Cette distance peut être plus longue ou plus courte, selon la disposition du réseau et les limites du point d'accès.

## **DÉGAGEZ LES OBSTACLES ENTRE LE POINT <sup>D</sup>'ACCÈS ET <sup>L</sup>'IMPRIMANTE**

Le signal sans fil de votre point d'accès peut traverser la plupart des objets. La plupart des murs, étages, meubles et autres objets ne bloquent pas le signal sans fil. Toutefois, certains matériaux sont trop denses pour être traversés par le signal, notamment les objets contenant du métal ou du béton. Disposez l'imprimante et le point d'accès de sorte que le signal ne soit pas bloqué par ces objets.

## **ELIMINEZ LES SOURCES <sup>D</sup>'INTERFÉRENCE**

D'autres types de fréquences radio peuvent provoquer des problèmes avec le signal sans fil de votre réseau, entraînant des problèmes d'impression intermittents.

- **•** Eteignez les sources d'interférence potentielles chaque fois que cela est possible.
- **•** Evitez d'utiliser les fours à micro-ondes, les téléphones sans fil (mais pas les téléphones portables), les interphones pour bébé, la plupart des appareils de cuisine, les appareils de surveillance sans fil ou tout appareil contenant un moteur lorsque vous imprimez sur le réseau sans fil.
- **•** Si un autre réseau sans fil est en activité dans les environs, changez le canal sans fil du point d'accès.
- **•** Ne placez pas votre point d'accès sur une imprimante ou un autre appareil électronique. Ces périphériques peuvent également interférer avec le signal sans fil.

## **DISPOSEZ LE RÉSEAU DE FAÇON <sup>À</sup> RÉDUIRE <sup>L</sup>'ABSORPTION DU SIGNAL**

Même si le signal sans fil peut traverser un objet, il perd légèrement de sa force. S'il traverse trop d'objets, il peut être très affaibli. Tous les objets absorbent une partie du signal sans fil lorsque ce dernier les traverse, et certains types d'objets en absorbent suffisamment pour causer des problèmes de communication. Placez votre point d'accès dans un endroit aussi élevé que possible de la pièce pour éviter l'absorption du signal.

# **Comment vérifier que l'ordinateur et l'imprimante sont connectés au même réseau sans fil ?**

Si l'imprimante n'est pas connectée au même réseau sans fil que l'ordinateur, vous ne pourrez pas lancer une impression sans fil. Le SSID de l'imprimante doit correspondre à celui de l'ordinateur, si celui-ci est déjà connecté au réseau sans fil.

### **Pour les utilisateurs de Windows**

- **1** Identifiez le SSID du réseau auquel l'ordinateur est connecté :
	- **a** Entrez l'adresse IP de votre point d'accès (routeur sans fil) dans le champ d'adresse de votre navigateur.

Si vous ne connaissez pas l'adresse IP du point d'accès, procédez comme suit :

- **1** Cliquez sur **July** ou sur **Démarrer**, puis sur Exécuter.
- **2** Dans la zone Lancer la recherche ou Exécuter la boîte de dialogue, tapez **cmd**.
- **3** Appuyez sur **Entrée** ou cliquez sur **OK**.
- **4** Tapez **ipconfig**, puis appuyez sur **Entrée**. Vérifiez la section Connexion réseau sans fil :
	- **•** L'entrée "Passerelle par défaut" représente généralement le point d'accès.
	- **•** L'adresse IP apparaît sous la forme de quatre séries de chiffres séparées par des points, par exemple 192.168.2.134.
- **b** Tapez le nom d'utilisateur et le mot de passe du routeur lorsqu'un message vous y invite.
- **c** Cliquez sur **OK**.
- **d** Dans la section Paramètres sans fil, recherchez le SSID.
- **e** Notez le SSID.

**Remarque :** veillez à bien le copier, en respectant les majuscules.

- **2** Identifiez le SSID du réseau auquel l'imprimante est connectée :
	- **a** A partir de l'imprimante, imprimez une page de configuration réseau.
	- **b** Dans la section Sans fil, recherchez le **SSID**.
- **3** Comparez le SSID de l'ordinateur avec celui de l'imprimante.

S'ils sont identiques, l'ordinateur et l'imprimante sont connectés au même réseau sans fil.

En revanche, s'ils sont différents, exécutez à nouveau l'utilitaire pour configurer l'imprimante sur le réseau sans fil utilisé par l'ordinateur.

### **Pour les utilisateurs de Macintosh dotés d'une station de base AirPort**

#### **Sous Mac OS X version 10.5 ou ultérieure**

**1** Dans le menu Pomme, naviguez jusqu'à :

#### **Préférences Système** >**Réseau** >**AirPort**

*ou*

#### **Préférences système** >**Réseau** >**Wi**‑**Fi**

Le SSID du réseau auquel l'ordinateur est connecté s'affiche dans le menu Nom de réseau.

**2** Notez le SSID.

#### **Sous Mac OS X version 10.4 ou antérieure**

**1** Dans le Finder, naviguez jusqu'à :

#### **Applications** >**Internet Connect** >**AirPort**

Le SSID du réseau auquel l'ordinateur est connecté s'affiche dans le menu Réseau.

**2** Notez le SSID.

## **Pour les utilisateurs de Macintosh dotés d'un point d'accès**

- **1** Tapez l'adresse IP du point d'accès dans le champ d'adresse Web de votre navigateur, puis passez à l'étape 2. Si vous ne connaissez pas l'adresse IP du point d'accès, procédez comme suit :
	- **a** Dans le menu Pomme, naviguez jusqu'à : **Préférences Système** >**Réseau** >**AirPort** *ou*
		- **Préférences système** >**Réseau** >**Wi**‑**Fi**
	- **b** Cliquez sur **Avancé** ou **Configurer**.

**c** Cliquez sur TCP/IP.

L'entrée Routeur est généralement le point d'accès.

- **2** Tapez vos nom d'utilisateur et mot de passe lorsque vous y êtes invité, puis cliquez sur **OK**.
- **3** Dans la section Paramètres sans fil, recherchez le SSID.
- 4 Recopiez le SSID, le type de sécurité et la clé WEP ou la clé / phrase de passe WPA/WPA2 prépartagée, le cas échéant.

#### **Remarques :**

- **•** Veillez à bien copier les informations réseau, en respectant les majuscules.
- Conservez le SSID et la clé WEP ou la clé/ phrase de passe WPA/ WPA2 dans un emplacement sûr afin de pouvoir les retrouver plus tard.

# **Puis-je utiliser mon imprimante sur une connexion USB et réseau en même temps ?**

Oui, l'imprimante prend en charge une connexion USB et une connexion réseau simultanées. Vous pouvez la configurer comme suit :

- **•** Connexion locale (à un ordinateur à l'aide d'un câble USB)
- **•** Réseau sans fil
- **•** Réseau Ethernet
- **•** Réseau sans fil et connexion locale simultanément
- **•** Réseau Ethernet et connexion locale simultanément

# **Qu'est-ce qu'une adresse MAC ?**

Une adresse MAC (Media Access Control) est un identifiant de 48 bits associé au matériel d'un équipement réseau. Elle est également appelée adresse physique, puisqu'elle est liée au matériel plutôt qu'au logiciel d'un périphérique. L'adresse MAC est un numéro qui s'affiche au format hexadécimal suivant : 01-23-45-67-89-AB.

Même s'il est possible de changer l'adresse MAC d'un périphérique réseau, cette pratique n'est pas courante. Pour cette raison, les adresses MAC sont considérées comme étant permanentes. Les adresses IP étant faciles à changer, les adresses MAC constituent une méthode plus fiable pour identifier un périphérique spécifique sur un réseau.

Les routeurs dotés de fonctionnalités de sécurité permettent de filtrer les adresses MAC sur un réseau. Ce filtrage autorise une liste définie de périphériques, identifiables par leur adresse MAC, à accéder au réseau, tout en bloquant l'accès aux périphériques indésirables. Si vous utilisez le filtrage par adresse MAC, n'oubliez pas d'inclure l'adresse de l'imprimante dans la liste des périphériques autorisés.

# **Comment trouver l'adresse MAC ?**

Les périphériques réseau ont un numéro d'identification matériel unique qui permet de les distinguer des autres périphériques du réseau. Il s'agit de l'adresse *MAC* (Media Access Control). D'autres périphériques utilisent parfois un type d'adresse MAC appelé *Universally Administered Address* (UAA).

Lorsque vous installez l'imprimante sur un réseau, vérifiez que vous la sélectionnez avec l'adresse MAC correcte.

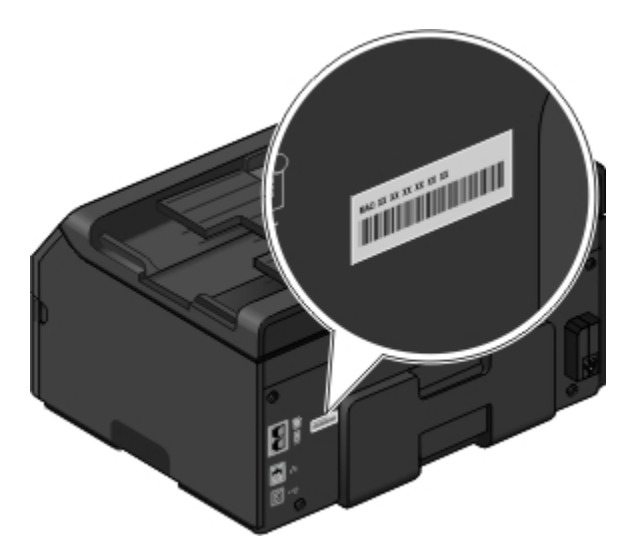

L'adresse MAC du serveur d'impression interne est une série de lettres et de chiffres.

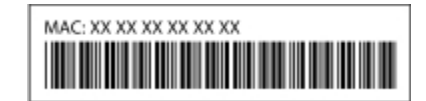

#### **Remarques :**

- **•** Une liste d'adresses MAC peut être définie sur un point d'accès (routeur sans fil) afin que seuls les périphériques dont l'adresse MAC correspond soient autorisés sur le réseau. Ce processus est appelé *filtrage par adresses MAC*. Si le filtrage MAC est activé sur votre point d'accès et que vous souhaitez ajouter une imprimante au réseau, l'adresse MAC de cette dernière doit être ajoutée à la liste des filtres MAC.
- **•** Si vous utilisez une station de base AirPort, l'adresse MAC est appelée *ID AirPort*, et le filtrage par adresse MAC est accessible via le *contrôle d'accès par adresse MAC*.

# **Qu'est-ce qu'une adresse IP ?**

Une adresse IP est un numéro unique qui permet aux périphériques (par exemple, une imprimante sans fil, un ordinateur ou un point d'accès sans fil) d'un réseau IP de s'identifier et de communiquer. Sur un réseau IP, les périphériques ne peuvent communiquer entre eux que s'ils disposent d'adresses IP valides et uniques. Une adresse IP unique signifie que deux périphériques d'un même réseau ne peuvent avoir une adresse IP identique.

Une adresse IP est un groupe de quatre numéros séparés par des points. Exemple : 123.123.123.123.

# **Que signifie TCP/IP ?**

Les réseaux fonctionnent quand les ordinateurs, imprimantes et autres périphériques sont en mesure de s'envoyer des données soit à l'aide de câbles, soit à l'aide de signaux sans fil. Ce transfert des données repose sur des ensembles de règles de transmission appelées *protocoles*. Le protocole est comparable à une langue qui comporte des règles permettant aux participants de communiquer effectivement entre eux.

Les différents types de réseaux utilisent divers protocoles, mais *Transmission Control Protocol/ Internet Protocol*(TCP/ IP) est le plus courant. Ce dernier permet d'envoyer des données sur Internet ainsi que sur la plupart des réseaux d'entreprise et domestiques.

Chaque périphérique d'un réseau qui utilise TCP/IP doit avoir une adresse IP. Les adresses IP sont essentiellement des noms d'ordinateur uniques au format numérique permettant de transférer des données au sein d'un réseau. Les adresses IP permettent au protocole TCP/IP de confirmer les demandes et réceptions de données par les différents périphériques du réseau.

## **Comment rechercher les adresses IP ?**

#### **Pour les utilisateurs Windows**

- **1** Cliquez sur **d'a** ou sur **Démarrer**, puis sur Exécuter.
- **2** Dans la zone Lancer la recherche ou Exécuter la boîte de dialogue, tapez **cmd**.
- **3** Appuyez sur la touche **Entrée**, ou cliquez sur **OK**.
- **4** Tapez **ipconfig**, puis appuyez sur **Entrée**.

L'adresse IP apparaît sous la forme de quatre séries de chiffres séparées par des points, par exemple 192.168.0.100.

#### **Pour les utilisateurs Macintosh**

**1** Dans le menu Pomme, naviguez jusqu'à :

#### **A propos de ce Mac** >**Plus d'infos**

- **2** Dans le volet Contenu, choisissez **Réseau**.
- **3** Si vous êtes connecté via un réseau sans fil, sélectionnez **AirPort** dans la liste des services actifs.

#### **Recherche de l'adresse IP de l'imprimante**

**•** A partir de l'imprimante, imprimez une page de configuration réseau.

Dans la section TCP/IP, recherchez Adresse.

- **•** Affichez les paramètres de l'imprimante.
	- **1** A partir du panneau de commandes de l'imprimante, parcourez :
		- >**Configuration réseau** >**TCP/ IP** >**IPv4**
	- **2** Recherchez **Adresse IP**.

## **Comment les adresses IP sont-elles affectées ?**

Le réseau peut automatiquement affecter une adresse IP à l'aide du protocole DHCP. Une fois l'imprimante configurée sur un ordinateur, ce dernier envoie toutes les tâches d'impression via le réseau à l'imprimante utilisant cette adresse.

Si l'adresse IP n'est pas affectée automatiquement, vous serez amené, lors de la configuration sans fil, à entrer manuellement une adresse et d'autres informations réseau, une fois que vous aurez sélectionné votre imprimante dans la liste disponible.

## **Qu'est-ce qu'un index de clé ?**

Il est possible de configurer un point d'accès (routeur sans fil) avec au maximum quatre clés WEP. Toutefois, une seule clé à la fois est utilisée sur le réseau. Les clés sont numérotées, et le numéro d'une clé est appelé index de clé. Tous les périphériques du réseau sans fil doivent être configurés pour utiliser le même index de clé lorsque plusieurs clés WEP sont configurées sur le point d'accès.

Sélectionnez sur votre imprimante le même index de clé que vous utilisez sur votre point d'accès.

## **Quelle est la différence entre la configuration guidée et avancée ?**

Utilisez la configuration guidée dans les cas suivants :

- **•** L'imprimante et l'ordinateur communiquent sur le même réseau sans fil.
- **•** Vous souhaitez que l'utilitaire Wireless Setup Utility détecte automatiquement le réseau.
- **•** Vous souhaitez connecter votre imprimante au réseau sans fil à l'aide de Wi‑Fi Protected Setup (WPS).

Utilisez l'Installation avancée dans les cas suivants :

- **•** L'imprimante et l'ordinateur d'installation ne font pas partie du même réseau sans fil ou si l'ordinateur ne possède pas d'accès sans fil.
- **•** Des certificats sont requis pour le réseau sans fil.
- **•** Une politique de sécurité d'entreprise est utilisée avec le réseau sans fil.
- **•** Vous connaissez le nom de réseau (SSID) et les informations de sécurité, et souhaitez saisir ces données dans un écran unique.
- **•** L'imprimante sera configurée pour un réseau distant.
- **•** Vous connaissez vos informations de réseau et souhaitez les saisir rapidement.
- **•** Vous configurez une imprimante pour un réseau sans fil utilisant l'authentification 802.1X.

# **Utilisation d'Embedded Web Server**

Le serveur Web incorporé vous permet d'afficher et de personnaliser les paramètres de l'imprimante même lorsque vous n'êtes pas physiquement proche de celle-ci. Vous pouvez également consulter des rapports sur l'activité de l'imprimante, gérer et commander des consommables en ligne, contacter le support technique et télécharger les mises à jour de votre imprimante.

L'imprimante doit être connectée au réseau via une connexion Ethernet pour accéder à Embedded Web Server. Pour plus d'informations sur la connexion de l'imprimante à un réseau, reportez-vous au *Guide de l'utilisateur*de l'imprimante.

# **Accès au serveur Web incorporé**

**Remarque :** Vérifiez que l'imprimante est connectée à votre réseau. Pour plus d'informations, reportez-vous au *Guide de l'utilisateur* de l'imprimante.

- **1** Obtenez l'adresse IP de l'imprimante :
	- **•** Sur l'écran d'accueil de l'imprimante, appuyez sur .
	- Depuis la section TCP/IP du menu Réseau/Ports menu

**Remarque :** Une adresse IP apparaît sous la forme de quatre séries de chiffres séparées par des points, par exemple 123.123.123.123.

**2** Ouvrez un navigateur Web, puis tapez l'adresse IP de l'imprimante dans le champ d'adresse.

La page Web du serveur Web incorporé apparaît.

# **Présentation de la page d'accueil**

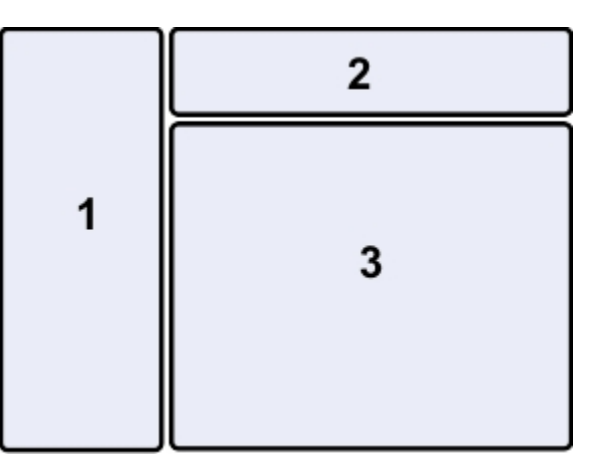

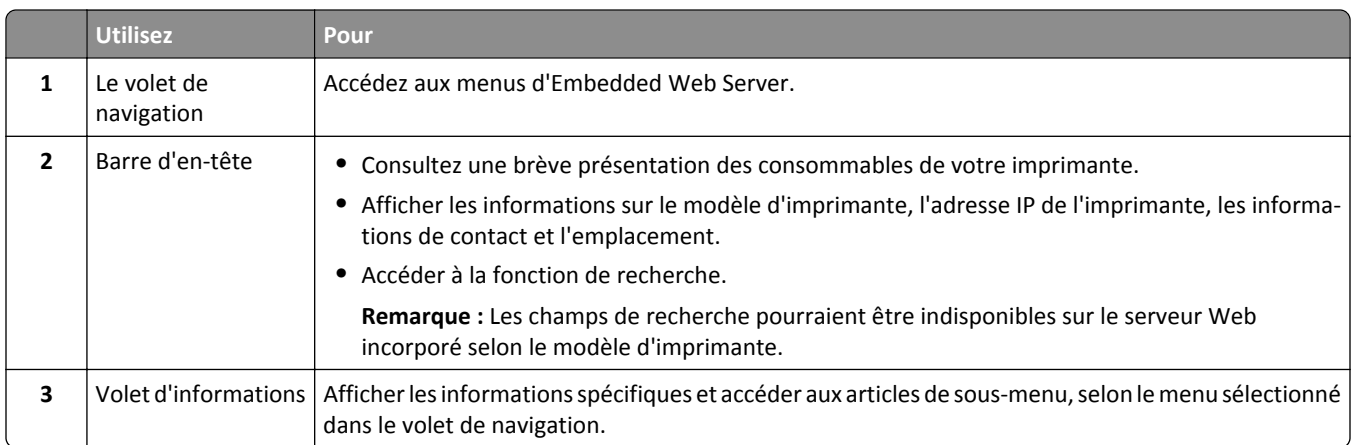

# **Personnalisation des paramètres de l'imprimante**

- **1** Dans le volet de navigation, sélectionnez **Paramètres**.
- **2** Effectuez une des opérations suivantes :

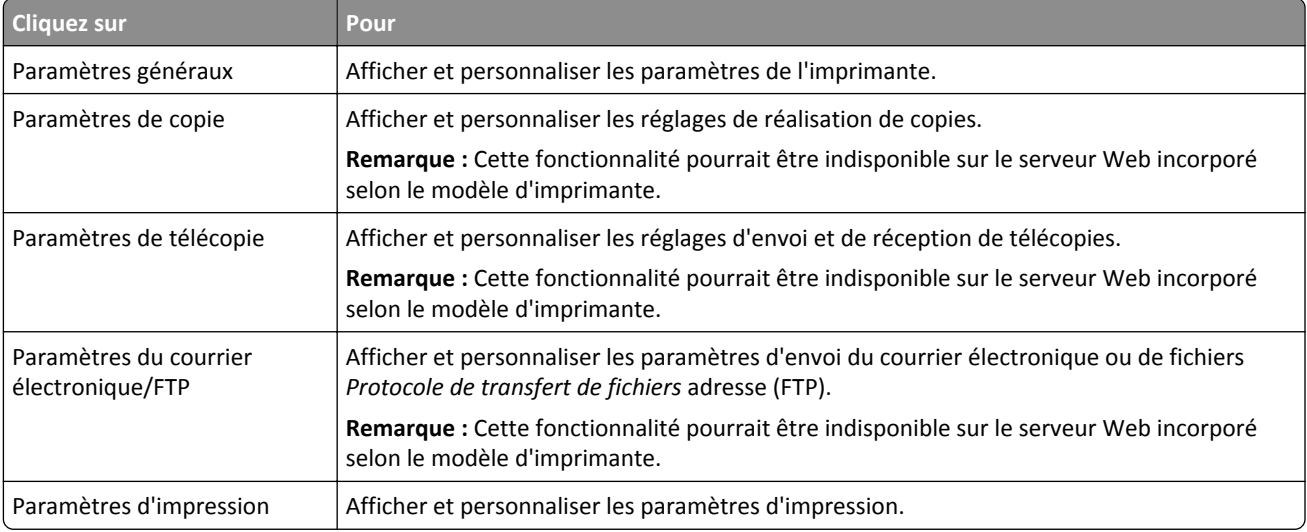

| <b>Cliquez sur</b>                                | <b>Pour</b>                                                                                                    |
|---------------------------------------------------|----------------------------------------------------------------------------------------------------|
| Config. papier                                    | Afficher et personnaliser la configuration du papier.                                                                                            |
| Réseau/Ports                                      | Afficher et personnaliser les paramètres réseau.                                                                                                 |
| Sécurité                                          | Afficher et personnaliser les paramètres de sécurité de l'imprimante et du serveur Web<br>incorporé.                                             |
|                                                   | Remarque : Cette fonctionnalité pourrait être indisponible sur le serveur Web incorporé<br>selon le modèle d'imprimante.                         |
| Configuration des alertes par<br>courriel         | Configurer le serveur du courriel pour le serveur Web incorporé et personnaliser les<br>paramètres d'alertes par courriel.                       |
| Configuration du dossier<br>Numériser vers réseau | Ajouter ou gérer le dossier de destination lorsque l'application Numérisation vers le réseau<br>est utilisée.                                    |
|                                                   | <b>Remarques:</b>                                                                                                    |
|                                                   | • Cette fonctionnalité pourrait être indisponible sur le serveur Web incorporé selon le<br>modèle d'imprimante.                                  |
|                                                   | • Pour utiliser cette fonctionnalité, assurez-vous de choisir une connexion sécurisée<br>grâce au protocole Hyper Text Transfer Protocol Secure. |
| Gérer les raccourcis                              | Ajouter ou gérer les paramètres du raccourci pour une tâche de l'imprimante.                                                                     |
|                                                   | Remarque : Cette fonctionnalité pourrait être indisponible sur le serveur Web incorporé<br>selon le modèle d'imprimante.                         |
| Gérer les profils                                 | Afficher l'adresse IP d'un profile ou la supprimer.                                                                                              |
|                                                   | Remarque : Cette fonctionnalité pourrait être indisponible sur le serveur Web incorporé<br>selon le modèle d'imprimante.                         |
| Configuration du carnet<br>d'adresses             | Ajouter ou gérer les contacts du carnet d'adresse pour l'envoi du courrier.                                                                      |
| Gestion des interventions                         | Afficher tous les messages de l'imprimante qui requièrent une intervention de l'utilisateur.                                                     |
| Importer/Exporter                                 | Importer ou exporter un fichier de configuration.                                                                                                |
| Solutions supplémentaires                         | Installer, personnaliser ou désinstaller une solution.                                                                                           |
| Gestion des périphériques                         | Autorisez le serveur Web incorporé à collecter les données de l'imprimante.                                                                      |

**3** Cliquez sur **Envoyer** pour enregistrer ou cliquez sur **Réinitialisation formulaire** pour annuler toutes les modifications.

# **Utilisation de SmartSolutions**

# **Qu'appelle-t-on SmartSolutions ?**

Les SmartSolutions sont des solutions que vous pouvez créer, personnaliser et télécharger depuis le site Web de SmartSolutions (**[http:/ / smartsolutions.lexmark.com](http://smartsolutions.lexmark.com)**) vers votre imprimante. Vous pouvez créer des solutions personnalisées une touche qui améliorent l'efficacité des tâches de copie, de numérisation et d'impression. Vous pouvez aussi afficher les fils RSS, les agendas et les albums photos en ligne à partir du panneau de commandes de l'imprimante.

Pour accéder à une solution créée ou personnalisée, appuyez sur **SmartSolutions** dans le panneau de commandes de l'imprimante, puis sélectionnez l'icône ou le nom créé pour votre solution.

Pour des solutions permettant d'envoyer un e-mail, vous devez d'abord configurer l'imprimante pour l'e-mail à l'aide de dans l'écran d'accueil.

**Remarque :** Suivant les caractéristiques de votre modèle d'imprimante, certaines de ces solutions peuvent ne pas être fournies.

## **Création et personnalisation de solutions d'imprimante**

Avant de commencer, vérifiez les points suivants :

- **•** L'imprimante et l'ordinateur sont tous les deux connectés à Internet via une connexion Ethernet ou sans fil.
- **•** L'imprimante est sous tension.
- **1** Accédez au site Web SmartSolutions à l'adresse **[http:/ / smartsolutions.lexmark.com](http://smartsolutions.lexmark.com)**.
- **2** Connectez-vous ou créez un compte.
- **3** Cliquez sur **SMARTSOLUTION CENTER** ou **CENTRE DE SOLUTIONS**.
- **4** Au bas de l'écran, cliquez sur **Ajouter imprimante**.
- **5** Suivez les instructions à l'écran.
- **6** Utilisez le site Web pour créer, personnaliser et télécharger des solutions sur votre imprimante.

Pour plus d'informations, cliquez sur **Mise en route de SmartSolutions** dans le Centre de solutions.

# **Maintenance de l'imprimante**

# **Entretien des cartouches**

En plus des tâches que vous pouvez effectuer, votre imprimante exécute les cycles de maintenance automatique chaque semaine si elle est branchée sur une prise électrique sous tension correctement mise à la terre. Elle sort brièvement du mode Veille ou se met temporairement sous tension si elle est hors tension.

## **Vérification des niveaux d'encre**

### **Utilisation du panneau de commandes de l'imprimante**

Dans l'écran d'accueil, appuyez sur **.** 

Le graphique des niveaux d'encre apparaît sur l'affichage.

### **Utilisation du logiciel de l'imprimante**

#### **Pour les utilisateurs de Windows**

- **1** Cliquez sur **d'A** ou sur **Démarrer**.
- **2** Cliquez sur **Tous les programmes** ou **Programmes**, puis sélectionnez le dossier du programme de l'imprimante dans la liste.
- **3** Naviguez jusqu'à :

**Accueil imprimante** > sélectionnez votre imprimante > onglet **Maintenance** > **Etat des fournitures**

#### **Pour les utilisateurs de Macintosh**

**1** Dans le menu Pomme, naviguez jusqu'à :

**Préférences système** > **Imprimantes et télécopieurs** > sélectionnez votre imprimante

- **2** Cliquez sur **Options et fournitures** ou **File d'attente d'impression**.
- **3** Cliquez sur **Niveau des fournitures**.

## **Alignement de la tête d'impression**

Si les caractères ou lignes de l'image de l'imprimante ne sont pas alignés ou sont ondulés, vous devez peut-être aligner la tête d'impression.

- **1** Chargez du papier ordinaire, sans marque.
- **2** A partir de l'écran d'accueil, appuyez sur > **Plus d'options** > **Aligner l'imprimante**.

Une page d'alignement s'imprime.

**Remarque :** Ne retirez pas la page d'alignement tant que l'impression n'est pas terminée.

# **Nettoyage des buses de tête d'impression**

La mauvaise qualité de l'impression est parfois due à des buses de tête d'impression obstruées. Nettoyez les buses de tête d'impression pour améliorer la qualité de vos impressions.

#### **Remarques :**

- Le nettoyage des buses de tête d'impression consomme de l'encre ; n'effectuez cette opération qu'en cas de nécessité.
- **•** Un nettoyage à fond consomme plus d'encre ; essayez d'abord l'option Nettoyer la tête d'impression pour économiser l'encre.
- **•** Si les niveaux d'encre sont trop bas, vous devez remplacer les cartouches avant de nettoyer les buses de tête d'impression.
- **1** Dans l'écran d'accueil, appuyez sur > **Plus d'options**.
- **2** Appuyez sur **Nettoyer la tête d'impression** ou **Nettoyer complètement la tête d'impression**.
- **3** Sélectionnez une option, puis attendez que l'imprimante soit prête.

# **Nettoyage de l'extérieur de l'imprimante**

**1** Vérifiez que l'imprimante est hors tension et débranchée de la prise murale.

**MISE EN GARDE—RISQUE D'ELECTROCUTION :** pour éviter tout risque d'électrocution lors du nettoyage de l'extérieur de l'imprimante, débranchez le cordon d'alimentation de la prise et déconnectez tous les câbles de l'imprimante avant de continuer.

- **2** Retirez le papier chargé dans l'imprimante.
- **3** Humidifiez un chiffon propre et sans peluches.

**Attention — Dommages potentiels :** N'utilisez pas de nettoyants ni de détergents de ménage, car ils peuvent détériorer le fini de l'imprimante.

**4** N'essuyez que l'extérieur de l'imprimante, en veillant à éliminer les résidus d'encre accumulés sur le réceptacle de sortie.

**Attention — Dommages potentiels :** L'utilisation d'un chiffon pour nettoyer l'intérieur peut endommager votre imprimante.

**5** Assurez-vous que l'imprimante est sèche avant de lancer un nouveau travail d'impression.

# **Nettoyage de la vitre du scanner**

Nettoyez la vitre du scanner et les pièces connexes lorsque des bandes verticales apparaissent sur les pages imprimées ou que vous remarquez la présence de marques ou de bavures sur ces pièces.

- **1** Humidifiez un chiffon propre et sans peluches.
- **2** Nettoyez la vitre du scanner et les pièces connexes en les essuyant délicatement.

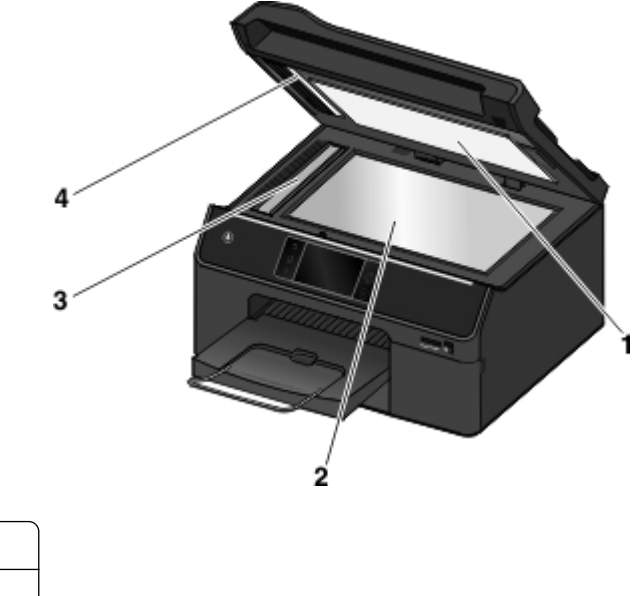

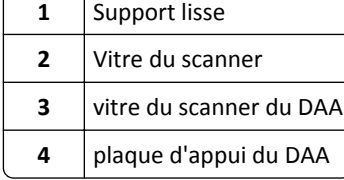

**Remarque :** Vérifiez que l'encre ou le correcteur utilisé sont bien secs avant de placer un document sur la vitre du scanner.

# **Nettoyage de l'écran tactile**

L'écran tactile du panneau de commandes de l'imprimante doit être nettoyé régulièrement pour enlever les traces de doigts et les bavures.

**1** Vérifiez que l'imprimante est hors tension et débranchée de la prise murale.

**MISE EN GARDE—RISQUE D'ELECTROCUTION :** pour éviter tout risque d'électrocution lors du nettoyage de l'extérieur de l'imprimante, débranchez le cordon d'alimentation de la prise et déconnectez tous les câbles de l'imprimante avant de continuer.

**2** Nettoyez l'écran tactile avec le chiffon fourni avec l'imprimante ou un autre chiffon propre, sec et sans peluches.

**Attention — Dommages potentiels :** n'utilisez pas de liquides, de nettoyants ménagers ni de détergents car ils peuvent endommager l'écran tactile.

# **Déplacement de l'imprimante**

L'imprimante et les bacs en option peuvent être déplacés en toute sécurité en respectant les précautions suivantes :

- **•** Si vous utilisez un chariot pour déplacer l'imprimante, veillez à ce que sa surface puisse accueillir toute la base de l'imprimante. De même, si vous utilisez un chariot pour déplacer les options, veillez à ce que sa surface puisse accueillir toutes les options.
- **•** Vérifiez que le prolongateur et le réceptacle de sortie sont en position d'origine.
- **•** Maintenez l'imprimante en position verticale.
- **•** Veillez à retirer les cartouches d'encre de l'imprimante.
- **•** Rangez les cartouches d'encre usagées dans une boîte avec les buses orientées vers le haut.

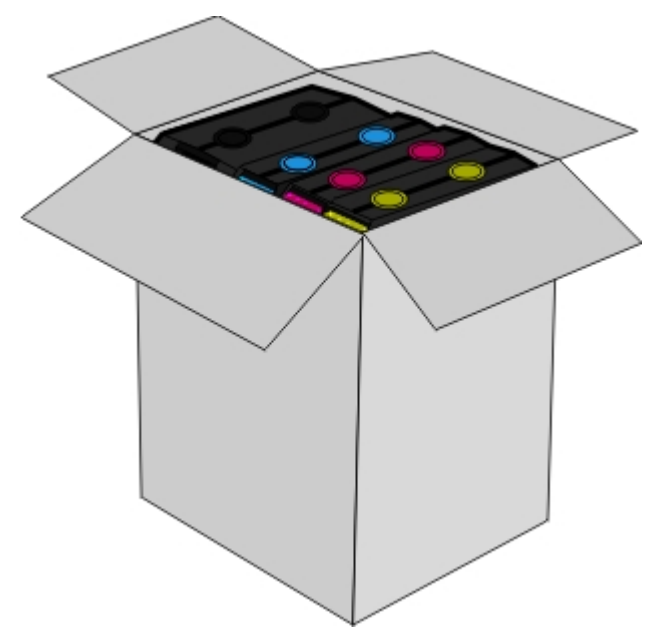

- **•** Evitez tout mouvement brusque.
- **•** Si vous l'avez conservé, utilisez l'emballage d'origine de l'imprimante avec les protections requises pour la protéger lors du transport.

# **Dépannage**

# **Avant le dépannage**

Utilisez la liste de vérification pour résoudre la plupart des problèmes d'imprimante :

- **•** Vérifiez que le cordon d'alimentation est branché sur l'imprimante et dans une prise de courant correctement mise à la terre en état de marche.
- **•** Vérifiez que l'imprimante est sous tension.
- **•** Vérifiez que l'imprimante est correctement connectée à l'ordinateur, au serveur d'impression ou à un point d'accès réseau.
- **•** Vérifiez si des messages d'erreur ne s'affichent pas sur l'imprimante et corrigez les erreurs éventuelles.
- **•** Recherchez et dégagez les éventuels bourrages papier.
- **•** Vérifiez les cartouches et installez de nouvelles cartouches si nécessaire.
- **•** Eteignez l'imprimante, attendez environ 10 secondes puis rallumez-la.

Remarque : Vérifiez que l'imprimante n'est pas en mode Veille. Appuyez sur la touche *c*h et maintenez-la enfoncée pendant trois secondes pour éteindre l'imprimante.

# **Si le dépannage ne résout pas votre problème**

Visitez notre site Web **[http:/ / support.lexmark.com](http://support.lexmark.com)** pour rechercher les éléments suivants :

- **•** Articles de base de connaissances contenant les informations et conseils de dépannage les plus récents pour votre imprimante
- **•** Support technique en ligne
- **•** Numéros de téléphone du service du support technique
- **•** Mises à jour du logiciel et du microcode

# **Dépannage de la configuration**

- **•** [« Une langue incorrecte apparaît sur l'affichage », page 141](#page-140-0)
- **•** [« Impossible d'installer le logiciel », page 141](#page-140-0)
- « Récupération du code PIN de sécurité de l'imprimante », page 142
- **•** [« Le travail d'impression ne s'imprime pas ou il manque des pages », page 142](#page-141-0)
- **•** [« L'imprimante imprime des pages vierges », page 143](#page-142-0)
- **•** [« L'imprimante est occupée ou ne répond pas », page 143](#page-142-0)
- **•** [« Impossible de supprimer des documents la file d'attente d'impression », page 144](#page-143-0)
- **•** [« Impossible d'imprimer via USB », page 144](#page-143-0)

## <span id="page-140-0"></span>**Une langue incorrecte apparaît sur l'affichage**

Si la liste de vérification "Avant le dépannage" ne résout pas le problème, essayez les solutions ci-dessous :

## **CHANGEZ LA LANGUE <sup>À</sup> <sup>L</sup>'AIDE DES MENUS DE <sup>L</sup>'IMPRIMANTE**

**1** Dans l'écran d'accueil, accédez à :

### > **Conf. périphérique** > **Langue**

- **2** Sélectionnez une langue, puis appuyez sur **Accepter**.
- **3** Appuyez sur **Oui** pour confirmer ce paramètre.

## **Impossible d'installer le logiciel**

Si vous rencontrez des problèmes lors de l'installation, ou si l'imprimante n'apparaît pas dans la liste du dossier Imprimantes ou en tant qu'option lors de l'envoi d'une tâche d'impression, essayez de désinstaller et réinstaller le logiciel.

Avant de réinstaller le logiciel, effectuez les opérations suivantes :

**VÉRIFIEZ QUE VOTRE ORDINATEUR RÉPOND <sup>À</sup> LA CONFIGURATION MINIMALE REQUISE**

**DÉSACTIVEZ PROVISOIREMENT LES PROGRAMMES DE SÉCURITÉ DANS WINDOWS AVANT <sup>D</sup>'INSTALLER LE LOGICIEL**

## **VÉRIFIEZ LA CONNEXION USB**

- **1** Vérifiez que le câble USB n'a pas été endommagé. Le cas échéant, achetez un nouveau câble.
- **2** Branchez l'extrémité carrée du câble USB à l'arrière de l'imprimante.
- **3** Branchez l'extrémité rectangulaire du câble USB dans le port USB de l'ordinateur. Le port USB est signalé par le symbole  $\leftarrow$ .

**Remarque :** si les problèmes persistent, essayez un autre port USB de l'ordinateur. Il se peut que vous soyez connecté à un port défectueux.

## **REBRANCHEZ L'ALIMENTATION DE L'IMPRIMANTE**

**1** Mettez l'imprimante hors tension.

Remarque : Vérifiez que l'imprimante n'est pas en mode Veille. Appuyez sur la touche *c*h et maintenez-la enfoncée pendant trois secondes pour éteindre l'imprimante.

- **2** Débranchez le cordon d'alimentation de la prise murale, puis de l'alimentation.
- **3** Une minute plus tard, reconnectez le cordon d'alimentation à l'alimentation , puis à la prise murale.
- **4** Mettez l'imprimante sous tension.

# <span id="page-141-0"></span>**Récupération du code PIN de sécurité de l'imprimante**

Contacter l'assistance clientèle.

## **Le travail d'impression ne s'imprime pas ou il manque des pages**

Si la liste de vérification "Avant le dépannage" ne résout pas le problème, essayez une ou plusieurs des solutions cidessous :

## **VÉRIFIEZ QUE LES CARTOUCHES SONT CORRECTEMENT INSÉRÉES**

- **1** Allumez l'imprimante, puis ouvrez la porte d'accès aux cartouches.
- **2** Assurez-vous que les cartouches sont installées correctement.
	- On doit entendre un *clic* indiquant qu'elles sont bien en place dans leur logement de couleur correspondant.
- **3** Fermez la porte d'accès aux cartouches.

## **SÉLECTIONNEZ VOTRE IMPRIMANTE DANS LA BOÎTE DE DIALOGUE <sup>D</sup>'IMPRESSION AVANT <sup>D</sup>'ENVOYER LA TÂCHE D'IMPRESSION**

**Remarque :** cette solution s'applique uniquement aux utilisateurs Macintosh.

- **1** Après avoir ouvert le document, sélectionnez **Fichier** > **Imprimer**.
- **2** Dans le menu local Imprimante, choisissez votre imprimante, puis cliquez sur **Imprimer**.

Si l'imprimante ne figure pas dans la liste des imprimantes, choisissez **Ajouter imprimante**. Dans la liste des imprimantes de l'onglet Par défaut, sélectionnez votre imprimante, puis cliquez sur **Ajouter**.

Si l'imprimante ne figure pas dans la liste, essayez les solutions suivantes :

- **•** Pour une imprimante connectée par port USB, débranchez puis rebranchez le câble USB.
- **•** Pour une imprimante connectée sans fil, reportez-vous à la section Dépannage relatif à l'installation sans fil.

## **ASSUREZ-VOUS QUE LA TÂCHE <sup>D</sup>'IMPRESSION <sup>N</sup>'EST PAS EN PAUSE**

### **VÉRIFIEZ QUE L'IMPRIMANTE EST CONFIGURÉE EN TANT QU'IMPRIMANTE PAR DÉFAUT**

### **REBRANCHEZ L'ALIMENTATION DE L'IMPRIMANTE**

**1** Mettez l'imprimante hors tension.

Remarque : Vérifiez que l'imprimante n'est pas en mode Veille. Appuyez sur la touche (l<sub>)</sub> et maintenez-la enfoncée pendant trois secondes pour éteindre l'imprimante.

- **2** Débranchez le cordon d'alimentation de la prise murale, puis de l'alimentation.
- **3** Une minute plus tard, reconnectez le cordon d'alimentation à l'alimentation , puis à la prise murale.
- **4** Mettez l'imprimante sous tension.

## **DÉBRANCHEZ ET REBRANCHEZ LE CÂBLE USB CONNECTÉ À L'IMPRIMANTE**

### <span id="page-142-0"></span>**VÉRIFIEZ LA CONNEXION USB**

- **1** Vérifiez que le câble USB n'a pas été endommagé. Le cas échéant, achetez un nouveau câble.
- **2** Branchez l'extrémité carrée du câble USB à l'arrière de l'imprimante.
- **3** Branchez l'extrémité rectangulaire du câble USB dans le port USB de l'ordinateur. Le port USB est signalé par le symbole  $\leftarrow$ .

**Remarque :** si les problèmes persistent, essayez un autre port USB de l'ordinateur. Il se peut que vous soyez connecté à un port défectueux.

**DÉSINSTALLEZ LE LOGICIEL DE <sup>L</sup>'IMPRIMANTE, PUIS RÉINSTALLEZ-LE**

## **L'imprimante imprime des pages vierges**

Ce problème peut être dû à des cartouches mal installées.

#### **RÉINSTALLEZ LES CARTOUCHES, NETTOYEZ <sup>À</sup> FOND LA TÊTE <sup>D</sup>'IMPRESSION PUIS ALIGNEZ-LA**

**1** Réinstallez les cartouches. Pour plus d'informations, reportez-vous à la section [« Remplacement des cartouches »,](#page-13-0) [page 14.](#page-13-0)

On doit entendre un *clic* indiquant qu'elles sont bien en place dans leur logement de couleur correspondant.

- **2** Chargez du papier ordinaire, sans marque.
- **3** Dans l'écran d'accueil, appuyez sur > **Plus d'options** > **Nettoyer complètement la tête d'impression**.
- **4** Sélectionnez une option, puis attendez que l'imprimante soit prête.
- **5** Dans l'écran d'accueil, appuyez sur > **Plus d'options** > **Aligner l'imprimante**. Une page d'alignement s'imprime.

**Remarque :** Ne retirez pas la page d'alignement tant que l'impression n'est pas terminée.

## **L'imprimante est occupée ou ne répond pas**

Si la liste de vérification "Avant le dépannage" ne résout pas le problème, essayez une ou plusieurs des solutions cidessous :

#### **VÉRIFIEZ QUE L'IMPRIMANTE N'EST PAS EN MODE VEILLE**

Si le voyant de mise sous tension clignote lentement, l'imprimante est en mode Veille. Appuyez sur  $\bigcup$  pour activer l'imprimante.

Si l'imprimante ne quitte pas le mode Veille, réinitialisez l'alimentation :

- **1** Débranchez le cordon d'alimentation de la prise électrique et attendez 10 secondes.
- **2** Branchez le cordon d'alimentation sur la prise électrique et mettez l'imprimante sous tension.

Si le problème persiste, consultez notre site Web pour obtenir des mises à jour du logiciel ou microcode de votre imprimante.

## <span id="page-143-0"></span>**REBRANCHEZ <sup>L</sup>'ALIMENTATION DE <sup>L</sup>'IMPRIMANTE**

**1** Mettez l'imprimante hors tension.

Remarque : Vérifiez que l'imprimante n'est pas en mode Veille. Appuyez sur la touche de te maintenez-la enfoncée pendant trois secondes pour éteindre l'imprimante.

- **2** Débranchez le cordon d'alimentation de la prise murale, puis de l'alimentation.
- **3** Une minute plus tard, reconnectez le cordon d'alimentation à l'alimentation , puis à la prise murale.
- **4** Mettez l'imprimante sous tension.

## **Impossible de supprimer des documents de la file d'attente d'impression**

Si vous avez des tâches en suspens dans la file d'attente d'impression et que vous ne pouvez pas les supprimer pour lancer d'autres tâches d'impression, il se peut que l'ordinateur et l'imprimante ne communiquent pas.

### **REDÉMARREZ <sup>L</sup>'ORDINATEUR ET RÉESSAYEZ**

## **DÉBRANCHEZ ET REBRANCHEZ LE CÂBLE USB CONNECTÉ <sup>À</sup> <sup>L</sup>'IMPRIMANTE**

## **Impossible d'imprimer via USB**

Si la liste de vérification "Avant le dépannage" ne résout pas le problème, essayez une ou plusieurs des solutions cidessous :

#### **VÉRIFIEZ LA CONNEXION USB**

- **1** Vérifiez que le câble USB n'a pas été endommagé. Le cas échéant, achetez un nouveau câble.
- **2** Branchez l'extrémité carrée du câble USB à l'arrière de l'imprimante.
- **3** Branchez l'extrémité rectangulaire du câble USB sur le port USB de l'ordinateur.

Le port USB est signalé par le symbole  $\leftarrow$ .

**Remarque :** si les problèmes persistent, essayez un autre port USB de l'ordinateur. Il se peut que vous soyez connecté à un port défectueux.

### **VÉRIFIEZ QUE LE PORT USB EST ACTIVÉ DANS WINDOWS**

- **1** Cliquez sur **dial** ou sur **Démarrer**, puis sur Exécuter.
- **2** Dans la zone Lancer la recherche ou Exécuter, tapez **devmgmt.msc**.
- **3** Appuyez sur **Entrée** ou cliquez sur **OK**.

Le Gestionnaire de périphériques s'ouvre.

**4** Cliquez sur le signe plus (**+**) en regard de l'option Contrôleurs de bus USB.

Si le contrôleur hôte USB et le concentrateur USB racine figurent dans la liste affichée, le port USB est activé.

Pour plus d'informations, reportez-vous à la documentation de l'ordinateur.
**DÉSINSTALLEZ LE LOGICIEL DE <sup>L</sup>'IMPRIMANTE, PUIS RÉINSTALLEZ-LE**

# **Présentation des messages de l'imprimante**

## **Problème d'alignement**

Essayez une ou plusieurs des solutions suivantes :

**•** Ne chargez que du papier ordinaire, sans marque, lorsque vous alignez les cartouches.

L'imprimante détecte la présence de toute marque sur le papier utilisé, ce qui peut être à l'origine d'un message d'erreur d'alignement.

- **•** Appuyez à nouveau sur **Réessayer**.
- **•** Pour faire disparaître le message, appuyez sur **Annuler**.

## **Assemblage du travail impossible**

Essayez une ou plusieurs des solutions suivantes :

- **•** Appuyez sur **Continuer** pour imprimer les pages qui ont été enregistrées dans la mémoire de l'imprimante, puis assemblez les pages restantes du travail.
- **•** Appuyez sur **Annuler l'impression** pour annuler le travail d'impression en cours.

# **Régler [Source du papier] sur [Chaîne personnalisée]**

Essayez une ou plusieurs des solutions suivantes :

- **•** Sélectionnez le tiroir papier avec le format ou le type de papier approprié.
- **•** Appuyez sur **Papier changé, Continuer** pour poursuivre l'impression après avoir chargé le format et le type de papier appropriés dans le tiroir papier par défaut.
- Appuyez sur  $\otimes$  pour annuler le travail actuel.

# **Régler [Source du papier] sur [Nom du type personnalisé]**

Essayez une ou plusieurs des solutions suivantes :

- **•** Sélectionnez le tiroir papier avec le format ou le type de papier approprié.
- **•** Appuyez sur **Papier changé, Continuer** pour poursuivre l'impression après avoir chargé le format et le type de papier appropriés dans le tiroir papier par défaut.
- Appuyez sur  $\otimes$  pour annuler le travail actuel.

# **Régler [Source du papier] sur papier [Format]**

Essayez une ou plusieurs des solutions suivantes :

- **•** Sélectionnez le tiroir papier avec le format ou le type de papier approprié.
- **•** Appuyez sur **Papier changé, Continuer** pour poursuivre l'impression après avoir chargé le format et le type de papier appropriés dans le tiroir papier par défaut.

• Appuyez sur **ightar** pour annuler le travail actuel.

# **Régler [Source du papier] sur papier [Format] [Type]**

Essayez une ou plusieurs des solutions suivantes :

- **•** Sélectionnez le tiroir papier avec le format ou le type de papier approprié.
- **•** Appuyez sur **Papier changé, Continuer** pour poursuivre l'impression après avoir chargé le format et le type de papier appropriés dans le tiroir papier par défaut.
- Appuyez sur **ight** pour annuler le travail actuel.

# **Fermer l'imprimante**

L'imprimante est ouverte. Fermez l'imprimante pour effacer le message.

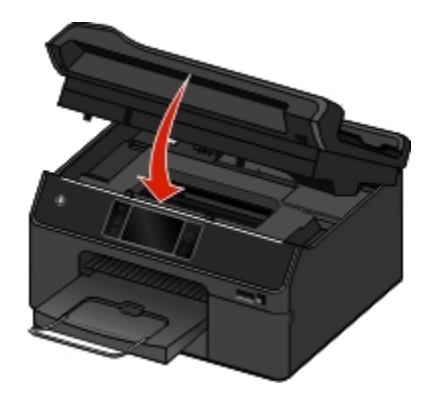

### **Erreur de communication**

L'imprimante ne parvient pas à communiquer avec la destination demandée. Essayez l'une ou plusieurs des solutions suivantes :

- **•** Vérifiez que l'imprimante et l'ordinateur sont tous les deux connectés à Internet via une connexion Ethernet ou sans fil.
- **•** Vérifiez que votre imprimante est correctement branchée à l'ordinateur hôte, au serveur d'impression ou à un autre point d'accès réseau.
- **•** Pour faire disparaître le message, appuyez sur **OK**.

# **Message d'email par défaut**

Essayez l'une ou plusieurs des solutions suivantes :

- **•** Appuyez sur **Oui** pour définir le message entré comme message d'email par défaut pour l'imprimante.
- **•** Appuyez sur **Non** pour conserver le nouveau message uniquement pour la tâche en cours.

# **Ligne numérique détectée**

Connectez l'imprimante à une ligne téléphonique analogique standard. Le cas échéant, connectez aussi un filtre numérique à votre ligne téléphonique. Pour faire disparaître le message, appuyez sur **OK**.

Pour plus d'informations, contactez votre compagnie de téléphone.

### **Unité d'impression recto verso manquante**

Essayez une ou plusieurs des solutions suivantes :

**•** Pour effacer le message, vérifiez que l'unité d'impression recto verso est installée correctement à l'arrière de l'imprimante.

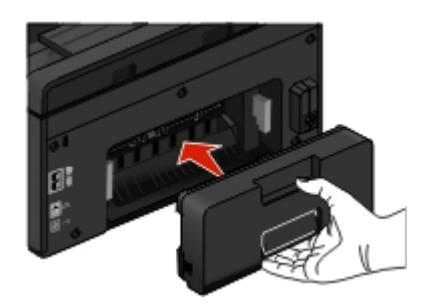

**•** Annulez le travail d'impression en cours.

### **Serveur de messagerie non spécifié**

Essayez l'une ou plusieurs des solutions suivantes :

- **•** Appuyez sur **Continuer** pour retourner au menu précédent.
- **•** Vérifiez que le serveur de messagerie a été spécifié.

Dans l'écran d'accueil, appuyez sur > **Config. email** > **Configuration SMTP**. Entrez les paramètres du serveur SMTP, puis appuyez sur **OK** ou sur **Accepter** pour enregistrer chaque élément.

**•** Si nécessaire, vérifiez que le réseau auquel l'imprimante se connecte est connecté à Internet. Certains serveurs de messagerie ne nécessitent pas de connexion Internet, par exemple, ceux configurés dans des réseaux privés. Pour plus d'informations sur les paramètres de votre compte de messagerie, contactez votre fournisseur d'email ou la personne responsable de votre support technique.

### **Erreur de transmission de l'email**

Essayez l'une ou plusieurs des solutions suivantes :

**•** Vérifiez que l'imprimante est connectée à un réseau Ethernet ou sans fil avant d'envoyer un email.

L'imprimante ne prend en charge qu'une seule connexion réseau active (Ethernet ou sans fil) à la fois.

- **•** Si nécessaire, vérifiez que le réseau est connecté à Internet pour que l'imprimante puisse communiquer avec le serveur SMTP. Si l'imprimante ne parvient pas se connecter à Internet, contactez le responsable du support de votre système.
- **•** Vérifiez que les paramètres du serveur SMTP sont corrects.
- **•** Pour faire disparaître le message, appuyez sur **OK**.

### **Réceptacle de sortie plein**

Retirez le papier du réceptacle pour effacer le message.

# **Echec de connexion**

L'imprimante ne peut pas détecter de tonalité.

Vérifiez la tonalité dans votre ligne téléphonique.

# **Mémoire télécopie saturée**

Réduisez la résolution de télécopie ou le nombre de pages de la télécopie. Pour faire disparaître le message, appuyez sur **Continuer**.

# **Mode Télécopie non pris en charge**

Essayez une ou plusieurs des solutions suivantes :

- **•** Activez Convertir automatiquement les télécopies couleur en télécopies mono.
- **•** Réduisez la résolution de télécopie.
- **•** Reformatez le document au format A4 ou Lettre.

# **Erreur de modem télécopieur**

Eteignez et rallumez l'imprimante, puis renvoyez la télécopie.

# **Nom de télécopieur non configuré**

Configurez le télécopieur pour spécifier son nom et son numéro. Pour faire disparaître le message, appuyez sur **Continuer**.

# **Porte d'accès aux cartouches d'encre ouverte**

La porte d'accès aux cartouches d'encre est ouverte ou elle s'est détachée.

- **•** Si la porte d'accès aux cartouches d'encre est ouverte, fermez-la pour faire disparaître le message.
- **•** Si la porte d'accès aux cartouches d'encre s'est détachée, refixez-la pour faire disparaître le message.

**1** Insérez les charnières de la porte aux endroits prévus jusqu'à ce qu'elles émettent un *clic*. Vérifiez que la porte est insérée à 90 degrés.

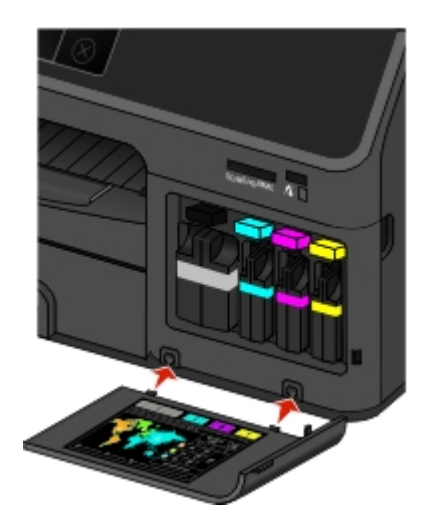

**2** Fermez la porte d'accès aux cartouches d'encre pour faire disparaître le message.

## **Fin de la durée de vie de la cartouche d'encre**

Essayez une ou plusieurs des solutions suivantes :

- **•** Remplacez la cartouche d'encre indiquée.
- **•** Vérifiez que la cartouche installée est prise en charge par l'imprimante.
- Appuyez sur **Continuer**, puis sur  $\Diamond$  pour poursuivre l'impression.

**Attention — Dommages potentiels :** L'utilisation prolongée de la cartouche spécifiée peut endommager la tête d'impression.

- **•** Appuyez sur **Annuler l'impression** pour annuler le travail d'impression.
- **•** Pour connaître la liste des cartouches d'encre prises en charge, reportez-vous au *Guide de l'utilisateur* ou visitez le site Web de Lexmark à l'adresse **[http:/ / support.lexmark.com](http://support.lexmark.com)**.

# **Erreur de cartouche d'encre**

L'imprimante est incapable d'authentifier une ou plusieurs cartouches d'encre installées. Essayez une ou plusieurs des solutions suivantes :

- Appuyez sur  $\otimes$  pour annuler le travail actuel.
- **•** Utilisez exclusivement des cartouches d'encre Lexmark authentiques.
- **•** Installez correctement les cartouches d'encre indiquées.
- **•** Eteignez l'imprimante, attendez environ 10 secondes, puis rallumez-la.

Remarque : Vérifiez que l'imprimante n'est pas en mode Veille. Appuyez sur la touche  $\psi$  et maintenez-la enfoncée pendant trois secondes pour éteindre l'imprimante.

**•** Pour plus d'informations, reportez-vous au *Guide de l'utilisateur* ou visitez le site Web d'assistance technique Lexmark à l'adresse **[http:/ / support.lexmark.com](http://support.lexmark.com)**.

# **Cartouche d'encre manquante**

Essayez l'une ou plusieurs des solutions suivantes :

- **•** Installez la ou les cartouches d'encre manquantes indiquées.
- **•** Réinsérez la ou les cartouches d'encre indiquées.
- **•** Si un widget recherche de cartouches a été téléchargé sur votre imprimante, appuyez ensuite sur **Détecter l'encre**. La solution recherche de cartouches est disponible dans le menu SmartSolutions qui apparaît.
- **•** Pour faire effacer le message, appuyez sur **OK**.
- **•** Pour connaître la liste des cartouches d'encre prises en charge, reportez-vous au *Guide de l'utilisateur* ou visitez le site Web de Lexmark à l'adresse **[http:/ / support.lexmark.com.](http://support.lexmark.com)**

# **Cartouche d'encre non prise en charge**

Essayez une ou plusieurs des solutions suivantes :

- **•** Remplacez la cartouche d'encre non reconnue par une cartouche prise en charge par votre imprimante.
- **•** Si un widget Recherche de cartouches a été téléchargé sur votre imprimante, appuyez ensuite sur **Détecter l'encre**. La solution Recherche de cartouches est disponible dans le menu SmartSolutions qui apparaît.
- **•** Pour faire disparaître le message, appuyez sur **OK**.
- **•** Pour connaître la liste des cartouches d'encre prises en charge, reportez-vous au *Guide de l'utilisateur* ou visitez le site Web de Lexmark à l'adresse **[http:/ / support.lexmark.com](http://support.lexmark.com)**.

# **Niveau d'encre bas**

Vous devrez peut-être bientôt remplacer la cartouche d'encre spécifiée. Essayez l'une ou plusieurs des solutions suivantes :

- **•** Si un widget Recherche de cartouches a été téléchargé sur votre imprimante, appuyez ensuite sur **Détecter l'encre**. La solution Recherche de cartouches est disponible dans le menu SmartSolutions qui apparaît.
- **•** Pour faire disparaître le message et reprendre l'impression, appuyez sur **OK**.

**Remarque :** Selon les paramètres de l'imprimante, il est possible que vous ne puissiez pas continuer à imprimer aussi longtemps que vous ne remplacez pas la cartouche indiquée.

**•** Pour connaître la liste des cartouches d'encre prises en charge, reportez-vous au *Guide de l'utilisateur* ou visitez le site Web de Lexmark à l'adresse **[http:/ / support.lexmark.com](http://support.lexmark.com)**.

# **Charger [Source du papier] avec [Nom du type personnalisé]**

Essayez une ou plusieurs des solutions suivantes :

- **•** Chargez le papier spécifié dans le tiroir.
- **•** Pour faire disparaître le message et reprendre l'impression, appuyez sur **Papier chargé, continuer**.
- Appuyez sur **(x)** pour annuler le travail actuel.

# **Charger [Source du papier] avec [Chaîne personnalisée]**

Essayez une ou plusieurs des solutions suivantes :

- **•** Chargez le papier spécifié dans le tiroir.
- **•** Pour faire disparaître le message et reprendre l'impression, appuyez sur **Papier chargé, continuer**.
- Appuyez sur  $\otimes$  pour annuler le travail actuel.

# **Charger [Source du papier] avec papier [Type]**

Essayez une ou plusieurs des solutions suivantes :

- **•** Chargez le papier spécifié dans le tiroir.
- **•** Pour faire disparaître le message et reprendre l'impression, appuyez sur **Papier chargé, continuer**.
- Appuyez sur  $\otimes$  pour annuler le travail actuel.

# **Charger [Source du papier] avec papier [Format] [Type]**

Essayez une ou plusieurs des solutions suivantes :

- **•** Chargez le papier spécifié dans le tiroir.
- **•** Pour faire disparaître le message et reprendre l'impression, appuyez sur **Papier chargé, continuer**.
- Appuyez sur  $\times$  pour annuler le travail actuel.

# **Erreur d'accès au périphérique de stockage**

Essayez l'une ou plusieurs des solutions suivantes :

- **•** Retirez le périphérique de stockage, puis réinsérez-le dans le lecteur de cartes ou le port USB.
- **•** Pour faire disparaître le message, appuyez sur **OK**.

# **Réseau [x] Erreur logicielle**

[x] représente le numéro de la connexion réseau.

Essayez une ou plusieurs des solutions suivantes :

- **•** Pour faire disparaître le message, appuyez sur **Continuer**.
- **•** Mettez l'imprimante hors tension, puis sous tension afin de la réinitialiser.

# **Pas de réponse**

Essayez une ou plusieurs des solutions suivantes :

- **•** Vérifiez le numéro de télécopieur, puis renvoyez la télécopie.
- **•** Programmez d'envoyer la télécopie ultérieurement.

# **Pas d'adresse email**

Le contact email ou au moins un membre du groupe sélectionné ne possède pas d'adresse email. Essayez l'une ou plusieurs des solutions suivantes :

- **•** Appuyez sur **Oui** pour entrer l'adresse email, puis appuyez sur **Accepter** chaque fois que vous ajoutez un destinataire.
- **•** Appuyez sur **Modifier le groupe** pour entrer les adresses email manquantes, puis appuyez sur **Accepter** chaque fois que vous ajoutez un destinataire.
- **•** Appuyez sur **Envoyer quand même** pour envoyer l'email uniquement aux membres du groupe possédant des adresses email.
- **•** Appuyez sur **Non** pour annuler l'email.

# **Bac papier [x] détecté**

Essayez l'une ou plusieurs des solutions suivantes :

- **•** Pour faire disparaître le message, appuyez sur **Oui**.
- **•** Appuyez sur **Modifier les paramètres**, puis sélectionnez le format et le type de papier du support chargé. Appuyez sur **Accepter** pour chaque sélection.

# **Bac d'alimentation [x] retiré**

Insérez le bac d'alimentation indiqué dans l'imprimante ou appuyez sur **OK**.

# **Branchement du téléphone sur la mauvaise prise**

Branchez le câble téléphonique sur la prise correcte, au dos de l'imprimante, puis appuyez sur **OK**.

# **Ligne téléphonique occupée**

Si l'imprimante partage la ligne avec d'autres périphériques, vérifiez que ces périphériques ne sont pas en cours d'utilisation :

# **Erreur de ligne téléphonique**

L'imprimante ne peut pas détecter de tonalité. Vérifiez la tonalité dans votre ligne téléphonique.

# **Ligne téléphonique non connectée**

Vérifiez que l'imprimante est connectée à une ligne téléphonique analogique standard, puis appuyez sur **OK**.

# **La mémoire de l'imprimante est pleine**

Essayez l'une ou plusieurs des solutions suivantes :

- **•** Appuyez sur OK ou **DK** pour effacer le message, selon votre modèle d'imprimante.
- **•** Réglez les paramètres de l'imprimante sur l'ordinateur afin de réduire la qualité de l'impression et réessayez à nouveau.

# **Impossible de déplacer la tête d'impression**

Essayez une ou plusieurs des solutions suivantes :

- **•** Appuyez sur **OK**.
- **•** Enlevez les éléments obstruant la tête d'impression à l'intérieur de l'imprimante.
- **•** Fermez l'imprimante.

# **Erreur de tête d'impression**

Problème avec tête impression. Contacter le service technique.

# **Message d'avertissement de tête d'impression**

Nettoyez la tête d'impression simplement ou en profondeur pour rétablir la qualité d'impression.

#### **Remarques :**

- Le nettoyage des buses de tête d'impression consomme de l'encre ; n'effectuez cette opération qu'en cas de nécessité.
- **•** Le nettoyage en profondeur consomme plus d'encre ; essayez d'abord l'option nettoyer la tête d'impression pour économiser l'encre.
- **•** Si les niveaux d'encre sont trop bas, vous devez remplacer les cartouches avant de nettoyer les buses de tête d'impression.
- **•** Pour plus d'informations sur le nettoyage des buses de la tête d'impression, reportez-vous au *Guide de l'utilisateur*.

# **Erreur de proxy**

Essayez l'une ou plusieurs des solutions suivantes :

- **•** Appuyez sur **Définir proxy** pour entrer les paramètres de proxy.
- **•** Pour faire disparaître le message, appuyez sur **OK**.

# **Erreur Télécopie distante**

Le télécopieur destinataire ne peut pas recevoir la télécopie. Il peut y avoir des erreurs au niveau du télécopieur du récepteur.

# **Remplacer la cartouche d'encre**

Essayez une ou plusieurs des solutions suivantes :

- **•** Remplacez la cartouche d'encre non reconnue par une cartouche prise en charge par votre imprimante.
- **•** Si un widget Recherche de cartouches a été téléchargé sur votre imprimante, appuyez ensuite sur **Détecter l'encre**. La solution Recherche de cartouches est disponible dans le menu SmartSolutions qui apparaît.
- **•** Pour faire disparaître le message, appuyez sur **OK**.
- **•** Pour connaître la liste des cartouches d'encre prises en charge, reportez-vous au *Guide de l'utilisateur* ou visitez le site Web de Lexmark à l'adresse **[http:/ / support.lexmark.com](http://support.lexmark.com)**.

# **Document numérisé trop grand**

Le travail de numérisation dépasse le nombre maximum de pages. Appuyez sur **Annuler la tâche** pour effacer le message et annuler la tâche de numérisation en cours.

# **Capot du scanner DDA ouvert**

Essayez l'une ou plusieurs des solutions suivantes :

- **•** Fermez le capot du DAA pour effacer le message.
- Appuyez sur  $\otimes$  pour annuler le travail de numérisation actuel.

# **Scanner désactivé**

Essayez l'une ou plusieurs des solutions suivantes :

- **•** Vérifiez les paramètres du logiciel de l'imprimante ou les paramètres Administration à partir de l'imprimante pour activer le scanner.
- **•** Pour faire disparaître le message, appuyez sur **OK**.

# **Papier trop court**

Essayez l'une ou plusieurs des solutions suivantes :

- **•** Appuyez sur OK ou **as** selon votre modèle d'imprimante.
- **•** Vérifiez que le format de papier est correctement défini.
- **•** Chargez du papier au format approprié dans le bac ou sur le support papier.
- **•** Vérifiez les guides papier, puis veillez à ce que le papier soit correctement chargé dans le bac ou sur le support papier.
- **•** Annulez le travail d'impression en cours.

# **Erreur de certificat de sécurité**

Essayez l'une ou plusieurs des solutions suivantes :

- **•** Appuyez sur **Définir la date** pour vérifier la date de l'imprimante, puis essayez de vous reconnecter au serveur.
- **•** Pour faire disparaître le message, appuyez sur **OK**.

# **Echec de la mise à jour de SmartSolutions**

Essayez l'une ou plusieurs des solutions suivantes :

- **•** Vérifiez que l'imprimante et l'ordinateur sont tous les deux connectés à Internet via une connexion Ethernet ou sans fil.
- **•** Vérifiez que votre imprimante est correctement branchée à l'ordinateur hôte, au serveur d'impression ou à un autre point d'accès réseau.
- **•** Pour faire disparaître le message, appuyez sur **OK**.

# **Erreur de logiciel réseau standard**

Essayez une ou plusieurs des solutions suivantes :

- **•** Pour faire disparaître le message, appuyez sur **Continuer**.
- **•** Mettez l'imprimante hors tension, puis sous tension afin de la réinitialiser.

# **Impossible de récupérer la solution**

Essayez l'une ou plusieurs des solutions suivantes :

- **•** Vérifiez que l'imprimante et l'ordinateur sont tous les deux connectés à Internet via une connexion Ethernet ou sans fil.
- **•** Vérifiez que votre imprimante est correctement branchée à l'ordinateur hôte, au serveur d'impression ou à un autre point d'accès réseau.
- **•** Pour faire disparaître le message, appuyez sur **OK**.

# **Erreur de télécopie irrécupérable**

Eteignez et rallumez l'imprimante, puis renvoyez la télécopie.

# **Erreur de numérisation irrécupérable**

Essayez l'une ou plusieurs des solutions suivantes :

- **•** Redémarrez votre imprimante.
- **•** Mettez à jour le microcode de votre imprimante.

# **Périphérique USB non pris en charge**

Retirez le périphérique USB non reconnu et remplacez-le par un périphérique pris en charge.

### **Concentrateur USB non pris en charge**

Retirez le concentrateur USB non reconnu.

# **Elimination des bourrages papier**

- **•** « Bourrage papier dans l'imprimante », page 155
- **•** [« Bourrage papier dans l'unité d'impression recto verso », page 156](#page-155-0)
- **•** [« Bourrage papier dans le DAA \(certains modèles\) », page 157](#page-156-0)
- « Alimentation incorrecte du papier ou du support spécial », page 158

# **Bourrage papier dans l'imprimante**

Remarque : les composants internes de l'imprimante sont sensibles. Evitez tout contact inutile lorsque vous dégagez un bourrage papier.

<span id="page-155-0"></span>**1** Vérifiez si du papier n'est pas coincé dans le bac d'alimentation, le réceptacle de sortie ou la zone d'élimination des bourrages.

#### **Remarques :**

- **•** Si votre modèle d'imprimante prend en charge un deuxième bac, vérifiez-le également.
- **•** Si vous avec retiré le bac d'alimentation, n'oubliez pas de le remettre en place, une fois le bourrage éliminé.
- **•** Assurez-vous que vous n'inclinez pas l'imprimante lorsque vous vérifiez la zone d'élimination des bourrages. Saisissez le loquet situé sous le panneau de commandes, puis tirez dessus pour ouvrir l'imprimante.
- **•** Avant d'éliminer le bourrage, assurez-vous que la tête d'impression est déplacée latéralement, à l'écart du papier coincé.

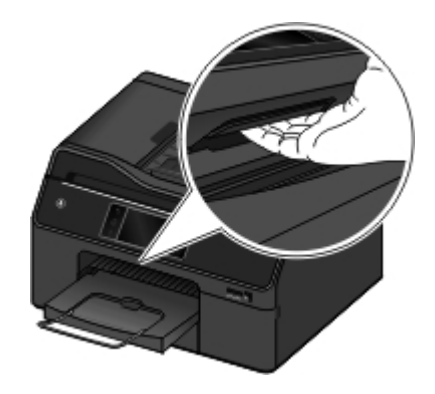

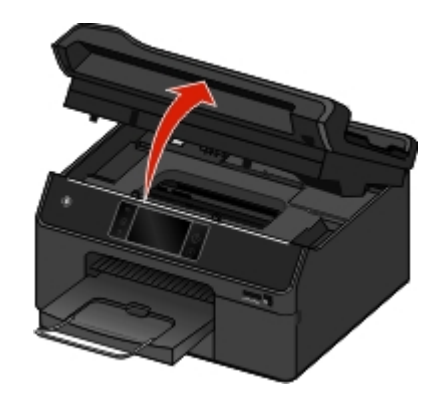

**2** Tenez fermement le papier et extrayez-le délicatement.

**Remarque :** évitez de déchirer le papier en l'extrayant.

**3** Si nécessaire, fermez l'imprimante pour faire disparaître le message.

# **Bourrage papier dans l'unité d'impression recto verso**

**Remarque :** les composants internes de l'imprimante sont sensibles. Evitez tout contact inutile lorsque vous dégagez un bourrage papier.

**1** Tirez sur le loquet de l'unité d'impression recto verso et retirez-la.

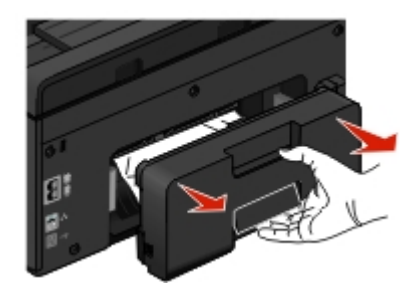

<span id="page-156-0"></span>**2** Tenez fermement le papier et extrayez-le délicatement.

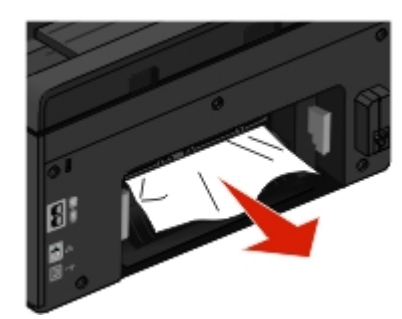

**Remarque :** évitez de déchirer le papier en l'extrayant.

**3** Réinstallez l'unité d'impression recto verso pour faire disparaître le message.

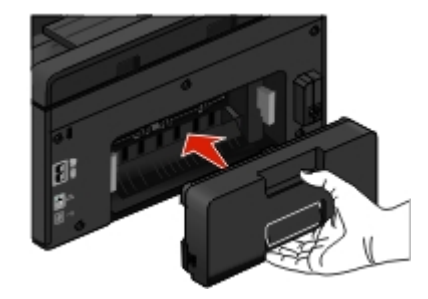

# **Bourrage papier dans le DAA (certains modèles)**

**Remarque :** les composants internes de l'imprimante sont sensibles. Evitez tout contact inutile lorsque vous dégagez un bourrage papier.

**1** Ouvrez le couvercle du DAA, puis extrayez doucement le papier bloqué.

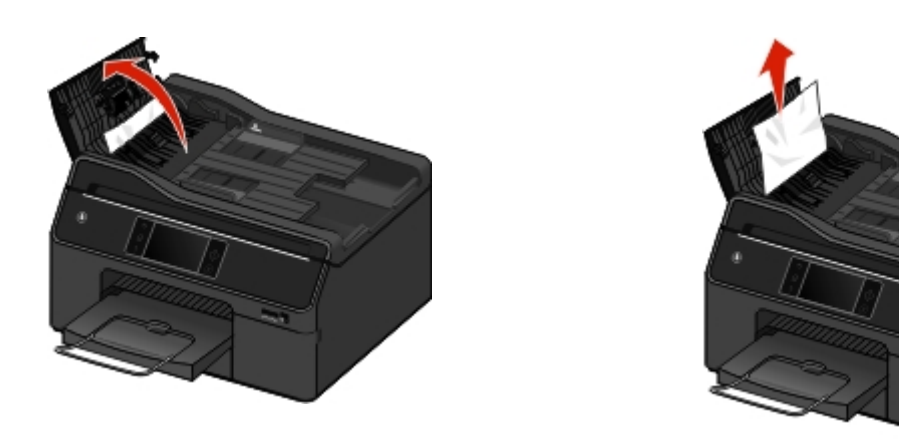

### **Remarques :**

- **•** Veillez à ce que le couvercle DAA soit complètement ouvert pour pouvoir retirer correctement le papier coincé.
- **•** évitez de déchirer le papier en l'extrayant.

<span id="page-157-0"></span>**2** Fermez le couvercle du DAA.

**Remarque :** Vérifiez que le dispositif d'alimentation automatique de documents est vide avant de fermer son couvercle.

- **3** Appuyez sur **OK**.
- **4** Poursuivez la tâche de copie, de numérisation ou de télécopie.

## **Alimentation incorrecte du papier ou du support spécial**

Si le papier ou le support spécial n'est pas alimenté correctement, si les feuilles pénètrent de travers ou si plusieurs feuilles pénètrent en même temps ou sont collées, il existe plusieurs solutions possibles. Essayez l'une d'entre elles :

### **VÉRIFIEZ LA QUALITÉ DU PAPIER**

Utilisez uniquement du papier neuf et non froissé.

### **VÉRIFIEZ LE CHARGEMENT DU PAPIER**

- **•** Ne chargez que quelques feuilles dans l'imprimante.
- **•** Chargez le papier avec la face à imprimer tournée vers le bas. Si vous n'êtes pas sûr de savoir identifier le bon côté, reportez-vous aux instructions fournies avec le papier.
- **•** Consultez les instructions de chargement de votre papier ou support spécial.

**RETIRER LES PAGES AU FUR ET <sup>À</sup> MESURE DE <sup>L</sup>'IMPRESSION**

**AJUSTEZ LES GUIDES PAPIER EN FONCTION DU PAPIER CHARGÉ**

# **Dépannage de l'impression**

- **•** « La qualité d'impression est médiocre sur les bords de la page », page 158
- **•** [« Rayures ou lignes sur l'image imprimée », page 159](#page-158-0)
- **•** [« L'impression est lente », page 160](#page-159-0)
- **•** [« L'ordinateur ralentit pendant l'impression », page 161](#page-160-0)

# **La qualité d'impression est médiocre sur les bords de la page**

Si la liste de vérification "Avant le dépannage" ne résout pas le problème, essayez une ou plusieurs des solutions cidessous :

### **VÉRIFIEZ LES PARAMÈTRES D'IMPRESSION MINIMUM**

Sauf si vous utilisez la fonctionnalité d'impression sans bordures, utilisez les paramètres de marge minimum suivants :

- **•** Marges gauche et droite :
	- **–** 6,35 mm (0,25 po) pour le papier au format Lettre
	- **–** 3,37 mm (0,133 po) pour tous les formats de papier, à l'exception du format Lettre
- <span id="page-158-0"></span>**•** Marge supérieure : 1,7 mm (0,067 po)
- **•** Marge inférieure : 12,7 mm (0,5 po)

### **SÉLECTIONNEZ LA FONCTION IMPRESSION SANS BORDURE**

#### **Pour les utilisateurs Windows**

- **1** Après avoir ouvert une photo, cliquez sur **Fichier** > **Imprimer**.
- **2** Cliquez sur **Propriétés**, **Préférences**, **Options** ou **Configuration**.
- **3** Naviguez jusqu'à :
	- Onglet **Papier/ Finition** > sélectionnez un réglage sans bordure > **OK**
- **4** Cliquez sur **Imprimer**.

#### **Pour les utilisateurs Macintosh**

- **1** Après avoir ouvert une photo, choisissez **Fichier** > **Format d'impression**.
- **2** Dans le menu local Format pour, sélectionnez votre imprimante.
- **3** Dans le menu local Format de papier, sélectionnez une option dont le nom contient "(Sans bordures)". Par exemple, si vous chargez du papier photo 4 x 6, choisissez **US 4 x 6 pouces (Sans bordures)**.
- **4** Cliquez sur **OK**.
- **5** Dans la barre de menus, cliquez sur **Fichier** > **Imprimer**.
- **6** Dans le menu local Imprimante, choisissez l'imprimante.
- **7** Dans le menu local des options d'impression, choisissez **Qualité et support**.
- **8** Dans le menu local Type de papier, sélectionnez un type de papier.
- **9** Dans le menu local Qualité d'impression, choisissez **Excellente** ou **Photo**.
- **10** Cliquez sur **Imprimer**.

### **Rayures ou lignes sur l'image imprimée**

Si la liste de vérification "Avant le dépannage" ne résout pas le problème, essayez une ou plusieurs des solutions cidessous :

### **VÉRIFIER LES NIVEAUX D'ENCRE**

Remplacez les cartouches faibles ou vides.

### **SÉLECTIONNEZ UNE QUALITÉ D'IMPRESSION SUPÉRIEURE DANS LE LOGICIEL DE L'IMPRIMANTE**

#### **ASSUREZ-VOUS QUE LES CARTOUCHES SONT INSTALLÉES CORRECTEMENT**

**ALIGNEZ LA TÊTE D'IMPRESSION**

### <span id="page-159-0"></span>**NETTOYEZ (COMPLÈTEMENT) LES BUSES DE TÊTE <sup>D</sup>'IMPRESSION**

**Remarque :** si ces solutions n'enlèvent pas les rayures ou lignes sur l'image numérisée, contactez l'assistance technique.

# **La page imprimée présente des taches d'encre ou des bavures**

**Remarque :** Les solutions suivantes s'appliquent aux taches d'encre ou aux bavures qui surviennent dans l'imprimante.

Si la liste de vérification « Avant le dépannage » ne résout pas le problème, essayez une ou plusieurs des solutions cidessous :

### **SÉLECTIONNEZ UN PAPIER RECOMMANDÉ POUR LE TRAVAIL <sup>D</sup>'IMPRESSION**

Pour plus d'informations, reportez-vous à la section « Utilisation de différents formats et types de papier » du *Guide de l'utilisateur*.

### **RÉGLEZ LA VALEUR DU TEMPS DE SÉCHAGE DU PAPIER SUR PROLONGÉ.**

Dans des conditions d'humidité élevée ou pour certains types et marques de papier, si le temps de séchage normal ne permet pas à l'encre de sécher complètement. Pour plus d'informations, reportez-vous à la section « Définition du temps de séchage papier » *Guide de l'utilisateur*.

### **L'impression est lente**

Si la liste de vérification "Avant le dépannage" ne résout pas le problème, essayez une ou plusieurs des solutions cidessous :

**SÉLECTIONNEZ UN PARAMÈTRE DE QUALITÉ MOINS ÉLEVÉ DANS LE LOGICIEL DE <sup>L</sup>'IMPRIMANTE**

**SÉLECTIONNEZ MANUELLEMENT LE TYPE DE PAPIER CORRESPONDANT AU TYPE DE PAPIER UTILISÉ**

**DÉSINSTALLEZ LE LOGICIEL DE <sup>L</sup>'IMPRIMANTE, PUIS RÉINSTALLEZ-LE**

### **AUGMENTEZ LA VITESSE DE TRAITEMENT DE L'ORDINATEUR**

- **•** Fermez toutes les applications non utilisées.
- **•** Réduisez le nombre et la taille des graphiques et des images figurant dans le document.

### **AJOUTEZ DE LA MÉMOIRE À L'ORDINATEUR**

Pensez à mettre à niveau la mémoire RAM.

# <span id="page-160-0"></span>**L'ordinateur ralentit pendant l'impression**

Si la liste de vérification "Avant le dépannage" ne résout pas le problème, essayez une ou plusieurs des solutions cidessous :

### **VÉRIFIEZ LA CONNEXION USB ENTRE <sup>L</sup>'IMPRIMANTE ET <sup>L</sup>'ORDINATEUR**

Si l'ordinateur est connecté à l'imprimante via un câble USB, essayez d'utiliser un autre câble USB.

### **ACTUALISEZ VOS CONNEXIONS RÉSEAU**

- **1** Si l'ordinateur est connecté à un réseau Ethernet ou sans fil, désactivez puis réactivez le point d'accès (routeur sans fil).
- **2** Patientez une minute pour que l'imprimante et l'ordinateur rétablissent la connexion.

### **FERMEZ TOUTES LES APPLICATIONS NON UTILISÉES**

Fermez temporairement les applications inutilisées ou mettez fin aux processus accaparant une quantité trop importante de la mémoire de l'ordinateur.

### **VÉRIFIEZ LES PERFORMANCES DE <sup>L</sup>'ORDINATEUR**

Vous devrez peut-être modifier le mode de gestion des ressources et processus.

Pour plus d'informations sur l'amélioration des performances de l'ordinateur, consultez la documentation fournie avec le système d'exploitation.

# **Dépannage de la copie et de la numérisation**

- **•** « Le copieur ou le scanner ne répond pas », page 161
- **•** [« Impossible de fermer l'unité du scanner », page 162](#page-161-0)
- **•** [« Qualité médiocre de l'image numérisée ou copiée », page 162](#page-161-0)
- « Copies ou numérisations partielles de documents ou de photos », page 162
- **•** [« La numérisation du document a échoué », page 163](#page-162-0)
- **•** [« La numérisation est trop lente ou bloque l'ordinateur », page 163](#page-162-0)
- **•** [« Impossible de numériser sur un ordinateur du réseau », page 163](#page-162-0)

### **Le copieur ou le scanner ne répond pas**

Si la liste de vérification "Avant le dépannage" ne résout pas le problème, essayez une ou plusieurs des solutions cidessous :

**CONFIGUREZ L'IMPRIMANTE EN TANT QU'IMPRIMANTE PAR DÉFAUT**

**DÉSINSTALLEZ LE LOGICIEL DE L'IMPRIMANTE, PUIS RÉINSTALLEZ-LE**

# <span id="page-161-0"></span>**Impossible de fermer l'unité du scanner**

- **1** Ouvrez l'unité du scanner.
- **2** Retirez ce qui la maintient ouverte.
- **3** Refermez l'unité du scanner.

# **Qualité médiocre de l'image numérisée ou copiée**

Si la liste de vérification "Avant le dépannage" ne résout pas le problème, essayez une ou plusieurs des solutions cidessous :

**NETTOYEZ LA VITRE DU SCANNER**

**RÉGLEZ LA QUALITÉ DE NUMÉRISATION**

CONSULTEZ LES CONSEILS EN MATIÈRE DE COPIE, DE NUMÉRISATION ET D'AMÉLIORATION DE LA QUALITÉ DE **L'IMPRESSION**

**UTILISEZ UNE VERSION PLUS CLAIRE DU DOCUMENT OU DE <sup>L</sup>'IMAGE <sup>À</sup> NUMÉRISER**

ASSUREZ-VOUS QUE VOUS AVEZ PLACÉ LE DOCUMENT OU LA PHOTO FACE VERS LE BAS SUR LA VITRE DU **SCANNER ET DANS LE COIN APPROPRIÉ**

### **Copies ou numérisations partielles de documents ou de photos**

Si la liste de vérification "Avant le dépannage" ne résout pas le problème, essayez une ou plusieurs des solutions cidessous :

ASSUREZ-VOUS QUE VOUS AVEZ PLACÉ LE DOCUMENT OU LA PHOTO FACE VERS LE BAS SUR LA VITRE DU **SCANNER ET DANS L'ANGLE DE POSITIONNEMENT**

**SÉLECTIONNEZ UN FORMAT DE PAPIER CORRESPONDANT AU PAPIER CHARGÉ**

**VÉRIFIEZ QUE LE PARAMÈTRE TAILLE D'ORIGINE CORRESPOND AU FORMAT DU DOCUMENT QUE VOUS NUMÉRISEZ**

# <span id="page-162-0"></span>**La numérisation du document a échoué**

Si la liste de vérification "Avant le dépannage" ne résout pas le problème, essayez une ou plusieurs des solutions cidessous :

### **VÉRIFIEZ LA CONNEXION USB**

- **1** Vérifiez que le câble USB n'a pas été endommagé. Le cas échéant, achetez un nouveau câble.
- **2** Branchez l'extrémité carrée du câble USB à l'arrière de l'imprimante.
- **3** Branchez l'extrémité rectangulaire du câble USB dans le port USB de l'ordinateur. Le port USB est signalé par le symbole  $\leftarrow$ .

**Remarque :** si les problèmes persistent, essayez un autre port USB de l'ordinateur. Il se peut que vous soyez connecté à un port défectueux.

**REDÉMARREZ <sup>L</sup>'ORDINATEUR**

# **La numérisation est trop lente ou bloque l'ordinateur**

Si la liste de vérification "Avant le dépannage" ne résout pas le problème, essayez une ou plusieurs des solutions cidessous :

**FERMEZ TOUS LES AUTRES PROGRAMMES NON UTILISÉS**

**REDÉMARREZ <sup>L</sup>'ORDINATEUR**

### **Impossible de numériser sur un ordinateur du réseau**

Si la liste de vérification "Avant le dépannage" ne résout pas le problème, essayez une ou plusieurs des solutions cidessous :

**VÉRIFIEZ QUE <sup>L</sup>'IMPRIMANTE ET <sup>L</sup>'ORDINATEUR DE DESTINATION SONT CONNECTÉS AU MÊME RÉSEAU**

**VÉRIFIEZ QUE LE LOGICIEL DE L'IMPRIMANTE EST INSTALLÉ SUR L'ORDINATEUR DE DESTINATION**

# **Dépannage de l'email**

**•** « Impossible d'envoyer un email », page 163

### **Impossible d'envoyer un email**

### **VÉRIFIEZ VOS PARAMÈTRES DE CONFIGURATION EMAIL**

Vérifiez que vous avez correctement effectué la configuration email et configuré un serveur SMTP.

### **VÉRIFIEZ VOTRE CONNEXION RÉSEAU**

Vérifiez que l'imprimante est connectée à un réseau Ethernet ou sans fil. Votre réseau doit être connecté à Internet pour que l'imprimante puisse communiquer avec le serveur SMTP.

### **VÉRIFIEZ VOTRE CONFIGURATION DE PROXY**

Votre configuration de serveur proxy doit autoriser les connexions de serveur SMTP. Pour obtenir de l'aide sur les paramètres de serveur proxy ou SMTP, contactez le technicien du support système.

### **VEILLEZ <sup>À</sup> ENTRER UNE ADRESSE EMAIL VALIDE POUR <sup>L</sup>'EXPÉDITEUR**

**VÉRIFIEZ QUE LA BOÎTE AUX LETTRES DE <sup>L</sup>'EXPÉDITEUR <sup>N</sup>'EST PAS SATURÉE**

Cela peut entraîner le renvoi de vos emails dans votre boîte de réception.

# **Dépannage de la télécopie**

- **•** « Liste de vérification du dépannage relatif à la télécopie », page 164
- **•** [« Impossible d'envoyer des télécopies », page 165](#page-164-0)
- **•** [« Impossible de recevoir des télécopies », page 166](#page-165-0)
- **•** [« Impossible d'exécuter le logiciel de télécopie », page 167](#page-166-0)

Pour des descriptions détaillées sur les tâches et les termes courants, reportez-vous aux rubriques ci-dessous :

- **•** [« Configuration de l'imprimante en télécopieur », page 76](#page-75-0)
- **•** [« Envoi de télécopies FAQ », page 94](#page-93-0)

# **Liste de vérification du dépannage relatif à la télécopie**

Si vous rencontrez des problèmes lors de l'envoi et de la réception de télécopies, vérifiez d'abord la connexion :

**1** Vérifiez la tonalité de la ligne téléphonique en branchant un téléphone analogique sur la prise murale, le filtre ADSL, le périphérique VoIP ou le modem câblé auquel vous avez connecté l'imprimante. Vérifiez que vous avez branché le téléphone dans le même port.

Si vous n'entendez pas de tonalité, contactez votre opérateur téléphonique.

**2** Pendant que l'imprimante est connectée à la ligne téléphonique, vérifiez la tonalité en branchant un téléphone analogique sur le port a de l'imprimante.

Si vous n'entendez pas de tonalité, utilisez la liste de vérification ci-dessous. Vérifiez la tonalité pour chaque élément.

Si vous entendez une tonalité et que vous avez toujours des problèmes d'envoi et de réception de télécopies, consultez les autres rubriques de cette section.

### **Liste de vérification de la connexion**

- **•** Vérifiez que l'imprimante et les autres périphériques de la ligne (le cas échéant) sont installés et configurés correctement conformément à votre scénario d'installation.
- **•** Vérifiez que les câbles sont branchés sur les ports appropriés.
- **•** Vérifiez que les câbles sont bien branchés.

Vérifiez les connexions des câbles du matériel suivant, le cas échéant :

<span id="page-164-0"></span>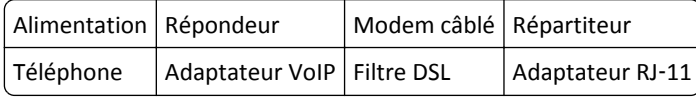

- **•** Si l'imprimante est connectée à une ligne ADSL, vérifiez que vous utilisez un filtre ADSL pour l'imprimante.
- **•** Si l'imprimante est connectée à un adaptateur VoIP ou à un modem câblé, vérifiez qu'elle est branchée sur le premier port téléphonique.
- **•** Si vous utilisez un répartiteur, vérifiez qu'il s'agit d'un répartiteur téléphonique. *N'utilisez pas* de séparateurs de lignes.

# **Impossible d'envoyer des télécopies**

Si la "liste de vérification du dépannage relatif à la télécopie" ne résout pas le problème, essayez une ou plusieurs des solutions ci-dessous :

### **VÉRIFIEZ QUE VOUS AVEZ ENTRÉ VOS INFORMATIONS <sup>D</sup>'UTILISATEUR DANS <sup>L</sup>'IMPRIMANTE**

Si vous n'avez pas entré vos informations d'utilisateur durant la configuration initiale, entrez vos nom et numéro de télécopieur. Ces informations vous identifient en tant qu'expéditeur dans toutes les télécopies que vous envoyez. Certains pays ou régions exigent le numéro et le nom du télécopieur pour pouvoir envoyer une télécopie, et certains télécopieurs bloquent les télécopies anonymes.

### **DIMINUEZ LA VITESSE DE TRANSMISSION DU MODEM TÉLÉCOPIEUR**

Le modem de l'imprimante peut envoyer et recevoir des données jusqu'à 33 600 bps. Toutefois, il n'est pas nécessaire de définir le modem sur sa capacité de transmission la plus rapide. La vitesse du modem du télécopieur destinataire doit être supérieure ou égale à la vitesse d'envoi de votre télécopie. Sinon, votre télécopie ne sera pas transmise.

**1** Dans l'écran d'accueil, naviguez jusqu'à :

#### > **Config. téléc.** > **Composition et envoi** > **Vitesse d'envoi maximale**

**2** Sélectionnez une vitesse d'envoi, puis appuyez sur **Accepter**.

### **ACTIVER LA CORRECTION <sup>D</sup>'ERREURS**

Des erreurs et des flous peuvent apparaître dans le document envoyé par télécopie s'il y a trop de bruit sur la ligne. Cette fonction permet à l'imprimante de transmettre à nouveau les blocs de données incorrectes et de corriger les erreurs. Lorsqu'une télécopie comporte trop d'erreurs, elle peut être rejetée par le télécopieur destinataire.

Dans l'écran d'accueil, naviguez jusqu'à :

#### > **Config. téléc.** > **Composition et envoi** > **Correction d'erreur** > **En fonction** > **Accepter**

### **ACTIVEZ LA CONVERSION AUTOMATIQUE DE TÉLÉCOPIE**

Si le télécopieur destinataire ne prend pas en charge la télécopie couleur, cette option convertit automatiquement la télécopie couleur en noir et blanc. Elle réduit également automatiquement la résolution de la télécopie à une résolution que la machine destinataire peut prendre en charge.

Dans l'écran d'accueil, naviguez jusqu'à :

#### > **Config. téléc.** > **Composition et envoi** > **Conversion télécopie auto.** > **En fonction** > **Accepter**

### <span id="page-165-0"></span>**VÉRIFIEZ QUE LE PARAMÈTRE PRÉFIXE EST CORRECT**

Ce préfixe est le numéro ou la série de numéros sur lesquels vous appuyez avant de composer le numéro de télécopieur ou de téléphone proprement dit. Si l'imprimante est dans un bureau ou dans un système téléphonique PBX, il peut s'agir d'un numéro spécifique sur lequel vous devez appuyer pour pouvoir effectuer un appel hors du bureau.

**1** Dans l'écran d'accueil, naviguez jusqu'à :

### > **Config. téléc.** > **Composition et envoi** > **Préfixe**

**2** Vérifiez le préfixe.

S'il n'est pas correct, entrez le bon préfixe, puis appuyez sur **Accepter**.

# **Impossible de recevoir des télécopies**

Si la "liste de vérification du dépannage relatif à la télécopie" ne résout pas le problème, essayez une ou plusieurs des solutions ci-dessous :

### **VÉRIFIEZ QUE VOUS AVEZ CONFIGURÉ LES PARAMÈTRES APPROPRIÉS POUR VOTRE CONFIGURATION**

Si l'imprimante partage la ligne avec d'autres périphériques, vérifiez que les paramètres suivants sont définis :

- **•** La fonction de réponse automatique est activée.
- **•** L'imprimante décroche après un plus grand nombre de sonneries que les autres périphériques.
- **•** L'imprimante décroche à la sonnerie spéciale appropriée si vous êtes abonné à un service de détection de sonneries spéciales.

### **VÉRIFIEZ QUE <sup>L</sup>'IMPRIMANTE EST CONNECTÉE <sup>À</sup> UN PORT ANALOGUE**

L'imprimante est un périphérique analogique. Si vous utilisez un système PBX, vérifiez que l'imprimante est connectée au port analogique du système PBX. Vous aurez peut-être besoin d'un convertisseur de ligne numérique qui convertit les signaux numériques en signaux analogiques.

# **ASSUREZ-VOUS DE LIBÉRER DE <sup>L</sup>'ESPACE DANS LA MÉMOIRE DE <sup>L</sup>'IMPRIMANTE**

L'imprimante enregistre une télécopie entrante dans sa mémoire avant de l'imprimer. Si elle est à court d'encre ou de papier durant la réception de la télécopie, elle l'enregistre pour que vous puissiez l'imprimer plus tard. Mais si sa mémoire est saturée, elle ne pourra pas recevoir d'autres télécopies entrantes. Un message d'erreur s'affiche sur l'écran tactile lorsque sa mémoire est pleine. Corrigez l'erreur pour libérer de l'espace dans la mémoire de l'imprimante.

### **VÉRIFIEZ QUE LE TRANSFERT DE TÉLÉCOPIES EST DÉSACTIVÉ**

Dans l'écran d'accueil, naviguez jusqu'à :

### > **Config. téléc.** > **Sonnerie et réponse** > **Transfert de télécopies** > **Hors fonction** > **Accepter**

### **AUGMENTEZ LE VOLUME DE LA SONNERIE**

Si vous avez configuré l'imprimante pour recevoir manuellement les télécopies (Réponse automatique désactivée), augmentez le volume de la sonnerie.

### <span id="page-166-0"></span>**VÉRIFIEZ QUE VOUS DISPOSEZ DU CODE DE RÉPONSE MANUEL APPROPRIÉ**

Si vous avez configuré l'imprimante pour recevoir manuellement les télécopies (Réponse automatique désactivée), vous devez entrer le code correct pour qu'elle puisse recevoir les télécopies entrantes.

**1** Dans l'écran d'accueil, naviguez jusqu'à :

### > **Config. téléc.** > **Sonnerie et réponse** > **Code de réponse manuel**

**2** Copiez le code de réponse manuel qui s'affiche sur l'écran tactile.

**Remarque :** le code par défaut est \*9\* mais, pour renforcer la sécurité, vous pouvez le remplacer par un numéro que vous êtes le seul à savoir.

# **Impossible d'exécuter le logiciel de télécopie**

L'imprimante doit être connectée à une ligne téléphonique, ADSL, VoIP ou câblée pour que vous puissiez configurer les paramètres de télécopie dans le logiciel de télécopie.

### **VÉRIFIEZ QU'UN PILOTE DE TÉLÉCOPIE EST INSTALLÉ**

L'option Télécopie ne peut être utilisée qu'avec le pilote PostScript ou Universal Fax Driver. Pour des informations sur l'installation de ces pilotes, consultez le CD *Logiciels et documentation*.

### **ASSUREZ-VOUS QUE <sup>L</sup>'IMPRIMANTE EST CONNECTÉE <sup>À</sup> UNE LIGNE DE TÉLÉPHONE**

Vous devez connecter l'imprimante à une ligne téléphonique (via une prise murale standard, un filtre ADSL, un adaptateur VoIP ou un modem câblé) pour que vous puissiez ouvrir le logiciel de télécopie et configurer les paramètres du télécopieur.

# **Dépannage de la carte mémoire**

- **•** « Liste de vérification du dépannage relatif à la carte mémoire », page 167
- **•** [« Il ne se passe rien lorsqu'une carte mémoire est insérée », page 168](#page-167-0)

# **Liste de vérification du dépannage relatif à la carte mémoire**

Avant de procéder au dépannage, utilisez la liste de vérification suivante pour résoudre la plupart des problèmes de carte mémoire :

- **•** Vérifiez que la carte mémoire utilisée est compatible avec l'imprimante.
- **•** Vérifiez que la carte mémoire n'est pas endommagée.
- **•** Vérifiez que la carte mémoire contient les types de fichiers pris en charge.

# <span id="page-167-0"></span>**Il ne se passe rien lorsqu'une carte mémoire est insérée**

Si la "liste de vérification du dépannage relatif à la carte mémoire" ne résout pas le problème, essayez les solutions cidessous :

### **RÉINSÉREZ LA CARTE MÉMOIRE**

La carte mémoire a peut-être été insérée trop lentement. Retirez et réinsérez la carte mémoire rapidement.

# **Dépannage relatif au réseau**

- **•** « Liste de vérification du dépannage relatif au réseau », page 168
- **•** [« Le bouton Continuer n'est pas disponible. », page 169](#page-168-0)
- **•** [« Le pare-feu de l'ordinateur bloque toute communication avec l'imprimante », page 171](#page-170-0)
- « Perte de la communication avec l'imprimante lors de la connexion à un réseau VPN (Virtual Private Network) », [page 171](#page-170-0)

## **Liste de vérification du dépannage relatif au réseau**

Avant de commencer le dépannage de l'imprimante sans fil, vérifiez les points suivants :

### **Réseau général**

Vérifiez les points suivants :

- **•** L'imprimante, l'ordinateur et le point d'accès (routeur sans fil) sont tous branchés et sous tension.
- **•** Le réseau sans fil fonctionne correctement.

Essayez d'accéder à d'autres ordinateurs du réseau sans fil. Si votre réseau a accès à Internet, essayez de vous y connecter via une connexion sans fil.

- **•** Le pilote de l'imprimante est installé sur l'ordinateur à partir duquel vous effectuez une tâche.
- **•** Le port d'imprimante sélectionné est le bon.
- **•** L'adresse IP, la passerelle et le masque de réseau de votre réseau sont corrects.

Imprimez une page de configuration réseau à partir de l'imprimante pour vérifier les paramètres réseau.

**•** Tous les commutateurs, concentrateurs et périphériques de connexion sont activés.

### **Réseau Ethernet**

Vérifiez les points suivants :

- **•** Le câble et les connecteurs Ethernet ne sont pas endommagés. Vérifiez que les connecteurs aux deux extrémités n'ont pas été endommagés. Si possible, utilisez un nouveau câble.
- **•** Le câble Ethernet est bien branché sur l'imprimante et sur le concentrateur réseau ou la prise murale.

### <span id="page-168-0"></span>**Réseau sans fil**

Vérifiez les points suivants :

**•** Le SSID est correct.

Imprimez une page de configuration réseau à partir de l'imprimante pour vérifier les paramètres réseau.

**•** Vos paramètres de sécurité sans fil sont corrects.

Connectez-vous au point d'accès et vérifiez les paramètres de sécurité.

Si vous ne savez pas si vos informations de sécurité sont correctes ou non, exécutez l'installation sans fil une nouvelle fois.

- **•** L'imprimante et l'ordinateur sont à portée du réseau sans fil.
- **•** L'ordinateur et l'imprimante sont connectés au même réseau sans fil.
- **•** L'imprimante est éloignée des obstacles ou appareils électriques susceptibles d'interférer avec le signal sans fil.

Vérifiez que l'imprimante et le point d'accès sans fil ne sont pas séparés par des charpentes, des murs ou des colonnes de support contenant du métal ou du béton.

De nombreux périphériques peuvent interférer avec le signal sans fil, par exemple les interphones pour bébés, les moteurs, les téléphones sans fil, les caméras de surveillance, d'autres réseaux sans fil et certains périphériques Bluetooth.

- **•** L'ordinateur n'est pas connecté à un réseau VPN.
- **•** Le pare-feu de l'ordinateur est mis à jour vers la version la plus récente pour permettre au logiciel de l'imprimante de communiquer sur le réseau.

# **Le bouton Continuer n'est pas disponible.**

Essayez les solutions suivantes dans leur ordre d'apparition jusqu'à ce que le bouton Continuer devienne actif et disponible :

### **VÉRIFIEZ SI LE CÂBLE USB EST CORRECTEMENT BRANCHÉ DANS LES PORTS USB DE <sup>L</sup>'ORDINATEUR ET DE**

### **L'IMPRIMANTE**

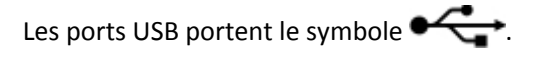

### **VÉRIFIEZ QUE L'IMPRIMANTE EST BRANCHÉE ET SOUS TENSION**

Vérifiez si le bouton  $\bigcup$  est allumé. Si vous venez de mettre l'imprimante sous tension, vous devrez peut-être débrancher puis rebrancher le câble USB.

### **VÉRIFIEZ QUE LE PORT USB DE L'ORDINATEUR FONCTIONNE**

Testez le port USB en y connectant d'autres périphériques. Si vous arrivez à utiliser sans problèmes d'autres périphériques à partir du port, alors ce dernier fonctionne.

### **Remarques :**

- **•** Votre port fonctionne peut-être correctement, mais certains conflits peuvent survenir avec plusieurs périphériques USB. Essayez de déconnecter un des autres périphériques USB.
- **•** Si le port USB de l'ordinateur ne fonctionne pas, essayez d'utiliser les autres ports situés sur l'ordinateur.

### **VÉRIFIEZ LE FONCTIONNEMENT DU CÂBLE USB**

Essayez d'utiliser un autre câble USB. Si vous utilisez un câble plus long que 10 pieds (environ 3 mètres), essayez d'utiliser un câble plus court.

**Remarque :** Les concentrateurs USB, câbles d'extension, réplicateurs de port et stations d'accueil peuvent provoquer des problèmes de connexion. Essayez de déconnecter ces périphériques pour raccorder directement l'imprimante à l'ordinateur.

### **VÉRIFIEZ QUE VOUS UTILISEZ LE CD APPROPRIÉ POUR VOTRE MODÈLE <sup>D</sup>'IMPRIMANTE**

Comparez le modèle d'imprimante sur le CD à celui sur l'imprimante. Les numéros doivent correspondre exactement ou être de la même série.

En cas de doute, recherchez une version mise à jour du logiciel d'imprimante sur le site Web de Lexmark. Pour plus d'informations, reportez-vous au *Guide de l'utilisateur* de l'imprimante.

### **REBRANCHEZ <sup>L</sup>'ALIMENTATION DE <sup>L</sup>'IMPRIMANTE**

**1** Mettez l'imprimante hors tension.

**Remarque :** Vérifiez que l'imprimante n'est pas en mode Veille. Appuyez sur la touche de et maintenez-la enfoncée pendant trois secondes pour éteindre l'imprimante.

- **2** Débranchez le cordon d'alimentation de la prise murale, puis de l'alimentation.
- **3** Une minute plus tard, reconnectez le cordon d'alimentation à l'alimentation , puis à la prise murale.
- **4** Mettez l'imprimante sous tension.

### **RÉEXÉCUTEZ LE PROGRAMME <sup>D</sup>'INSTALLATION.**

- **1** Fermez le programme d'installation.
- **2** Retirez le CD, puis redémarrez l'ordinateur.
- **3** Insérez le CD, puis réexécutez le programme d'installation.

## **VÉRIFIEZ QUE VOTRE ORDINATEUR EST EN MESURE <sup>D</sup>'IDENTIFIER <sup>L</sup>'ACTIVITÉ USB SUR LE PORT USB**

Ouvrez le Gestionnaire de périphériques pour vérifier s'il est actif chaque fois qu'un périphérique USB est connecté à un port USB :

- **1** Cliquez sur **Demarrer**, puis sur **Exécuter**.
- **2** Dans la zone Lancer la recherche ou Exécuter, tapez **devmgmt.msc**.
- **3** Appuyez sur **Entrée** ou cliquez sur **OK**.
- **4** Surveillez la fenêtre Gestionnaire de périphériques tout en connectant un câble USB ou un autre périphérique au port USB. La fenêtre est actualisée lorsque le Gestionnaire de périphériques reconnaît la connexion USB.
	- **•** S'il y a de l'activité sur le Gestionnaire de périphériques mais qu'aucune des solutions précédentes ne marche, appelez l'assistance clientèle.
	- **•** Si n'y a aucune activité sur le Gestionnaire de périphérique, il se peut qu'il y ait un problème avec votre ordinateur et sa prise en charge USB. L'ordinateur doit reconnaître la connexion USB pour que l'installation fonctionne.

# <span id="page-170-0"></span>**Le pare-feu de l'ordinateur bloque toute communication avec l'imprimante**

Les paramètres de pare-feu ont empêché l'imprimante de se connecter à votre ordinateur.

Si un pare-feu est installé sur votre ordinateur, essayez une des solutions suivantes :

- **•** Désactivez le pare-feu de votre ordinateur.
- **•** Mettez à jour le pare-feu de l'ordinateur à l'aide de la version la plus récente, puis autorisez le logiciel de l'imprimante à communiquer sur le réseau.

Pour plus d'informations sur la désactivation et la mise à jour du pare-feu, reportez-vous à l'aide de votre système d'exploitation.

# **Perte de la communication avec l'imprimante lors de la connexion à un réseau VPN (Virtual Private Network)**

Lorsque vous êtes connecté à un *réseau privé virtuel* (VPN), vous perdez votre connexion à l'imprimante sans fil de votre réseau local.

La plupart des réseaux VPN ne permettent pas aux ordinateurs qui s'y connectent de communiquer en même temps sur un autre réseau. Déconnectez-vous du réseau VPN avant d'installer le pilote ou d'effectuer la configuration sans fil sur l'ordinateur.

Pour vérifier si l'ordinateur est connecté à un réseau VPN, ouvrez votre logiciel client VPN, puis vérifiez vos connexions VPN. Si vous n'avez pas de logiciel client VPN sur votre ordinateur, vérifiez les connexions manuellement à l'aide du client VPN Windows.

Si vous souhaitez avoir la possibilité de vous connecter simultanément à votre réseau local et à un réseau VPN, demandez au responsable du support système d'autoriser le service à tunnels multiples. Sachez que certaines organisations n'autorisent pas ce service pour des raisons de sécurité ou techniques.

Si vous souhaitez vous connecter uniquement à un VPN, les documents à imprimer ne le seront qu'une fois la session VPN terminée. Si vous souhaitez poursuivre l'impression alors que vous êtes connecté à un réseau VPN, connectez l'imprimante à l'ordinateur à l'aide d'un câble USB. Pour plus d'informations, reportez-vous au *Guide de l'utilisateur*.

# **Dépannage relatif à l'installation sans fil**

- **•** « Restauration des paramètres sans fil d'origine », page 171
- **•** [« Impossible d'imprimer sur un réseau sans fil », page 172](#page-171-0)
- **•** [« Serveur d'impression sans fil non installé », page 175](#page-174-0)
- **•** [« Le message « Communication non disponible » apparaît lors de l'impression sans fil », page 175](#page-174-0)
- « Résolution des problèmes intermittents des communications sans fil », page 177

### **Restauration des paramètres sans fil d'origine**

Dans l'écran d'accueil, accédez à :

#### > **Configuration réseau** > **Rétablir les paramètres réseau** > **Oui**

Pour vérifier, imprimez une page de configuration réseau, puis vérifiez les paramètres sans fil.

### <span id="page-171-0"></span>**Impossible d'imprimer sur un réseau sans fil**

Si vous rencontrez des problèmes lors de l'installation, ou si l'imprimante n'apparaît pas dans le dossier des imprimantes ou en tant qu'option lors de l'envoi d'une tâche d'impression, vous pouvez désinstaller et réinstaller le logiciel.

Avant de réinstaller le logiciel, consultez la liste de contrôle de dépannage, puis procédez comme suit :

### **ETEIGNEZ LE POINT <sup>D</sup>'ACCÈS (ROUTEUR SANS FIL), PUIS RALLUMEZ-LE**

Patientez une minute pour que l'imprimante et l'ordinateur rétablissent la connexion. Cette opération peut parfois actualiser les connexions réseau et résoudre les problèmes de connectivité.

#### **DÉCONNECTEZ-VOUS DE LA SESSION VPN**

Lorsque vous êtes connecté à un autre réseau via une connexion VPN, vous ne pouvez pas accéder à l'imprimante via un réseau sans fil. Mettez fin à votre session VPN et relancez l'impression.

#### **VÉRIFIEZ QUE LE MODE DÉMO EST DÉSACTIVÉ**

Certaines fonctions de l'imprimante ne sont pas disponibles lorsque le mode démo est activé.

Dans l'écran d'accueil, accédez à :

>**Mode démo** >**Désactivé** > enregistrez le paramètre

#### **VÉRIFIEZ LA CLÉ WEP OU LE MOT DE PASSE WPA**

Si votre point d'accès utilise la sécurité WEP, la clé WEP doit comporter :

- **•** Exactement 10 ou 26 caractères hexadécimaux. Il s'agit des caractères A‑F, a‑f et 0‑9. *ou*
- Exactement 5 ou 13 caractères ASCII. Les caractères ASCII sont les lettres, les chiffres et les symboles du clavier. Dans une clé WEP, ils respectent les majuscules et les minuscules.

Si votre point d'accès utilise un système de sécurité WPA ou WPA2, la phrase de passe ou la clé pré-partagée WPA/WPA2 doit comporter :

**•** 64 caractères hexadécimaux précisément. Il s'agit des caractères A‑F, a‑f et 0‑9.

*ou*

• 8 à 63 caractères ASCII. Les caractères ASCII sont les lettres, les chiffres et les symboles du clavier. Dans une clé / phrase de passe WPA/WPA2 prépartagée, les caractères ASCII respectent les majuscules et les minuscules.

**Remarque :** si vous ne disposez pas de ces informations, consultez la documentation fournie avec le réseau sans fil ou adressez-vous à la personne qui a configuré votre réseau sans fil.

### **VÉRIFIEZ SI VOTRE POINT D'ACCÈS COMPORTE UN BOUTON D'ASSOCIATION/ENREGISTREMENT**

Les boxes haut débit sans fil en Europe, au Moyen-Orient et en Afrique tels que Livebox, AliceBox, N9UF Box, Freebox ou Club Internet peuvent nécessiter que vous appuyiez sur un bouton d'association/ enregistrement lors de l'ajout de l'imprimante à votre réseau sans fil.

Si vous utilisez l'une de ces boxes et si vous souhaitez de plus amples informations, reportez-vous à la documentation livrée avec votre box ou contactez votre fournisseur d'accès Internet (FAI).

### **ELOIGNEZ VOTRE POINT <sup>D</sup>'ACCÈS DES AUTRES APPAREILS ÉLECTRONIQUES**

Des interférences temporaires peuvent provenir d'appareils électroniques tels que les micro-ondes ou autres appareils électroménagers, les téléphones sans fil, les interphones pour bébés et les systèmes de vidéo surveillance. Assurez-vous que le point d'accès n'est pas trop proche de ces appareils.

### **RAPPROCHEZ <sup>L</sup>'ORDINATEUR ET/OU <sup>L</sup>'IMPRIMANTE DU POINT <sup>D</sup>'ACCÈS**

La portée de votre réseau sans fil dépend de nombreux facteurs, notamment les capacités de votre point d'accès et les adaptateurs réseau. Si vous rencontrez des problèmes d'impression, essayez de conserver une distance maximale de 100 pieds entre l'ordinateur et l'imprimante.

#### **VÉRIFIEZ LA QUALITÉ DU SIGNAL SANS FIL**

Imprimez une page de configuration réseau et vérifiez la qualité du signal. Si la qualité du signal est bonne ou excellente, le problème est dû à un autre facteur.

#### **VÉRIFIEZ VOS PARAMÈTRES DE SÉCURITÉ AVANCÉS**

- **•** Si vous utilisez le filtrage par adresse MAC (Media Access Control) pour limiter l'accès à votre réseau sans fil, vous devez ajouter l'adresse MAC de l'imprimante à la liste des adresses pouvant se connecter au point d'accès.
- **•** Si le point d'accès est configuré pour fournir un nombre limité d'adresses IP, vous devez changer cette option pour permettre l'ajout de l'imprimante.

**Remarque :** si vous ne savez pas comment effectuer ces changements, consultez la documentation fournie avec le point d'accès ou adressez-vous à la personne qui a configuré votre réseau sans fil.

### **ASSUREZ-VOUS QUE <sup>L</sup>'ORDINATEUR EST CONNECTÉ AU POINT <sup>D</sup>'ACCÈS**

- **•** Vérifiez si vous avez accès à Internet en ouvrant votre navigateur Web pour accéder à un site.
- **•** Si d'autres ordinateurs ou ressources sont connectés à votre réseau sans fil, vérifiez si vous pouvez y accéder à partir de votre ordinateur.

#### **VÉRIFIEZ QUE <sup>L</sup>'ORDINATEUR ET <sup>L</sup>'IMPRIMANTE SONT CONNECTÉS AU MÊME RÉSEAU SANS FIL**

Si l'imprimante n'est pas connectée au même réseau sans fil que l'ordinateur, vous ne pourrez pas lancer une impression sans fil. Le SSID de l'imprimante doit correspondre à celui de l'ordinateur, si celui-ci est déjà connecté au réseau sans fil.

#### **Pour les utilisateurs de Windows**

- **1** Obtenez le SSID du réseau auquel l'ordinateur est connecté.
	- **a** Saisissez l'adresse IP de votre point d'accès dans le champ d'adresse de votre navigateur Web.

Si vous ne connaissez pas l'adresse IP du point d'accès :

- **1** Cliquez sur **Dide** ou sur **Démarrer**, puis sur Exécuter.
- **2** Dans la zone Lancer la recherche ou Exécuter la boîte de dialogue, tapez **cmd**.
- **3** Appuyez sur **Entrée** ou cliquez sur **OK**.
- **4** Tapez **ipconfig**, puis appuyez sur **Entrée**. Vérifiez la section Connexion réseau sans fil :
	- **•** L'entrée "Passerelle par défaut" représente généralement le point d'accès.
	- **•** L'adresse IP apparaît sous la forme de quatre séries de chiffres séparées par des points, par exemple 192.168.2.134.
- **b** Tapez le nom d'utilisateur et le mot de passe du point d'accès lorsque vous y êtes invité.
- **c** Cliquez sur **OK**.
- **d** Dans la section Paramètres sans fil, recherchez le SSID.
- **e** Notez le SSID.

**Remarque :** veillez à bien le copier, en respectant les majuscules.

- **2** Identifiez le SSID du réseau auquel l'imprimante est connectée :
	- **a** A partir de l'imprimante, imprimez une page de configuration réseau.
	- **b** Dans la section Sans fil, recherchez le **SSID**.
- **3** Comparez le SSID de l'ordinateur avec celui de l'imprimante.

S'ils sont identiques, l'ordinateur et l'imprimante sont connectés au même réseau sans fil.

En revanche, s'ils sont différents, exécutez à nouveau l'utilitaire pour configurer l'imprimante sur le réseau sans fil utilisé par l'ordinateur.

#### **Pour les utilisateurs de Macintosh dotés d'une station de base AirPort**

#### **Sous Mac OS X version 10.5 ou ultérieure**

**1** Dans le menu Pomme, naviguez jusqu'à :

#### **Préférences Système** >**Réseau** >**AirPort**

*ou*

#### **Préférences système** >**Réseau** >**Wi**‑**Fi**

Le SSID du réseau auquel l'ordinateur est connecté s'affiche dans le menu Nom de réseau.

**2** Notez le SSID.

#### **Sous Mac OS X version 10.4 ou antérieure**

**1** Dans le Finder, naviguez jusqu'à :

#### **Applications** >**Internet Connect** >**AirPort**

Le SSID du réseau auquel l'ordinateur est connecté s'affiche dans le menu Réseau.

**2** Notez le SSID.

#### **Pour les utilisateurs de Macintosh dotés d'un point d'accès**

- **1** Tapez l'adresse IP du point d'accès dans le champ d'adresse Web de votre navigateur, puis passez à l'étape 2. Si vous ne connaissez pas l'adresse IP du point d'accès, procédez comme suit :
	- **a** Dans le menu Pomme, naviguez jusqu'à :

### **Préférences Système** >**Réseau** >**AirPort**

*ou*

#### **Préférences Système** >**Réseau** >**AirPort**

- **b** Cliquez sur **Avancé** ou **Configurer**.
- **c** Cliquez sur **TCP/IP**. L'entrée Routeur est généralement le point d'accès.
- **2** Tapez vos nom d'utilisateur et mot de passe lorsque vous y êtes invité, puis cliquez sur **OK**.
- <span id="page-174-0"></span>**3** Dans la section Paramètres sans fil, recherchez le SSID.
- **4** Notez-le, ainsi que le type de sécurité, la clé WEP ou le mot de passe WPA s'ils s'affichent.

**Remarques :**

- **•** Veillez à bien copier les informations réseau, en respectant les majuscules.
- **•** Stockez le SSID et la clé WEP ou le mot de passe WPA dans un emplacement sûr afin de pouvoir les retrouver plus tard.

#### VÉRIFIEZ QUE VOTRE SYSTÈME D'EXPLOITATION EST COMPATIBLE AVEC L'IMPRESSION SANS FIL VIA AIRPORT

L'imprimante ne prend en charge l'impression sans fil que via les stations de base AirPort pour Mac OS X version 10.5 ou supérieure.

### **Serveur d'impression sans fil non installé**

Lors de l'installation, un message peut s'afficher pour indiquer que l'imprimante ne dispose pas d'un serveur d'impression sans fil. Si vous êtes sûr que l'imprimante est en mesure d'imprimer fil, essayez les solutions suivantes :

#### **VÉRIFIEZ <sup>L</sup>'ALIMENTATION**

Assurez-vous que le voyant  $\bigcup$  est allumé.

### **Le message « Communication non disponible » apparaît lors de l'impression sans fil**

Essayez l'une ou plusieurs des solutions suivantes :

#### **VÉRIFIEZ QUE <sup>L</sup>'ORDINATEUR ET <sup>L</sup>'IMPRIMANTE ONT DES ADRESSES IP VALIDES POUR LE RÉSEAU**

Si vous utilisez un ordinateur portable et que vous avez activé les paramètres d'économie d'énergie, le message "Communication non disponible" peut s'afficher sur l'écran lorsque vous essayez d'effectuer une impression sans fil. Ce problème peut se produire si l'ordinateur portable n'est plus sous tension.

Si ce message s'affiche, patientez quelques secondes, puis essayez de relancer l'impression. L'ordinateur portable et l'imprimante nécessitent quelques secondes pour se remettre sous tension et se reconnecter au réseau.

Si le message persiste alors que vous avez patienté suffisamment longtemps pour que l'imprimante et l'ordinateur portable se connectent au réseau, il se peut qu'il y ait un problème avec le réseau sans fil.

Vérifiez que l'ordinateur portable et l'imprimante ont tous les deux reçu leurs adresses IP :

#### **Pour les utilisateurs Windows**

- **1** Cliquez sur **de l**ou sur **Démarrer**, puis sur Exécuter.
- **2** Dans la zone Lancer la recherche ou Exécuter la boîte de dialogue, tapez **cmd**.
- **3** Appuyez sur la touche **Entrée**, ou cliquez sur **OK**.
- **4** Tapez **ipconfig**, puis appuyez sur **Entrée**.

L'adresse IP apparaît sous la forme de quatre séries de chiffres séparées par des points, par exemple 192.168.0.100.

#### **Pour les utilisateurs Macintosh**

**1** Dans le menu Pomme, naviguez jusqu'à :

### **A propos de ce Mac** >**Plus d'infos**

- **2** Dans le volet Contenu, choisissez **Réseau**.
- **3** Si vous êtes connecté via un réseau sans fil, sélectionnez **AirPort** dans la liste des services actifs. L'entrée Routeur est généralement le point d'accès.

#### **Recherche de l'adresse IP de l'imprimante**

- **•** A partir de l'imprimante, imprimez une page de configuration réseau. Dans la section TCP/IP, recherchez Adresse.
- **•** Affichez les paramètres de l'imprimante.
	- **1** A partir du panneau de commandes de l'imprimante, naviguez jusqu'à :

>**Configuration réseau** >**TCP/ IP** >**Configuration IPv4**

**2** Recherchez **Adresse IP**.

Si l'imprimante et/ou l'ordinateur portable ne disposent pas d'adresse IP, ou encore si l'un ou l'autre dispose d'une adresse 169.254.x.y (où x et y désignent des chiffres compris entre 0 et 255) :

- **1** Eteignez le ou les périphériques qui ne possèdent pas d'adresse IP valide.
- **2** Allumez les périphériques, puis vérifiez à nouveau les adresses IP.

Si l'imprimante ou l'ordinateur portable ne reçoivent toujours pas d'adresse IP valide, il se peut qu'il y ait un problème avec votre réseau sans fil. Essayez les solutions suivantes :

- **•** Vérifiez que votre point d'accès (routeur sans fil) est activé et en état de marche.
- **•** Retirez les objets qui peuvent bloquer le signal.
- **•** Désactivez temporairement les périphériques sans fil inutilisés sur votre réseau et suspendez les activités qui sollicitent le réseau de manière intensive, par exemple les transferts de fichiers volumineux ou les jeux en réseau. Si le réseau est trop occupé, il est possible que l'imprimante ne reçoive pas l'adresse IP dans le délai imparti.
- **•** Vérifiez que votre serveur DHCP, qui vous sert peut-être également de routeur sans fil, fonctionne et qu'il est configuré pour attribuer des adresses IP. Si vous ne savez pas comment le vérifier, consultez le manuel fourni avec votre routeur sans fil.

Si l'imprimante et l'ordinateur ont des adresses IP valides et que le réseau fonctionne correctement, passez aux solutions de dépannage suivantes.

#### **VÉRIFIEZ QUE LE PORT SANS FIL EST SÉLECTIONNÉ**

**Remarque :** cette solution s'applique uniquement aux utilisateurs Windows.

- 1 Cliquez sur **d'a** ou sur **Démarrer**, puis sur Exécuter.
- **2** Dans la boîte de dialogue Démarrer Recherche ou Exécuter, saisir **contrôler les imprimantes**.
- **3** Appuyez sur **Entrée** ou cliquez sur **OK**.
- **4** Cliquez avec le bouton droit sur l'imprimante, puis sélectionnez **Propriétés** ou **Propriétés d'imprimante** dans le menu.
- **5** Cliquez sur l'onglet **Ports**.
- **6** Recherchez le port sélectionné. Ce dernier est coché dans la colonne Port.
- <span id="page-176-0"></span>**7** Si la colonne Description du port sélectionné indique qu'il s'agit d'un port USB, faites défiler la liste et sélectionnez le port contenant le paramètre Port d'imprimante dans la colonne Description. Vérifiez le modèle de l'imprimante dans la colonne Imprimante pour bien sélectionner le port d'imprimante approprié.
- **8** Cliquez sur **OK**, puis relancez l'impression.

#### **VÉRIFIEZ QUE LA COMMUNICATION BIDIRECTIONNELLE EST ACTIVÉE**

**Remarque :** cette solution s'applique uniquement aux utilisateurs Windows.

- **1** Cliquez sur d'a ou sur Démarrer, puis sur Exécuter.
- **2** Dans la boîte de dialogue Démarrer Recherche ou Exécuter, saisir **contrôler les imprimantes**.
- **3** Appuyez sur **Entrée** ou cliquez sur **OK**.
- **4** Cliquez avec le bouton droit sur l'imprimante, puis sélectionnez **Propriétés** ou **Propriétés d'imprimante** dans le menu.
- **5** Cliquez sur l'onglet **Ports**.
- **6** Cochez la case en regard de **Activer la gestion du mode bidirectionnel** si elle n'est pas déjà cochée.
- **7** Cliquez sur **Appliquer** >**OK**, puis relancez l'impression.

### **Résolution des problèmes intermittents des communications sans fil**

Vous remarquez peut-être que votre imprimante fonctionne pendant un court laps de temps puis cesse de fonctionner, et pourtant rien en apparence n'a changé sur votre réseau sans fil.

Plusieurs problèmes différents qui se produisent parfois simultanément peuvent interrompre les communications réseau. Essayez une ou plusieurs des solutions suivantes :

#### **DÉCONNECTEZ-VOUS DE TOUS LES RÉSEAUX VPN LORSQUE VOUS TENTEZ <sup>D</sup>'UTILISER LE RÉSEAU SANS FIL**

La plupart des *réseaux VPN*ne permettent pas aux ordinateurs qui s'y connectent de communiquer en même temps sur un autre réseau. Déconnectez-vous du réseau VPN avant d'installer le pilote ou d'effectuer la configuration sans fil sur l'ordinateur.

Pour vérifier si l'ordinateur est connecté à un réseau VPN, ouvrez votre logiciel client VPN et vérifiez vos connexions VPN. Si vous n'avez pas de logiciel client VPN sur votre ordinateur, vérifiez les connexions manuellement à l'aide du client VPN Windows.

Si vous souhaitez avoir la possibilité de vous connecter simultanément à votre réseau local et à un réseau VPN, demandez au responsable du support système d'autoriser le service à tunnels multiples. Sachez que certaines organisations n'autorisent pas ce service pour des raisons de sécurité ou techniques.

### **ETEIGNEZ PUIS RALLUMEZ LE POINT D'ACCÈS (ROUTEUR SANS FIL)**

Patientez une minute pour que l'imprimante et l'ordinateur rétablissent la connexion. Cette opération peut parfois actualiser les connexions réseau et résoudre les problèmes de connectivité.

### **DÉSENCOMBREZ LE RÉSEAU**

Si un réseau sans fil est trop occupé, l'ordinateur et l'imprimante peuvent avoir du mal à communiquer entre eux. Les causes possibles de l'encombrement du réseau sans fil sont :

- **•** transfert de fichiers volumineux sur le réseau ;
- **•** jeux en réseau ;
- **•** applications d'échange de fichiers entre homologues ;
- **•** vidéo en continu ;
- **•** connexion simultanée d'un trop grand nombre d'ordinateurs au réseau sans fil.

### **ELIMINEZ LES SOURCES <sup>D</sup>'INTERFÉRENCE**

Les appareils électroménagers courants peuvent perturber les communications de réseau sans fil. Les téléphones sans fil (mais pas les téléphones portables), les micro-ondes, les interphones pour bébé, la plupart des appareils de cuisine, les appareils de surveillance sans fil, les réseaux sans fil à proximité et tout appareil contenant un moteur peuvent perturber les communications de réseau sans fil.

Essayez d'activer une source d'interférence potentielle et vérifiez si elle est la cause du problème. Si tel est le cas, éloignez votre réseau sans fil de l'appareil.

### **CHANGEZ LE CANAL DU POINT <sup>D</sup>'ACCÈS**

Vous pouvez parfois éliminer les inférences provenant de sources inconnues en changeant le canal de diffusion du point d'accès. Un routeur dispose de trois canaux distincts. Consultez la documentation fournie avec votre routeur pour déterminer le canal approprié. D'autres canaux sont fournis comme options, mais ils se superposent. Si le routeur est configuré pour utiliser les paramètres par défaut, modifiez le paramètre du canal pour utiliser un autre canal. Si vous ne savez pas comment changer de canal, consultez la documentation fournie avec le point d'accès.

### **CONFIGUREZ LE POINT <sup>D</sup>'ACCÈS <sup>À</sup> <sup>L</sup>'AIDE <sup>D</sup>'UN SSID UNIQUE**

De nombreux réseaux sans fil utilisent le SSID que le routeur a été initialement configuré par le fabricant à utiliser. L'utilisation du SSID par défaut peut créer des problèmes lorsque plusieurs réseaux fonctionnent dans la même zone avec le même SSID. L'imprimante ou l'ordinateur peut tenter de se connecter au mauvais réseau, alors qu'en apparence ils essaient de se connecter au bon réseau.

Pour éviter ce type d'interférence, modifiez le SSID par défaut du point d'accès. Si vous ne savez pas comment changer le SSID, consultez la documentation fournie avec le point d'accès.

**Remarque :** si vous modifiez le SSID du point d'accès, vous devez également modifier le SSID de tous les autres périphériques qui accèdent au point d'accès.

### **ATTRIBUEZ DES ADRESSES IP STATIQUES À TOUS LES PÉRIPHÉRIQUES DU RÉSEAU**

La plupart des réseaux sans fil utilisent un serveur DHCP (Dynamic Host Configuration Protocol) intégré au routeur sans fil pour attribuer des adresses IP aux clients du réseau sans fil. Les adresses DHCP sont attribuées en cas de besoin, par exemple lorsqu'un nouveau périphérique est ajouté au réseau sans fil ou mis sous tension. Les périphériques sans fil doivent envoyer une demande au routeur qui leur transmet en retour une adresse IP leur permettant de fonctionner sur le réseau. Etant donné que le routeur sans fil exécute de nombreuses autres tâches en dehors de l'attribution d'adresses, il peut parfois mettre du temps avant d'envoyer une adresse. Le périphérique qui demande une adresse abandonne parfois avant de l'obtenir.

Essayez d'attribuer des adresses IP statiques aux périphériques présents sur votre réseau pour résoudre ce problème.

Pour attribuer une adresse IP statique à l'imprimante :

- **1** Terminez la configuration sans fil, ce qui permet à l'imprimante de recevoir l'adresse DHCP d'un serveur DHCP du réseau.
- **2** Imprimez une page de configuration réseau pour connaître l'adresse IP actuellement affectée à l'imprimante.
- **3** Ouvrez un navigateur Web, puis tapez l'adresse IP de l'imprimante dans le champ d'adresse. Appuyez sur **Entrée**.
- **4** Cliquez sur **Paramètres** >**Réseau/ Ports** >**TCP/ IP** >**Définir l'adresse IP statique**.
- **5** Dans le champ Adresse, tapez l'adresse IP que vous souhaitez affecter à l'imprimante, puis cliquez sur **Envoyer**.

Vérifiez que l'adresse IP est mise à jour en tapant l'adresse IP statique dans la barre d'adresse du navigateur et en vérifiant que Embedded Web Server se recharge. Pour plus d'informations sur l'attribution d'adresses IP statiques, reportez-vous à la documentation fournie avec vos routeur et système d'exploitation.

#### **CONSULTEZ LES PROBLÈMES CONNUS RENCONTRÉS AVEC LE POINT D'ACCÈS**

Pour certains routeurs sans fil, les problèmes identifiés et résolus par les fabricants ont été répertoriés. Consultez le site Web du fabricant du routeur. Recherchez des mises à jour de microcodes et d'autres conseils du fabricant. Consultez la documentation fournie avec votre routeur sans fil si vous ne savez pas comment accéder au site Web du fabricant.

#### **RECHERCHEZ DES MISES <sup>À</sup> JOUR DE <sup>L</sup>'ADAPTATEUR RÉSEAU SANS FIL**

Si vous n'arrivez pas à imprimer à partir d'un ordinateur spécifique, consultez le site Web du fabricant de la carte réseau sans fil installée sur cet ordinateur. Il est possible qu'une mise à jour de pilote soit disponible et puisse résoudre le problème.

#### **UTILISEZ DES PÉRIPHÉRIQUES RÉSEAU DE MÊME TYPE**

Bien qu'il soit possible d'associer des périphériques 802.11b, 802.11g et 802.11n sur le même réseau sans fil, les périphériques rapides empêcheront parfois les périphériques lents de communiquer.

Essayez d'activer uniquement les périphériques réseau de même type pour voir s'il y a une amélioration dans les communications réseau. Si cela résout le problème, vous devrez mettre à niveau vos anciens périphériques à l'aide des nouveaux adaptateurs réseau sans fil.

#### **ACHETEZ UN NOUVEAU ROUTEUR**

Si votre routeur a plusieurs années, il est possible qu'il ne soit pas totalement compatible avec les nouveaux périphériques sans fil présents sur votre réseau. Envisagez d'acheter un nouveau routeur qui soit totalement compatible avec les spécifications 802.11 IEEE.

### **Dépannage du réseau Ethernet**

### **L'imprimante n'apparaît pas dans la liste des imprimantes détectées sur le réseau**

### **VÉRIFIEZ LE CÂBLE ETHERNET**

- **•** Vérifiez que le câble Ethernet et les connecteurs Ethernet des deux extrémités n'ont pas été endommagés.
- **•** Branchez une des extrémités du câble Ethernet dans l'imprimante. Branchez l'autre extrémité au concentrateur réseau ou à la prise murale.

**•** Essayez d'utiliser un autre câble. La détérioration du câble peut ne pas être évidente.

#### **VÉRIFIEZ QUE <sup>L</sup>'IMPRIMANTE EST SOUS TENSION**

Vérifiez que l'imprimante est branchée à une source d'alimentation et qu'elle est sous tension.

#### **ASSUREZ-VOUS QUE LE RÉSEAU FONCTIONNE CORRECTEMENT**

- **•** Essayez d'accéder aux autres ordinateurs du réseau.
- **•** Vérifiez que tous les commutateurs, concentrateurs, et périphériques de connexion sont activés.

#### **VÉRIFIEZ QUE <sup>L</sup>'IMPRIMANTE DISPOSE DE PARAMÈTRES RÉSEAU CORRECTS**

Imprimez une page de configuration réseau à partir de l'imprimante et vérifiez les points suivants. Pour des instructions sur l'impression d'une page de configuration réseau, consultez la section « Mise en réseau » du *Guide de l'utilisateur*.

- **•** Vérifiez que l'adresse IP de votre réseau est correcte.
- **•** Vérifiez que la passerelle est correcte.
- **•** Vérifiez que le masque de réseau est le même que celui utilisé pour les autres ordinateurs et imprimantes du réseau.

### **Impossible d'imprimer sur l'imprimante réseau**

#### **VÉRIFIEZ LE CÂBLE ETHERNET**

- **•** Vérifiez que le câble Ethernet et les connecteurs Ethernet des deux extrémités n'ont pas été endommagés.
- **•** Branchez une des extrémités du câble Ethernet dans l'imprimante. Branchez l'autre extrémité au concentrateur réseau ou à la prise murale.
- **•** Essayez d'utiliser un autre câble. La détérioration du câble peut ne pas être évidente.

#### **VÉRIFIEZ QUE <sup>L</sup>'IMPRIMANTE EST SOUS TENSION**

Vérifiez que l'imprimante est branchée à une source d'alimentation et qu'elle est sous tension.

#### **ASSUREZ-VOUS QUE LE RÉSEAU FONCTIONNE CORRECTEMENT**

- **•** Essayez d'accéder aux autres ordinateurs du réseau.
- **•** Vérifiez que tous les commutateurs, concentrateurs, et périphériques de connexion sont activés.

#### **DÉSINSTALLEZ ET RÉINSTALLEZ LE LOGICIEL**

Consultez la section « Réinstallation du logiciel de l'imprimante » *Guide d'utilisateur*.

# **Embedded Web Server ne s'ouvre pas**

Essayez une ou plusieurs des solutions suivantes :

### **VÉRIFIEZ LA CONNEXION RÉSEAU**

Assurez-vous que l'imprimante et l'ordinateur sont sous tension et connectés au même réseau.
## <span id="page-180-0"></span>**VÉRIFIEZ <sup>L</sup>'ADRESSE SAISIE DANS LE NAVIGATEUR WEB**

- **•** Selon les paramètres réseau, vous devrez peut-être saisir « **https:/ /**  » au lieu de « **http:/ /**  » devant l'adresse IP de l'imprimante pour accéder à Embedded Web Server. Pour plus d'informations, contactez la personne en charge du support technique du système.
- **•** Vérifiez que l'adresse IP de l'imprimante est correcte.

### **DÉSACTIVEZ TEMPORAIREMENT LES SERVEURS PROXY WEB**

Les serveurs proxy peuvent bloquer ou limiter l'accès à certains sites Web, y compris Embedded Web Server. Pour plus d'informations, contactez la personne en charge du support technique du système.

## **Contacter l'assistance clientèle**

Lorsque vous contactez le support client, soyez prêt à décrire le problème rencontré, le message d'erreur affiché sur le panneau de commandes de l'imprimante et les mesures de dépannage prises pour y apporter une solution.

Vous devrez également communiquer le modèle de l'imprimante ainsi que son numéro de série. Pour connaître ces informations, consultez l'étiquette figurant à l'intérieur du capot avant supérieur de l'imprimante. Le numéro de série figure également sur la page des paramètres de menus.

Lexmark propose plusieurs pistes de solutions pour vous aider à résoudre vos problèmes d'impression. Consultez la page Lexmark **[http:/ / support.lexmark.com](http://support.lexmark.com)**et choisissez l'une des options suivantes :

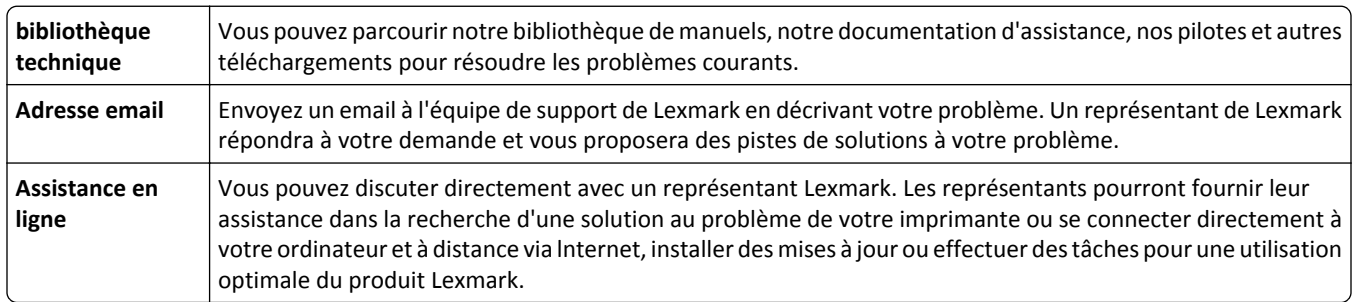

Le support téléphonique est également disponible. Aux Etats-Unis ou au Canada, appelez le 1-800-539-6275. Pour les autres pays, reportez-vous au site Web de Lexmark à l'adresse suivante : **[http:/ / support.lexmark.com](http://support.lexmark.com)**.

# **Avis**

## **Informations produit**

Nom du produit : Lexmark Pro5500 Series Type de machine : 4447 Modèle(s) : Pro5500 Series : 200, 20E

## **Note d'édition**

#### Avril 2012

**Le paragraphe suivant ne s'applique pas aux pays dans lesquels lesdites clauses ne sont pas conformes à la législation en vigueur :** LEXMARK INTERNATIONAL, INC. FOURNIT CETTE PUBLICATION "TELLE QUELLE", SANS GARANTIE D'AUCUNE SORTE, EXPLICITE OU IMPLICITE, Y COMPRIS, MAIS SANS SE LIMITER AUX GARANTIES IMPLICITES DE COMMERCIABILITE OU DE CONFORMITE A UN USAGE SPECIFIQUE. Certains Etats n'admettent pas la renonciation aux garanties explicites ou implicites pour certaines transactions ; c'est pourquoi il se peut que cette déclaration ne vous concerne pas.

Cette publication peut contenir des imprécisions techniques ou des erreurs typographiques. Des modifications sont périodiquement apportées aux informations contenues dans ce document ; ces modifications seront intégrées dans les éditions ultérieures. Des améliorations ou modifications des produits ou programmes décrits dans cette publication peuvent intervenir à tout moment.

Dans la présente publication, les références à des produits, programmes ou services n'impliquent nullement la volonté du fabricant de les rendre disponibles dans tous les pays où celui-ci exerce une activité. Toute référence à un produit, programme ou service n'affirme ou n'implique nullement que seul ce produit, programme ou service puisse être utilisé. Tout produit, programme ou service équivalent par ses fonctions, n'enfreignant pas les droits de propriété intellectuelle, peut être utilisé à la place. L'évaluation et la vérification du fonctionnement en association avec d'autres produits, programmes ou services, à l'exception de ceux expressément désignés par le fabricant, se font aux seuls risques de l'utilisateur.

Pour bénéficier de l'assistance technique de Lexmark, consultez la page **[http:/ / support.lexmark.com](http://support.lexmark.com)**.

Pour obtenir des informations sur les consommables et les téléchargements, visitez le site **[www.lexmark.com](http://www.lexmark.com)**.

Si vous ne disposez pas d'un accès à Internet, vous pouvez contacter Lexmark par courrier, à l'adresse suivante :

Lexmark International, Inc. Bldg 004-2/CSC 740 New Circle Road NW Lexington, KY 40550 États-Unis

#### **© 2012 Lexmark International, Inc.**

**Tous droits réservés.**

## <span id="page-182-0"></span>**Marques commerciales**

Lexmark et Lexmark accompagné du logo en forme de diamant sont des marques de Lexmark International, Inc., déposées aux Etats-Unis et/ou dans d'autres pays.

Mac et le logo Mac sont des marques commerciales d'Apple Inc., déposées aux Etats-Unis et dans d'autres pays.

PCL® est une marque déposée de Hewlett-Packard Company.

Les autres marques commerciales sont la propriété de leurs détenteurs respectifs.

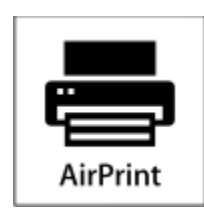

AirPrint et le logo AirPrint sont des marques déposées d'Apple, Inc.

## **Avis sur les composants modulaires**

Ce produit peut contenir le(s) composant(s) modulaire(s) suivant(s) :

Type/modèle réglementaire Lexmark LEX-M03-003 ; FCC ID : Etats-Unis : 2G2CN00BM03003 ; Industry Canada IC : 2376A-M03003

Type/modèle réglementaire de Lexmark : LEX-M01-003 ; FCC ID : IYLM01003 ; Industry Canada IC :2376A-M01003

## **Niveaux d'émission sonore**

Les mesures suivantes ont été effectuées conformément à la norme ISO 7779 et exprimées conformément à la norme ISO 9296.

**Remarque :** Il est possible que certains modes ne s'appliquent pas à votre produit.

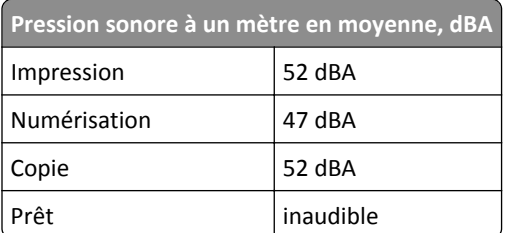

Les valeurs peuvent être modifiées. Pour les valeurs actuelles, accédez au site **[www.lexmark.com](http://www.lexmark.com)**.

## <span id="page-183-0"></span>**Directive WEEE (Déchets issus d'équipements électriques et électroniques)**

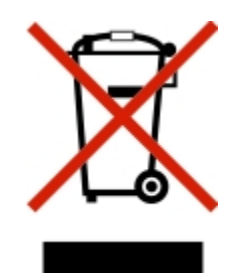

Le logo WEEE signale des programmes de recyclage et des procédures destinés aux produits électroniques des pays de l'Union européenne. Nous vous recommandons de recycler vos produits.

Pour toute question concernant les options de recyclage, consultez le site Web de Lexmark à l'adresse **[www.lexmark.com](http://www.lexmark.com)** pour connaître le numéro de téléphone de votre revendeur local.

## **Avis relatif à la batterie**

Ce produit contient du matériau composé de perchlorate. Il peut nécessiter une manipulation particulière. Pour plus d'informations, visitez le site Web **[http:/ / www.dtsc.ca.gov/ hazardouswaste/ perchlorate/](http://www.dtsc.ca.gov/hazardouswaste/perchlorate/)** .

## **Avis relatif à l'électricité statique**

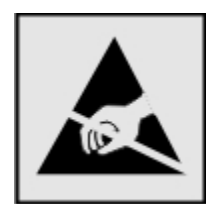

Ce symbole identifie les pièces sensibles à l'électricité statique. Ne touchez pas les zones situées à proximité de ces symboles sans avoir touché au préalable le cadre métallique de l'imprimante.

## **ENERGY STAR**

Tout produit Lexmark portant l'étiquette ENERGY STAR (sur le produit ou sur un écran de démarrage) est certifié conforme aux exigences de la norme ENERGY STAR définie par l'EPA (Environmental Protection Agency) au moment de sa configuration et de son expédition par Lexmark.

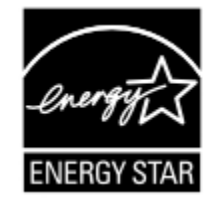

## <span id="page-184-0"></span>**Informations de température**

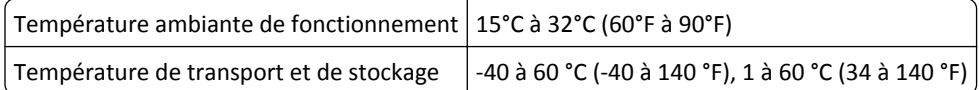

## **Consommation électrique**

#### **Consommation électrique du produit**

Le tableau ci-dessous donne des détails sur les caractéristiques de consommation électrique du produit.

**Remarque :** Il est possible que certains modes ne s'appliquent pas à votre produit.

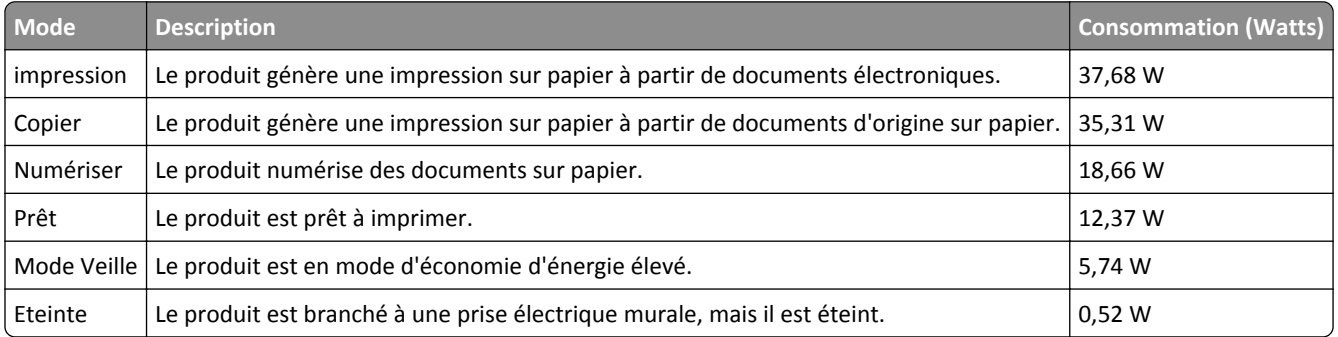

Les niveaux de consommation indiqués dans le tableau précédent représentent des mesures effectuées sur une durée d'utilisation moyenne. Une consommation électrique instantanée peut donner un résultat supérieur à la moyenne.

Les valeurs peuvent être modifiées. Pour les valeurs actuelles, accédez au site **[www.lexmark.com](http://www.lexmark.com)**.

#### **Mode Veille**

Ce produit est doté d'un mode d'économie d'énergie appelé *mode Veille*. Le mode Veille économise l'énergie en réduisant la consommation électrique pendant de longues périodes d'inactivité. Le mode Veille se déclenche automatiquement lorsque ce produit n'est pas utilisé pendant une certaine période appelée *délai de mise en veille*.

```
Délai de mise en veille par défaut pour ce produit (en minutes) : |30\rangle
```
Les menus de configuration de l'imprimante permettent de modifier le délai de mise en veille de 1 à 240 minutes. Attribuer une valeur basse au délai de mise en veille permet de réduire la consommation d'énergie, mais peut augmenter le temps de réponse du produit. Par contre, si la valeur est élevée, le temps de réponse du produit est rapide mais celui-ci utilise plus d'énergie.

#### **Mode de désactivation**

Si ce produit est en mode de désactivation (consommation minime de courant), vous pouvez complètement l'éteindre en débranchant le cordon d'alimentation de la prise de courant.

<span id="page-185-0"></span>Il peut s'avérer parfois utile de calculer l'utilisation d'énergie totale du produit. Etant donné que les mesures de consommation d'énergie électrique sont exprimées en Watts, la consommation d'électricité doit être multipliée par la durée que le produit passe dans chaque mode pour calculer l'utilisation d'énergie. L'utilisation d'énergie totale du produit est la somme de l'utilisation d'énergie de chaque mode.

## **Industry Canada compliance statement**

This Class B digital apparatus meets all requirements of the Canadian Interference-Causing Equipment Standard ICES-003.

## **Avis de conformité aux normes de l'industrie du Canada**

Cet appareil numérique de classe B est conforme aux exigences de la norme canadienne relative aux équipements pouvant causer des interférences NMB-003.

## **Conformité aux directives de la Communauté européenne (CE)**

Ce produit est conforme aux exigences de protection énoncées par les directives 2004/108/EC, 2006/95/EC et 2009/125/EC du Conseil européen sur le rapprochement et l'harmonisation des lois des Etats membres concernant la compatibilité électromagnétique et la sécurité des équipements électriques conçus pour être utilisés sous certaines limites de tension ainsi que l'éco-conception de produits liés à l'énergie.

Le fabricant de ce produit est : Lexmark International, Inc., 740 West New Circle Road, Lexington, KY, 40550 USA. Le représentant agréé est : Lexmark International Technology Hungária Kft., 8 Lechner Ödön fasor, Millennium Tower III, 1095 Budapest HUNGARY. Une déclaration de conformité aux exigences des Directives est disponible sur demande auprès du Représentant agréé.

Ce produit est conforme aux limites des périphériques de classe B EN 55022 et aux exigences en matière de sécurité EN 60950.

## **Avis de réglementation pour les appareils radio et de télécommunication**

Cette section contient les informations réglementaires relatives aux produits dotés de fonctions radio et de télécommunication tels que le fac-similé.

## **Notice to users of the Canadian telephone network**

This product meets the applicable Industry Canada technical specifications. The Ringer Equivalence Number (REN) is an indication of the maximum number of terminals allowed to be connected to a telephone interface. The terminus of an interface may consist of any combination of devices, subject only to the requirement that the sum of the RENs of all the devices does not exceed five. The modem REN is located on the rear of the equipment on the product labeling.

Telephone companies report that electrical surges, typically lightning transients, are very destructive to customer terminal equipment connected to AC power sources. This has been identified as a major nationwide problem. It is recommended that the customer install an appropriate AC surge arrestor in the AC outlet to which this device is connected. An appropriate AC surge arrestor is defined as one that is suitably rated, and certified by UL (Underwriter's Laboratories), another NRTL (Nationally Recognized Testing Laboratory), or a recognized safety certification body in

<span id="page-186-0"></span>the country/region of use. This is to avoid damage to the equipment caused by local lightning strikes and other electrical surges.

This equipment uses CA11A telephone jacks.

#### **Avis réservé aux utilisateurs du réseau téléphonique du Canada**

Ce produit est conforme aux spécifications techniques d'Industrie Canada. Le numéro REN (ringer equivalence number : numéro d'équivalence de sonnerie) fournit une indication du nombre maximum de terminaux pouvant être connectés à l'interface téléphonique. En bout de ligne, le nombre d'appareils qui peuvent être connectés n'est pas directement limité, mais la somme des REN de ces appareils ne doit pas dépasser cinq. Le numéro REN du modem est indiqué sur l'étiquette produit située à l'arrière de l'équipement.

Les compagnies de téléphone constatent que les surtensions électriques, en particulier celles dues à la foudre, entraînent d'importants dégâts sur les terminaux privés connectés à des sources d'alimentation CA. Il s'agit-là d'un problème majeur d'échelle nationale. En conséquence, il vous est recommandé de brancher un parasurtenseur dans la prise de courant à laquelle l'équipement est connecté. Utilisez un parasurtenseur répondant à des caractéristiques nominales satisfaisantes et certifié par le laboratoire d'assureurs UL (Underwriter's Laboratories), un autre laboratoire agréé de type NRTL (Nationally Recognized Testing Laboratory) ou un organisme de certification agréé dans votre région ou pays. Ceci prévient tout endommagement de l'équipement causé par les orages et autres surtensions électriques.

Cet équipement utilise des prises de téléphone CA11A.

## **Avis aux utilisateurs de l'Union Européenne**

Les produits portant la marque CE sont conformes aux exigences de protection énoncées par les directives 2004/108/EC, 2006/95/EC et 1999/5/EC du Conseil européen sur le rapprochement et l'harmonisation des lois des Etats membres concernant la compatibilité électromagnétique et la sécurité des équipements électriques conçus pour être utilisés sous certaines limites de tension et sur des appareils radio et de télécommunication.

Cette conformité est identifiée par la mention CE.

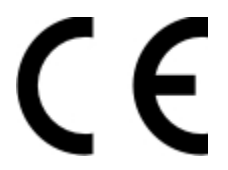

Le fabricant de ce produit est : Lexmark International, Inc., 740 West New Circle Road, Lexington, KY, 40550 USA. Le représentant agréé est : Lexmark International Technology Hungária Kft., 8 Lechner Ödön fasor, Millennium Tower III, 1095 Budapest HUNGARY. Une déclaration de conformité aux exigences des Directives est disponible sur demande auprès du Représentant agréé.

Reportez-vous au tableau à la fin de la section Avis pour plus d'informations sur la conformité.

## **Avis de réglementation pour les produits sans fil**

Cette section contient les informations réglementaires suivantes relatives aux produits sans fil dotés d'émetteurs, notamment, sans s'y limiter, les cartes réseau sans fil ou les lecteurs de carte de proximité.

## <span id="page-187-0"></span>**Exposition aux radiations de fréquences radio**

Le courant de sortie rayonné de cet appareil est bien inférieur aux limites d'exposition aux fréquences radio définies par la FCC et les autres organismes de réglementation. Au minimum 20 cm (8 pouces) doivent séparer l'antenne de toute personne pour que cet appareil réponde aux exigences d'exposition aux fréquences radio de la FCC et d'autres organismes de réglementation.

## **Industry Canada (Canada)**

This device complies with Industry Canada specification RSS-210. Operation is subject to the following two conditions: (1) this device may not cause interference, and (2) this device must accept any interference, including interference that may cause undesired operation of the device.

This device has been designed to operate only with the antenna provided. Use of any other antenna is strictly prohibited per regulations of Industry Canada.

To prevent radio interference to the licensed service, this device is intended to be operated indoors and away from windows to provide maximum shielding. Equipment (or its transmit antenna) that is installed outdoors is subject to licensing.

The installer of this radio equipment must ensure that the antenna is located or pointed such that it does not emit RF fields in excess of Health Canada limits for the general population; consult Safety Code 6, obtainable from Health Canada's Web site www.hc-sc.gc.ca/rpb.

The term "IC:" before the certification/registration number only signifies that the Industry Canada technical specifications were met.

#### **Industry Canada (Canada)**

Cet appareil est conforme à la norme RSS-210 d'Industry Canada. Son fonctionnement est soumis aux deux conditions suivantes :

(1) cet appareil ne doit pas provoquer d'interférences et (2) il doit accepter toute interférence reçue, y compris celles risquant d'altérer son fonctionnement.

Cet appareil a été conçu pour fonctionner uniquement avec l'antenne fournie. L'utilisation de toute autre antenne est strictement interdite par la réglementation d'Industry Canada.

En application des réglementations d'Industry Canada, l'utilisation d'une antenne de gain supérieur est strictement interdite.

Pour empêcher toute interférence radio au service faisant l'objet d'une licence, cet appareil doit être utilisé à l'intérieur et loin des fenêtres afin de garantir une protection optimale.

Si le matériel (ou son antenne d'émission) est installé à l'extérieur, il doit faire l'objet d'une licence.

L'installateur de cet équipement radio doit veiller à ce que l'antenne soit implantée et dirigée de manière à n'émettre aucun champ HF dépassant les limites fixées pour l'ensemble de la population par Santé Canada. Reportez-vous au Code de sécurité 6 que vous pouvez consulter sur le site Web de Santé Canada www.hc-sc.gc.ca/rpb.

Le terme « IC » précédant le numéro de d'accréditation/inscription signifie simplement que le produit est conforme aux spécifications techniques d'Industry Canada.

## <span id="page-188-0"></span>**Avis aux utilisateurs résidant en Union européenne**

Ce produit est conforme aux exigences de protection énoncées par les directives 2004/108/EC, 2006/95/EC et 1999/5/EC et 2009/125/EC du Conseil européen sur le rapprochement et l'harmonisation des lois des États membres concernant la compatibilité électromagnétique et la sécurité des équipements électriques conçus pour être utilisés sous certaines limites de tension et sur des appareils radio et de télécommunication ainsi que l'éco-conception de produits consommant de l'énergie.

La conformité du produit est indiquée par la mention CE.

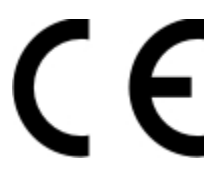

Ce produit a été fabriqué par : Lexmark International, Inc., 740 West New Circle Road, Lexington, KY, 40550 ÉTATS-UNIS. Le représentant autorisé est : Lexmark International Technology Hungária Kft., 8 Lechner Ödön fasor, Millennium Tower III, 1095 Budapest HONGRIE. Une déclaration de conformité aux Directives est disponible sur demande auprès du représentant autorisé.

Ce produit est conforme aux limites de classe B EN 55022 et aux exigences de sécurité EN 60950.

Les produits équipés de l'option réseau local sans fil 2,4 GHz sont conformes aux exigences de protection énoncées par les directives 2004/108/EC, 2006/95/EC, 1999/5/EC, et 2009/125/EC du Conseil européen sur le rapprochement et l'harmonisation des lois des États membres concernant la compatibilité électromagnétique et la sécurité des équipements électriques conçus pour être utilisés sous certaines limites de tension et sur des appareils radio et de télécommunication ainsi que l'éco-conception de produits consommant de l'énergie.

La conformité du produit est indiquée par la mention CE.

C E ①

L'utilisation du produit est autorisée aux Etats-Unis et dans les pays de l'Association européenne de libre échange mais elle est limitée à une utilisation en intérieur.

Ce produit a été fabriqué par : Lexmark International, Inc., 740 West New Circle Road, Lexington, KY, 40550 ÉTATS-UNIS. Le représentant autorisé est : Lexmark International Technology Hungária Kft., 8 Lechner Ödön fasor, Millennium Tower III, 1095 Budapest HONGRIE. Une déclaration de conformité aux Directives est disponible sur demande auprès du représentant autorisé.

Ce produit peut être utilisé dans les pays répertoriés dans le tableau suivant.

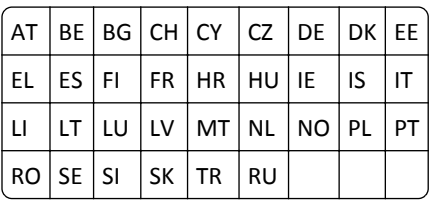

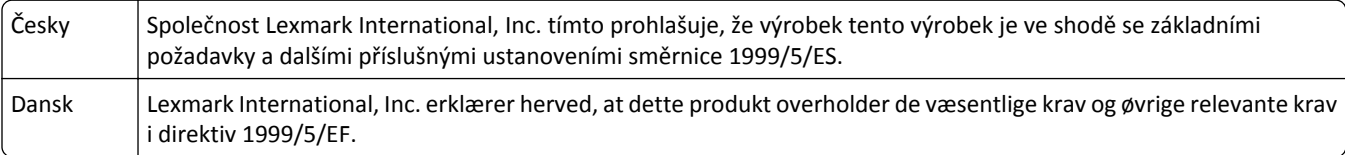

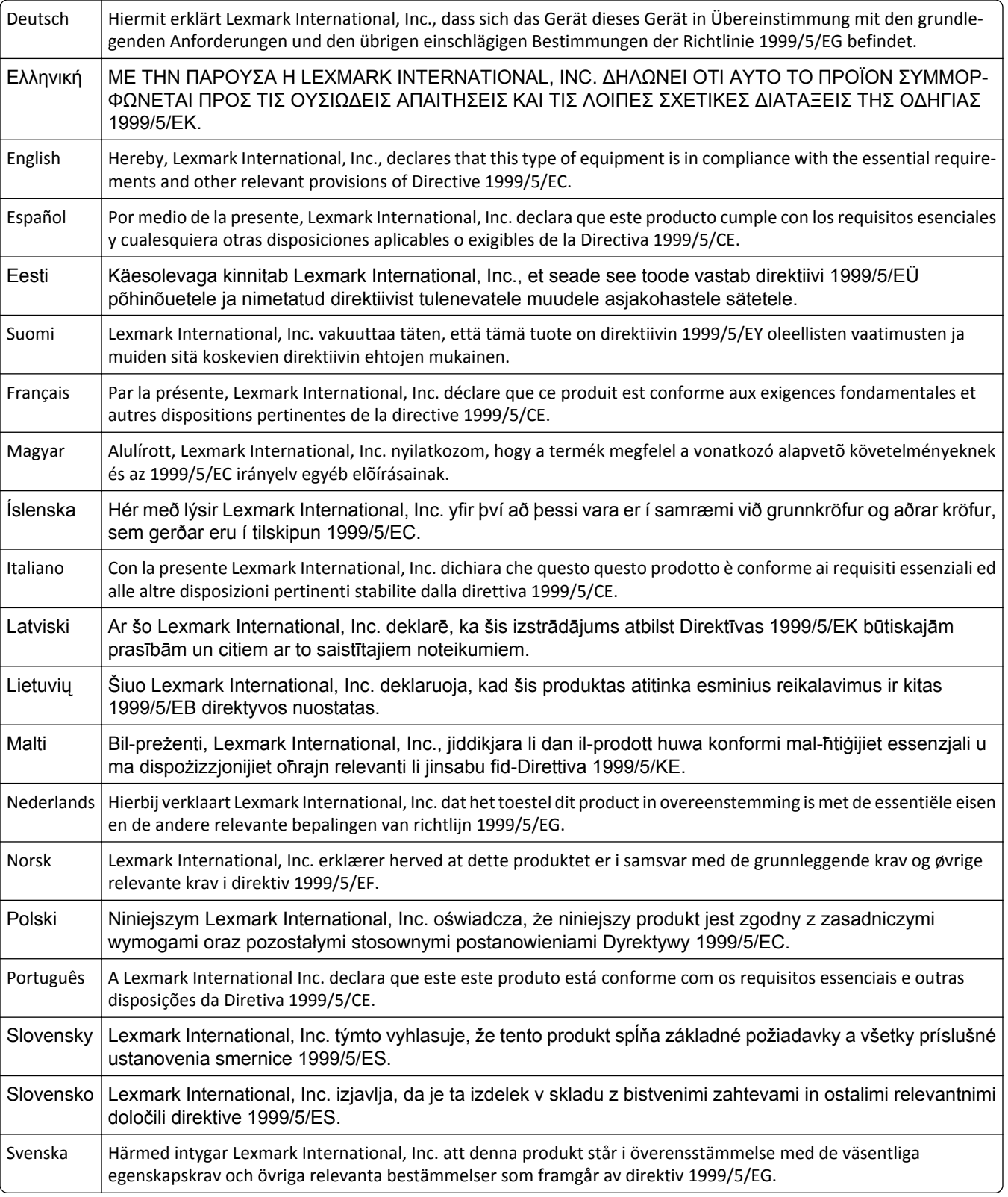

## **Déclaration de garantie limitée**

Lexmark Pro5500 Series

#### **Lexmark International, Inc., Lexington, KY**

This limited warranty applies to the United States and Canada. For customers outside the U.S., refer to the countryspecific warranty information that came with your product.

This limited warranty applies to this product only if it was originally purchased for your use, and not for resale, from Lexmark or a Lexmark Remarketer, referred to in this statement as "Remarketer."

#### **Garantie limitée**

Lexmark warrants that this product:

—Is manufactured from new parts, or new and serviceable used parts, which perform like new parts

—Is, during normal use, free from defects in material and workmanship

If this product does not function as warranted during the warranty period, contact a Remarketer or Lexmark for repair or replacement (at Lexmark's option).

If this product is a feature or option, this statement applies only when that feature or option is used with the product for which it was intended. To obtain warranty service, you may be required to present the feature or option with the product.

If you transfer this product to another user, warranty service under the terms of this statement is available to that user for the remainder of the warranty period. You should transfer proof of original purchase and this statement to that user.

#### **Conditions de garantie limitée**

The warranty period starts on the date of original purchase as shown on the purchase receipt and ends 12 months later provided that the warranty period for any supplies and for any maintenance items included with the printer shall end earlier if it, or its original contents, are substantially used up, depleted, or consumed.

To obtain warranty service you may be required to present proof of original purchase. You may be required to deliver your product to the Remarketer or Lexmark, or ship it prepaid and suitably packaged to a Lexmark designated location. You are responsible for loss of, or damage to, a product in transit to the Remarketer or the Lexmark designated location.

When warranty service involves the exchange of a product or part, the item replaced becomes the property of the Remarketer or Lexmark. The replacement may be a new or repaired item.

The replacement item assumes the remaining warranty period of the original product.

Replacement is not available to you if the product you present for exchange is defaced, altered, in need of a repair not included in warranty service, damaged beyond repair, or if the product is not free of all legal obligations, restrictions, liens, and encumbrances.

Before you present this product for warranty service, remove all cartridges, programs, data, and removable storage media (unless directed otherwise by Lexmark).

For further explanation of your warranty alternatives and the nearest Lexmark authorized servicer in your area contact Lexmark on the World Wide Web at **[http:/ / support.lexmark.com](http://support.lexmark.com)**.

Remote technical support is provided for this product throughout its warranty period. For products no longer covered by a Lexmark warranty, technical support may not be available or only be available for a fee.

Lexmark does not warrant uninterrupted or error-free operation of any product or the durability or longevity of prints produced by any product.

Warranty service does not include repair of failures caused by:

- —Modification or unauthorized attachments
- —Accidents, misuse, abuse or use inconsistent with Lexmark user's guides, manuals, instructions or guidance
- —Unsuitable physical or operating environment
- —Maintenance by anyone other than Lexmark or a Lexmark authorized servicer
- —Operation of a product beyond the limit of its duty cycle
- —Use of printing media outside of Lexmark specifications
- —Refurbishment, repair, refilling or remanufacture by a third party of products, supplies or parts
- —Products, supplies, parts, materials (such as toners and inks), software, or interfaces not furnished by Lexmark

**TO THE EXTENT PERMITTED BY APPLICABLE LAW, NEITHER LEXMARK NOR ITS THIRD PARTY SUPPLIERS OR REMARKETERS MAKE ANY OTHER WARRANTY OR CONDITION OF ANY KIND, WHETHER EXPRESS OR IMPLIED, WITH RESPECT TO THIS PRODUCT, AND SPECIFICALLY DISCLAIM THE IMPLIED WARRANTIES OR CONDITIONS OF MERCHANTABILITY, FITNESS FOR A PARTICULAR PURPOSE, AND SATISFACTORY QUALITY. ANY WARRANTIES THAT MAY NOT BE DISCLAIMED UNDER APPLICABLE LAW ARE LIMITED IN DURATION TO THE WARRANTY PERIOD. NO WARRANTIES, EXPRESS OR IMPLIED, WILL APPLY AFTER THIS PERIOD. ALL INFORMATION, SPECIFICATIONS, PRICES, AND SERVICES ARE SUBJECT TO CHANGE AT ANY TIME WITHOUT NOTICE.**

#### **Limite de responsabilité**

Your sole remedy under this limited warranty is set forth in this document. For any claim concerning performance or nonperformance of Lexmark or a Remarketer for this product under this limited warranty, you may recover actual damages up to the limit set forth in the following paragraph.

Lexmark's liability for actual damages from any cause whatsoever will be limited to the amount you paid for the product that caused the damages. This limitation of liability will not apply to claims by you for bodily injury or damage to real property or tangible personal property for which Lexmark is legally liable. **IN NO EVENT WILL LEXMARK BE LIABLE FOR ANY LOST PROFITS, LOST SAVINGS, INCIDENTAL DAMAGE, OR OTHER ECONOMIC OR CONSEQUENTIAL DAMAGES.**  This is true even if you advise Lexmark or a Remarketer of the possibility of such damages. Lexmark is not liable for any claim by you based on a third party claim.

This limitation of remedies also applies to claims against any Suppliers and Remarketers of Lexmark. Lexmark's and its Suppliers' and Remarketers' limitations of remedies are not cumulative. Such Suppliers and Remarketers are intended beneficiaries of this limitation.

#### **Droits supplémentaires**

Some states do not allow limitations on how long an implied warranty lasts, or do not allow the exclusion or limitation of incidental or consequential damages, so the limitations or exclusions contained above may not apply to you.

This limited warranty gives you specific legal rights. You may also have other rights that vary from state to state.

# **Index**

### **A**

absorption du signal sans fil [125](#page-124-0) adaptateur RJ‑11 [83](#page-82-0) adaptateur VoIP [80](#page-79-0) Adresse IP [129](#page-128-0) configuration [108](#page-107-0) adresse IP, attribution [130](#page-129-0) Adresse MAC [128](#page-127-0) Recherche [128](#page-127-0) agrandissement d'une image [57](#page-56-0) ajout raccourci de dossier réseau [62](#page-61-0) AliceBox [107](#page-106-0) alignement de la tête d'impression [136](#page-135-0) alimentation incorrecte du papier ou du support spécial [158](#page-157-0) amélioration de la qualité de numérisation [69](#page-68-0) annuaire configuration [89](#page-88-0) annulation courrier électronique [75](#page-74-0) travail d'impression [54](#page-53-0) travail de copie [60](#page-59-0) travail de numérisation [70](#page-69-0) appareil photo connexion [47](#page-46-0) appareil photo compatible PictBridge connexion [47](#page-46-0) appareils réseau sans fil [125](#page-124-0) arrière-plan, suppression [59](#page-58-0) assemblage des copies [58](#page-57-0) Assemblage du travail impossible [145](#page-144-0) assistance clientèle [140](#page-139-0) Assistant de configuration du télécopieur [88](#page-87-0) attribution d'une adresse IP [130](#page-129-0) authentification 802.1X [111](#page-110-0) authentification 802.1X [111](#page-110-0) autres ordinateurs installation d'une imprimante sans fil [105](#page-104-0)

Avertissement tête d'impression [153](#page-152-0) avis [183](#page-182-0), [184,](#page-183-0) [185,](#page-184-0) [186,](#page-185-0) [187,](#page-186-0) [188](#page-187-0), [189](#page-188-0) avis de la FCC [188](#page-187-0) avis relatif aux télécommunications [186,](#page-185-0) [187](#page-186-0)

#### **B** bac

chargement du papier [27](#page-26-0) bac d'alimentation (Bac 1) emplacement [11](#page-10-0) bac d'alimentation (Bac 2) emplacement [10](#page-9-0) Bac d'alimentation [x] détecté [152](#page-151-0) Bac d'alimentation vide [152](#page-151-0) barre d'en-tête [133](#page-132-0) basculement d'une connexion sans fil utilisation de Windows XP via réseau Ethernet [113](#page-112-0) utilisation de Windows XP via USB [113](#page-112-0) vers USB, sous Mac OS X [115](#page-114-0) basculement d'une connexion USB utilisation de Windows XP via réseau Ethernet [113](#page-112-0) utilisation de Windows XP via réseau sans fil [113](#page-112-0) vers une connexion sans fil, sous Mac OS X [115](#page-114-0) basculement depuis Ethernet utilisation de Windows XP via réseau sans fil [113](#page-112-0) utilisation de Windows XP via USB [113](#page-112-0) blocage de télécopies [100](#page-99-0) paramètre [87](#page-86-0) bourrage papier dans l'imprimante [155](#page-154-0) bourrage papier dans l'unité d'impression recto verso [156](#page-155-0) bourrage papier dans le DAA [157](#page-156-0) bourrages et problèmes d'alimentation papier, dépannage bourrage papier dans l'imprimante [155](#page-154-0)

bourrage papier dans l'unité d'impression recto verso [156](#page-155-0) bourrage papier dans le DAA [157](#page-156-0) papier ou support spécial [158](#page-157-0) bouton Continuer, n'est pas disponible [169](#page-168-0) Branchement du téléphone sur la mauvaise prise [152](#page-151-0) buses de tête d'impression nettoyage [137](#page-136-0)

## **C**

câble installation [122](#page-121-0) USB [122](#page-121-0) câble USB [122](#page-121-0) définition [122](#page-121-0) Capot du scanner DDA ouvert [154](#page-153-0) Carnet d'adresses configuration [89](#page-88-0) carnet d'adresses, email configuration [72](#page-71-0) Carnet d'adresses, télécopie paramètre [87](#page-86-0) carte mémoire impression de documents [42](#page-41-0) insertion [44](#page-43-0) numérisation vers [64](#page-63-0) types pris en charge [46](#page-45-0) cartes d'identité copie [56](#page-55-0) cartes de vœux chargement [31](#page-30-0) cartes mémoire et types de fichiers pris en charge [46](#page-45-0) cartes photo chargement [31](#page-30-0) cartes postales chargement [31](#page-30-0) cartouche d'encre manquante [150](#page-149-0) Cartouche non prise en charge [150](#page-149-0) cartouches commande [13](#page-12-0) utilisation de véritables cartouches de marque Lexmark [13](#page-12-0) cartouches d'encre commande [13](#page-12-0)

remplacement [14](#page-13-0) utilisation de véritables cartouches de marque Lexmark [13](#page-12-0) chargement divers types de papier [29](#page-28-0) documents dans le dispositif d'alimentation automatique de documents [33](#page-32-0) documents sur la vitre du scanner [32](#page-31-0) enveloppes [42](#page-41-0) tiroir papier [27](#page-26-0) Charger [Source du papier] avec [Chaîne personnalisée] [151](#page-150-0) Charger [Source du papier] avec [Nom du type personnalisé] [150](#page-149-0) Charger [Source du papier] avec papier [Format] [Type] [151](#page-150-0) Charger [Source du papier] avec papier [Type] [151](#page-150-0) choix d'un répartiteur, envoi de télécopies [94](#page-93-0) clé de sécurité [120](#page-119-0) clé de transmission WEP [110](#page-109-0) clé de transmission WEP [110](#page-109-0) clé pré-partagée ou phrase de passe WPA ou WPA2 localisation [119](#page-118-0) Clé WEP index des clés [130](#page-129-0) localisation [119](#page-118-0) Club Internet [107](#page-106-0) code PIN paramètre de sécurité [20](#page-19-0) commandes de papier et d'autres consommables [15](#page-14-0) communication bidirectionnelle activation [175](#page-174-0) communication non disponible message [175](#page-174-0) compatibilité avec le réseau sans fil [101](#page-100-0) composants schéma [10](#page-9-0) composition abrégée configuration [89](#page-88-0) composition abrégée de groupe configuration [89](#page-88-0) Concentrateur USB non pris en charge [155](#page-154-0)

configuration Adresse IP [108](#page-107-0) paramètres de télécopie [87,](#page-86-0) [88](#page-87-0) paramètres email [71](#page-70-0) Réponse auto. [95](#page-94-0) vitesse d'envoi maximale [87](#page-86-0) configuration de l'imprimante envoi de télécopies [94](#page-93-0) envoi par courrier électronique [71](#page-70-0) sur un réseau filaire (Macintosh) [112](#page-111-0) sur un réseau filaire (Windows) [112](#page-111-0) sur un réseau sans fil (Macintosh) [104](#page-103-0) sur un réseau sans fil (Windows) [104](#page-103-0) configuration de la télécopie connexion à une ligne téléphonique standard [76](#page-75-0) connexion ADSL [79](#page-78-0) Connexion ADSL [79](#page-78-0) connexion VoIP [80](#page-79-0) propre au pays ou à la région [83](#page-82-0) service téléphonique numérique [81](#page-80-0) VoIP [80](#page-79-0) configuration de Wi-Fi Protected Setup PBC, méthode de configuration des boutons de commande [110](#page-109-0) PIN, méthode Numéro d'identification personnel [110](#page-109-0) configuration des paramètres de sécurité [110](#page-109-0) Configuration du carnet d'adresses Personnaliser les paramètres de l'imprimante en utilisant [133](#page-132-0) Configuration du dossier Numériser vers réseau Personnaliser les paramètres de l'imprimante en utilisant [133](#page-132-0) Configuration du papier Personnaliser les paramètres de l'imprimante en utilisant [133](#page-132-0) configuration email [71](#page-70-0) configuration Ethernet informations nécessaires pour [111](#page-110-0) configuration requise [21](#page-20-0) configuration sans fil avancé [103](#page-102-0), [131](#page-130-0)

guidée [131](#page-130-0) informations nécessaires pour [102](#page-101-0) configuration sans fil avancée [103](#page-102-0) connexion profils [128](#page-127-0) connexion aux bacs [37](#page-36-0) connexion réseau à l'aide d'un câble USB [128](#page-127-0) connexion USB avec une connexion réseau [128](#page-127-0) conseils pour copie [55](#page-54-0) envoi de télécopies [91](#page-90-0) envoi par courrier électronique [74](#page-73-0) impression [38](#page-37-0) numérisation [61](#page-60-0) réception de télécopies [92](#page-91-0) conseils pour l'envoi de télécopie réception automatique de télécopies [93](#page-92-0) consignes de sécurité [6](#page-5-0) contacter l'assistance clientèle [181](#page-180-0) conversion de télécopie automatique paramètre [87](#page-86-0) copie [56](#page-55-0) agrandissement d'une image [57](#page-56-0) ajout d'un message de fond de page [59](#page-58-0) annulation [60](#page-59-0) assemblage de copies [58](#page-57-0) cartes d'identité [56](#page-55-0) conseils [55](#page-54-0) éclaircissement ou assombrissement d'une copie [58](#page-57-0) Economie papier [59](#page-58-0) insertion de feuilles de séparation entre les copies [58](#page-57-0) plusieurs images de page sur une seule feuille [59](#page-58-0) réduction d'une image [57](#page-56-0) réglage de la qualité [57](#page-56-0) suppression de l'arrière-plan [59](#page-58-0) sur les deux faces du papier [59](#page-58-0), [60](#page-59-0) copie d'un document recto verso à l'aide du DAA [56](#page-55-0) utilisation de la vitre du scanner [57](#page-56-0) copie, dépannage le scanner ne se ferme pas. [162](#page-161-0)

copies réalisation [56](#page-55-0) Copies en mode Economie papier [59](#page-58-0) correction d'erreurs, télécopie configuration [87](#page-86-0) courrier électronique configuration [71](#page-70-0)

## **D**

DAA copie d'un document recto verso [56](#page-55-0) numérisation à l'aide de [63](#page-62-0) de publications Recherche [8](#page-7-0) de site Web Recherche [8](#page-7-0) définition du temps de séchage de l'impression recto verso [49](#page-48-0) définition du temps de séchage de l'impression recto verso [36](#page-35-0) définition du type et du format de papier [35](#page-34-0) délai de mise en veille modification [19](#page-18-0) dépannage contacter l'assistance clientèle [140,](#page-139-0) [181](#page-180-0) impossible d'ouvrir Embedded Web Server [180](#page-179-0) Le bouton Continuer n'est pas disponible [169](#page-168-0) liste de vérification de télécopie [164](#page-163-0) réseau sans fil [168](#page-167-0) résolution de base, problèmes d'imprimante [140](#page-139-0) vérification d'une imprimante qui ne répond pas [140](#page-139-0) dépannage de l'email impossible d'envoyer un email [163](#page-162-0) dépannage de l'installation sans fil impossible d'imprimer sur un réseau sans fil [172](#page-171-0) imprimante et ordinateur sur des réseaux différents [126](#page-125-0) l'imprimante fonctionne par intermittence sur le réseau sans fil [177](#page-176-0)

modification des paramètres sans fil après l'installation (Mac) [108](#page-107-0) modification des paramètres sans fil après l'installation (Windows) [108](#page-107-0) perte de la connexion à l'imprimante [171](#page-170-0) dépannage de la carte mémoire il ne se passe rien lorsqu'une carte mémoire est insérée [168](#page-167-0) liste de vérification [167](#page-166-0) dépannage de la configuration impossible d'imprimer via USB [144](#page-143-0) impossible d'installer le logiciel [141](#page-140-0) l'imprimante imprime des pages vierges [143](#page-142-0) l'imprimante ne répond pas [143](#page-142-0) la page ne s'imprime pas [142](#page-141-0) récupération du code PIN de sécurité [142](#page-141-0) une langue incorrecte apparaît sur l'affichage [141](#page-140-0) dépannage de la copie et de la numérisation impossible de numériser un document sur un ordinateur du réseau [163](#page-162-0) la numérisation a échoué [163](#page-162-0) la numérisation prend trop de temps ou bloque l'ordinateur [163](#page-162-0) le copieur ou le scanner ne répond pas [161](#page-160-0) numérisations partielles de documents ou de photos [162](#page-161-0) qualité médiocre de l'image numérisée [162](#page-161-0) dépannage de la télécopie impossible d'envoyer une télécopie [165](#page-164-0) impossible d'exécuter le logiciel de télécopie [167](#page-166-0) impossible de recevoir des télécopies [166](#page-165-0) dépannage, bourrages et problèmes d'alimentation papier bourrage papier dans l'imprimante [155](#page-154-0) bourrage papier dans l'unité d'impression recto verso [156](#page-155-0)

bourrage papier dans le DAA [157](#page-156-0) papier ou support spécial [158](#page-157-0) dépannage, carte mémoire il ne se passe rien lorsqu'une carte mémoire est insérée [168](#page-167-0) liste de vérification [167](#page-166-0) dépannage, configuration impossible d'imprimer via USB [144](#page-143-0) impossible d'installer le logiciel [141](#page-140-0) l'imprimante imprime des pages vierges [143](#page-142-0) l'imprimante ne répond pas [143](#page-142-0) la page ne s'imprime pas [142](#page-141-0) récupération du code PIN de sécurité [142](#page-141-0) une langue incorrecte apparaît sur l'affichage [141](#page-140-0) dépannage, copie impossible de fermer le scanner [162](#page-161-0) dépannage, copie et numérisation impossible de numériser un document sur un ordinateur du réseau [163](#page-162-0) la numérisation a échoué [163](#page-162-0) la numérisation prend trop de temps ou bloque l'ordinateur [163](#page-162-0) le copieur ou le scanner ne répond pas [161](#page-160-0) numérisations partielles de documents ou de photos [162](#page-161-0) qualité médiocre de l'image numérisée [162](#page-161-0) dépannage, email impossible d'envoyer un email [163](#page-162-0) dépannage, impression impossible de supprimer des documents de la file d'attente d'impression [144](#page-143-0) impression lente [160](#page-159-0) l'ordinateur ralentit pendant l'impression [161](#page-160-0) qualité médiocre sur les bords de la page [158](#page-157-0) rayures ou lignes sur l'image imprimée [159](#page-158-0) traces d'encre ou bavures [160](#page-159-0)

dépannage, installation sans fil impossible d'imprimer sur un réseau sans fil [172](#page-171-0) modification des paramètres sans fil après l'installation (Mac) [108](#page-107-0) modification des paramètres sans fil après l'installation (Windows) [108](#page-107-0) résolution des problèmes de communication [177](#page-176-0) dépannage, réseau impossible d'imprimer un document sur l'imprimante réseau [180](#page-179-0) l'imprimante à configurer n'apparaît pas dans la liste des imprimantes trouvées sur le réseau [179](#page-178-0) dépannage, télécopie impossible d'envoyer une télécopie [165](#page-164-0) impossible d'exécuter le logiciel de télécopie [167](#page-166-0) impossible de recevoir des télécopies [166](#page-165-0) déplacement de l'imprimante [139](#page-138-0) désinstallation du logiciel de l'imprimante [25](#page-24-0) Dispositif d'alimentation automatique (DAA) capacité des supports [33](#page-32-0) chargement des documents [33](#page-32-0) dégagement d'un bourrage papier dans [157](#page-156-0) formats de papier pris en charge [33](#page-32-0) Dispositif d'alimentation automatique de documents (DAA) emplacement [10](#page-9-0) dispositif recto verso emplacement [11](#page-10-0) Document numérisé trop grand [154](#page-153-0) documents ajout d'un raccourci de dossier réseau [62](#page-61-0) chargement dans le dispositif d'alimentation automatique (DAA) [33](#page-32-0) chargement sur la vitre du scanner [32](#page-31-0)

envoi d'une télécopie à partir du panneau de commandes [91](#page-90-0) envoi de télécopies à l'aide de l'ordinateur [92](#page-91-0) impression [38](#page-37-0) numérisation à l'aide de l'écran tactile [62](#page-61-0) numérisation à l'aide du panneau de commandes de l'imprimante [62](#page-61-0) numérisation en vue d'une modification [66](#page-65-0) numérisation pour un envoi par email [75](#page-74-0) DSL (Digital Subscriber Line) télécopie, configuration [79](#page-78-0)

### **E**

EAP [110](#page-109-0) EAP‑MD5 [111](#page-110-0) EAP‑TLS [111](#page-110-0) EAP-TTLS [111](#page-110-0) Echec de connexion [148](#page-147-0) Echec de la mise à jour de SmartSolutions [154](#page-153-0) échec de la numérisation [163](#page-162-0) économie d'énergie [20](#page-19-0) économie d'énergie, d'encre et de papier [7](#page-6-0) économie de papier [20](#page-19-0) écran d'accueil icônes [17](#page-16-0) écran tactile navigation [18](#page-17-0) nettoyage [138](#page-137-0) Embedded Web Server accès [132](#page-131-0) problème d'accès [180](#page-179-0) émissions, avis [183,](#page-182-0) [186,](#page-185-0) [188,](#page-187-0) [189](#page-188-0) en-tête de télécopie paramètre [87](#page-86-0) en-tête et bas de page de la télécopie paramètre [86](#page-85-0) encre économie [7](#page-6-0) énergie économie [7](#page-6-0) enregistrement des paramètres du papier [32](#page-31-0) enveloppes chargement [30](#page-29-0), [42](#page-41-0)

impression [42](#page-41-0) envoi d'un email numérisation d'un document ou d'une photo [75](#page-74-0) envoi d'un message électronique annulation [75](#page-74-0) Carnet d'adresses [72,](#page-71-0) [73](#page-72-0) conseils [74](#page-73-0) documents numérisés [67](#page-66-0) numérisation d'un document ou d'une photo [75](#page-74-0) envoi d'une télécopie à l'aide de l'ordinateur [92](#page-91-0) blocage [100](#page-99-0) Carnet d'adresses [89](#page-88-0) carte téléphonique, utilisation [98](#page-97-0) configuration [94](#page-93-0) conseils, envoi [91](#page-90-0) conseils, réception [92](#page-91-0) décrochage à la [95](#page-94-0) définition des informations sur l'expéditeur [86](#page-85-0) duplex [99](#page-98-0) envoi à partir du panneau de commandes de l'imprimante [91](#page-90-0) envoi immédiat d'une télécopie à diffusion générale [91](#page-90-0) historique des télécopies [99](#page-98-0) page de confirmation [99](#page-98-0) planification [98](#page-97-0) préfixe [95](#page-94-0) qualité des télécopies [97](#page-96-0) réception automatique [93](#page-92-0) réception manuelle [93](#page-92-0) recto verso [99](#page-98-0) sonnerie spéciale [96](#page-95-0) sonneries [95](#page-94-0) transfert [99](#page-98-0) envoi d'une télécopie programmée [98](#page-97-0) envoi de télécopies avec téléphone raccroché [98](#page-97-0) envoi de télécopies, conseils [91](#page-90-0) Erreur d'accès au périphérique de stockage [151](#page-150-0) Erreur de cartouche d'encre [149](#page-148-0) Erreur de certificat de sécurité [154](#page-153-0) Erreur de communication [146](#page-145-0) Erreur de ligne téléphonique [152](#page-151-0) Erreur de logiciel réseau standard [155](#page-154-0) Erreur de modem télécopieur [148](#page-147-0)

Erreur de numérisation irrécupérable [155](#page-154-0) Erreur de proxy [153](#page-152-0) Erreur de télécopie irrécupérable [152,](#page-151-0) [155](#page-154-0) Erreur de tête d'impression [153](#page-152-0) Erreur de transmission de l'email [147](#page-146-0) erreur lors de l'utilisation de la carte mémoire [167](#page-166-0) Erreur Télécopie distante [153](#page-152-0) Ethernet [128](#page-127-0) étiquette d'assistance clientèle emplacement [11](#page-10-0) étiquettes chargement [30](#page-29-0) impression [43](#page-42-0)

### **F**

faible qualité d'image numérisée [162](#page-161-0) Fermer l'imprimante [146](#page-145-0) fiches chargement [31](#page-30-0) file d'attente d'impression création [50](#page-49-0) Recherche [50](#page-49-0) filtrage par adresse MAC [128](#page-127-0) filtre ADSL [79](#page-78-0) filtre de ligne [79](#page-78-0) Fin de la durée de vie de la cartouche d'encre [149](#page-148-0) Foire Aux Questions (FAQ) Câble USB [122](#page-121-0) format et type de papier paramètre [35](#page-34-0) France instructions spéciales relatives à la configuration sans fil [107](#page-106-0) FreeBox [107](#page-106-0)

### **G**

Gérer les raccourcis Personnaliser les paramètres de l'imprimante en utilisant [133](#page-132-0) Gestion des interventions Personnaliser les paramètres de l'imprimante en utilisant [133](#page-132-0) Gestion des périphériques Personnaliser les paramètres de l'imprimante en utilisant [133](#page-132-0)

Gestion des profils Personnaliser les paramètres de l'imprimante en utilisant [133](#page-132-0) gestion du réseau (Ethernet) filaire pour Macintosh [112](#page-111-0) gestion du réseau (Ethernet) filaire pour Windows [112](#page-111-0)

#### **H**

historique des télécopies envoyées, rapport [99](#page-98-0) historique des télécopies reçues, rapport [99](#page-98-0)

### **I**

icônes écran d'accueil [17](#page-16-0) panneau de commandes de l'imprimante [16](#page-15-0) identification Clé WEP [119](#page-118-0) Clé/phrase de passe WPA/WPA2 prépartagée [119](#page-118-0) SSID [119](#page-118-0) il ne se passe rien lorsqu'une carte mémoire est insérée [168](#page-167-0) Importer/Exporter Personnaliser les paramètres de l'imprimante en utilisant [133](#page-132-0) impossible d'envoyer un email [163](#page-162-0) impossible d'envoyer une télécopie [165](#page-164-0) impossible d'exécuter le logiciel de télécopie [167](#page-166-0) impossible d'imprimer sur un réseau sans fil [172](#page-171-0) impossible d'imprimer un document sur l'imprimante réseau [180](#page-179-0) impossible d'imprimer via USB [144](#page-143-0) impossible d'insérer la carte mémoire [167](#page-166-0) impossible d'installer le logiciel [141](#page-140-0) impossible d'ouvrir Embedded Web Server [180](#page-179-0) Impossible de déplacer la tête d'impression [153](#page-152-0) impossible de numériser un document sur un ordinateur du réseau [163](#page-162-0)

impossible de recevoir des télécopies [166](#page-165-0) Impossible de récupérer la solution [155](#page-154-0) impossible de supprimer des documents de la file d'attente d'impression [144](#page-143-0) impression à partir d'un appareil photo compatible PictBridge [47](#page-46-0) assemblage [39](#page-38-0) conseils [38](#page-37-0) couleur avancée [39](#page-38-0) documents [38](#page-37-0) documents depuis une carte mémoire ou un lecteur flash [42](#page-41-0) enveloppes [42](#page-41-0) étiquettes [43](#page-42-0) page de configuration du réseau [102](#page-101-0) papier au format personnalisé [44](#page-43-0) photos à partir du panneau de commandes de l'imprimante [46](#page-45-0) plusieurs pages sur une feuille [41](#page-40-0) première page en premier [40](#page-39-0) recto verso [48](#page-47-0) sur les deux faces du papier [48](#page-47-0) impression à l'aide d'options de couleur avancées [39](#page-38-0) impression d'une page de confirmation [99](#page-98-0) impression lente [160](#page-159-0) impression partagée [118](#page-117-0) impression recto verso [48](#page-47-0) impression, dépannage impossible de supprimer des documents de la file d'attente d'impression [144](#page-143-0) impression lente [160](#page-159-0) l'ordinateur ralentit pendant l'impression [161](#page-160-0) la page imprimée présente des taches d'encre ou des bavures [160](#page-159-0) qualité médiocre sur les bords de la page [158](#page-157-0) rayures ou lignes sur l'image imprimée [159](#page-158-0) imprimante choix d'un emplacement [12](#page-11-0) déplacement [139](#page-138-0) partage [117](#page-116-0)

partage sous Windows [117](#page-116-0) imprimante par défaut, paramètre [51](#page-50-0) Imprimante réseau installation [130](#page-129-0) imprimante, définir par défaut [51](#page-50-0) index des clés [130](#page-129-0) informations recherche [8](#page-7-0) informations d'utilisateur, télécopie paramètre [86](#page-85-0), [87](#page-86-0) informations de sécurité réseau sans fil [120](#page-119-0) informations expéditeur enregistrement [86](#page-85-0) informations nécessaires pour la configuration de l'imprimante sur un réseau Ethernet [111](#page-110-0) informations requises durant la configuration sans fil [102](#page-101-0) insertion d'une carte mémoire ou d'un lecteur flash [44](#page-43-0) installation câble [122](#page-121-0) imprimante réseau [130](#page-129-0) installation d'une imprimante sans fil autres ordinateurs [105](#page-104-0) installation de l'imprimante sur un réseau filaire (Macintosh) [112](#page-111-0) sur un réseau filaire (Windows) [112](#page-111-0) sur un réseau sans fil (Macintosh) [104](#page-103-0) sur un réseau sans fil (Windows) [104](#page-103-0) installation de l'imprimante sur un réseau filaire (Macintosh) [112](#page-111-0) installation de l'imprimante sur un réseau filaire (Windows) [112](#page-111-0) installation de logiciels en option [24](#page-23-0) installation du logiciel de l'imprimante [26](#page-25-0) interférence réseau sans fil [125](#page-124-0) intervalle de recomposition, télécopie paramètre [87](#page-86-0)

### **L**

l'imprimante à configurer n'apparaît pas dans la liste des imprimantes trouvées sur le réseau [179](#page-178-0) l'imprimante imprime des pages vierges [143](#page-142-0) l'imprimante ne répond pas [143](#page-142-0) l'ordinateur ralentit pendant l'impression [161](#page-160-0) La configuration des alertes par courriel Personnaliser les paramètres de l'imprimante en utilisant [133](#page-132-0) La mémoire de l'imprimante est saturée [152](#page-151-0) la numérisation prend trop de temps ou bloque l'ordinateur [163](#page-162-0) la page imprimée présente des taches d'encre ou des bavures [160](#page-159-0) la page ne s'imprime pas [142](#page-141-0) langue modification [141](#page-140-0) le copieur ou le scanner ne répond pas [161](#page-160-0) le scanner ne se ferme pas. [162](#page-161-0) LEAP [110](#page-109-0), [111](#page-110-0) lecteur Flash impression de documents [42](#page-41-0) insertion [44](#page-43-0) numérisation vers [64](#page-63-0) Les paramètres du courrier électronique/FTP Personnaliser les paramètres de l'imprimante en utilisant [133](#page-132-0) Liens Web utilisation [23](#page-22-0) Ligne numérique détectée [146](#page-145-0) Ligne téléphonique non connectée [152](#page-151-0) Ligne téléphonique occupée [152](#page-151-0) liste de contacts configuration [89](#page-88-0) liste de contacts, email configuration [72](#page-71-0), [73](#page-72-0) création [73](#page-72-0) liste de vérification avant le dépannage [140](#page-139-0) dépannage de la carte mémoire [167](#page-166-0) dépannage de la télécopie [164](#page-163-0)

liste de vérification du dépannage de la télécopie [164](#page-163-0) LiveBox [107](#page-106-0) logement pour carte mémoire emplacement [10](#page-9-0) logiciel d'imprimante désinstallation [25](#page-24-0) installation [26](#page-25-0) logiciel de l'imprimante pour Macintosh utilisation [23](#page-22-0) logiciel Windows Abbyy Sprint OCR [21](#page-20-0) Accueil de l'imprimante [21](#page-20-0) Carnet d'adresses [21](#page-20-0) Centre du moniteur d'état [21](#page-20-0) Indicateur d'état [21](#page-20-0) Mise à jour du produit [21](#page-20-0) Préférences d'impression [21](#page-20-0) Tools for Office [21](#page-20-0) Utilitaire de configuration de l'imprimante [21](#page-20-0) Utilitaire de configuration sans fil [21](#page-20-0) logiciels, en option recherche, installation [24](#page-23-0) logo Wi-Fi Protected Setup identification [118](#page-117-0)

## **M**

Macintosh installation de l'imprimante sur un réseau sans fil [104](#page-103-0) sans fil [115](#page-114-0) USB [115](#page-114-0) marques de papier recommandées types et formats [34](#page-33-0) mémoire de l'imprimante télécopie [100](#page-99-0) Mémoire télécopie saturée [148](#page-147-0) Message d'email par défaut [146](#page-145-0) messagerie vocale configuration [76](#page-75-0) messages de l'imprimante Assemblage du travail impossible [145](#page-144-0) Avertissement tête d'impression [153](#page-152-0) Bac d'alimentation [x] détecté [152](#page-151-0) Bac d'alimentation vide [152](#page-151-0)

Branchement du téléphone sur la mauvaise prise [152](#page-151-0) Capot du scanner DDA ouvert [154](#page-153-0) Cartouche manquante [150](#page-149-0) Cartouche non prise en charge [150](#page-149-0) Charger [Source du papier] avec [Chaîne personnalisée] [151](#page-150-0) Charger [Source du papier] avec [Nom du type personnalisé] [150](#page-149-0) Charger [Source du papier] avec papier [Format] [Type] [151](#page-150-0) Charger [Source du papier] avec papier [Type] [151](#page-150-0) Concentrateur USB non pris en charge [155](#page-154-0) Document numérisé trop grand [154](#page-153-0) Echec de connexion [148](#page-147-0) Echec de la mise à jour de SmartSolutions [154](#page-153-0) Erreur d'accès au périphérique de stockage [151](#page-150-0) Erreur de cartouche d'encre [149](#page-148-0) Erreur de certificat de sécurité [154](#page-153-0) Erreur de communication [146](#page-145-0) Erreur de ligne téléphonique [152](#page-151-0) Erreur de modem télécopieur [148](#page-147-0) Erreur de numérisation irrécupérable [155](#page-154-0) Erreur de proxy [153](#page-152-0) Erreur de télécopie irrécupérable [152,](#page-151-0) [155](#page-154-0) Erreur de tête d'impression [153](#page-152-0) Erreur de transmission de l'email [147](#page-146-0) Erreur Télécopie distante [153](#page-152-0) Fermer l'imprimante [146](#page-145-0) Fin de la durée de vie de la cartouche d'encre [149](#page-148-0) Impossible de déplacer la tête d'impression [153](#page-152-0) Impossible de récupérer la solution [155](#page-154-0) La mémoire de l'imprimante est saturée [152](#page-151-0) Ligne numérique détectée [146](#page-145-0) Ligne téléphonique non connectée [152](#page-151-0) Ligne téléphonique occupée [152](#page-151-0) Mémoire télécopie saturée [148](#page-147-0)

Message d'email par défaut [146](#page-145-0) Mode Télécopie non pris en charge [148](#page-147-0) Niveau d'encre bas [150](#page-149-0) Nom de télécopieur non configuré [148](#page-147-0) Papier trop court [154](#page-153-0) Pas d'adresse email [152](#page-151-0) Pas de réponse [151](#page-150-0) Périphérique USB non pris en charge [155](#page-154-0) Porte d'accès aux cartouches d'encre ouverte [148](#page-147-0) Problème d'alignement [145](#page-144-0) Réceptacle de sortie plein [147](#page-146-0) Régler [Source du papier] sur [Chaîne personnalisée] [145](#page-144-0) Régler [Source du papier] sur [Nom du type personnalisé] [145](#page-144-0) Régler [Source du papier] sur papier [Format] [145](#page-144-0) Régler [Source du papier] sur papier [Format] [Type] [146](#page-145-0) Remplacer la cartouche d'encre [153](#page-152-0) Scanner désactivé [154](#page-153-0) Serveur de messagerie non spécifié [147](#page-146-0) Unité d'impression recto verso manquante [147](#page-146-0) messages vocaux, paramètres de télécopie [97](#page-96-0) méthode de composition, télécopie paramètre [87](#page-86-0) méthode de configuration des boutons de commande en cours d'utilisation [110](#page-109-0) méthode Numéro d'identification personnel en cours d'utilisation [110](#page-109-0) mise à jour du logiciel de l'imprimante [25](#page-24-0) mise en réseau adresses IP [130](#page-129-0) partage de l'imprimante avec un ordinateur Macintosh [118](#page-117-0) partage de l'imprimante avec un ordinateur Windows [118](#page-117-0) recherche de l'adresse IP d'un ordinateur [130](#page-129-0) recherche de l'adresse IP d'une imprimante [130](#page-129-0)

recherche de l'adresse IP de l'ordinateur(Mac) [130](#page-129-0) mises à jour logicielles vérification [25](#page-24-0) mode d'impression par défaut modification [52](#page-51-0) Mode Télécopie non pris en charge [148](#page-147-0) modification de l'ordre d'impression [40](#page-39-0) modification de l'ordre des pages [40](#page-39-0) modification des paramètres sans fil après l'installation (Mac) [108](#page-107-0) modification des paramètres sans fil après l'installation (Windows) [108](#page-107-0) modification du délai de mise en veille [19](#page-18-0) modification du mode d'impression par défaut [52](#page-51-0) mot de passe [120](#page-119-0) MSCHAPv2 [111](#page-110-0)

#### **N**

N9UF Box [107](#page-106-0) navigation dans les menus à l'aide de l'écran tactile [18](#page-17-0) nettoyage de l'extérieur de l'imprimante [137](#page-136-0) nettoyage des buses de tête d'impression [137](#page-136-0) nettoyage du panneau de commandes de l'imprimante [138](#page-137-0) Niveau d'encre bas [150](#page-149-0) niveaux d'encre vérification [136](#page-135-0) niveaux du volume sonore [183](#page-182-0) Nom de télécopieur non configuré [148](#page-147-0) numérisation à l'aide du DAA [63](#page-62-0) à partir du panneau de commandes [62](#page-61-0) amélioration de la qualité [69](#page-68-0) annulation [70](#page-69-0) code PIN [69](#page-68-0) conseils [61](#page-60-0) création d'un fichier PDF à partir d'un document numérisé [68](#page-67-0) document recto verso [63](#page-62-0) documents à envoyer par email [67](#page-66-0)

documents à modifier [66](#page-65-0) duplex [63](#page-62-0) noir et blanc [69](#page-68-0) sur un ordinateur en réseau [62](#page-61-0) utilisation de l'écran tactile [62](#page-61-0) vers un dossier réseau [62](#page-61-0) vers un lecteur flash [64](#page-63-0) vers un ordinateur local [62](#page-61-0) vers un réseau [62](#page-61-0) vers une carte mémoire [64](#page-63-0) numérisation couleur [69](#page-68-0) numérisation de photos à l'aide du logiciel de l'imprimante pour Macintosh [65](#page-64-0) à l'aide du logiciel de l'imprimante Windows [64](#page-63-0) à partir du panneau de commandes [65](#page-64-0) numérisation en noir et blanc [69](#page-68-0) numérisation partielle de document ou de photo [162](#page-161-0) numérisation recto verso [63](#page-62-0) utilisation du DAA (pour certains modèles d'imprimante) [10](#page-9-0) numéro du télécopieur [94](#page-93-0)

## **O**

ordre d'impression modification [40](#page-39-0) ordre des pages modification [40](#page-39-0)

#### **P**

page d'accueil présentation [133](#page-132-0) sections [133](#page-132-0) page de configuration du réseau impression [102](#page-101-0) page de confirmation, télécopie [99](#page-98-0) panneau de commandes de l'imprimante boutons et icônes [16](#page-15-0) emplacement [11](#page-10-0) nettoyage [138](#page-137-0) papier chargement [27](#page-26-0), [29](#page-28-0) économie [7](#page-6-0) papier au format personnalisé impression sur [44](#page-43-0) papier couché chargement [30](#page-29-0)

papier et autres consommables commande [15](#page-14-0) papier glacé chargement [30](#page-29-0) papier photo chargement [30](#page-29-0) Papier trop court [154](#page-153-0) papier, marques recommandées types et formats [34](#page-33-0) Paramètres d'impression Personnaliser les paramètres de l'imprimante en utilisant [133](#page-132-0) paramètres de communication sans fil modification après installation (Mac) [108](#page-107-0) modification après installation (Windows) [108](#page-107-0) Paramètres de copie Personnaliser les paramètres de l'imprimante en utilisant [133](#page-132-0) Paramètres de papier enregistrement [32](#page-31-0) paramètres de télécopie configuration [87](#page-86-0), [88](#page-87-0) pour le répondeur [97](#page-96-0) pour messages vocaux [97](#page-96-0) Paramètres de télécopie Personnaliser les paramètres de l'imprimante en utilisant [133](#page-132-0) paramètres email configuration [71](#page-70-0) Paramètres généraux Personnaliser les paramètres de l'imprimante en utilisant [133](#page-132-0) paramètres par défaut réinitialisation du serveur d'impression sans fil interne [171](#page-170-0) restauration [20](#page-19-0) pare-feu sur l'ordinateur [171](#page-170-0) partage d'imprimante sous Windows [117](#page-116-0) partie externe de l'imprimante nettoyage [137](#page-136-0) Pas d'adresse email [152](#page-151-0) Pas de réponse [151](#page-150-0) PDF création à partir d'une numérisation [68](#page-67-0) PEAP [110](#page-109-0), [111](#page-110-0) Périphérique USB non pris en charge [155](#page-154-0)

photos impression à partir du panneau de commandes de l'imprimante [46](#page-45-0) numérisation pour un envoi par email [75](#page-74-0) PictBridge et port USB emplacement [10](#page-9-0) pied de page télécopie paramètre [87](#page-86-0) pilote d'impression universel téléchargement [25](#page-24-0) pilotes téléchargement [25](#page-24-0) PIN de sécurité paramètre [20](#page-19-0) récupération [142](#page-141-0) plaque d'appui du DAA nettoyage [138](#page-137-0) plusieurs clés WEP [130](#page-129-0) plusieurs pages par feuille, impression [41](#page-40-0) port d'alimentation emplacement [11](#page-10-0) port Ethernet emplacement [11](#page-10-0) Port EXT emplacement [12](#page-11-0) port LINE emplacement [12](#page-11-0) port USB emplacement [11](#page-10-0) porte d'accès aux cartouches d'encre emplacement [11](#page-10-0) Porte d'accès aux cartouches d'encre ouverte [148](#page-147-0) préfixe de composition [95](#page-94-0) présentation du numéro configuration [86](#page-85-0) présentation du réseau [120](#page-119-0) Printer Settings [88](#page-87-0) prise téléphonique [83](#page-82-0) Problème d'alignement [145](#page-144-0) problèmes de l'imprimante, solutions de base [140](#page-139-0) prolongateur emplacement [11](#page-10-0) prolongation du temps de séchage de l'impression recto verso [49](#page-48-0) prolongation du temps de séchage de l'impression recto verso [36](#page-35-0) Protocole [129](#page-128-0)

## **Q**

qualité de copie, réglage [57](#page-56-0) qualité des télécopies paramètre [97](#page-96-0) qualité du signal sans fil [125](#page-124-0) qualité médiocre sur les bords de la page [158](#page-157-0)

## **R**

rapport d'activité de télécopie [99](#page-98-0) rapport de transmission, télécopie [99](#page-98-0) rapport TX, télécopie [99](#page-98-0) rapports historique des télécopies [99](#page-98-0) rapports, télécopie définition [87](#page-86-0) rayures ou lignes sur l'image imprimée [159](#page-158-0) réceptacle de sortie emplacement [11](#page-10-0) Réceptacle de sortie plein [147](#page-146-0) réception de télécopies automatiquement [93](#page-92-0) conseils [93](#page-92-0) manuel [93](#page-92-0) paramètre de réponse automatique [93](#page-92-0) recherche adresse MAC [128](#page-127-0) de publications [8](#page-7-0) file d'attente d'impression [50](#page-49-0) informations [8](#page-7-0) Site Web [8](#page-7-0) recherche de l'adresse IP de l'ordinateur(Mac) [130](#page-129-0) recto verso copie automatique [59](#page-58-0) copie, manuelle [60](#page-59-0) impression automatique [48](#page-47-0) télécopie [99](#page-98-0) récupération des télécopies non transmises [100](#page-99-0) récupération du code PIN de sécurité [142](#page-141-0) recyclage [7](#page-6-0) produits Lexmark [15](#page-14-0) réduction d'une image [57](#page-56-0) réglage couleur de numérisation [69](#page-68-0)

réglage du volume de composition et de la sonnerie [97](#page-96-0) réglage du volume du hautparleur [97](#page-96-0) réglages de l'imprimante, personnalisation Configuration du carnet d'adresses [133](#page-132-0) Configuration du dossier Numériser vers réseau [133](#page-132-0) Configuration du papier [133](#page-132-0) Gérer les raccourcis [133](#page-132-0) Gestion des interventions [133](#page-132-0) Gestion des périphériques [133](#page-132-0) Gestion des profils [133](#page-132-0) Importer/Exporter [133](#page-132-0) La configuration des alertes par courriel [133](#page-132-0) Les paramètres du courrier électronique/FTP [133](#page-132-0) Paramètres d'impression [133](#page-132-0) Paramètres de copie [133](#page-132-0) Paramètres de télécopie [133](#page-132-0) Paramètres généraux [133](#page-132-0) Réseau/Ports [133](#page-132-0) Sécurité [133](#page-132-0) Solutions supplémentaires [133](#page-132-0) Régler [Source du papier] sur [Chaîne personnalisée] [145](#page-144-0) Régler [Source du papier] sur [Nom du type personnalisé] [145](#page-144-0) Régler [Source du papier] sur papier [Format] [145](#page-144-0) Régler [Source du papier] sur papier [Format] [Type] [146](#page-145-0) réinitialisation paramètres par défaut du serveur d'impression interne sans fil [171](#page-170-0) reliure recto/verso bord court [56](#page-55-0), [57](#page-56-0) bord long [56,](#page-55-0) [57](#page-56-0) remplacement des cartouches [14](#page-13-0) Remplacer la cartouche d'encre [153](#page-152-0) répartiteur téléphonique [80](#page-79-0) répartiteur, choix [94](#page-93-0) répondeur configuration [76](#page-75-0) meilleurs paramètres de télécopie [97](#page-96-0) Réponse auto. quand activer [95](#page-94-0)

reprise travail d'impression [53](#page-52-0) requêtes de certificat [111](#page-110-0) Réseau [x] Erreur logicielle [151](#page-150-0) réseau ad hoc [124](#page-123-0) réseau Ethernet informations nécessaires pour la configuration de l'impression Ethernet [111](#page-110-0) réseau Infrastructure [124](#page-123-0) réseau privé virtuel [171](#page-170-0) réseau sans fil ajout d'une imprimante à un réseau ad hoc existant [109](#page-108-0) configuration avancée [103](#page-102-0) configurations domestiques courantes [120](#page-119-0) dépannage [168](#page-167-0) informations de sécurité [120](#page-119-0) informations nécessaires pour la configuration de l'impression sans fil [102](#page-101-0) installation de l'imprimante (Macintosh) [104](#page-103-0) installation de l'imprimante (Windows) [104](#page-103-0) interférence [125](#page-124-0) puissance du signal [125](#page-124-0) résolution des problèmes de communication [177](#page-176-0) sécurité [101](#page-100-0) SSID [119](#page-118-0) types de réseaux sans fil [124](#page-123-0) réseau sans fil ad hoc ajout d'une imprimante [109](#page-108-0) réseau, dépannage impossible d'imprimer un document sur l'imprimante réseau [180](#page-179-0) l'imprimante à configurer n'apparaît pas dans la liste des imprimantes trouvées sur le réseau [179](#page-178-0) Réseau/ Ports Personnaliser les paramètres de l'imprimante en utilisant [133](#page-132-0) résolution de télécopie paramètre [97](#page-96-0) restauration des paramètres d'origine [20](#page-19-0)

#### RU

instructions spéciales relatives à la configuration sans fil [107](#page-106-0)

### **S**

sans fil [128](#page-127-0) Macintosh [115](#page-114-0) Scanner désactivé [154](#page-153-0) sécurité configuration [110](#page-109-0) réseau sans fil [101](#page-100-0) Sécurité Personnaliser les paramètres de l'imprimante en utilisant [133](#page-132-0) sécurité réseau [120](#page-119-0) sélection du port sans fil [175](#page-174-0) serveur d'impression interne sans fil restauration des paramètres d'origine [171](#page-170-0) serveur d'impression sans fil pas installé [175](#page-174-0) Serveur de messagerie non spécifié [147](#page-146-0) serveur SMTP configuration [71](#page-70-0) service téléphonique numérique télécopie, configuration [81](#page-80-0) signal sans fil puissance [125](#page-124-0) SmartSolutions [135](#page-134-0) solutions [135](#page-134-0) solutions d'imprimante [135](#page-134-0) Solutions supplémentaires Personnaliser les paramètres de l'imprimante en utilisant [133](#page-132-0) sonnerie ID appelant, télécopie configuration [87](#page-86-0) sonnerie spéciale [96](#page-95-0) SSID localisation [119](#page-118-0) Recherche [126](#page-125-0) réseau sans fil [119](#page-118-0) support lisse nettoyage [138](#page-137-0) suspension travail d'impression [52](#page-51-0) systèmes d'exploitation supportés [21](#page-20-0)

## **T**

**TCP/IP [129](#page-128-0)** téléchargement de pilotes PCL [25](#page-24-0) téléchargement de pilotes PS [25](#page-24-0) téléchargement du pilote d'impression universel [25](#page-24-0) télécopie mémoire de l'imprimante [100](#page-99-0) télécopie envoyée à l'aide d'une liste de diffusion, envoi immédiatement [91](#page-90-0) télécopie programmée envoi [98](#page-97-0) télécopies indésirables blocage [100](#page-99-0) télécopies recto verso configuration [87](#page-86-0) télécopies, échec récupération [100](#page-99-0) temps de séchage de l'impression recto verso configuration [36](#page-35-0), [49](#page-48-0) paramètre [36](#page-35-0), [49](#page-48-0) tentatives de recomposition, télécopie paramètre [87](#page-86-0) tête d'impression alignement [136](#page-135-0) tiroir d'alimentation DAA emplacement [10](#page-9-0) tiroirs chaînage [37](#page-36-0) tonalité vérification [96](#page-95-0) touches panneau de commandes de l'imprimante [16](#page-15-0) transfert de télécopies [99](#page-98-0) transferts sur tissu chargement [31](#page-30-0) Transmit Terminal Identification (TTI) paramètre [86](#page-85-0) transparents chargement [31](#page-30-0) travail d'impression annulation [54](#page-53-0) reprise [53](#page-52-0) suspension [52](#page-51-0) types de fichier pris en charge [46](#page-45-0)

### **U**

une langue incorrecte apparaît sur l'affichage [141](#page-140-0) Unité d'impression recto verso manquante [147](#page-146-0) USB [128](#page-127-0) câble [122](#page-121-0) Macintosh [115](#page-114-0) utilisation liens web [23](#page-22-0) logiciel de l'imprimante pour Macintosh [23](#page-22-0)

### **V**

vérification d'une imprimante qui ne répond pas [140](#page-139-0) vérification de la tonalité [96](#page-95-0) vérification des niveaux d'encre [136](#page-135-0) vitesse d'envoi de télécopie paramètre [87](#page-86-0) vitre du scanner copie d'un document recto verso avec [57](#page-56-0) emplacement [11](#page-10-0) nettoyage [138](#page-137-0) vitre du scanner du DAA nettoyage [138](#page-137-0) Voice over Internet Protocol (VoIP) configuration de la télécopie [80](#page-79-0) Volet d'informations [133](#page-132-0) Volet de navigation [133](#page-132-0) volume de la sonnerie réglage [97](#page-96-0) volume de la tonalité réglage [97](#page-96-0) volume du haut-parleur réglage [97](#page-96-0) volume, réglage haut-parleur [97](#page-96-0) sonnerie et tonalité [97](#page-96-0) voyant du lecteur de cartes emplacement [10](#page-9-0) Voyant Ethernet description des icônes [106](#page-105-0) voyant réseau [106](#page-105-0) voyant [106](#page-105-0) Voyant Wi‑Fi description des icônes [106](#page-105-0) VPN impression locale [171](#page-170-0)

perte de la connexion à l'imprimante [171](#page-170-0)

### **W**

WEP [101](#page-100-0) , [110](#page-109-0) Wi-Fi Protected Setup configuration manuelle [110](#page-109-0) en cours d'utilisation [118](#page-117-0) Windows installation de l'imprimante sur un réseau sans fil [104](#page-103-0) WPA [101](#page-100-0) , [110](#page-109-0) WPA2 [101](#page-100-0)